# 13. Objects

This chapter explains how to use different objects.

| 13.1.  | Bit Lamp1                   | 3-3 |
|--------|-----------------------------|-----|
| 13.2.  | Word Lamp1                  | 3-5 |
| 13.3.  | Set Bit                     | -10 |
| 13.4.  | Set Word                    | -13 |
| 13.5.  | Function Key                | -23 |
| 13.6.  | Toggle Switch               | -30 |
| 13.7.  | Multi-State Switch          | -33 |
| 13.8.  | Slider                      | -37 |
| 13.9.  | Numeric                     | -44 |
| 13.10. | ASCII                       | -63 |
| 13.11. | Indirect Window             | -67 |
| 13.12. | Direct Window13             | -75 |
| 13.13. | Moving / Rotating Shape13   | -81 |
| 13.14. | Animation                   | -87 |
| 13.15. | Bar Graph13                 | -91 |
| 13.16. | Meter Display13-1           | 100 |
| 13.17. | Trend Display               | 108 |
| 13.18. | History Data Display13-1    | 131 |
| 13.19. | Data Block Display13-1      | 140 |
| 13.20. | XY Plot                     | 149 |
| 13.21. | Alarm Bar and Alarm Display | 156 |
| 13.22. | Event Display               | 165 |
| 13.23. | Data Transfer               | 179 |
| 13.24. | Backup                      | 187 |
| 13.25. | Media Player                | 195 |
| 13.26. | BACnet Schedule             | 201 |
| 13.27. | PLC Control                 | 205 |
| 13.28. | Scheduler                   | 212 |
| 13.29. | Option List                 | 222 |
| 13.30. | Timer                       | 230 |
| 13.31. | Video In                    | 235 |
| 13.32. | System Message              | 242 |
|        |                             |     |

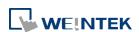

| 13.33. | Recipe View            | 13-244 |
|--------|------------------------|--------|
|        | Flow Block             |        |
|        | Operation Log          |        |
|        | Combo Button           |        |
|        | Circular Trend Display |        |
|        | Picture View           |        |
|        | File Browser           |        |
|        | Import/Export          |        |
|        | Pie Chart              |        |
|        | Barcode                |        |
|        | String Table           |        |
|        | Database               |        |
|        | Dynamic Scale          |        |
|        | Dynamic Drawing        |        |
|        | PDF Reader             |        |
|        | Table                  |        |
| 13.49. | VNC Viewer             | 13-349 |
|        | Contacts Editor        |        |
|        | Event Bar Chart        |        |
|        | Action Trigger         |        |
|        | Calendar               |        |
|        | Touch Gesture          |        |
|        | PLC Web Browser        |        |
|        | Condition              |        |
|        | FTP Server             |        |
|        | Date/Time              |        |
|        | Template               | 13-387 |

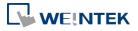

# **13.1.** Bit Lamp

#### **13.1.1.** Overview

Bit Lamp object displays the state of a designated bit address. If the bit state is OFF, the State 0 shape will be displayed. If the bit state is ON, the State 1 shape will be displayed.

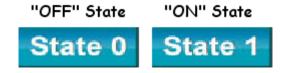

# 13.1.2. Configuration

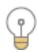

Click [Object] » [Bit Lamp] icon on the toolbar to open a Bit Lamp object property dialog box. Set up the properties, press OK button, and a new Bit Lamp object will be created.

#### **General Tab**

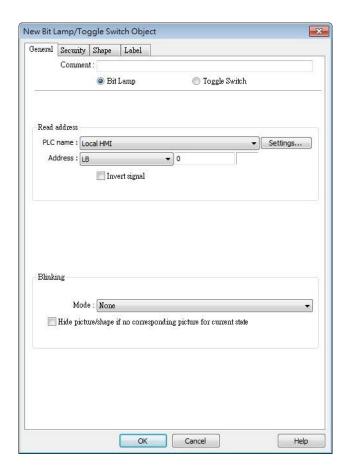

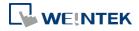

| Setting      | Description                                                             |
|--------------|-------------------------------------------------------------------------|
| Comment      | User can describe the information of the object.                        |
|              | Bit Lamp / Toggle Switch                                                |
|              | Switch between Bit Lamp and Toggle Switch features.                     |
| Read address | Click [Setting] to select the [PLC name], [Address], [Device type],     |
|              | [System tag], [Index register] of the bit device that controls the [Bit |
|              | Lamp] object. Users can also set address in [General] tab while         |
|              | adding a new object.                                                    |
|              | Invert signal                                                           |
|              | Reverses the display of ON / OFF states. For example, if [Invert        |
|              | signal] check box is selected, when the designated bit is OFF, the      |
|              | object displays ON state.                                               |
| Blinking     | The appearance of the object may alternate between states when          |
|              | the bit is ON or OFF.                                                   |
|              | Mode:                                                                   |
|              | None                                                                    |
|              | No blinking.                                                            |
|              | Alternating image on state 0                                            |
|              | The appearance of the object alternates between State 0 and 1           |
|              | when the bit is OFF.                                                    |
|              | Alternating image on state 1                                            |
|              | The appearance of the object alternates between State 0 and 1           |
|              | when the bit is ON.                                                     |
|              | Blinking on state 0                                                     |
|              | The State 0 appearance of the object will blink when the bit is OFF.    |
|              | Blinking on state 1                                                     |
|              | The State 1 appearance of the object will blink when the bit is ON.     |
|              | Hide picture/shape if no corresponding picture for current state        |
|              | If selected, when there are not enough pictures to represent all the    |
|              | states, hides the picture. Otherwise, displays the last state.          |

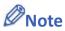

■ In [Label] tab, if select [ON=OFF (use state 0)] check box, both state 0 and 1 follow the settings of state 0.

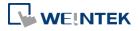

# 13.2. Word Lamp

#### 13.2.1. Overview

Word Lamp object displays the state according to the value of a designated word register. Up to 256 states are available. When the value of the register is 0, State 0 appearance of the object is displayed, and with the register value being 1 the object displays State 1, and so on.

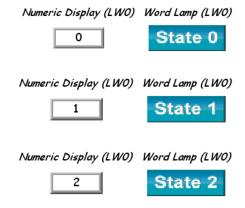

# 13.2.2. Configuration

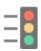

Click [Object] » [Word Lamp] icon on the toolbar to open a Word Lamp object property dialog box. Set up the properties, press OK button, and a new Word Lamp object will be created.

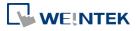

# **General Tab**

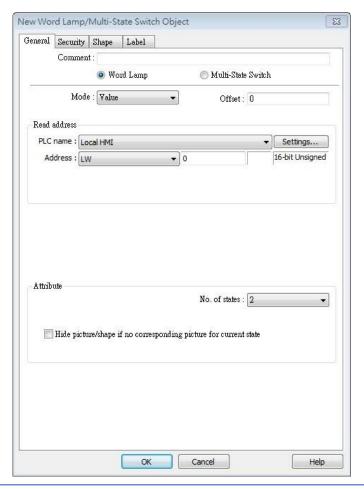

| Setting       | Description                                                          |
|---------------|----------------------------------------------------------------------|
| Comment       | User can describe the information of the object.                     |
|               | Word Lamp / Multi-State Switch                                       |
|               | Switch between Word Lamp and Multi-State Switch features.            |
| Mode / Offset | Word Lamp object offers the following three modes:                   |
|               | Value                                                                |
|               | The state is displayed according to the value in the designated word |
|               | address and plus the [Offset].                                       |
|               | As shown below, if the value within LW-200 is 3, since the offset is |
|               | set to 3, the shape of state 0 is displayed. (value 3 - offset 3)    |

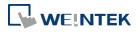

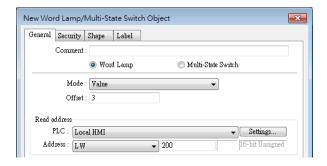

# **LSB**

Convert the value from decimal to binary. The least significant active bit in a binary data word selects the state displayed.

| Decimal | Binary                                  | Displayed state                                |
|---------|-----------------------------------------|------------------------------------------------|
| 0       | 000000000000000000000000000000000000000 | State = 0 when all bits are 0.                 |
| 1       | 000000000000000000000000000000000000000 | The lowest non-zero bit is bit 0, state = 1.   |
| 2       | 00000000000000000010                    | The lowest non-zero bit is bit 1, state = 2.   |
| 3       | 0000000000000011                        | The lowest non-zero bit is bit 0, state = 1.   |
| 4       | 0000000000000100                        | The lowest non-zero bit is bit 2, state = 3.   |
| 7       | 000000000000111                         | The lowest non-zero bit is bit 0, state = 1.   |
| 8       | 000000000001000                         | The lowest non-zero bit is bit 3, state = 4.   |
| 16      | 000000000010000                         | The lowest non-zero bit is bit 4, state = 5.   |
| 32      | 000000000100000                         | The lowest non-zero bit is bit 5, state = 6.   |
| 64      | 000000001000000                         | The lowest non-zero bit is bit 6, state = 7.   |
| 128     | 000000010000000                         | The lowest non-zero bit is bit 7, state = 8.   |
| 256     | 000000100000000                         | The lowest non-zero bit is bit 8, state = 9.   |
| 512     | 0000001000000000                        | The lowest non-zero bit is bit 9, state = 10.  |
| 1024    | 0000010000000000                        | The lowest non-zero bit is bit 10, state = 11. |
| 2048    | 0000100000000000                        | The lowest non-zero bit is bit 11, state = 12. |
| 4096    | 0001000000000000                        | The lowest non-zero bit is bit 12, state = 13. |
| 8192    | 0010000000000000                        | The lowest non-zero bit is bit 13, state = 14. |
| 16384   | 01000000000000000                       | The lowest non-zero bit is bit 14, state = 15. |
| 32768   | 10000000000000000                       | The lowest non-zero bit is bit 15, state = 16. |

# **Bit combination**

Lamp state depends on the states of bit combinations, where PLC 1  $\,$ 

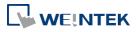

represents the least significant bit (LSB), PLC 2 represents the next LSB, and so on. Maximum number of bit is 4, for a total of 16 states. Changing [No. of states] in Attribute group box changes the number of read addresses.

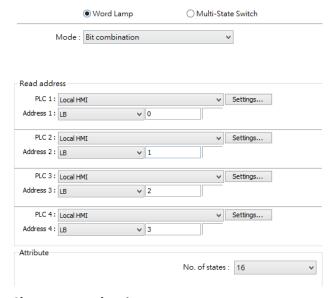

# Change state by time

The state displayed changes on a time basis. The frequency can be set.

#### **Read address**

Click [Setting] to select the [PLC name], [Address], [Device type], [System tag], [Index register] of the word device that controls the [Word Lamp] object. Users can also set address in [General] tab while adding a new object.

#### **Attribute**

# No. of states

The number of states is utilized by the object. The state is numbered from 0, so the number of states minus 1 will be the state number. If the value within the word register is  $\geq$  [No. of states] defined in Attribute, the highest state will be displayed. If the number of states is set to 8, the valid states will be 0, 1, 2, ..., 7. In this case if the word value is 8 or higher, the system will display the state 7 shape.

Hide picture/shape if no corresponding picture for current state If selected, when there are not enough pictures to represent all the states, hides the picture. Otherwise, displays the last state.

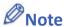

■ In [Label] tab, Language 1 determines the relevant settings of the font. For Language 2~8, only the font size can be changed and other settings follow Language 1.

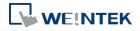

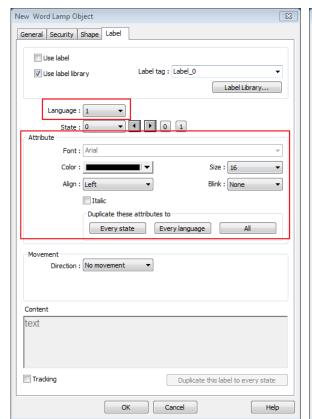

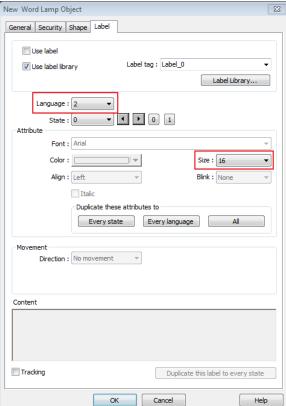

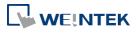

# 13.3. Set Bit

#### **13.3.1.** Overview

The Set Bit object provides two operation modes: manual or automatic. Manual mode can trigger a designated bit address to change the state between ON and OFF when the object is touched. In automatic mode, the bit is automatically activated when a pre-defined condition occurs; touching the button will not be effective.

#### 13.3.2. Configuration

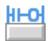

Click [Object] » [Set Bit] icon on the toolbar to open a Set Bit object property dialog box. Set up the properties, press OK button, and a new Set Bit object will be created.

#### **General Tab**

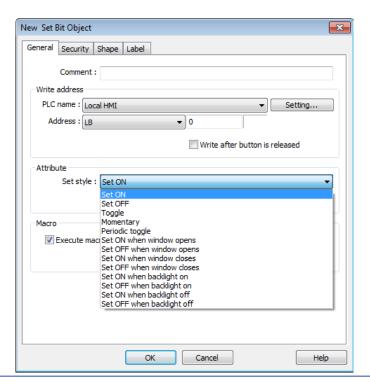

#### Setting

#### **Description**

# Write address

Click [Setting] to select the [PLC name], [Address], [Device type], [System tag], [Index register] of the bit device that controls the Set Bit object. Users can also set address in [General] tab while adding a new object.

Write after button is released

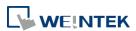

13-11 Objects

| If this function is selected, the action is delayed till button is |
|--------------------------------------------------------------------|
| released; otherwise, the action is executed once the button is     |
| pressed. This function does not work with momentary buttons.       |

| Mode / Offset | Set style                                    | Description                                                                                                    |
|---------------|----------------------------------------------|----------------------------------------------------------------------------------------------------|
|               | Set ON                                       | Set ON the designated bit of the device.                                                                                      |
|               | Set OFF                                      | Set OFF the designated bit of the device.                                                                                     |
|               | Toggle                                       | Alternates the bit state each time pressed.                                                                                   |
|               | Momentary                                    | Holds the bit ON only while button is pressed.                                                                                |
|               | Periodical toggle                            | Set a designated bit ON and OFF at a set time interval. Time interval can be selected; the range is from 0.1 to 25.5 seconds. |
|               | Set ON when window opens                     | Set ON the bit within the window when the window opens.                                                                       |
|               | Set OFF when window opens                    | Set OFF the bit within the window when the window opens.                                                                      |
|               | Set ON when window closes                    | Set ON the bit within the window when the window closes.                                                                      |
|               | Set OFF when window closes                   | Set OFF the bit within the window when the window closes.                                                                     |
|               | Set ON when backlight on (N/A for cMT-SVR)   | Set the bit ON when the backlight is turned ON.                                                                               |
|               | Set OFF when backlight on (N/A for cMT-SVR)  | Set the bit OFF when the backlight is turned ON.                                                                              |
|               | Set ON when backlight off (N/A for cMT-SVR)  | Set the bit ON when the backlight is turned OFF.                                                                              |
|               | Set OFF when backlight off (N/A for cMT-SVR) | Set the bit OFF when the backlight is turned OFF.                                                                             |
| Macro         | Set Bit object can to                        | rigger the start of a Macro routine when the                                                                                  |
|               | Macro has been cre                           | eated in advance.                                                                                                    |
|               | For more infor                               | mation, see "18 Macro References".                                                                                            |

or at both of the changes of state.

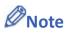

In [Label] tab, if select [ON=OFF (use state 0)] check box, both state 0 and 1 follow the settings of state 0.

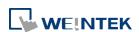

 Using address types other than PLB or PLW\_Bit for Set Bit objects with [Periodic Toggle] attribute is not supported by cMT-SVR.

- The Set Style setting in the General tab determines which settings are available in the Security tab. When the Set Style is [Set ON / OFF when window opens], there will be no settings available in the Security tab.
- When [Execute macro] is selected, the sequence in which the object's write operation and the macro execution is determined by the HMI runtime. In order to exactly arrange the write operation and the macro execution in the desired way, specify the sequence by configuring a Combo Button instead.

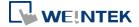

# **13.4.** Set Word

#### **13.4.1.** Overview

The Set Word object provides two operation modes: manual or automatic. Manual mode can change the value in a designated word address when the object is touched. In automatic mode, the word register is automatically activated when a pre-defined condition occurs; touching the button will not be effective.

# 13.4.2. Configuration

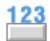

Click [Object] » [Set Word] icon on the toolbar to open a Set Word object property dialog box. Set up the properties, press OK button, and a new Set Word object will be created.

#### **General Tab**

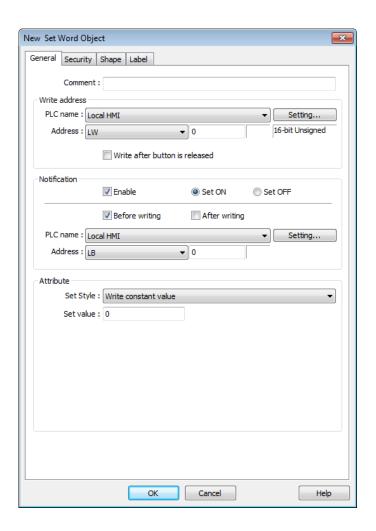

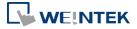

| Setting       | Description                                                            |
|---------------|------------------------------------------------------------------------|
| Write address | Click [Setting] to select the [PLC name], [Address], [Device type],    |
|               | [System tag], [Index register] of the word device that controls the    |
|               | Set Word object. Users can also set address in [General] tab while     |
|               | adding a new object.                                                   |
|               | Write after button is released                                         |
|               | If this function is selected, the action is delayed till button is     |
|               | released; otherwise, the action is executed once the button is         |
|               | pressed.                                                               |
| Notification  | If this check box is selected, it will notify a designated bit address |
|               | (setting ON or OFF).                                                   |
|               | Before writing / After writing                                         |
|               | Set the state of the designated bit address before or after the        |
|               | manual operation.                                                      |
| Attribute     | Set Style                                                              |
|               | Select the button action from the drop down list, see Example 2.       |
|               | Dynamic limits                                                         |
|               | Set the [Bottom limit] and [Upper limit] by a designated register,     |
|               | see Example 1.                                                         |

# **Example 1**

Set the [Bottom limit] and [Upper limit] by a designated register. When Dynamic Address is LW-n, where n is an arbitrary number, the rule of setting Upper / Bottom limit is:

| Content                 | 16-bit           | 32-bit            | 64-bit (cMT / cMT X only) |
|-------------------------|------------------|-------------------|---------------------------|
| Dynamic address         | LW-n             | LW-n              | LW-n                      |
| Bottom limit            | LW-n             | LW-n              | LW-n                      |
| Upper limit             | LW-n+1           | LW-n+2            | LW-n+4                    |
| When Dynamic Address is | LW-100, the rule | e of setting Uppe | er / Bottom limit is:     |
| Content                 | 16-bit           | 32-bit            | 64-bit (cMT / cMT X only) |
| Dynamic address         | LW-100           | LW-100            | LW-100                    |
| Bottom limit            | LW-100           | LW-100            | LW-100                    |
| Upper limit             | LW-101           | LW-102            | LW-104                    |
|                         |                  |                   |                           |

# **Example 2**

The available button actions are:

# Write constant value

Write a preset value. Each time the button is pressed, the value in [Set value] is written to the designated register. Data format is as set by the [Write address] above; it can be 16-bit BCD, 32-bit BCD, ...64-bit Double. In the following figure, when the button is pressed, the number 12 is written to the designated register.

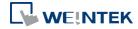

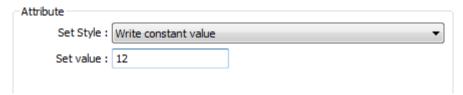

# Write constant string (cMT / cMT X only)

Write a preset string. Each time the button is pressed, the string in [Set string] is written to the designated register. The string format can be: UTF-8, Unicode, Latin-1...etc. In the following figure, when the button is pressed, the string "abcd" is written to the designated register.

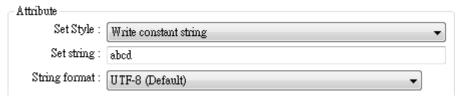

# Increment value (JOG+)

Increase value in register by a set amount in [Inc. value], each time when the button is pressed, up to the [Upper limit]. As shown below, each button press increases the value in the register by 1 until the value is 10.

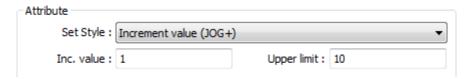

# Decrement Value (JOG-)

Decrease value in register by a set amount in [Dec. value], each time when the button is pressed, down to the [Bottom limit]. As shown below, each button press decreases the value in the register by 1 until the value is 0.

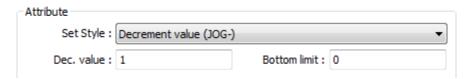

Bounce (up->down->up) (cMT / cMT X only)

Each time when the button is pressed, the value in the register is increased by the [Inc. value] until the [High limit] is reached, and then the value is decreased by the [Inc. value], each time when the button is pressed, down to the [Low limit]. As shown below, the system will increase the value in the register by 1 each time when the button is pressed, until the value is 10, and then decrease the value by 1 each time when the button is pressed, until the value is 0, and then increase the value again.

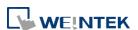

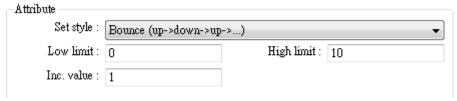

# Press and hold increment (JOG++)

When the button is held longer than a set time in [JOG delay], it will increase the value in a register by a set amount :[Inc. value] at a set rate :[JOG speed], to the [Upper limit]. As shown below, when the button is pressed, it increases the value in the designated register by 1. When the button is held longer than 1 second, it increases the value in register by 1 every 0.5 second, till the value is 10.

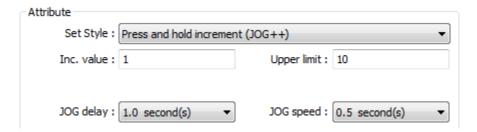

# Press and hold increment (JOG--)

When the button is held longer than a set time in [JOG delay], it will decrease the value in a register by a set amount: [Dec. value] at a set rate: [JOG speed], to the [Bottom limit]. As shown below, when the button is pressed, it decreases the value in the designated register by 1. When the button is held longer than 1 second, it decreases the value in register by 1 every 0.5 second, till the value is 0.

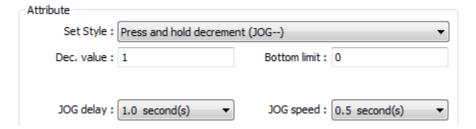

#### Periodic JOG++

This automatic function increases the value in the register by a set amount: [Inc. value], at a set rate: [Time interval], to the [Upper limit]. As shown below, the system will automatically increase the value in the register by 1 every 0.5 second, till the value is 10. Then the value returns to 0 and add 1 every 0.5 second again.

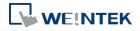

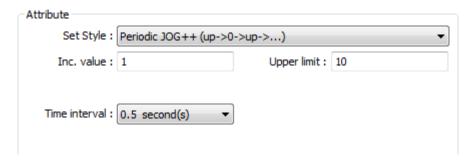

# Automatic JOG++

This automatic function increases the value in the register by a set amount: [Inc. value], at a set rate: [Time interval], to the [Upper limit].then holds this value. As shown below, the system will automatically increase the value in the register by 1 every 0.5 second, till the value is 10, and then stop.

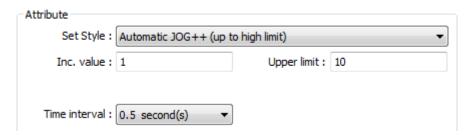

#### Automatic JOG--

This automatic function decreases the value in the register by a set amount: [Dec. value], at a set rate: [Time interval], to the [Bottom limit].then holds this value. As shown below, the system will automatically increase the value in the register by 1 every 0.5 second, till the value is 10, and then stop.

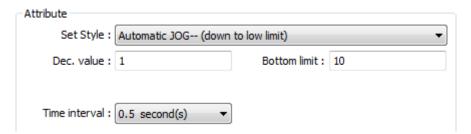

# Periodic bounce

Increases the word address value to the [Upper limit] by a [Inc. value] at a set rate in [Time interval], then decreases to the [Bottom limit] by the same value at the same rate. As shown below, the system will increase the value in the designated register by 1 every 0.5 second, till the value is 10, and then decrease the value by 1 every 0.5 second till the value is 0 whenever the screen is active.

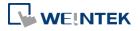

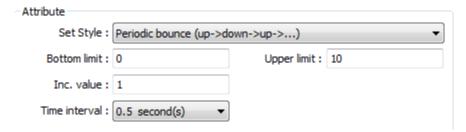

# Periodic step up

Step up to the [High limit] by [Inc. value] at a set rate in [Time interval], then reset immediately to the [Low limit]. The action repeats whenever the screen is active. As shown below, the system will increase the value in the designated register by 1 every 0.5 second, till the value is 10, and then reset to 0 and increase again, and the action repeats.

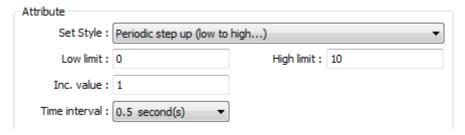

# Periodic step down

Step down to the [Low limit] by [Dec. value] at a set rate in [Time interval], then reset immediately to the [High limit]. The action repeats whenever the screen is active. As shown below, the system will decrease the value in the designated register by 1 every 0.5 second, till the value is 0, and then reset to 10 and decrease again, and the action repeats.

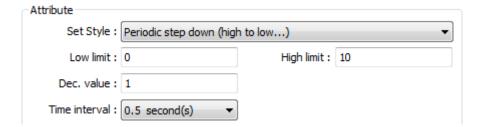

#### Set when window opens / Set when window closes

Automatic function occurs whenever the screen is active. The value entered in [Set value] is set into the word address when the action occurs. If [Set value] is set to 5, when the window opens / closes, the system enters 5 into the designated register.

- Set when backlight on / Set when backlight off (Not supported on cMT-SVR)

  Automatic function occurs whenever the backlight is active. The value entered in [Set value] is set into the word address when the action occurs. If [Set value] is set to 5, when the backlight turns ON / OFF, the system sets 5 into the designated register.
- Cyclic JOG+

Each time when the button is pressed, increases the word address value to the [Upper limit] by

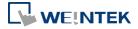

[Inc. value] then reset to the [Bottom limit]. As shown below, each time when pressing the button, the system will increase the value in the designated register by 1, till the value is 10, and then reset to 0 and increase again by pressing the button.

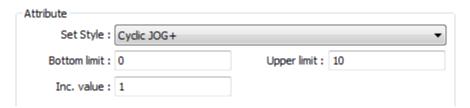

# Cyclic JOG-

Each time when the button is pressed, decrease the word address value to the [Bottom limit] by [Dec. value] then reset to the [Upper limit]. As shown below, each time when pressing the button, the system will decrease the value in the designated register by 1, till the value is 0, and then reset to 10 and decrease again by pressing the button.

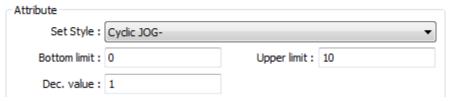

# Cyclic JOG++

When the button is held longer than a set time in [JOG delay], it increases the value in a register by a set amount in [Inc. value] at a set rate in [JOG speed], to the [Upper limit], then reset to the [Bottom limit]. As shown below, when the button is held longer than 0.5 second, increase the value in the designated register by 1 every 0.1 second, till the value is 10, and then reset to 0 and increase again by holding the button.

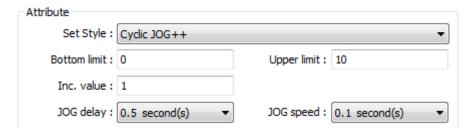

# Cyclic JOG- -

When the button is held longer than a set time in [JOG delay], decrease the value in a register by a set amount in [Dec. value] at a set rate in [JOG speed], to the [Bottom limit], then reset to the [Upper limit]. As shown below, when the button is held longer than 0.5 second, decrease the value in the designated register by 1 every 0.1 second, till the value is 0, and then reset to 10 and decrease again by holding the button.

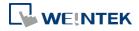

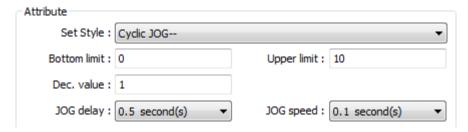

# Object Control Command (cMT / cMT X only)

Listed for selection are commands (with their corresponding command values) available for the control address of various functions. For a given function, with write address set to its control address, Set Word writes the command value and achieves function control.

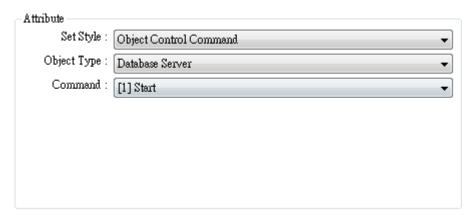

# System Tag Command (cMT / cMT X only)

When a system tag is set as write address, for example, LW-9134: Language Mode, the commands relating to the system tag can be selected.

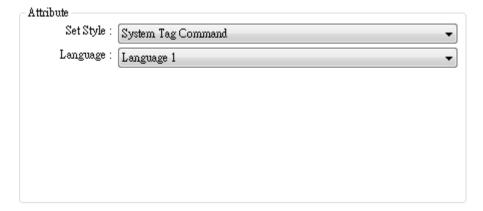

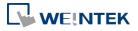

# **Security Tab**

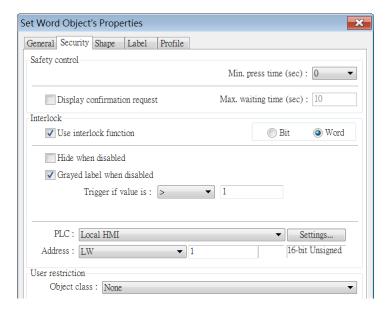

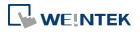

| Setting   | Description                                                         |
|-----------|---------------------------------------------------------------------|
| Interlock | Use interlock function                                              |
|           | When this option is enabled and [Word] is selected, whether         |
|           | the object is operable depends on the condition of a word           |
|           | address specified in [Trigger if value is:]. In the settings above, |
|           | the object is operable only when the value in LW-1 is greater       |
|           | than 1.                                                             |
|           | Hide when disabled                                                  |
|           | The object is hidden when the specified condition does not          |
|           | occur in the specified word address.                                |
|           | Grayed label when disabled                                          |
|           | The label of the object turns gray when the specified condition     |
|           | does not occur in the specified word address.                       |
|           | button                                                              |
|           | Trigger if value is:                                                |
|           | This setting is for specifying a trigger condition. The available   |
|           | options are: >, <, ==, <>, >=, and <=. A tolerance value can be     |
|           | set for conditions == and <>.                                       |
|           | For example:                                                        |
|           | ✓ Hide when disabled                                                |
|           | Grayed label when disabled                                          |
|           | Trigger if value is : ==                                            |
|           | Tolerance : 1                                                       |
|           | When the value is the specified word address is greater than        |
|           | or equal to 11, or smaller than or equal to 9, the object will be   |

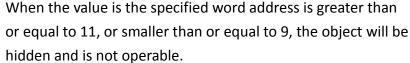

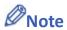

Using address types other than PLW for Set Word objects with automatic attributes such as [Periodic set up], [Periodic set down], [Automatic JOG++], [Automatic JOG--], and [Periodic JOG++]...etc, is not supported by cMT-SVR.

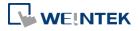

# 13.5. Function Key

#### 13.5.1. Overview

The Function Key object can be used for several tasks, such as switching between windows, keypad design, Macro execution, screen hardcopy, and setting USB security key.

Function Keys with [Screen hardcopy] or [Import user data/Use [USB Security Key]] selected do not work remotely on cMT Viewer.

#### 13.5.2. Configuration

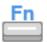

Click [Object] » [Function Key] icon on the toolbar to open a Function Key object property dialog box. Set up the properties, press OK button, and a new Function Key object will be created.

#### **General Tab**

cMT / cMT X Series

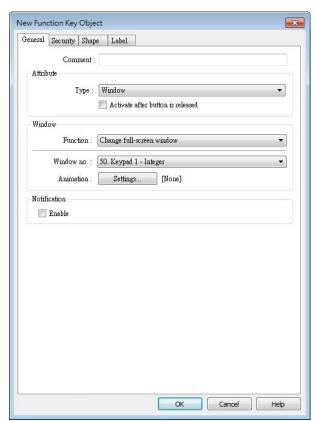

eMT, iE, XE, mTV Series

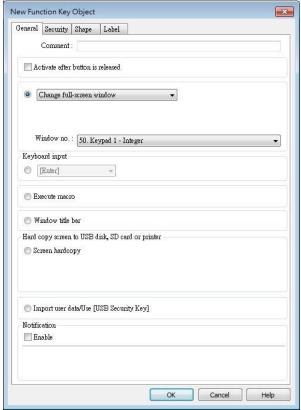

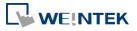

| Setting      | Description                                                        |
|--------------|--------------------------------------------------------------------|
| Activate     | If this function is selected, the action is delayed till button is |
| after button | released; otherwise, the action is executed once the button is     |
| is released  | pressed.                                                           |
| Change       | Change full-screen window: Change to another base window.          |
| window       | Change common window: Change common window.                        |
|              | Display popup window: A pop-up window displays in the base         |
|              | window. If [Close this popup window when parent window is closed]  |
|              | check box is selected, the pop up window will be closed when       |
|              | change the base window to another window. Otherwise, a function    |
|              | key in the pop up window is needed to close it.                    |
|              |                                                                    |

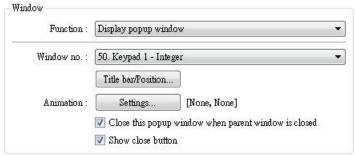

(cMT / cMT X Series) Animation Setting: cMT / cMT X Series allows using transition effects for opening popup windows using Function Keys. The settings can be opened by clicking [Animation Setting].

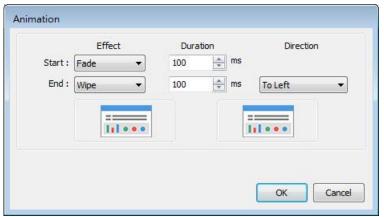

The effects are shown below. Different effects may be used for Start (window appears) and End (window disappears).

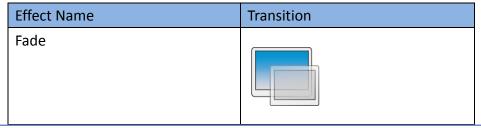

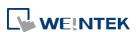

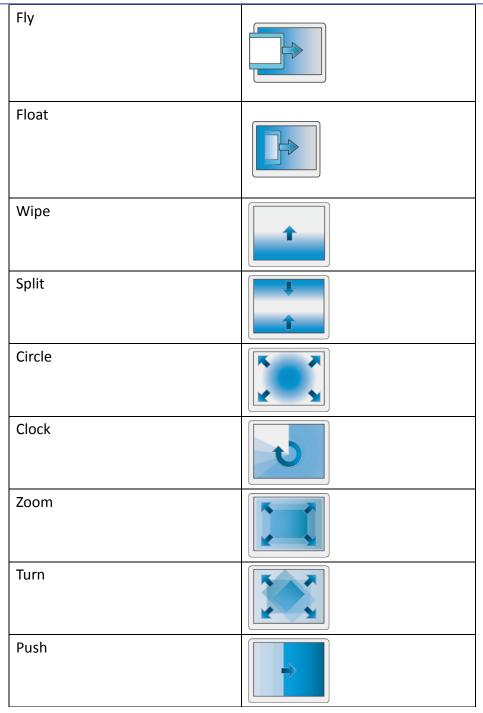

[Duration] specifies how many milliseconds (ms) a transition effect takes to complete.

[Direction] The direction of the transition.

**Return to previous window:** If this is selected, the Function Key will change from the current screen to the previous one displayed. For example, when window no. 10 is changed to window no. 20, press the function key to return to window no. 10. This function is only available for base window.

Close window: Close any active pop-up windows, message windows

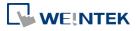

included.

**Display calculator window(cMT / cMT X Series):** If this option is selected, clicking this Function Key can open a calculator with an unchangeable appearance. This calculator allows operators to do simple calculation and enter the result to a destination object by pressing the Enter key.

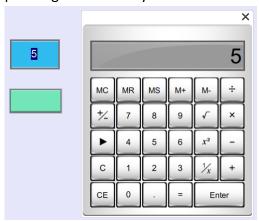

Selecting this option opens [Keep calculation open after paste] checkbox, which keeps the calculator displayed after the value is entered to the object.

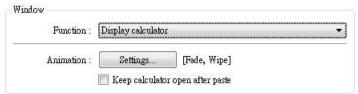

Click the icon to watch the demonstration film. Please confirm your internet connection before playing the film.

# Keyboard Input

Configures the button as a keypad key, and the character it enters, via [Numeric] or [ASCII] objects.

**Enter:** Same as the keyboard's "Enter" function.

**Backspace:** Same as the keyboard's "Backspace" function.

**Clear**: Clear the value in the word register.

**Esc:** Same as the [Close window] function; it is used to close the keyboard window.

**Delete:** Same as the keyboard's "Delete" function, deletes the number or character on the right side of the text cursor.

**Left:** Same as the keyboard's " $\leftarrow$ " key moves the text cursor to the left side of the previous number or character.

**Right:** Same as the keyboard's " $\rightarrow$ " key moves the text cursor to the left side of the next number or character.

Line feed: Move the cursor down to the next line.

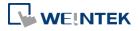

> Inc: Increment by 1. **Dec:** Decrement by 1. **ASCII/UNICODE:** Specify the character to be entered by this key. Select this check box to execute one of the Macros from the drop down list that has already been configured by users. For more information, see "18 Macro References". Macro: [ID:000] macro\_0 Execute macro

# Window title bar

**Execute** 

Macro

Function Key defined can be used to move a pop-up window which has no [window title bar] to a preferred position on screen. Select the pop-up window and then click on a preferred position, the window will be moved.

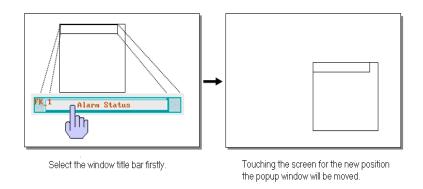

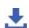

Click the icon to download the demo project. Please confirm

your internet connection before downloading the demo project.

Hard copy screen to USB disk, SD card or printer

Print the current window. Before using this function, choose a printer model in [System Parameter Settings] » [Model] » [Printer].

If a monochrome printer is used, selecting [grayscale] can provide a better print result, but the text may not be clearly printed. To improve text printing, avoid using [grayscale].

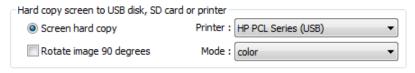

# **Crop window**

This option can be selected for taking a cropped screenshot.

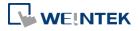

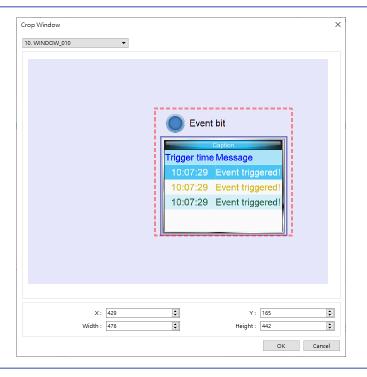

Acknowledge all events (alarms) (cMT / cMT X

Acknowledge all events once by pressing the Function Key.

Import user data / Use [USB Security Key]

Series)

A Function Key can be used to import the e-mail contacts or user accounts set, also, to log in using USB Security Key.

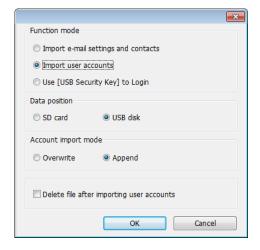

# **Data Position**

Select the external device to store data from [SD card] or [USB disk].

# **Account import mode**

If [Overwrite] is selected, the existing accounts will be overwritten with new accounts in the external device after importing. If [Append] is selected, HMI will append more accounts while the old accounts

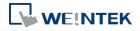

|              | still exist.                                                             |
|--------------|--------------------------------------------------------------------------|
|              | Please note that when [Append] is selected, the accounts that            |
|              | already exist in the project cannot be imported.                         |
|              | Delete file after importing user accounts                                |
|              | If select this check box, the system will delete the account data saved  |
|              | in the external device after importing, this can prevent the account     |
|              | data from leaking out.                                                   |
| Notification | If this selection is enabled, it will notify a designated bit address to |
|              | set ON or OFF, each time the button is pressed.                          |

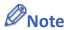

[Overwrite] is the only option when importing the e-mail contacts. This means that all existing contacts will be removed first, and then the new contacts are added.

For more information, see "6 Window Operations", "12 Keypad Design and Usage", "36 Administrator Tools".

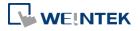

# 13.6. Toggle Switch

#### **13.6.1.** Overview

Toggle Switch object is a combination of Bit Lamp object and Set Bit object. The appearance of the object is controlled by the ON / OFF state of the read bit address. As well, pressing the button sets the value in the bit address according to the settings.

# 13.6.2. Configuration

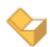

Click [Object] » [Toggle Switch] icon on the toolbar to open a Toggle Switch object property dialog. Set up the properties, press OK button, and a new Toggle Switch object will be created.

#### **General Tab**

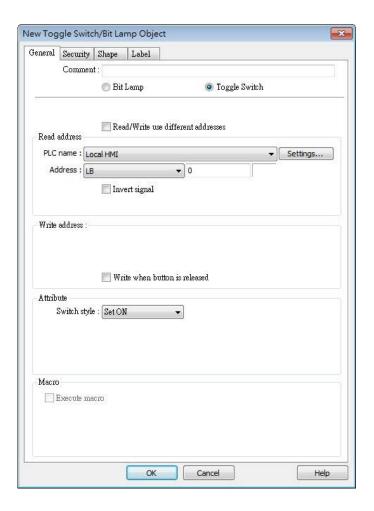

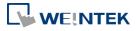

| Setting       | Description                                                         |                                                  |  |
|---------------|---------------------------------------------------------------------|--------------------------------------------------|--|
| Comment       | User can describe the information of the object.                    |                                                  |  |
|               | Bit Lamp / Toggle Switch                                            |                                                  |  |
|               | Switch between                                                      | Bit Lamp and Toggle Switch features.             |  |
| Read/Write    |                                                                     |                                                  |  |
| use different | Different addres                                                    | ses can be used to read data and write data.     |  |
| addresses     |                                                                     |                                                  |  |
| Read address  | Click [Setting] to select the [PLC name], [Address], [Device type], |                                                  |  |
|               | [System tag], [Index register] of the bit device that controls the  |                                                  |  |
|               | [Toggle Switch] object. Users can also set address in [General] tab |                                                  |  |
|               | while adding a new object.                                          |                                                  |  |
|               | Invert signal                                                       |                                                  |  |
|               | Reverses the display of ON / OFF states. For example, if [Invert    |                                                  |  |
|               | signal] check box is selected, when the designated bit is OFF, the  |                                                  |  |
|               | object displays ON state.                                           |                                                  |  |
|               | When [Read/Write use different addresses] option is not selected,   |                                                  |  |
|               | the title of this group box will be "Read/Write address".           |                                                  |  |
| Write address | Click [Setting] to                                                  | select the [PLC name], [Address], [Device type], |  |
|               | [System tag], [Index register] of the bit device that controls the  |                                                  |  |
|               | [Toggle Switch] object. Users can also set address in [General] tab |                                                  |  |
|               | while adding a new object. The address can be the same or           |                                                  |  |
|               | different from [Read address].                                      |                                                  |  |
|               | Write after butt                                                    | on is released                                   |  |
|               | If this function is                                                 | s selected, the action is delayed till button is |  |
|               | released, otherwise, the action is executed once the button is      |                                                  |  |
|               | pressed. This function does not work with momentary buttons.        |                                                  |  |
| Attribute     | Set style                                                           | Description                                      |  |
|               | Set ON                                                              | Set ON the designated bit of the device.         |  |
|               | Set OFF                                                             | Set OFF the designated bit of the device.        |  |
|               | Toggle                                                              | Alternates the bit state each time pressed.      |  |
|               | Momentary                                                           | Holds the bit ON only while button is            |  |
|               |                                                                     | pressed.                                         |  |
| Macro         | Toggle Switch object can trigger the start of a Macro routine when  |                                                  |  |
|               | the Macro has been created in advance.                              |                                                  |  |
|               | For more information, see "18 Macro References".                    |                                                  |  |

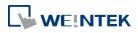

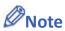

■ When [Execute macro] is selected, the sequence in which the object's write operation and the macro execution is determined by the HMI runtime. In order to exactly arrange the write operation and the macro execution in the desired way, specify the sequence by configuring a Combo Button instead.

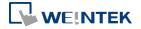

# 13.7. Multi-State Switch

#### 13.7.1. Overview

Multi-state Switch object is a combination of Word Lamp object and Set Word object. The appearance of the object is controlled by the value of the read word address. As well, pressing the button sets the value in the word address according to the settings.

# 13.7.2. Configuration

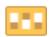

Click [Object] » [Multi-State Switch] icon on the toolbar to open a Multi-State Switch object property dialog box. Set up the properties, press OK button, and a new Multi-State Switch object will be created.

#### **General Tab**

# cMT / cMT X Series

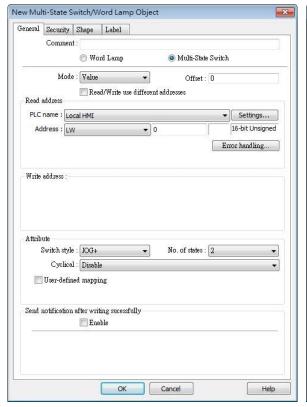

eMT, iE, XE, mTV Series

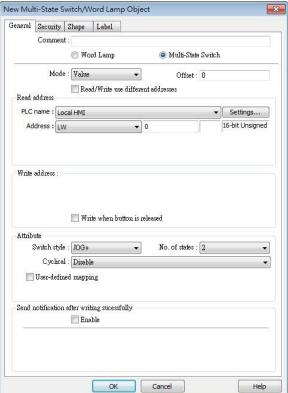

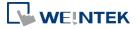

| Setting                    | Description                                                          |  |
|----------------------------|----------------------------------------------------------------------|--|
| Comment                    | User can describe the information of the object.                     |  |
|                            | Word Lamp / Multi-State Switch                                       |  |
|                            | Switch between Word Lamp and Multi-State Switch features.            |  |
| Model /                    | Different modes can be selected: [Value], [LSB].                     |  |
| Offset                     | For more information, see "13.2 Word Lamp".                          |  |
| Read/Write                 |                                                                      |  |
| use different<br>addresses | Different addresses can be used to read data and write data.         |  |
| Read address               | Click [Setting] to select the [PLC name], [Address], [Device type],  |  |
|                            | [System tag], [Index register] of the word device that controls the  |  |
|                            | Multi-state Switch object. Users can also set address in [General]   |  |
|                            | tab while adding a new object.                                       |  |
|                            | When [Read/Write use different addresses] option is not selected,    |  |
|                            | the title of this group box will be "Read/Write address".            |  |
| Write address              | Click [Setting] to select the [PLC name], [Address], [Device type],  |  |
|                            | [System tag], [Index register] of the word device that controls the  |  |
|                            | Multi-state Switch object. Users can also set address in [General]   |  |
|                            | tab while adding a new object.                                       |  |
|                            | Write after button is released                                       |  |
|                            | If this function is selected, the action is delayed till button is   |  |
|                            | released; otherwise, the action is executed once the button is       |  |
|                            | pressed.                                                             |  |
| Attribute                  | Switch style                                                         |  |
|                            | Select the object's operation mode, see Example 1.                   |  |
|                            | User-defined mapping                                                 |  |
|                            | The value placed in the write register of each selection, the action |  |
|                            | taken when an illegal value is entered, and error notification to a  |  |
|                            | designated bit address can be set.                                   |  |

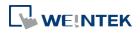

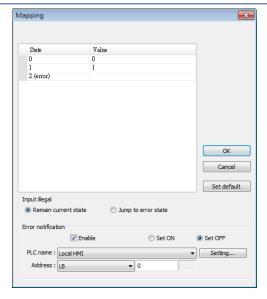

#### Remain current state

If an illegal value is entered, Multi-state Switch will remain at the current state.

# Jump to error state

If an illegal value is entered, Multi-state Switch will jump to the error state.

#### **Error notification**

If an illegal value is entered, automatically set the value placed in the designated register.

| Send           |                                                                      |  |
|----------------|----------------------------------------------------------------------|--|
| notification   | After the system successfully writes data to PLC, the designated bit |  |
| after writing  | address will be set On/Off.                                          |  |
| successfully   |                                                                      |  |
| Error handling | The action taken when an illegal value is entered or notify a        |  |
| (cMT / cMT X   | designated bit address. This is similar to [User-defined mapping];   |  |
| Series)        | the difference is the value corresponding to each state need not to  |  |
| <u> </u>       | be preset.                                                           |  |

# **Example 1**

#### JOG+

Increase the value of a designated register by 1 each time when pressing the button, till the value equals to [No. of states]. A cyclic action can be enabled. As shown below, each time when pressing the button, the state number will add 1 start from state 0, till state 4 ([no. of state]-1), and returns to 0 and step up again.

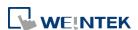

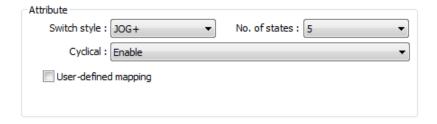

#### JOG-

Decrease the value of the designated register by 1 each time when pressing the button, till the value equals to 0. A cyclic action can be enabled. As shown below, each time when pressing the button, the state number will minus 1 start from state 4 ([no. of state]-1), till state 0, and returns to state 4 and step down again.

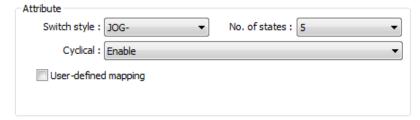

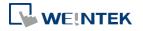

## 13.8. Slider

#### 13.8.1. Overview

Slider object is used to change the value in a designated word register address by moving the slide on the screen.

## 13.8.2. Configuration

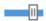

Click [Object] » [Slider] icon on the toolbar to open a Slider object property dialog box. Set up the properties, press OK button, and a new Slider object will be created.

#### **General Tab**

## cMT / cMT X

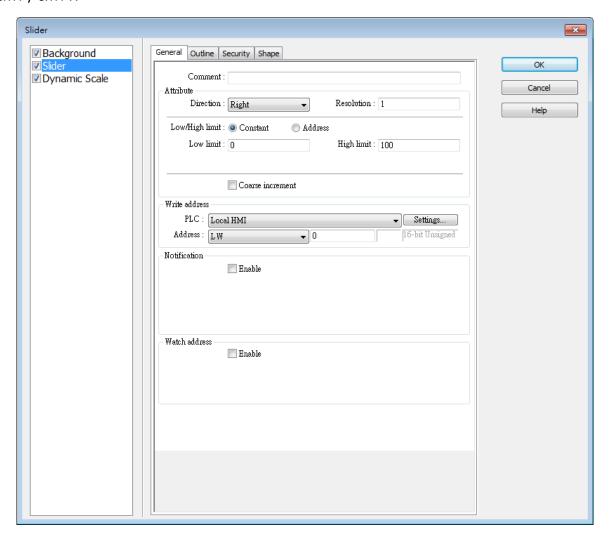

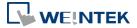

eMT, iE, XE, mTV

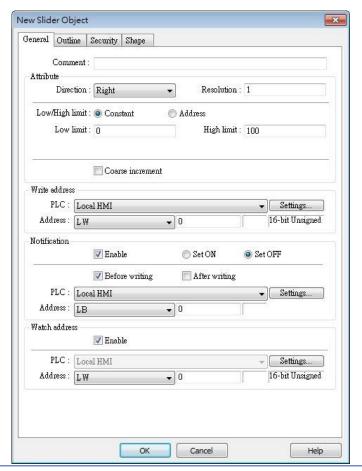

#### **Setting**

#### **Description**

#### **Attribute**

#### **Direction**

Select the direction of the slider. (Right, Up, Left, Down)

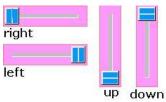

#### Resolution

Sets the value change in the word register for each step of the Slider. For example, if set to 10, the register value changes by 10 points for each increment or decrement on the Slider.

## Constant

Sets the range of the Slider. For example, If set [Low limit] to 5, and [High limit] to 100, the Slider will enter values between 5 and 100.

#### **Address**

Set the [Low/High limit] by a designated register, see Example 1.

#### **Coarse increment**

Apart from moving the roller to change the value as in [Resolution],

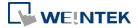

|               | if this option is selected, the word value will increase / decrease by |
|---------------|------------------------------------------------------------------------|
|               | the [Increment] value each time the object is touched.                 |
| Write address | Click [Setting] to select the [Device], [Address], [Device type],      |
|               | [System tag], [Index register] of the word device that controls the    |
|               | Slider object. Users can also set address in [General] tab while       |
|               | adding a new object.                                                   |
| Notification  | If enabled, the state of a designated bit address will be set to ON or |
|               | OFF before or after writing.                                           |
|               | Click [Setting] to select the [Device], [Address], [Device type],      |
|               | [System tag], [Index register] of the bit device that controls the     |
|               | notification settings. Users can also set address in [General] tab     |
|               | while adding a new object.                                             |
|               | [Before writing] / [After writing]                                     |
|               | Change the state of a designated bit register before, or after the     |
|               | slider is slid.                                                        |
| Watch address | When moving the roller, the new value written to the word register     |
|               | address can be displayed in real time.                                 |
|               |                                                                        |

## **Example 1**

Set the low or high limit by a designated register. When write address is LW-n, where n is an arbitrary number, the rule of setting limits is:

| Content    | 16-bit | 32-bit | 64-bit (cMT / cMT X only) |
|------------|--------|--------|---------------------------|
| Address    | LW-n   | LW-n   | LW-n                      |
| Low limit  | LW-n   | LW-n   | LW-n                      |
| High limit | LW-n+1 | LW-n+2 | LW-n+4                    |
|            |        |        |                           |

When address is LW-100, the rule of setting limits is:

| Content    | 16-bit | 32-bit | 64-bit (cMT / cMT X only) |
|------------|--------|--------|---------------------------|
| Address    | LW-100 | LW-100 | LW-100                    |
| Low limit  | LW-100 | LW-100 | LW-100                    |
| High limit | LW-101 | LW-102 | LW-104                    |

## **Outline Tab**

cMT / cMT X Seires

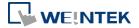

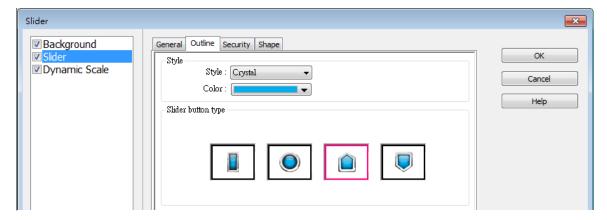

eMT, iE, XE, mTV Seires

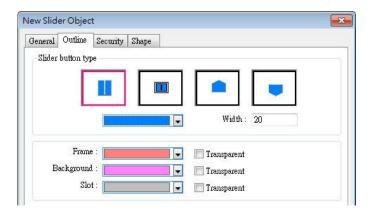

| Setting                                     | Description                                                                                                    |  |
|---------------------------------------------|----------------------------------------------------------------------------------------------------|--|
| Slider button<br>type (cMT /<br>cMT X)      | Select slider button type, by default, a picture selected from the Picture Library can be the slider button.                  |  |
| Slider button<br>type (eMT, iE,<br>XE, mTV) | Four default styles are offered, and the width and color of the Frame, Background, Slot can be set.  Slider button type  Slot |  |
|                                             | Frame Background                                                                                                    |  |

## 13.8.3. Combo Setting

cMT / cMT X Series HMI support combo setting for Slider, which allows setting of multiple related objects at a time. Slider can be set with Background and Dynamic Scale.

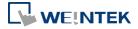

## **Background**

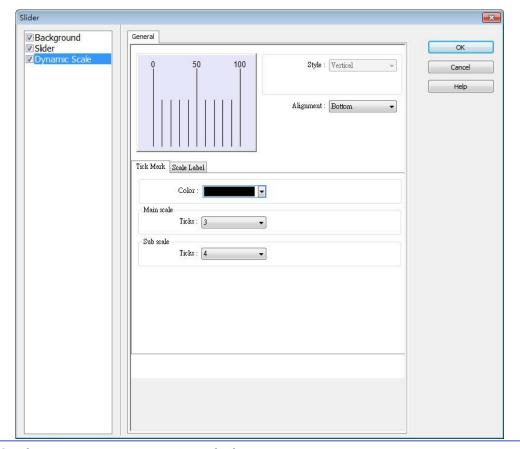

## Setting

## Description

## Margin

Specify the space between the background edge and the objects.

## Color/Style

#### Customize

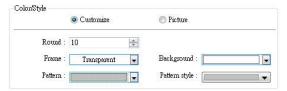

Select a suitable background pattern and color.

#### **Picture**

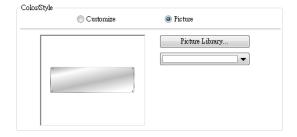

Use the default picture or choose a picture from Picture Library.

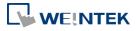

## **Dynamic Scale**

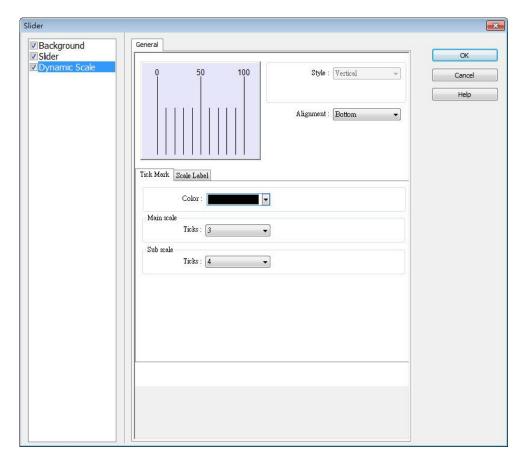

| Setting     | Description                                             |
|-------------|---------------------------------------------------------|
| Style       | The scale style will follow the Slider.                 |
| Alignment   | The position of the scale bar along the Slider.         |
| Tick Mark   | Configure the number of tick marks for main and         |
|             | sub scales, and the color of tick marks.                |
| Scale Label | Configure the font, font color, font size and other     |
|             | attributes of scale label.                              |
|             | In Slider settings if [Address] is selected for         |
|             | Low/High limit, then Scale Label's [Dynamic limits]     |
|             | will be set automatically.                              |
|             | In Slider settings if [Left] is selected for Direction, |
|             | then Scale Label's [Reverse (Left/Right)] will be set   |
|             | automatically.                                          |

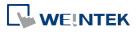

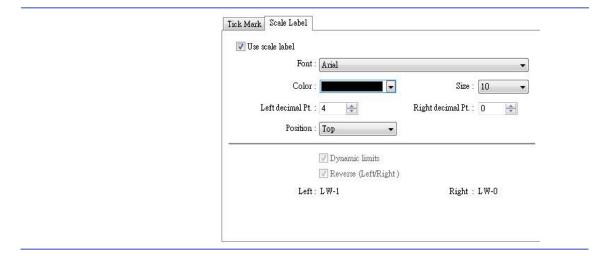

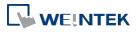

## 13.9. Numeric

#### **13.9.1.** Overview

Numeric object can be used to input or display the value of a designated word register.

#### 13.9.2. Configuration

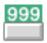

Click [Object] » [Numeric] icon on the toolbar to open a Numeric object property dialog box. Set up the properties, press OK button, and a new Numeric object will be created.

#### **General Tab**

#### cMT, cMT X Series

eMT, iE, XE, mTV Series

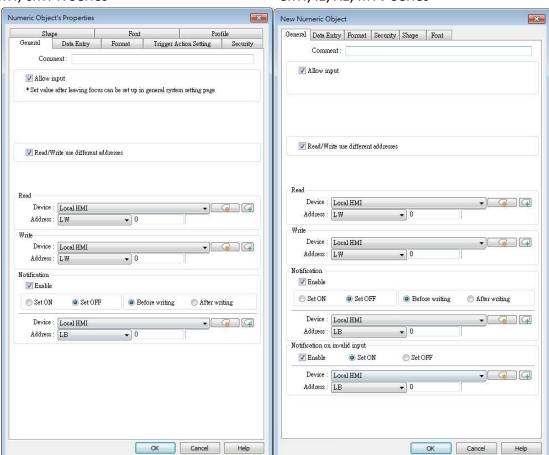

| Setting      | Description                                                        |
|--------------|--------------------------------------------------------------------|
| Allow input  | If selected, the input features and relevant settings are enabled. |
| Read / Write | Different addresses can be used to read data and write data.       |

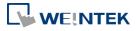

| use different address |                                                                     |
|-----------------------|---------------------------------------------------------------------|
| Read address          | Click [Setting] to select the [Device], [Address], [Device type],   |
|                       | [System tag], [Index register] of the word device that displays the |
|                       | value. Users can also select a tag defined in Address Tag Library.  |
|                       | When [Read/Write use different addresses] option is not selected,   |
|                       | the title of this group box will be "Read/Write address".           |
| Write address         | Select the [Device], [Device type], [Address] of the word device    |
|                       | that system writes to.                                              |
| Notification          | With notification enabled, the state of the designated bit address  |
|                       | can be set on / off, before / after writing.                        |
|                       | Notification works differently comparing cMT / cMT X Series with    |
|                       | eMT/iE/XE/mTV Series.                                               |
|                       | cMT/cMT X Series: Trigger the object to open a keyboard window »    |
|                       | Notification before writing » Enter a value and press ENTER » Start |
|                       | writing operation » Notification after writing.                     |
|                       | eMT/iE/XE/mTV Series:                                               |
|                       | Trigger the object to open a keyboard window » Enter a value and    |
|                       | press ENTER » Notification before writing » Start writing operation |
|                       | » Notification after writing.                                       |
| Notification          | If an illegal value is entered, automatically set the state of a    |
| on invalid<br>input   | designated register.                                                |

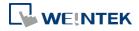

#### **Data Entry Tab**

#### cMT, cMT X

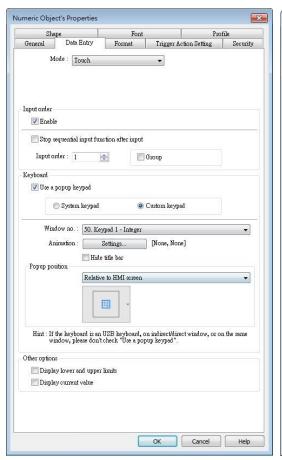

eMT, iE, XE, mTV Series

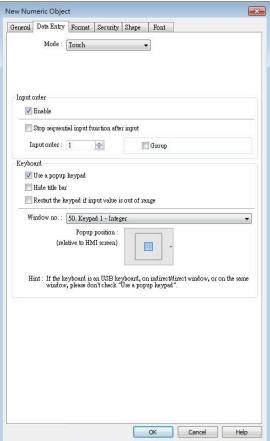

| Setting       | Description                                                                      |
|---------------|----------------------------------------------------------------------------------|
| Mode          | Touch                                                                            |
|               | Used when data entry is initiated by touching the screen object.                 |
|               | Bit control                                                                      |
|               | Used when data entry is enabled by turning ON a designated bit,                  |
|               | and entry ends when the bit goes OFF.                                            |
| Input control | Specify a bit address that enables or ends data entry. The order of              |
|               | data entry is specified in [Input order] and an external USB                     |
|               | keyboard is needed for data entry. For cMT-SVR, use cMT Viewer's                 |
|               | keyboard.                                                                        |
| Input order   | Perform continuous input by setting [Input order] and [Group].                   |
|               | The criterion of searching the next input object:                                |
|               | <ul><li>The range of [Input order]: 1 ~ 511, range of [Group]: 1 ~ 15.</li></ul> |
|               | <ul><li>If [Group] is not selected, its input order is 0.</li></ul>              |
|               | <ul> <li>The system only searches for the objects within the same</li> </ul>     |

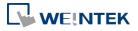

Group.

 The lower number of order is entered before the higher number of order.

 For multiple objects within the same group and with the same input order, the object placed in the lower layer is entered first.

Lick the icon to download the demo project. Please confirm

your internet connection before downloading the demo project.

## **Keyboard**

## Use a popup keypad

If selected: A pre-designed pop-up keypad can be chosen by selecting a check box and selecting the relative position on the HMI screen. When data entry is enabled, the pop-up keypad displays in the selected position, and closed when data entry ends.

If not selected: When data entry is enabled, the pop-up keypad is not displayed. Users may:

- Create a custom design on the same screen window.
- Use a USB keyboard.

#### System keypad

cMT / cMT X Series model has its own system keypad, select this checkbox to use the system keypad, or select [Custom keypad] to set up a customized keypad.

#### **Animation Setting**

When using a cMT / cMT X Series model with [Custom keypad] selected, the transition effect of the keypad window can be selected.

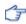

See Chapter 13.5 Function Key in this manual for the list of effects.

#### Hide title bar

Use a keypad without the title bar.

#### Popup position

When using a cMT / cMT X Series model with [Custom keypad] selected, the position where the keypad pops up can be selected.

The position can either be relative to HMI screen or relative to object.

Relative to HMI screen

Relative to object

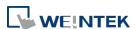

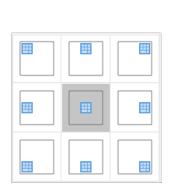

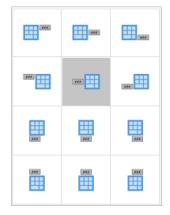

#### Restart the keypad if input value is out of range

When entering data, if the value entered is not within the valid range, the system will automatically restart the keypad.

## Other options (For cMT / cMT X Series)

## Display lower and upper limits

If selected, when entering a value, the range is displayed near the object.

## Display previous value

If selected, when entering a value, the value before update is displayed near the object.

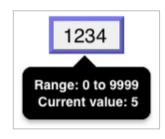

To create a keyboard in current window, see "12 Keypad Design and Usage".

Click the icon to watch the demonstration film. Please confirm your internet connection before playing the film.

## **Example 1**

This example demonstrates how to use [Input Order] and [Group] to perform continuous input in several Numeric objects. After entering data in one object, entry will be passed to the next input order object which is in the same group.

Create three Numeric objects, and set [Input order] to 1, 2, and 3 respectively. Include
the three objects in [Group 1] as shown in the following figure.
LW-0

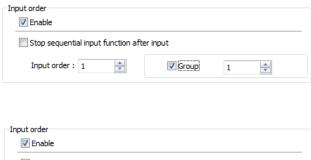

LW-1

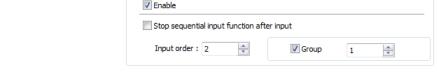

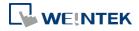

LW-2

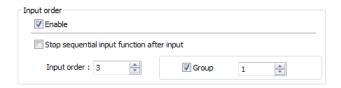

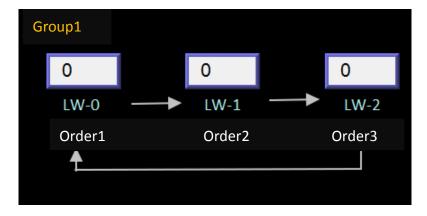

2. When finish entering data in the last object, to end data entry of all objects, please select [Stop sequential input function after input] check box.

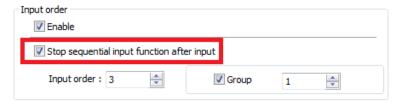

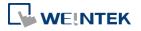

#### **Format Tab**

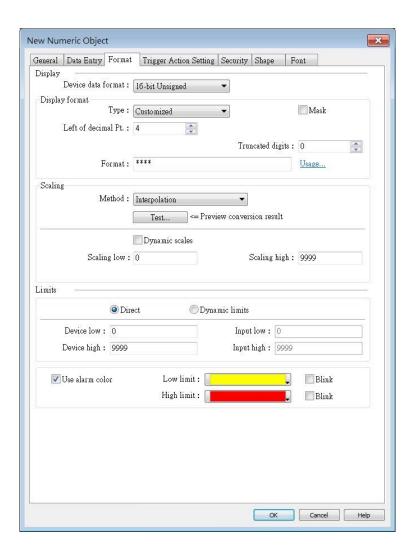

| Description                                                          |
|----------------------------------------------------------------------|
| Set the data format of a designated word register. Options include:  |
| BCD, Binary, Unsigned, Signed, HEX, and Float. 16-bit uses 1 word    |
| where 32-bit uses two words.                                         |
| Mask                                                                 |
| If selected, any values entered will be hidden by displaying them as |
| asterisks "*".                                                       |
| Default                                                              |
| General Numeric formats.                                             |
| Customized                                                           |
| Each "*" sign represents each integer digit, and each "#" sign       |
| represents each fraction digit that will be displayed in the Numeric |
| object. Float and Double formats are only supported on cMT / cMT     |
| X models.                                                            |
|                                                                      |

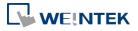

Apart from "\*" signs, extra texts can be entered in the [Format] field, for example: kg. The available alignment options are: [Left], [Center], [Right], [Leading zero].

The numeric value represented by "\*" sign will be displayed from the highest digit to the lowest in the Numeric object.

#### **Truncated digits**

Specify the number of digits to be truncated, from the lowest digit to the highest.

The number of "\*" signs = [Left of decimal Pt.] - [Truncated digits] - [Right of decimal Pt.].

The number of "#" signs = [Right of decimal Pt.] - [Truncated digits]. Please see the following examples:

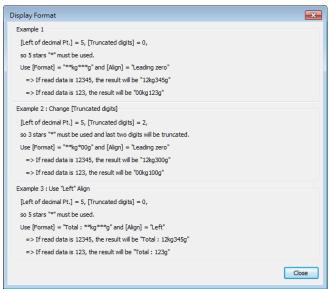

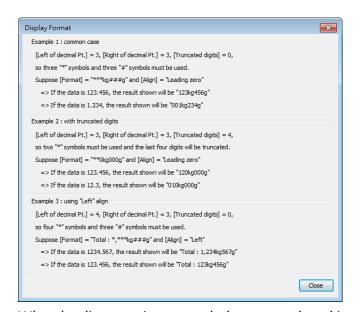

When leading zero is not used, the text enclosed in two "\*" signs

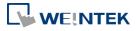

|           | will not show, for example:                                            |
|-----------|------------------------------------------------------------------------|
|           | [Left of decimal Pt.] = 5, [Truncated digits] = 0, and Display Format  |
|           | is "Total=**kg***g"                                                    |
|           | If the data read is 255, the result would be: "Total=255g"             |
|           | If the data read is 1000, the result would be: "Total=1kg000g"         |
|           | Scientific Notation (cMT / cMT X Series)                               |
|           | Express numerical data using scientific notation; for example,         |
|           | number 100 is displayed as 1e+2. Scientific notation is not available  |
|           | for device data formats: BCD, HEX, or Binary.                          |
| Number of | Left of decimal Pt.                                                    |
| digits    | The number of digits before the decimal point.                         |
|           | Right of decimal Pt.                                                   |
|           | The number of digits after the decimal point.                          |
| Scaling   | Interpolation                                                          |
|           | If this check box is selected, [Engineering low] and [Engineering      |
|           | high] boxes appear. Values entered in these boxes correspond to        |
|           | the display range required. The setting also requires [Input low]      |
|           | and [Input high] in the limits section. See Example 2.                 |
|           | Test: Preview the result of Interpolation. See Example 2.              |
|           | Dynamic scales: Set the [Engineering low] and [Engineering high]       |
|           | by a designated register. See Example 4.                               |
|           | Macro subroutine                                                       |
|           | The value read from or written to the register can be computed by      |
|           | macro subroutines selected in [Read conversion] and [Write             |
|           | conversion]. The macro subroutines should be defined in Macro          |
|           | Function Library. To use this feature, see "13.9.2.1 The rule of using |
|           | Macro subroutine".                                                     |
| Limits    | This section enables users to apply display limits to the values in    |
|           | the input register and set the display color to be used when the       |
|           | register value falls outside the specified limits.                     |
|           | Direct                                                                 |
|           | Set the limits by entering values in [Device low] and [Device high].   |
|           | If the value entered is outside the limits, the value in the register  |
|           | cannot be changed.                                                     |
|           | Dynamic limits                                                         |
|           | Set the limits by specifying a register.                               |
|           | To use consecutive addresses, see Example 5.                           |
|           |                                                                        |

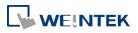

|           | selected, it's possible to set the high and low limits by specifying   |
|-----------|------------------------------------------------------------------------|
|           | different addresses. If the scaling method used is interpolation,      |
|           | both high and low limit addresses are required.                        |
| Use alarm | Low limit                                                              |
| color     | When the value in the register is outside the [Low limit], the object  |
|           | displays digits by using the set color.                                |
|           | High limit                                                             |
|           | When the value in the register is outside the [High limit], the object |
|           | displays digits by using the set color.                                |
|           | Blink                                                                  |
|           | When the value in the register is outside either limit, the digits     |
|           | flash.                                                                 |

## **Trigger Action Setting (cMT / cMT X)**

Actions executed before/after writing can be classified into action groups. The groups are put in sequence. The actions within the same group are executed at the same time. When all the actions within the same group are completed, the actions in the next group are then executed. Compared to the Notification actions selected in General tab, Trigger Action Setting offers more flexible combination of actions. For more details about these settings, please also see Action Trigger in Chapter 13.

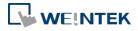

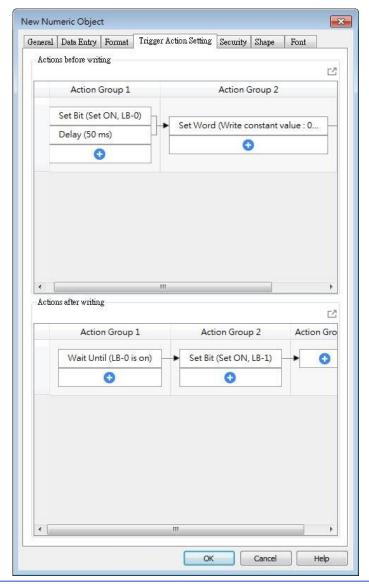

| Setting        | Description                                                  |
|----------------|--------------------------------------------------------------|
| Actions        | The predefined action groups will be executed once the write |
| before writing | operation starts, and will not wait for it to be completed.  |
| Actions after  | The predefined action groups will be executed when the write |
| writing        | operation is completed.                                      |

## 13.9.2.1. The rule of using Macro Subroutine

• There must be a return value and exactly one parameter.

## Examples:

```
sub char test (short a) // (Correct)
sub test (char a) // (Incorrect, no return value.)
sub char test (char a, char b) // (Incorrect, two parameters.)
```

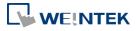

• Use the Macro data type that corresponds to the object's data format.

The mapping is as follows:

| Macro Data Type | Numeric Object Data Format                             |
|-----------------|--------------------------------------------------------|
| short           | 16-bit Signed                                          |
| Int             | 32-bit Signed                                          |
| unsigned short  | 16-bit BCD, 16-bit HEX, 16-bit Binary, 16-bit Unsigned |
| unsigned int    | 32-bit BCD, 32-bit HEX, 32-bit Binary, 32-bit Unsigned |
| float           | 32-bit Float                                           |
| long            | 64-bit Signed (cMT / cMT X only)                       |
| unsigned long   | 64-bit Unsigned (cMT / cMT X only)                     |
| double          | 64-bit Double (cMT / cMT X only)                       |

For example, if the data format of the numeric object is 16-bit Unsigned, only the corresponding Macro data type: unsigned short, is available.

#### **Examples:**

sub char test(unsigned short a) // (Correct)
sub char test(char a) // (Incorrect)

Supports only the local HMI address.

#### Examples:

GetData(var, "Local HMI", LB, 0, 1) // (Correct)
GetData(var, "MODBUS RTU", 0x, 0, 1) // (Incorrect)

The following system defined functions are unable to be invoked:

ASYNC\_TRIG\_MACRO, SYNC\_TRIG\_MACRO, DELAY, FindDataSamplingDate, FindDataSamplingIndex, FindEventLogDate, FindEventLogIndex, INPORT, INPORT2, OUTPORT, PURGE, TRACE

The following statements are not supported:

For-Next, While-Wend

#### **Example 2**

If [Interpolation] is selected, the scaling equation is as the following:

If A indicates the original data and B indicates the displayed data:

 $B = [Engineering low] + (A - [PLC low]) \times Ratio$ 

where, Ratio = ([Engineering high] - [Engineering low]) / ([PLC high] - [PLC low])

As shown below, the original data is 15, after conversion, 40 will be displayed.

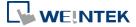

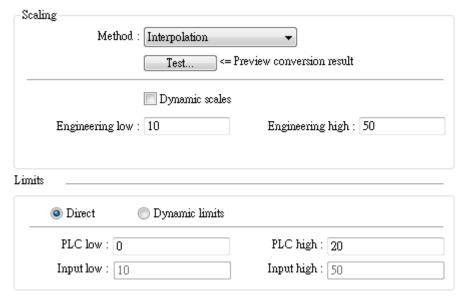

Click [Test] button to preview the result of Interpolation. Enter a value in [PLC] field as shown in the following figure, for example, enter value 15, and the result, which is 40, will be displayed.

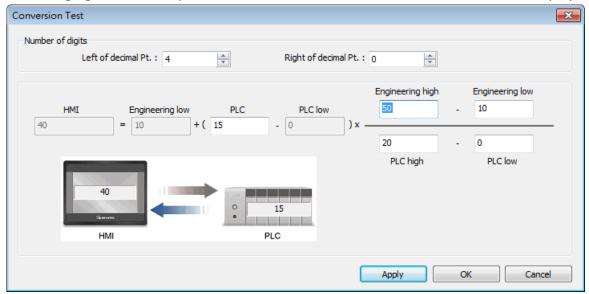

## **Example 3**

If the numeric format selected is not Float and decimal point is used, the decimal place of the converted result will not be adjusted automatically, please adjust [Engineering high] to correctly place the decimal point of the result gained in [Interpolation] mode. Please see the illustration below.

1. Create two Numeric objects, set [Right of decimal Pt.] to 1 and select [Interpolation] method for one of the objects as shown in the following figure.

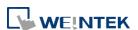

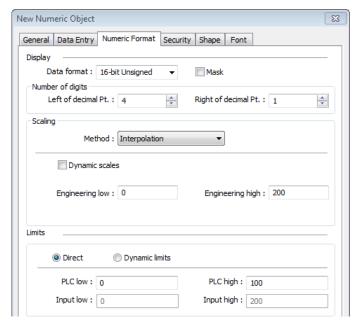

2. Enter value "123", the object set to [Interpolation] displays "246.0" instead of "24.6".

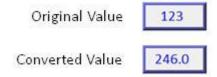

**3.** To move the decimal point one place to the left, adjust [Engineering high] as shown in the following figure.

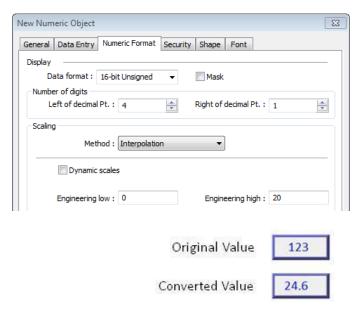

## **Example 4**

If [Interpolation] is selected, set the [Engineering low] and [Engineering high] by a designated register. When Dynamic Address is LW-n, where n is an arbitrary number, the rule of setting [Engineering low] and [Engineering high] is:

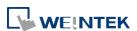

| Content                 | 16-bit             | 32-bit       | <b>64-bit</b> (cMT / cMT X only) |
|-------------------------|--------------------|--------------|----------------------------------|
| Dynamic address         | LW-n               | LW-n         | LW-n                             |
| <b>Engineering low</b>  | LW-n               | LW-n         | LW-n                             |
| Engineering high        | LW-n+1             | LW-n+2       | LW-n+4                           |
| When address is LW-100, | the rule of settin | g limits is: |                                  |
| Content                 | 16-bit             | 32-bit       | 64-bit (cMT / cMT X only)        |
| Dynamic address         | LW-100             | LW-100       | LW-100                           |
| Engineering low         | LW-100             | LW-100       | LW-100                           |
| Engineering high        | LW-101             | LW-102       | LW-104                           |
|                         |                    |              |                                  |

## **Example 5**

Set the limits by a designated register. When [Address] is LW-n and [Use consecutive addresses] is selected, the rule of setting limits is:

| Content              | 16-bit                  | 32-bit       | 64-bit (cMT / cMT X only) |
|----------------------|-------------------------|--------------|---------------------------|
| Address              | LW-n                    | LW-n         | LW-n                      |
| Low limit            | LW-n                    | LW-n         | LW-n                      |
| High limit           | LW-n+1                  | LW-n+2       | LW-n+4                    |
| When address is LW-1 | .00, the rule of settin | g limits is: |                           |
| Content              | 16-bit                  | 32-bit       | 64-bit (cMT / cMT X only) |
| Address              | LW-100                  | LW-100       | LW-100                    |
| Low limit            | LW-100                  | LW-100       | LW-100                    |
| High limit           | LW-101                  | LW-102       | LW-104                    |

## **Example 6**

The following demonstrates how to use [Macro subroutine] for scaling when configuring Numeric object.

The following two macros are used, one for [Read conversion] and one for [Write conversion].

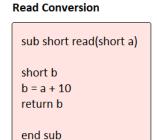

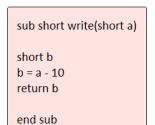

**Write Conversion** 

 Create two Numeric objects: NE\_0 and NE\_1 and use the same control address. Select [Macro subroutine] for NE\_1.

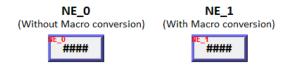

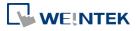

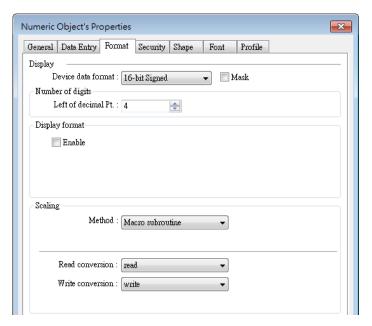

2. Enter 0 in NE\_0 then NE\_1 will execute [Read conversion]. The value gained will be 10.

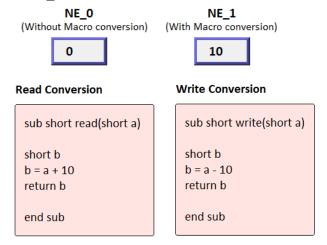

**3.** Enter 80 in NE\_1, [Write conversion] is executed and the value gained will be 70. NE\_0 displays 70.

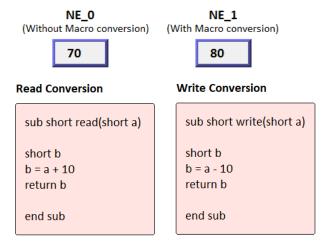

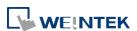

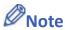

If executing [Read conversion] and [Write conversion] by the same numeric object, the value entered in this object is computed by the Macro subroutine of [Write conversion] first, and then the result is computed by the Macro subroutine of [Read conversion]. In Example 5, if the subroutine of [Write conversion] is set to b=a-20, then entering 80 in NE\_1 will get 60 after [Write conversion] and then the object displays 70 after [Read conversion].

## **Security Tab**

cMT, cMT X

eMT, iE, XE, mTV Series

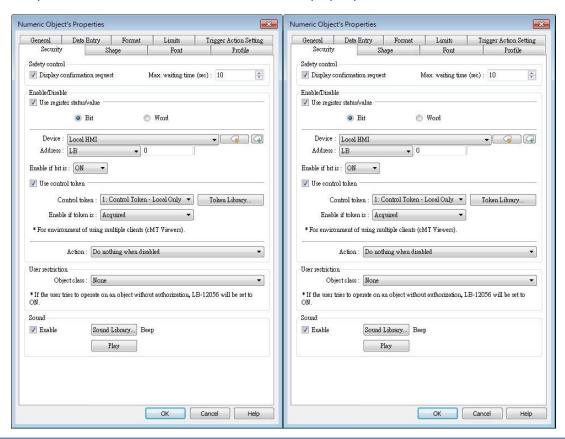

| Setting        | Description                                                        |
|----------------|--------------------------------------------------------------------|
| Safety control | Displays a confirmation request window before executing a command. |
| Enable/Disable | Use register status / value                                        |
|                | With this option selected, whether an object is operable           |
|                | depends on whether the specified condition occurs in the           |
|                | designated address.                                                |
|                | Use control token                                                  |
|                | With this option selected, whether an object is operable           |
|                | depends on whether a control token is acquired or                  |
|                | unacquired.                                                        |

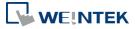

#### **Action modes:**

## Do nothing when disabled

The object is not operable, and its status remains unchanged when the specified condition does not occur in the designated address.

#### Hide when disabled

The object is hidden when the specified condition does not occur in the designated address.

## Grayed label when disabled

The value in the object turns gray when the specified condition does not occur in the designated address.

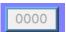

| User<br>restriction | Set the security class of the object to be operated by an authorized user. |
|---------------------|----------------------------------------------------------------------------|
| Sound               | When enabled, the selected sound will be played when the                   |
|                     | object is touched.                                                         |

#### **Font Tab**

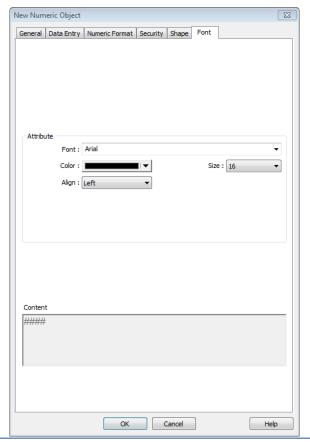

| Setting | Description                                                            |
|---------|------------------------------------------------------------------------|
| Color   | When the value is within the limits, display digits using color set in |

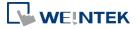

this tab. Align **Left:** Align the number to the left. **Center:** Align the number to the center. Right: Align the number to the right. Leading zero: The number is preceded with leading zeros when the number of digits is less than that set. Left 66 Center 66 Right 66 Leading zero 0066 Size Set the font size.

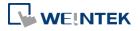

#### 13.10. ASCII

#### 13.10.1. Overview

ASCII object can be used to input or display ASCII or UNICODE characters held in designated word registers.

## 13.10.2. Configuration

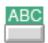

Click [Object] » [ASCII] icon on the toolbar to open an ASCII object property dialog box. Set up the properties, press OK button, and a new ASCII object will be created.

#### **General Tab**

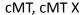

eMT, iE, XE, mTV Series

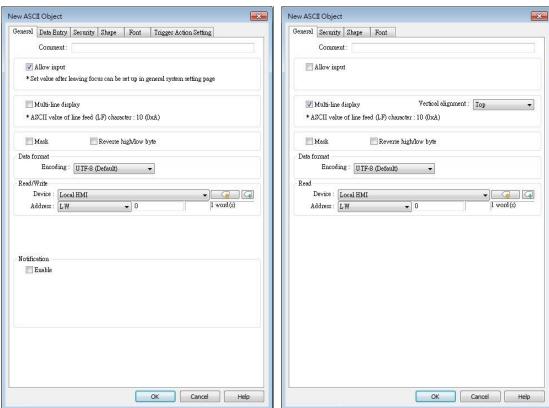

| Setting     | Description                                                           |
|-------------|-----------------------------------------------------------------------|
| Allow input | If selected, the input features and relevant settings are enabled.    |
| Multi-line  | If selected, the ASCII object can display multi-lined text. If a line |
| display     | feed character LF (0xA) is used in the string, a newline will be      |
|             | created.                                                              |

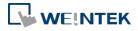

| Vertical<br>alignment    | When [Multi-line display] is enabled, the method to vertically align multiple lines of text can be selected.                                                                                                    |  |
|--------------------------|----------------------------------------------------------------------------------------------------|--|
| Mask                     | If selected, any values entered will be masked by asterisks (*)                                                                                                    |  |
| Reverse<br>high/low byte | Normally an ASCII code is displayed in "high byte", "low byte" order. Reverse selection makes the system display ASCII characters in "low byte", "high byte" order.                                                                                                    |  |
|                          | ABCD BADC  The left object is in normal form, and another is high/low byte reversed.                                                                                                    |  |
| Data format              | Select encoding from UTF-8 (default), Unicode, or Latin-1.  Data format Encoding: Latin-1                                                                                                    |  |
| Read address             | Click [Setting] to select the [PLC name], [Address], [Device type], [System tag], [Index register] of the word device that displays characters. Users can select a defined address tag from Address Tag Library, or set address in [General] tab while adding a new object. |  |

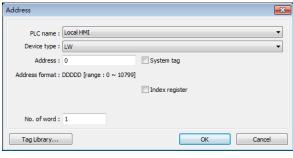

#### No. of words

Select the maximum number of words to be displayed.

cMT / cMT X Series: max. 160 words eMT/XE/mTV/iP: max. 64 words

#### Notification

With notification enabled, the state of the designated bit address can be set on / off, before / after writing.

Notification works differently comparing cMT/cMT X Series with eMT/iE/XE/mTV Series.

**cMT/cMT X Series:** Trigger the object to open a keyboard window » Notification before writing » Enter a value and press ENTER » Start writing operation » Notification after writing.

## eMT/iE/XE/mTV Series:

Trigger the object to open a keyboard window » Enter a value and press ENTER » Notification before writing » Start writing operation

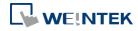

## » Notification after writing.

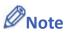

A UNICODE character uses 1 word, and an ASCII character uses 1 byte. Therefore 1 word can be used as 1 UNICODE character or 2 ASCII characters. (1 word equals to 2 bytes)

#### **Font Tab**

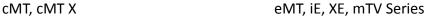

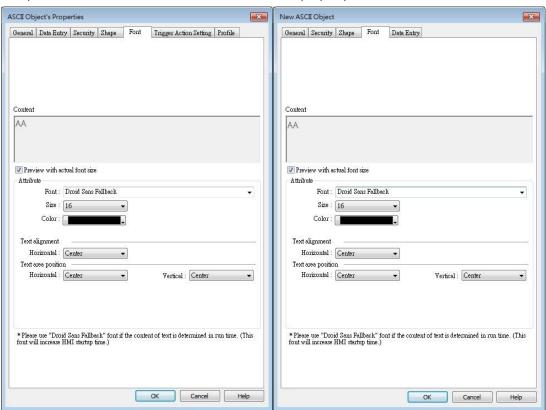

| Setting   | Description                                                            |  |  |
|-----------|------------------------------------------------------------------------|--|--|
| Attribute | The font, size, color, and alignment can be set.                       |  |  |
| Text      | Multiline text is aligned within the label outline. The method to      |  |  |
| Alignment | align multiple lines of text can be selected.                          |  |  |
| Text area | Multiline text is aligned within the object outline.                   |  |  |
| position  | The label outline is highlighted by red dotted line and the object     |  |  |
|           | outline is highlighted by blue dotted line. Please note that this      |  |  |
|           | feature is ineffective when [Multi-line display] is enabled in General |  |  |
|           | tab.                                                                   |  |  |
|           | When object is selected. When text is selected.                        |  |  |
|           | AAAA AAAA                                                              |  |  |

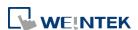

## Trigger Action Setting (cMT / cMT X)

Actions executed before/after writing can be classified into action groups. The groups are put in sequence. The actions within the same group are executed at the same time. When all the actions within the same group are completed, the actions in the next group are then executed. Compared to the Notification actions selected in General tab, Trigger Action Setting offers more flexible combination of actions. For more details about these settings, please also see Action Trigger in Chapter 13.

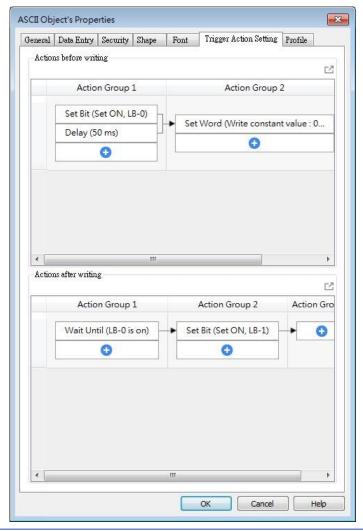

| Setting        | Description                                                  |
|----------------|--------------------------------------------------------------|
| Actions        | The predefined action groups will be executed once the write |
| before writing | operation starts, and will not wait for it to be completed.  |
| Actions after  | The predefined action groups will be executed when the write |
| writing        | operation is completed.                                      |

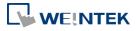

#### 13.11. Indirect Window

#### 13.11.1. Overview

Indirect Window object opens or closes a pop-up window assigned by a designated word register. There are two ways to use Indirect Window object: The first is to use the profile of Indirect Window object, and let the pop-up window be resized and displayed in the defined profile; the second is to automatically resize the window according to the size of the pop-up window to be displayed. To close the pop-up window, assign 0 to the designated word register. The difference between Direct Window and Indirect Window is that Direct Window is controlled by a bit register, while Indirect Window is controlled by a word register.

### 13.11.2. Configuration

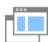

Click [Object] » [Embed Window] » [Indirect Window] icon on the toolbar to open the object property dialog box. Set up the properties, press OK button, and a new Indirect Window object will be created.

#### **General Tab**

#### cMT / cMT X Series

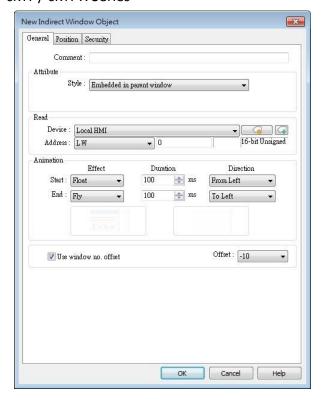

eMT, iE, XE, mTV Series

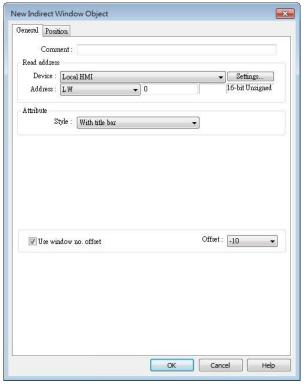

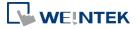

## Setting **Description** Style This setting is available only on cMT / cMT X Series. When a base window contains an underlay window, this setting determines the display style of an Indirect Window placed in the underlay window. Please see Example 2 below. **Embedded in parent window** The Indirect Window is displayed in its parent window. When an Indirect Window is placed in an underlay window, the Indirect Window is displayed in the underlay window when it is called in the base window. Popup window The Indirect Window is displayed in the base window. When an Indirect Window is placed in an underlay window, the Indirect Window is displayed in the base window when it is called in the base window. **Title Bar Setting** When [Enable title bar] is selected, a field shows for entering the caption in the title bar. The caption can be selected from Label Tag Library. Attribute Style : Popup window Title Bar Setting × Popup Window Property Enable title bar ✓ Use label library OK Cancel **Read address** Click [Setting] to select the [PLC name], [Address], [Device type], [System tag], [Index register] of the word device that controls the pop-up window. Users can also set address in [General] tab while adding a new object.

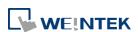

**Attribute** 

Style

No title bar

EasyBuilder Pro V6.09.01

Set the display style of the pop-up window. There are two styles:

The pop-up window has no title bar and cannot be dragged.

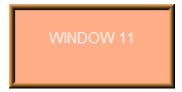

With title bar

The pop-up window has a title bar that can be dragged to move the window.

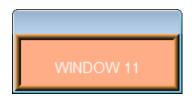

Animation (cMT / cMT X Series)

### **Effect**

Different effects may be used for Start (window appears) and End (window disappears).

| Effect Name | Transition |
|-------------|------------|
| Fade        |            |
| Fly         |            |
| Float       |            |
| Wipe        |            |
| Split       |            |
| Circle      |            |

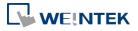

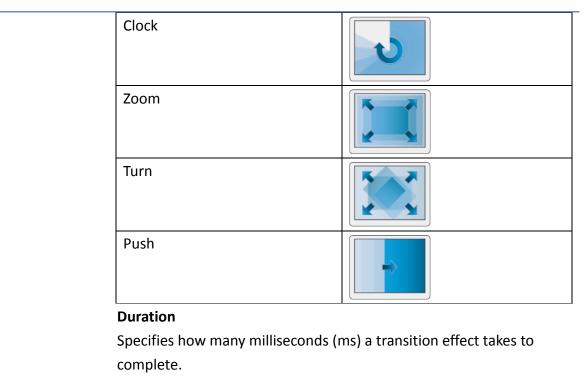

#### Direction

The direction of the transition.

# Use window no. offset

Sets the offset of the window number for selecting the pop-up window. The window number of the pop-up window is calculated by the value in the word register added to the offset. For example, assume the value in the register is 20 and offset is 5, the pop-up window number will be 25.

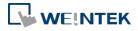

#### **Position**

## cMT / cMT X Series

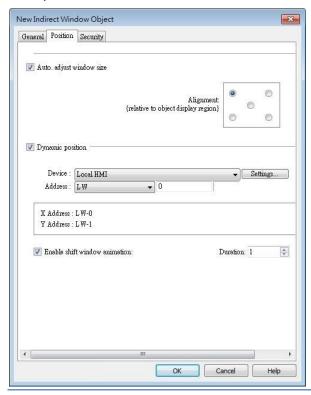

eMT, iE, XE, mTV Series

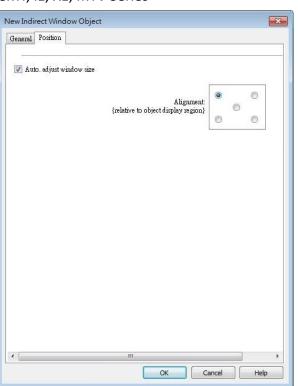

#### **Setting**

#### Description

## Auto. adjust window size

Automatically resizes the Indirect Window and align the pop-up window to the preset region.

#### **Alignment**

Sets a reference point of the pop-up window from one of the five positions on the screen; for example, if the lower-right region is selected, the lower-right corner of the pop-up window is aligned to the lower-right region of the Indirect Window. See Example 1.

# Dynamic position

With this option selected, the position of the window on the screen can be changed dynamically by the values in the designated address.

#### **Enable shift window animation**

With this option selected, the window changes position with transition effect.

## **Example 1**

Here is an example of using Indirect Window. The setting is shown in the following figure, set the address to LW-0 which assigns the window number. Create window no. 11 and 12 first.

1. Create an Indirect Window object, set address to LW-0, and select [Auto. adjust window

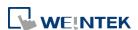

size].

2. Select the region where the window is to be displayed.

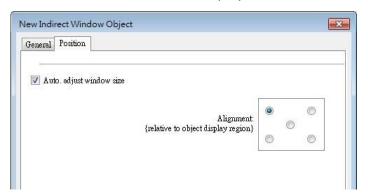

- 3. Enter value 11 in LW-0, the pop-up window displayed is window no. 11.
- 4. Enter value 12 in LW-0, the pop-up window displayed is window no. 12.
- 5. Enter value 0 in LW-0, the pop-up window is closed.

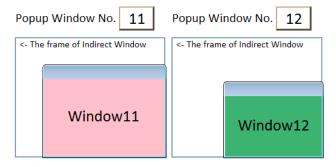

To close the pop-up window, apart from entering 0 in the designated word register, another way is to place a Function Key object in the pop-up window, and set the key to [Close window].

## Example 2

Here is an example showing the difference between these two styles: [Embedded in parent window] and [Popup window]. The style setting determines how an Indirect Window placed in an underlay window is displayed when it is called in the base window.

1. Add two base windows: Window no. 10 and Window no. 11. Add an underlay window in Window no. 10 and set Window no. 11 as the underlay window.

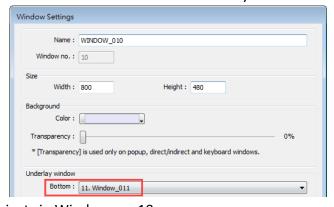

**2.** Create several objects in Window no. 10.

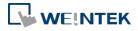

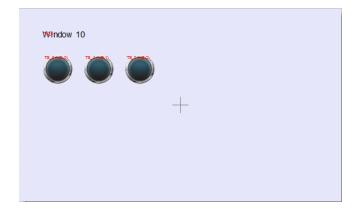

3. In Window no. 11 create an Indirect Window object and a Numeric Input object. Set both read addresses to LW-0.

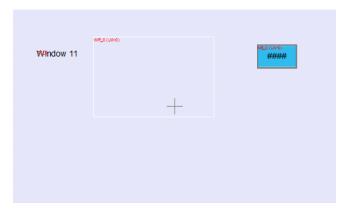

**4.** By entering a window number in the Numeric Input object, the Indirect Window is displayed according to the selected style.

### **Embedded in parent window**

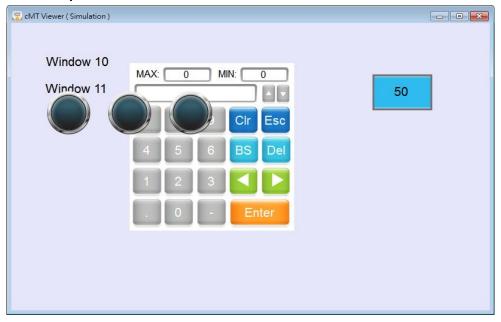

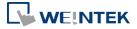

### Popup window

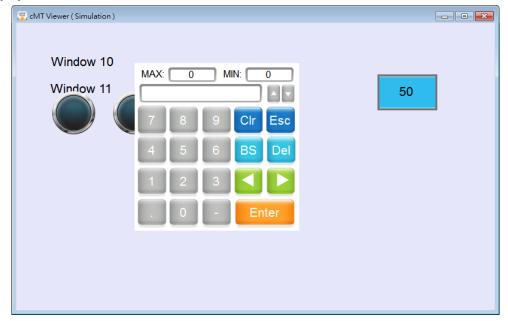

# Note

- For eMT/iE/XE/mTV models, a screen can display up to 24 pop-up windows simultaneous including System Message Window, Direct Window and Indirect Window. For cMT / cMT X Series, the number of pop-up windows is not limited.
- The system does not allow opening the same window with two Direct (or Indirect) windows in one base window.
- If the pop up window has monopoly property enabled, then when the window pops up, all background windows may not be operated until the monopolizing window has been closed.
- Click the icon to watch the demonstration film. Please confirm your internet connection before playing the film.

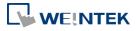

### 13.12. Direct Window

### 13.12.1. Overview

Direct Window object opens or closes a pop-up window assigned by a designated bit register. When the state of the bit register changes, the pop-up window appears at the predefined location. The display area for the pop-up window is limited by the size of predefined location. Returning the state of the bit register closes the pop-up window. The difference between Direct Window and Indirect Window is that Direct Window is controlled by a bit register, while Indirect Window is controlled by a word register.

### 13.12.2. Configuration

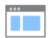

Click [Object] » [Embed Window] » [Direct Window] icon on the toolbar to open a Direct Window object property dialog box. Set up the properties, press OK button, and a new Direct Window object will be created.

### **General Tab**

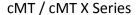

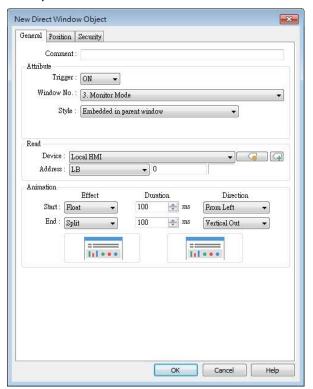

eMT, iE, XE, mTV Series

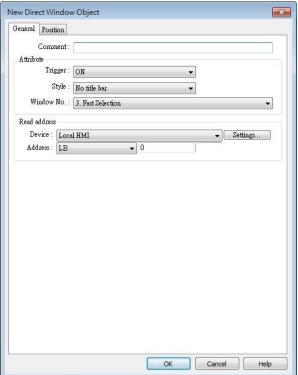

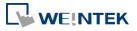

# Setting **Description** Style This setting is available only on cMT / cMT X Series. When a base window contains an underlay window, this setting determines the display style of a Direct Window placed in the underlay window. Please see Example 2 in Chapter 13.11 in this manual. **Embedded in parent window** The Direct Window is displayed in its parent window. When a Direct Window is placed in an underlay window, the Direct Window is displayed in the underlay window when it is called in the base window. Popup window The Direct Window is displayed in the base window. When a Direct Window is placed in an underlay window, the Direct Window is displayed in the base window when it is called in the base window. **Title Bar Setting** When [Enable title bar] is selected, a field shows for entering the caption in the title bar. The caption can be selected from Label Tag Library. Trigger: ON Window No. : 3. Monitor Mode Style : Popup window Title Bar Setting.. Popup Window Property Title setting ▼ Enable title bar ✓ Use label library Label 1: text **Read address** Click [Setting] to select the [PLC name], [Address], [Device type], [System tag], [Index register] of the bit device that controls the pop-up window. Users can also set address in [General] tab while adding a new object. **Attribute** Style Set the display style of the pop-up window. There are two styles: No title bar The pop-up window has no title bar and cannot be dragged.

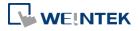

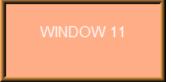

With title bar

The pop-up window has a title bar that can be dragged to move the window.

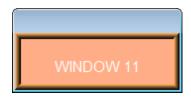

### Window no.

Set the pop-up window number.

## Animation (cMT / cMT X Series)

### **Effect**

Different effects may be used for Start (window appears) and End (window disappears).

| Effect Name | Transition |
|-------------|------------|
| Fade        |            |
| Fly         |            |
| Float       |            |
| Wipe        |            |
| Split       | 1          |
| Circle      |            |

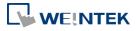

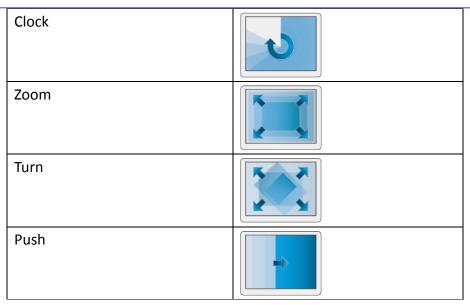

### **Duration**

Specifies how many milliseconds (ms) a transition effect takes to complete.

### **Direction**

The direction of the transition.

### **Position**

### cMT / cMT X Series

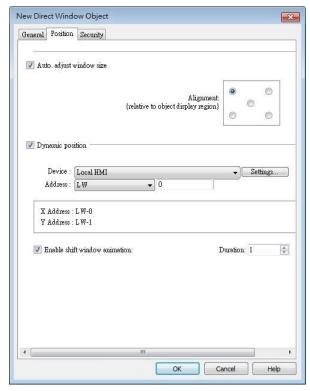

eMT, iE, XE, mTV Series

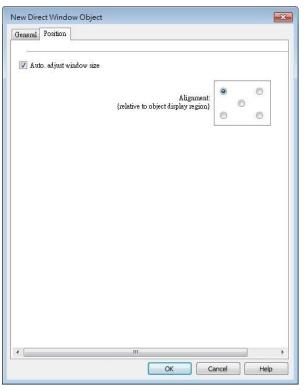

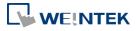

| Setting      | Description                                                         |
|--------------|---------------------------------------------------------------------|
| Auto. adjust | Automatically resizes the Direct Window and align the pop-up        |
| window size  | window to the preset region.                                        |
|              | Alignment                                                           |
|              | Sets a reference point of the pop-up window from one of the five    |
|              | positions on the screen; for example, if the lower-right region is  |
|              | selected, the lower-right corner of the pop-up window is aligned to |
|              | the lower-right region of the Direct Window. See Example 1.         |
| Dynamic      | With this option selected, the position of the window on the screen |
| position     | can be changed dynamically by the values in the designated          |
|              | address.                                                            |
|              | Enable shift window animation                                       |
|              | With this option selected, the window changes position with         |
|              | transition effect.                                                  |

### **Example 1**

Create window no. 11 which can be controlled by a Toggle Switch with address LB-0.

- 1. Create a Direct Window object and set read address to LB-0.
- 2. In this example, the reference point for alignment is set to the lower-right region.

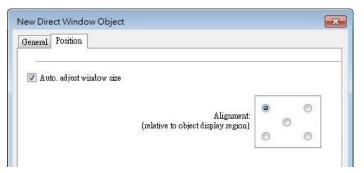

3. When LB-0's state is ON, window no. 11 will show.

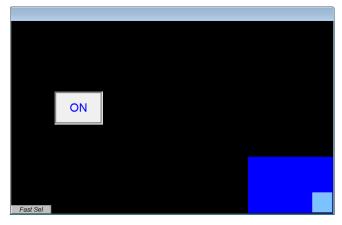

4. When LB-0's state is OFF, window no. 11 will be hidden.

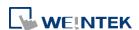

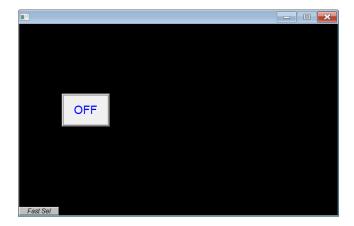

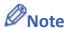

- For eMT/iE/XE/mTV models, a screen can display up to 24 pop-up windows simultaneous including System Message Window, Direct Window and Indirect Window. For cMT / cMT X Series, the number of pop-up windows is not limited.
- The system does not allow opening the same window with two Direct (or Indirect) Windows in one base window.
- If the pop up window has monopoly property enabled, then when the window pops up, all background windows may not be operated until the monopolizing window has been closed.
- Click the icon to watch the demonstration film. Please confirm your internet connection before playing the film.

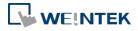

### 13.13. Moving / Rotating Shape

### 13.13.1. Overview

Moving / Rotating Shape is an object that changes its state, moves, and/or rotates according to the user-defined parameters. The state, moving distance, and rotation direction/angle are determined by values in consecutive registers.

### 13.13.2. Configuration

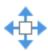

Click [Object] » [Animation] » [Moving / Rotating Shape] icon on the toolbar to create the object, set up the properties, press OK button, and a new Moving / Rotating Shape object will be created.

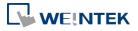

### **General Tab**

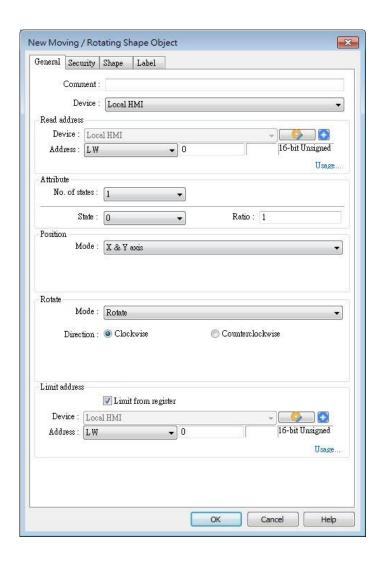

| Setting       | Description                                                          |                                                                       |  |  |
|---------------|----------------------------------------------------------------------|-----------------------------------------------------------------------|--|--|
| Read address  | Click [Setting] to configure the [Device], [Device type], [Address], |                                                                       |  |  |
|               | [System tag], or [Index register] of the word devices that contr     | [System tag], or [Index register] of the word devices that control    |  |  |
|               | the display of object's state and moving distance. Users can als     | the display of object's state and moving distance. Users can also set |  |  |
|               | the address in [General] tab while adding a new object.              |                                                                       |  |  |
| Attribute     | Select the object's movement mode and range. See "13.13.2.1          |                                                                       |  |  |
|               | Illustration of Modes" in the following part.                        |                                                                       |  |  |
| Display ratio | The size of shape in different states can be set individually as     |                                                                       |  |  |
|               | shown in the following figure.                                       |                                                                       |  |  |
|               | Ratio : 1 Ratio : 1.2 Ratio : 1.4 Ratio : 1.6                        |                                                                       |  |  |
|               | State 0 State 2 State 3                                              |                                                                       |  |  |
| Rotate        | Select Clockwise or Counterclockwise for Direction and define the    |                                                                       |  |  |

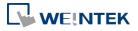

|               | angle range (unit in degree) within which the object may rotate.        |
|---------------|-------------------------------------------------------------------------|
|               | The allowable range is $0^{\sim}360$ degrees, and the Max. angle should |
|               | be greater than Min. angle.                                             |
|               | For more information please see "13.13.2.2 Rotation Modes".             |
| Limit address | The object's moving range can be set by adjusting the data in the       |
|               | designated register, see Example 1.                                     |

### **Example 1**

Supposed that the object's moving range is limited by register LW-n, the addresses in the following table are used to limit the moving / rotating range.

| Data format                 | 16-bit | 32-bit  | 64-bit (cMT / cMT X only) |
|-----------------------------|--------|---------|---------------------------|
| Position - [Min. X] address | LW-n   | LW-n    | LW-n                      |
| Position - [Max. X] address | LW-n+1 | LW-n+2  | LW-n+4                    |
| Position - [Min. Y] address | LW-n+2 | LW-n+4  | LW-n+8                    |
| Position - [Max. Y] address | LW-n+3 | LW-n+6  | LW-n+12                   |
| Rotate – Input Low          | LW-n+4 | LW-n+8  | LW-n+16                   |
| Rotate – Input High         | LW-n+5 | LW-n+10 | LW-n+20                   |
| Rotate – Scaling Low        | LW-n+6 | LW-n+12 | LW-n+24                   |
| Rotate – Scaling High       | LW-n+7 | LW-n+14 | LW-n+28                   |
|                             |        |         |                           |

### 13.13.2.1. Illustration of Modes

Available modes are: (Assume Read Address is LW-n)

X axis only

The object is only allowed to move along the X-axis. The moving distance ranges from [Min. X] to [Max. X].

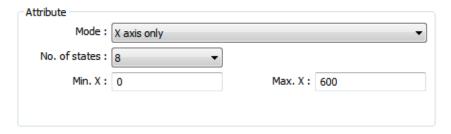

| Data format               | 16-bit | 32-bit | 64-bit (cMT / cMT X only) |
|---------------------------|--------|--------|---------------------------|
| Object state              | LW-n   | LW-n   | LW-n                      |
| Moving distance on X-axis | LW-n+1 | LW-n+2 | LW-n+4                    |

Y axis only

The object is only allowed to move along the Y-axis. The moving distance ranges from [Min. Y] to [Max. Y].

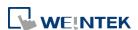

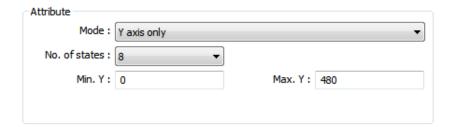

| Data format               | 16-bit | 32-bit | 64-bit (cMT / cMT X only) |
|---------------------------|--------|--------|---------------------------|
| Object state              | LW-n   | LW-n   | LW-n                      |
| Moving distance on Y-axis | LW-n+1 | LW-n+2 | LW-n+4                    |

### X & Y axis

The object is allowed to move along the X-axis and Y-axis. The moving range in X and Y directions is defined by [Min. X], [Max. X] and [Min. Y], [Max. Y] respectively.

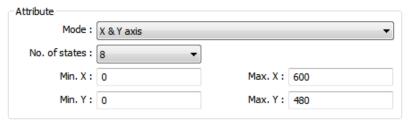

| Data format               | 16-bit | 32-bit | 64-bit (cMT / cMT X only) |
|---------------------------|--------|--------|---------------------------|
| Object state              | LW-n   | LW-n   | LW-n                      |
| Moving distance on X-axis | LW-n+1 | LW-n+2 | LW-n+4                    |
| Moving distance on Y-axis | LW-n+2 | LW-n+4 | LW-n+8                    |

For example, if the object's read address is LW-100 and the data format is [16-bit Unsigned], LW-100 is used to control the object's state, LW-101 is used to control the object's moving distance on the X-axis, and LW-102 is used to control the object's moving distance on the Y-axis. The following figure shows that the object's read address is LW-100 and initial position is (100, 50). To move the object to the position (160,180) and change its state to State 2, assign 2 to LW-100, 160-100 = 60 to LW-101, 180-50 = 130 to [LW102].

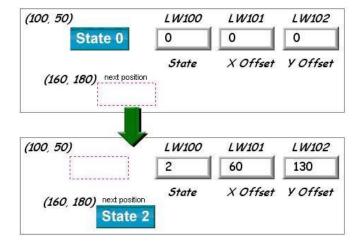

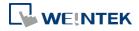

### X axis w/ scaling

The object moves in X-axis only with scaling. Suppose that the value of the designated register is DATA, the system uses the following equation to calculate the moving distance on the X-axis.

| Data format               | 16-bit | 32-bit | 64-bit (cMT / cMT X only) |
|---------------------------|--------|--------|---------------------------|
| Object state              | LW-n   | LW-n   | LW-n                      |
| Moving distance on X-axis | LW-n+1 | LW-n+2 | LW-n+4                    |

Y axis w/ scaling

The object is for Y axis movement with scale, and the equation to calculate the moving distance on the Y-axis is the same as the one in [X axis w/ scaling].

| Data format               | 16-bit | 32-bit | 64-bit (cMT / cMT X only) |
|---------------------------|--------|--------|---------------------------|
| Object state              | LW-n   | LW-n   | LW-n                      |
| Moving distance on Y-axis | LW-n+1 | LW-n+2 | LW-n+4                    |

X axis w/ reverse scaling

This works in the way as [X axis w/ scaling], but the moving direction is in reverse.

Y axis w/ reverse scaling

This works in the way as [Y axis w/ scaling], but the moving direction is in reverse.

### 13.13.2.2. Rotation Modes

The addresses that control the moving / rotating shape are consecutive addresses starting from Read Address (LW-n), and they may vary depending on the selected mode. Please click [Usage...] to open the window that shows the control addresses relating to rotation parameters.

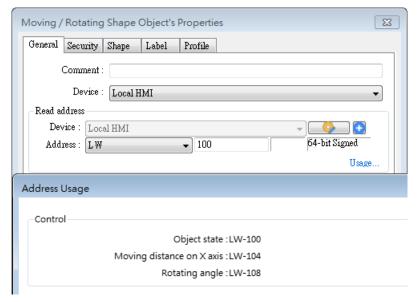

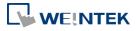

### Rotate

Select rotating direction from clockwise or counterclockwise and set the Min. and Max. angle range.

When rotation animation is enabled, two modes can be selected: Default and Shortest. e.g. When the angle measure is set to clockwise and the rotating angle is changed from 10 degrees to 350 degrees, these two modes give different results:

Default: rotates 340 degrees clockwise (linear interpolation between the two numbers)
Shortest: rotates 20 degrees counterclockwise (in the direction that produces the shortest animation path)

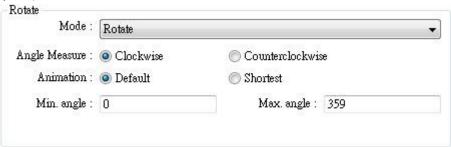

Rotate w/ scaling

Select rotating direction from clockwise or counterclockwise. The angle of rotation is calculated by the formula as shown below.

Angle of Rotation = 
$$(Data-[Input low]) \times \frac{[Scaling high]-[Scaling low]}{[Input high]-[Input low]}$$

Rotate w/ reverse scaling
 Similar to [Rotate w/ scaling] but reverses the object from clockwise to counterclockwise and vice versa.

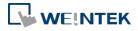

### 13.14. Animation

### 13.14.1. Overview

Animation object is defined by a pre-defined point set and states. Animation object will then move to a given point in a given state defined by designated registers. The object state and position depend on current value of two consecutive registers. The first register controls the state of the object and the second register controls the position along the predefined path.

### 13.14.2. Configuration

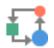

Click [Object] » [Animation] » [Animation] icon on the toolbar. First, create the pre-defined path. Move the mouse to each moving position, and click the left button to define positions one by one. When it is done, right click on the screen, set up the properties, press OK button, and a new Animation object will be created.

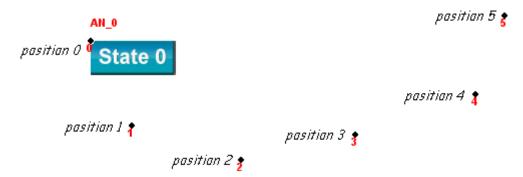

To change the object's attributes, double click on the object to open Animation Object's Properties dialog box.

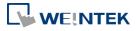

### **General Tab**

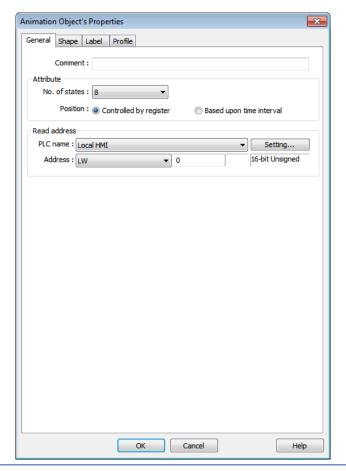

### **Setting**

### **Description**

### Attribute

### No. of states

Configure the number of states for this object.

### Controlled by register

Use the designated registers to control the object's state and position. See Example 1.

### Based upon time interval

The object's state and position will change from time to time. [Time interval attributes] is used to set the time interval for states and positions.

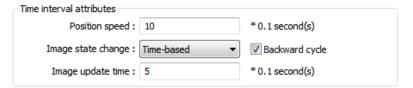

**Position speed:** The speed of movement. The unit is 0.1 second. Supposed that [Speed] is set to 10, the object's position will change each second.

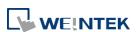

Image state change: Determines how state changes, either [Position dependent] or [Time-based]. If [Position dependent] is selected, the object state will change when position changes. If [Time-based] is selected, the object position will change based on [Position speed] and the object state will change based on [Image update time].

**Backward cycle:** Assumed the object has four positions: position 0, position 1, position 2, and position 3, and [Backward cycle] is not selected. When the object moves to the last position (position 3), the next position will be back to the initial position 0, and repeat. The moving path is shown as follows:

position  $0 \rightarrow$  position  $1 \rightarrow$  position  $2 \rightarrow$  position  $3 \rightarrow$  position  $0 \rightarrow$  position  $1 \rightarrow$  position 2...

If [Backward cycle] is selected, when the object moves to the last position (position 3), it will move backwards to position 2, position 1 and then the initial position 0, and start over again. The moving path is shown as follows.

position  $0 \rightarrow$  position  $1 \rightarrow$  position  $2 \rightarrow$  position  $3 \rightarrow$  position  $2 \rightarrow$  position  $1 \rightarrow$  position 0...

### **Example 1**

The object's state and position are determined by the registers, and the addresses must be configured correctly, as in the following table:

| Data format     | 16-bit | 32-bit | 64-bit (cMT / cMT X only) |
|-----------------|--------|--------|---------------------------|
| Object state    | LW-n   | LW-n   | LW-n                      |
| Object position | LW-n+1 | LW-n+2 | LW-n+4                    |

For example, if the designated register is LW-100 and the data format is [16-bit Unsigned], then LW-100 represents object's state, LW-101 represents position. In the picture below, LW-100 = 2, LW-101 = 3, so the object's state is 2 and position is 3.

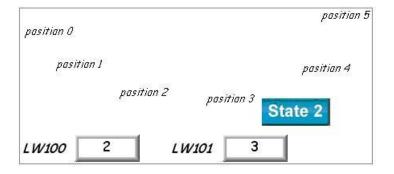

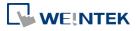

### **Profile Tab**

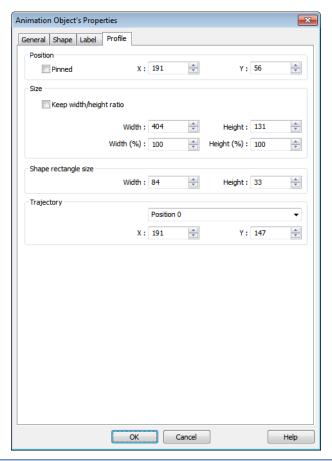

| Setting              | Description                                        |
|----------------------|----------------------------------------------------|
| Shape rectangle size | Set the size of the shape.                         |
| Trajectory           | Set the position of each point on the moving path. |

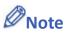

Since multiple pictures might be used by an [Animation] object, [Set to original dimension] will not return all pictures to the original size.

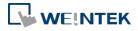

### 13.15. Bar Graph

### 13.15.1. Overview

Bar Graph object displays data as a bar graph for visualization.

### 13.15.2. Configuration

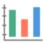

Click [Object] » [Chart] » [Bar Graph] icon on the toolbar to open Bar Graph dialog box. Select properties, click OK button, a new Bar Graph object is created.

### **General Tab**

### cMT / cMT X

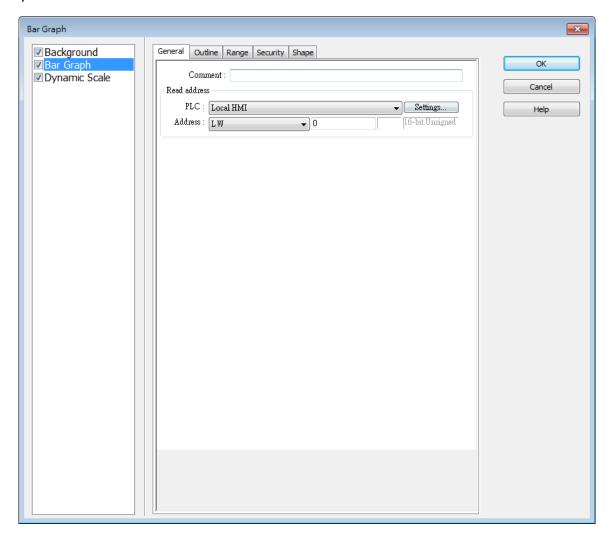

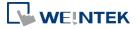

eMT, iE, XE, mTV

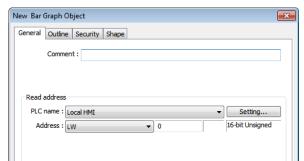

| Setting      | Description                                                          |
|--------------|----------------------------------------------------------------------|
| Read address | Click [Setting] to Select the [Device], [Device type], [Address],    |
|              | [System tag], and [Index register] of the word devices that controls |
|              | how the bar graph displays.                                          |

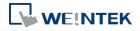

### **Outline Tab**

### cMT / cMT X

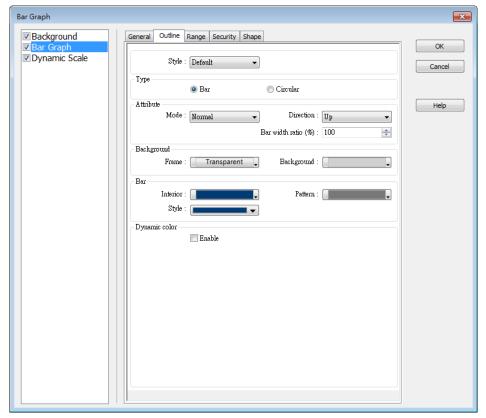

eMT, iE, XE, mTV

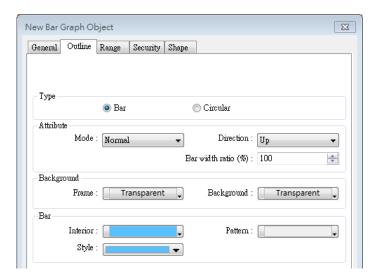

| Setting   | Description                                                     |  |
|-----------|-----------------------------------------------------------------|--|
| Туре      | Choose either [Bar] or [Circular].                              |  |
| Attribute | Mode                                                            |  |
|           | Choose either [Normal] or [Offset]. If [Offset] is selected, an |  |
|           | original value [Origin] must be entered for reference.          |  |

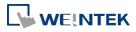

### **Direction / Degree**

Bar: Determine the bar graph direction. Available options are [Up], [Down], [Right], and [Left].

Circular: Determine the circular bar graph direction. Available options are [Clockwise] and [Counter clockwise].

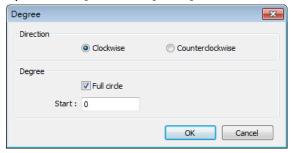

If [Full circle] is selected, set the start degree.

If [Full circle] is not selected, set the start and end degree.

### Bar width ratio (%)

The ratio of bar to object width. The figure below shows two ratios, 100% and 50%.

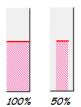

### Hole Radius (%)

The ratio of the radius of the hole to the radius of the whole circular bar graph. The figure below shows two ratios, 0% and 50%.

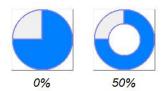

### Color/Style

Set the bar's frame and background color, bar style, and bar color. See the picture below.

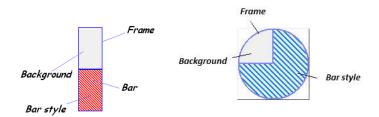

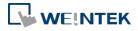

# Dynamic color

(For cMT / cMT X Series models only) With this option selected, the interior color of the bar is determined by the value in the designated address.

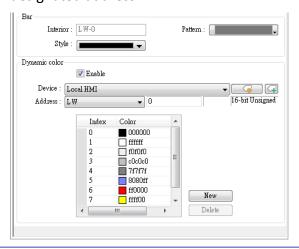

### **Range Tab**

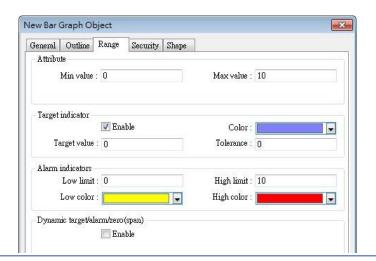

| Setting     | Description                                                             |
|-------------|-------------------------------------------------------------------------|
| Zero / Span | The percentage of filling can be calculated by the formula, see         |
|             | Example 1.                                                              |
| Target      | When the register value meets the condition, the color of filled        |
| indicator   | area will change to the target color, see Example 2.                    |
| Alarm       | If the register value is larger than [High limit], the color of filled  |
| indicators  | area will change to [High color]. If the register value is smaller than |
|             | [Low limit], the color will change to [Low color].                      |
|             | Please note that when [Dynamic color] is enabled, the Target            |
|             | indicator and Alarm indicator settings will not be present and their    |
|             | colors are determined by the designated addresses.                      |
| Dynamic     | When [Enable] is selected, the [Low limit] and [High limit] of [Alarm   |
| taget/alarm | indicator] and the [Target Value] of [Target indicator] will use        |

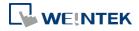

| /zero(span) | designated registers, which is shown in their respective fields see |
|-------------|---------------------------------------------------------------------|
|             | Example 3.                                                          |

### **Example 1**

The percentage of filling can be calculated by the following formula:

Percentage of filling = 
$$\frac{\text{Register value} - [\text{Zero}]}{[\text{Span}] - [\text{Zero}]} \times 100\%$$

Assume [Offset] is selected. If (Register value – [Zero]) is greater than 0, the bar will fill up from [Origin]. If (Register value – Zero) is less than 0, the bar will be drawn below [Origin].

For example, [Origin] is 5, [Span] is 10, and [Zero] is 0.

For different value in read address, it will display as below:

If the value at read address is 4: If the value at read address is 8:

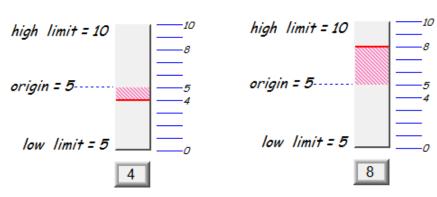

### **Example 2**

When the register value meets the following condition, the color of filled area will change to the target color.

[Target Value] - [Tolerance] ≤ Register value ≤ [Target Value] + [Tolerance]

Assume [Target Value] is 5 and [Tolerance] is 1. As shown below, if the register value is equal to or larger than 4 (=5-1) and equal to or less than 6 (=5+1), the filled area's color of the bar will change to the target color.

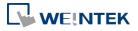

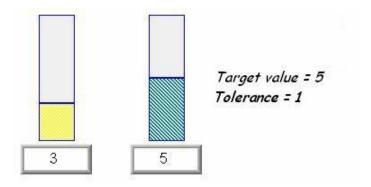

### **Example 3**

If [Dynamic target/alarm] is enabled, [Low limit] and [High limit] of [Alarm indicator] are defined by designated registers as shown in the following table. Furthermore, if [Dynamic zero/span] is used, [Zero], [Span] and [Origin] will be defined by designated registers. Assume the address is LW-n, the limits are:

| Data format      | 16-bit | 32-bit  | 64-bit (cMT / cMT X only) |
|------------------|--------|---------|---------------------------|
| Alarm Low Limit  | LW-n   | LW-n    | LW-n                      |
| Alarm High Limit | LW-n+1 | LW-n+2  | LW-n+4                    |
| Target           | LW-n+2 | LW-n+4  | LW-n+8                    |
| Zero             | LW-n+3 | LW-n+6  | LW-n+12                   |
| Span             | LW-n+4 | LW-n+8  | LW-n+16                   |
| Origin           | LW-n+5 | LW-n+10 | LW-n+20                   |

### 13.15.3. Combo Setting

cMT / cMT X Series HMI support combo setting for Bar Graph, which allows setting of multiple related objects at a time. Bar Graph can be set with Background and Dynamic Scale.

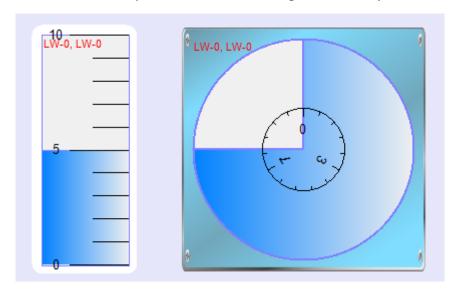

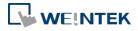

### **Background**

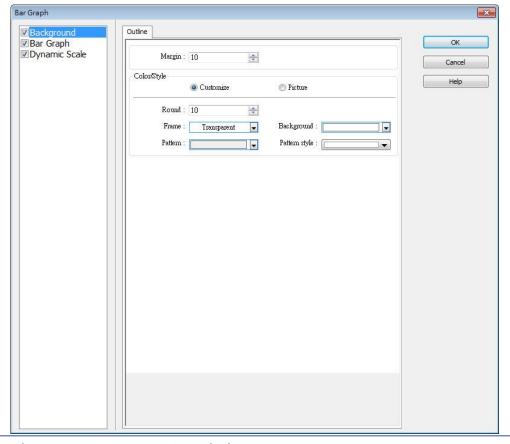

### **Setting**

### Description

### Margin

Specify the space between the background edge and the objects.

### Color/Style

### Customize

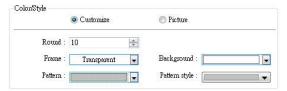

Select a suitable background pattern and color.

### **Picture**

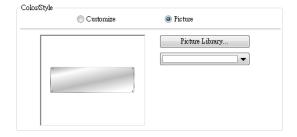

Use the default picture or choose a picture from Picture Library.

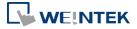

### **Dynamic Scale**

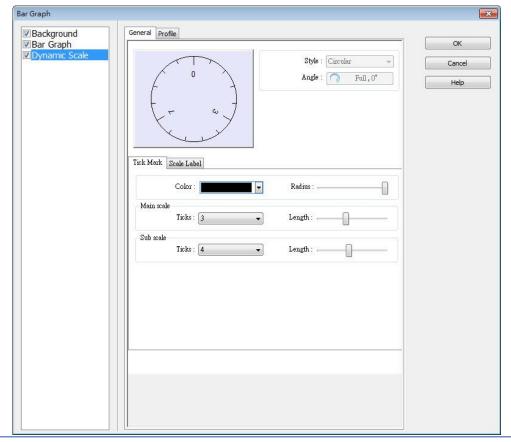

| Setting     | Description                                               |  |
|-------------|-----------------------------------------------------------|--|
| Style       | The scale style will follow the bar type.                 |  |
| Tick Mark   | Configure the number of tick marks for main and           |  |
|             | sub scales. If the style is circular, the radius and tick |  |
|             | mark length can be specified.                             |  |
| Scale Label | Configure the font, font color, font size and other       |  |
|             | attributes of scale label.                                |  |

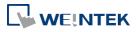

### 13.16. Meter Display

### 13.16.1. Overview

Meter Display object displays the value of word register with a meter.

### 13.16.2. Configuration

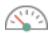

Click [Object] » [Chart] » [Meter Display] icon on the toolbar to open the Meter Display dialog box. Set the object's attributes and then click OK to create a new Meter Display object.

### 13.16.2.1. **eMT, iE, XE, mTV Series**

### **General Tab**

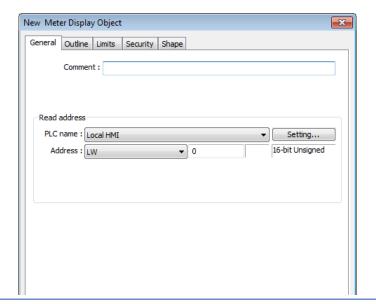

| Setting      | Description                                                          |
|--------------|----------------------------------------------------------------------|
| Read address | Click [Setting] to select the [Device], [Device type], [Address],    |
|              | [System tag], and [Index register] of the word devices that controls |
|              | the Meter Display object.                                            |

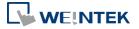

### **Outline Tab**

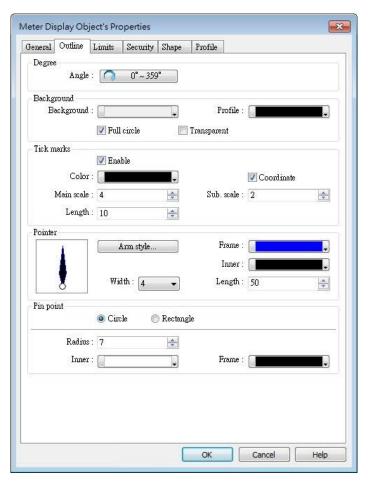

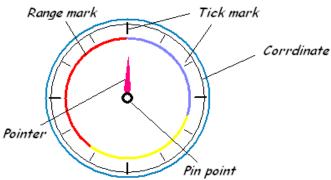

| Setting | Description                                                        |
|---------|--------------------------------------------------------------------|
| Degree  | Set the pointer to go around the meter clockwise or                |
|         | counterclockwise.                                                  |
|         | Sets the object's start degree and end degree measured clockwise   |
|         | from the 12 o'clock position. The angle range is 0 to 360 degrees. |
|         | The following shows meters of different settings.                  |

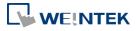

• [Start degree] =  $290^{\circ}$ [End degree] =  $70^{\circ}$ 

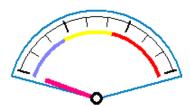

• [Start degree] =  $40^{\circ}$ [End degree] =  $140^{\circ}$ 

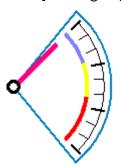

• [Start degree] =  $120^{\circ}$ [End degree] =  $240^{\circ}$ 

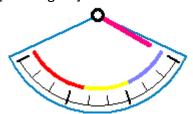

[Start degree] =  $225^{\circ}$ [End degree] =  $315^{\circ}$ 

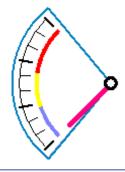

### **Background**

Sets the object's background color and profile color.

### **Full circle**

When selected, the object will display the whole circle. Otherwise, the object will only display a partial circle in the defined degree range, as shown in the following figure.

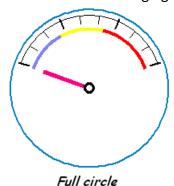

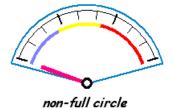

### **Transparent**

When selected, the object will not display the background and profile color.

| Tick marks | Configures the number of tick mark and color.             |  |
|------------|-----------------------------------------------------------|--|
| Pointer    | Configures pointer's style, length, width, and color.     |  |
| Pin point  | Configures the style, radius, and color of the pin point. |  |

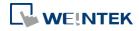

### **Limits Tab**

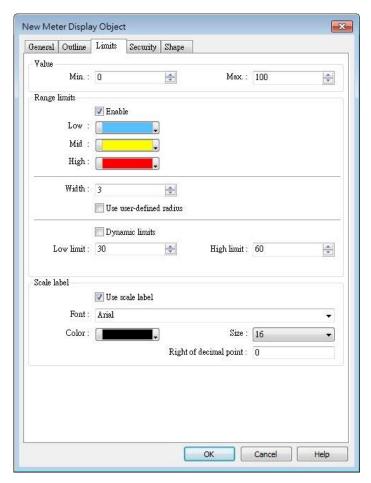

# Value Sets the object's display range. Meter Display object will use the value of [Zero] and [Span] and the value of register to calculate the pointer's position. See Example 1. Range limits Configures the values of [Low limit], [High limit], their corresponding display colors, and the width.

Configures the radius to display range limits.

Set to 30:

Use user-defined radius

For example, set to 80:

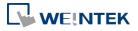

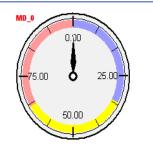

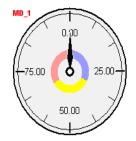

### **Dynamic Limits**

The low limit and high limit are set by registers. See Example 2.

### Scale label

Select the attribute of scale label on Meter Display.

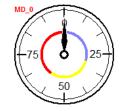

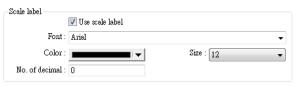

### **Example 1: Pointer position calculation**

Set object's display range. Meter Display object will use the value of [Zero] and [Span] and the value of register to calculate the pointer's position. For example, supposed that [Zero] is 0, [Span] is 100, when the value of register is 30, [Start degree] is 0, and [End degree] is 360, then the degree indicated by the pointer is:

 ${ (30 - [Zero]) / ([Span] - [Zero]) } * ([End degree] - [Start degree]) = {(30 - 0) / (100 - 0)} * (360 - 0) = 108$ 

Pointer will be pointing at 108 degrees.

### **Example 2: Dynamic Limits**

The low limit and high limit are set by the register.

Suppose the address is LW-n, the following table shows the read address of low limit and high limit:

| Content              | 16-bit               | 32-bit              | 64-bit (cMT / cMT X only) |
|----------------------|----------------------|---------------------|---------------------------|
| Low limit            | LW-n                 | LW-n                | LW-n                      |
| High limit           | LW-n+1               | LW-n+2              | LW-n+4                    |
| or instance, when ad | dress is LW-100, the | rule of setting lin | nits is:                  |
| Content              | 16-bit               | 32-bit              | 64-bit (cMT / cMT X only) |
| Low limit            | LW-100               | LW-100              | LW-100                    |
| High limit           | LW-101               | LW-102              | LW-104                    |
|                      |                      |                     |                           |

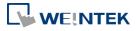

### 13.16.2.2. **cMT / cMT X Series**

### **General Tab**

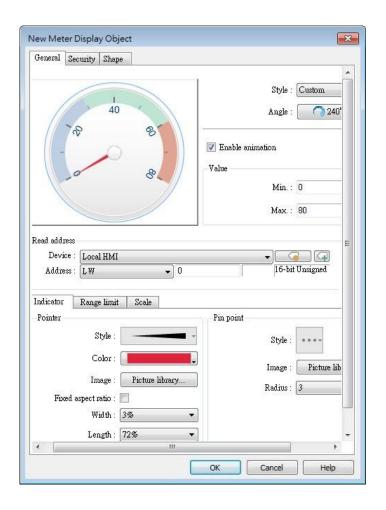

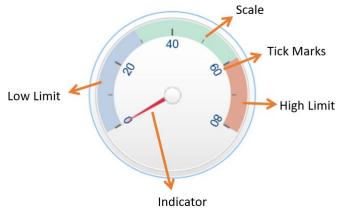

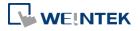

| Setting | Description                                                                                                    |  |
|---------|----------------------------------------------------------------------------------------------------|--|
| Style   | Select a style from the drop-down list. Available options include: [Custom], [Style 1], [Style 2], and [Classical]. If [Custom] is selected, properties such as the width / length of the pointer or the radius of the pin point, etc must also be manually set. |  |
|         | The following background-related settings are available using [Style 1], [Style 2], or [Classical]:                                                                                                    |  |
|         | Color                                                                                                    |  |
|         | Sets the color of the background picture of meter.                                                                                                    |  |
|         | Outline                                                                                                    |  |
|         | The following is the outline of Style 1 when [Full circle], [Half circle], or [Quarter circle] is selected.                                                                                                    |  |
|         | 40 60<br>40 60<br>80 100                                                                                                    |  |
|         | The following is the outline of Style 2 when [Full circle], [Half circle], or [Quarter circle] is selected.                                                                                                    |  |
|         |                                                                                                    |  |
|         | Rotation                                                                                                    |  |
|         | Rotates the background picture clockwise according to the angles                                                                                                    |  |
|         | set.                                                                                                    |  |
| Angle   | Direction                                                                                                    |  |
| -       | Sets the range to label the scale, using twelve o'clock direction as the $0^{\circ}$ $$ reference.                                                                                                    |  |
|         | Degree                                                                                                    |  |
|         | Available options include: [Predefined] and [Custom]. With [Predefine] selected, pick from the thumbnails configure directions                                                                                                    |  |
|         | [Frederine] selected, pick from the thumbhans configure directions                                                                                                    |  |

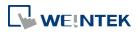

and angle ranges with ease.

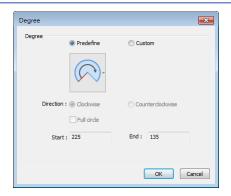

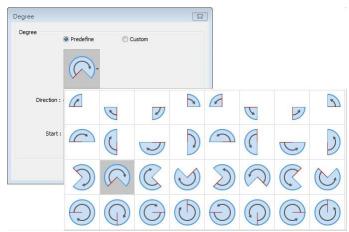

### **Full circle**

If selected, the full circle is drawn according to the selected direction and the start angle. The limits are determined by the value set in [Minimum] and [Maximum] field under [Value].

|              | direction and the start angle. The limits are determined by the                                                                                                    |
|--------------|----------------------------------------------------------------------------------------------------|
|              | value set in [Minimum] and [Maximum] field under [Value].                                                                                                    |
| Enable       | If selected, the pointer slides to the designated position when the                                                                                                  |
| animation    | read value changes; if not selected, the pointer directly points to the designated position when the read value changes.                                             |
| Value        | Sets the lower and upper limits of the meter.                                                                                                    |
| Read address | Displays the value in meter according to the value in the designated word register.                                                                                  |
| Indicator    | Sets the style of pointer and pin point. If [Custom] is selected, the direction of the pointer must points upward to correctly display.                              |
| Range limit  | Sets the colors to indicate different ranges. <b>Dynamic limits</b> The low limit and high limit are decided by the register. See Example 2 in the previous section. |
| Scale        | Sets the number of main and sub scale, the color of tick marks and scale label.                                                                                      |

Click the icon to download the demo project. Please confirm your internet connection before downloading the demo project.

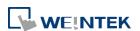

### 13.17. Trend Display

### 13.17.1. Overview

Trend display objects draw curves of the data recorded by Data Sampling object.

### 13.17.2. Configuration

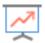

Click [Data/History] » [Trend Display] icon on the toolbar to open a Trend Display object property dialog box. Set up the properties, press OK button, and a new Trend Display object will be created.

### **13.17.2.1. eMT, iE, XE, mTV Series**

### **General Tab**

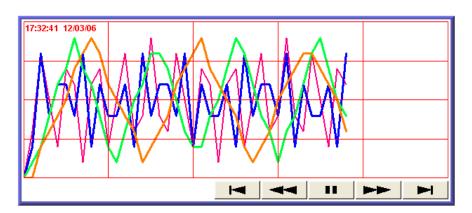

| Button      | Description                                                            |
|-------------|------------------------------------------------------------------------|
| <b>!</b> ◄  | Go to the earliest sampling data.                                      |
| 44          | Go to the previous time interval.                                      |
| 11          | Click to stop auto-scrolling. When the new sampling data is            |
|             | generated, the display does not scroll, nor is the new data outside    |
|             | the display range displayed.                                           |
|             | Click to start auto-scrolling. The display scrolls as the new sampling |
|             | data is generated.                                                     |
|             | Go to the next time interval.                                          |
| <b>▶</b> -I | Go to the latest sampling data.                                        |

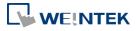

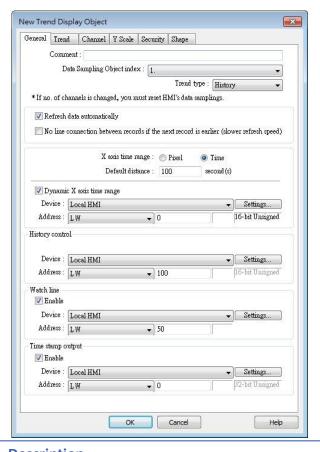

| Setting               | Description                                                              |
|-----------------------|--------------------------------------------------------------------------|
| Data                  |                                                                          |
| Sampling              | Select a Data Sampling object as the source data.                        |
| Object index          |                                                                          |
| Refresh data          | In history mode, when this option is selected, Trend Display will be     |
| automatically         | automatically refreshed every 10 seconds. If this option is not          |
|                       | selected, Trend Display can only be refreshed by changing window.        |
| No line               | When HMI time is adjusted to an earlier time, and data sampling          |
| connection<br>between | keeps going on, selecting this option can prevent the system from        |
| records if the        | drawing a line to connect the gap between current trend curve            |
| next record is        | (earlier in time axis) and former trend curve (later in time axis). This |
| earlier               | can slow down refresh speed.                                             |
| Trend type            | Select the mode of data source, either [Real-time] or [History].         |
|                       | Real-time                                                                |
|                       | In this mode, the display object shows all sampled data since the        |
|                       | HMI started. The maximum number of records that can be sampled           |
|                       | is set in [Max.data records] (Real-time mode) of the Data Sampling       |
|                       | object. When the sampling data exceed this setting, the earlier          |
|                       | data will be deleted. To show older data, use [History] mode.            |
|                       | [Hold control]: Suspends the update of Trend Display. However, it        |

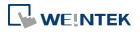

does not stop the sampling process of Data Sampling object.

#### History

In this mode, the data comes from the history data files stored on HMI. The history data files are sorted by dates, and each is given an index. The system uses [History control] to select the history data files that are created on different dates.

The system sorts the history data of sampling data by date; the latest file is record 0 (typically the data sampled today), the second latest file is record 1, and so on. If the value of designated register in [History control] is n, the Trend Display object will display data record n.

Here is an example to explain [History control]. If the designated register is LW-0, and the sampling data files available are pressure\_20061120.dtl, pressure\_20061123.dtl, pressure\_2006127.dtl, and pressure\_20061203.dtl, and it is 2006/12/3 today, based on the value of LW-0, the sampling data file which will be selected by [Trend Display] is shown as follows:

| Value of LW-0 | Selected sampling history data |
|---------------|--------------------------------|
| 0             | pressure_20061203.dtl          |
| 1             | pressure_20061127.dtl          |
| 2             | pressure_20061123.dtl          |
| 3             | pressure_20061120.dtl          |

If use with Option List object and select data source as [Dates of historical data], the history data will be sorted by date and displayed in Option List object, see "13.29 Option List".

**Pixel** 

[Distance] is used to set the distance between two sampling points, as shown in the following figure.

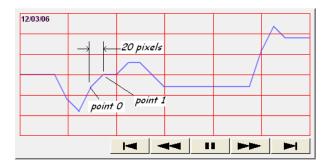

Time

[Distance] is used to set the X-axis in unit of time, as shown in the following figure.

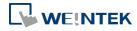

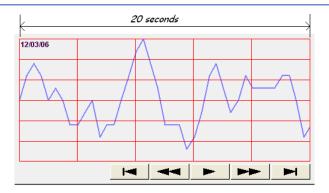

Select [Time] for [X axis time range] and go to [Trend] » [Grid] and enable [Time scale]. Please refer to [Time scale] in the later section.

Dynamic distance between data samples/ Dynamic X axis time range Designate a 32-bit word register for adjusting the distance between two sampling points (select Pixel), or the time unit represented by X-axis (select Time). If no value is entered, the default value will be used.

Click the icon to download the demo project. Please confirm your internet connection before downloading the demo project.

## Refresh data automatically

If selected, every time when opening the window on which the Trend Display object in history mode is placed, the display is automatically refreshed every 10 seconds. Please note that:

- The refresh status can be observed from the control button of Trend Display object.
  - Showing button: The automatic refresh feature is enabled.
  - Showing button: The automatic refresh feature is disabled.
- When scrolling to the previous data, the automatic refresh feature is disabled, the button is shown.
- If [Refresh data automatically] check box is selected, when change back to the window, the display is refreshed, ignoring the control buttons. For example, select [Refresh data automatically], and scroll to the previous data, the automatic refresh feature is disabled. In this case, changing to another window and then change back will still refresh the display.
- If [Refresh data automatically] check box is not selected when building the project, the feature can still be enabled by pressing button on HMI. In this case, the automatic refresh feature is disabled, that is, even when change back to the current window, the display will not be refreshed.

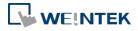

#### **Hold control**

When the register is set ON, suspend the update of Trend Display. It does not stop the sampling process of Data Sampling object. This setting is available only in Real-time mode.

#### Watch line

Use the [Watch line] function to display a "watch line" when user touches the Trend Display object. It will also export the sampling data at the position of watch line to the designated word device and use Numeric objects to display the results, as shown in the following figure.

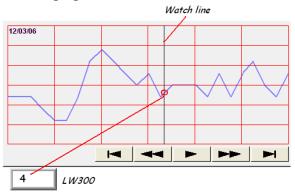

[Watch line] can also export sampling data with multiple channels. The system will consecutively write each channel to the specified address and the following addresses, in the same order as in [Data Sampling] object. The address assigned to [Watch line] is the start address, and sampling data for each channel will be exported to the word devices starting from "start address." If the data format of each channel is different, the corresponding address of each channel is arranged from the first to the last. If the watch register is LW-300, watch function will export each channel's data to the following addresses:

| Register | Channel | Data format               |
|----------|---------|---------------------------|
| LW-300   | 0       | 16-bit Unsigned (1 word)  |
| LW-301   | 1       | 32-bit Unsigned (2 words) |
| LW-303   | 2       | 32-bit float (2 words)    |
| LW-305   | 3       | 16-bit Signed (1 word)    |

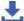

Click the icon to download the demo project. Please confirm your internet connection before downloading the demo project.

#### Time stamp output

Time stamp output

Suppose the address is set to LW-n, then:

If enabled, the system will use the time of the first sampling data as "time origin", and write the time stamp of the most recent sampled

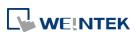

data (relative to "time origin") to [LW-n+2].

When clicking on the curve, the time stamp of the closest sampled point will be written to [LW-n].

Clear real-time data address (Data Sampling object) will clear the time origin as well.

Time stamp is recorded in seconds.

#### **Trend Tab**

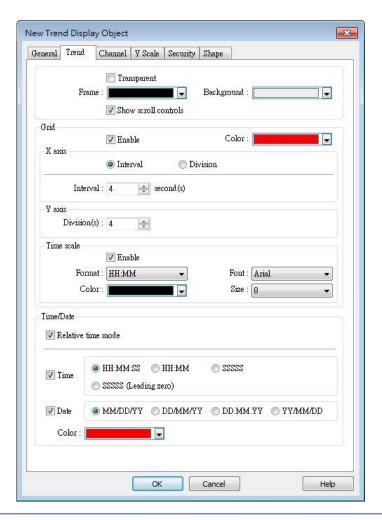

| Setting       | Description                                                                                                    |
|---------------|----------------------------------------------------------------------------------------------------|
| Transparent / |                                                                                                    |
| Frame /       | Select the color of frame and background.                                                                                      |
| Background    |                                                                                                    |
| Show scroll   | Enable or disable the scroll control as shown in the following figure.                                                         |
| controls      |                                                                                                    |
| Grid          | Set the number of dividing lines and the line color. The number of divisions depends on the setting in General tab » [Distance |

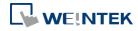

between data samples] / [X axis time range].

#### X-axis interval

The number of vertical grid lines.

Select [Distance between data samples] in General tab:

Select how many sampling points will be included between two vertical grid lines.

Select [X axis time range] in General tab:

Select the time range between two vertical grid lines.

#### X-axis division

The number of vertical grid lines.

#### Y-axis division

The number of horizontal grid lines.

#### Time scale

Select [Time] / [Date] check box to display the time scale along the x axis.

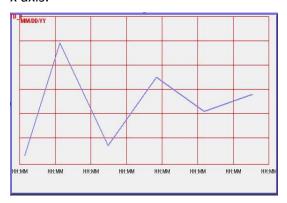

#### Font / Color / Size

Select the font, font color, and font size of the time scale.

The default font size is 8.

#### Time / Date

#### Relative time mode

When this mode is selected, the time of the earliest sampling data will be the start time from which to count a relative time. This mode works with time scale [SSSSSS] and under this mode, time scale [Date] cannot be used.

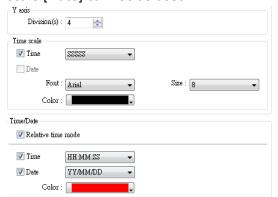

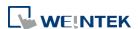

The time of the latest sampling data will be marked on the top left corner of the object. This group box is used to set the time / date display format and font color.

#### **Channel Tab**

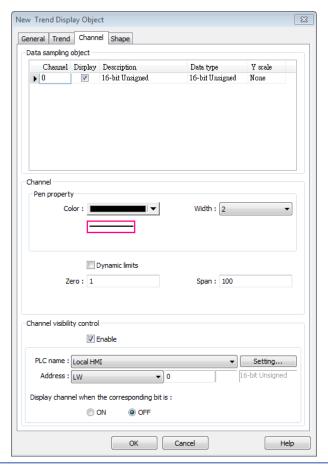

#### Setting Description

Y scale

Set Y-axis to be Main Axis or Aux. Axis. See "Y Scale Tab" for more information.

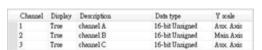

Channel

Configure each sampling line's format and color.

#### **Dynamic limits**

Not selected:

[Zero] and [Span] are used to set the low limit and high limit of sampling data. If the low limit is 50 and the high limit is 100 for one sampling line, [Zero] and [Span] must be set as [50] and [100], so that all the sampling data can be displayed in the trend display object.

Selected

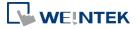

> The low limit and the high limit are read from the designated word devices, as shown below. When address is LW-n, the register's address:

| Data Format | 16-bit | 32-bit | 64-bit<br>(cMT /<br>cMT X<br>only) |
|-------------|--------|--------|------------------------------------|
| Low limit   | LW-n   | LW-n   | LW-n                               |
| High Limit  | LW-n+1 | LW-n+2 | LW-n+4                             |

For example, if LW-100 is used here, the low limit and the high limit will be read from:

| Data Format | 16-bit | 32-bit | 64-bit         |
|-------------|--------|--------|----------------|
|             |        |        | (cMT /         |
|             |        |        | cMT X<br>only) |
| Low limit   | LW-100 | LW-100 | LW-100         |
| High Limit  | LW-101 | LW-102 | LW-104         |

A typical usage of this is to zoom in and zoom out of Trend Display. (Not available for cMT / cMT X Series). See Example 1.

Click the icon to download the demo project. Please confirm your internet connection before downloading the demo project.

Channel visibility control

If [Enable] is selected, the bits of the assigned word register will be used to show/hide each channel. The first bit controls the first channel, and the second bit controls the second channel, and so on. For example, suppose there are 5 channels and LW-0 is used, channels which will be shown given the states of the control bits are:

| Channel | <b>Control Bit</b> | State | Displayed |
|---------|--------------------|-------|-----------|
| 1       | LW_bit-000         | OFF   | YES       |
| 2       | LW_bit-001         | ON    | NO        |
| 3       | LW_bit-002         | ON    | NO        |
| 4       | LW_bit-003         | OFF   | YES       |
| 5       | LW bit-004         | OFF   | YES       |

Note on using this feature: Each control bits are not reserved for the channel. If a particular channel is not displayed, the control bit is assigned to the next displayed channel. For example, if the third channel of the 5 channels is not displayed, only 4 channels will be displayed in Trend Display, and the used control bits will only be: LW bit-000~003.

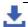

Click the icon to download the demo project. Please confirm

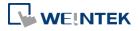

your internet connection before downloading the demo project.

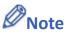

- A Trend Display can display up to 64 channels simultaneously.
- A Trend Display can only display channels with serial number ≤ 256; therefore, channels with serial number greater than 256 cannot be selected.

#### Y Scale Tab

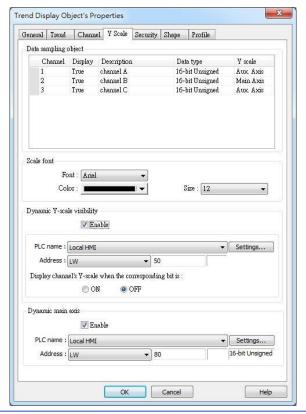

| Setting               | Description                                                           |
|-----------------------|-----------------------------------------------------------------------|
| Y scale               | Show whether Y-axis is Main Axis or Aux. Axis.                        |
|                       | Y-axis will not be displayed when [none] is selected for Y scale in   |
|                       | Data Sampling Object group box. At most 32 Y axes can be              |
|                       | displayed, including one main axis and multiple aux. axes.            |
| Scale font            | Select the font, font color, and font size of the scale.              |
| Dynamic               | To show or hide Y-scale. If the control address is LW-50, then the    |
| Y-scale<br>visibility | first axis is controlled by LW_Bit 5000, and the second axis is       |
| Visibility            | controlled by LW_Bit 5001, and so on.                                 |
| Dynamic               | To change the main axis. If writing 1 into LW-80, the main axis will  |
| main axis             | be Channel 1; if writing 2 into LW-80, the main axis will be Channel, |
|                       | and so on.                                                            |

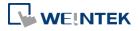

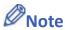

A Trend Display on an eMT/iE/XE/mTV model can display 6MB of data in maximum.

Click the icon to watch the demonstration film. Please confirm your internet connection before playing the film.

Click the icon to download the demo project. Please confirm your internet connection before downloading the demo project.

#### **13.17.2.2. cMT, cMT X Series**

#### **General Tab**

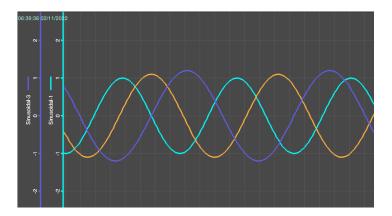

The Trend Display on cMT / cMT X Series combines Real-time mode and History mode. Drag left to scroll the Trend Display to view history data and drag right to view the latest sampling data. Pinch two fingers together to zoom out Trend Display or spread them apart to zoom in.

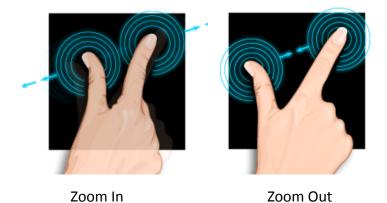

For more information about how sampling data is saved, see "8 Data Sampling".

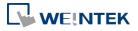

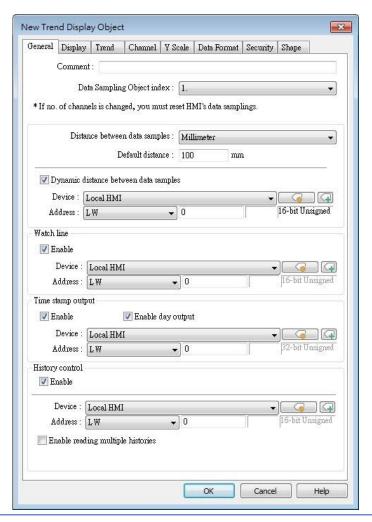

| Setting                                        | Description                                                                                                    |
|------------------------------------------------|----------------------------------------------------------------------------------------------------|
| Data<br>Sampling<br>Object index               | Select a [Data Sampling] object as the source data.                                                                                                    |
| Millimeter                                     | Same as eMT, iE, XE mTV Series. The upper limit is 500 mm.                                                                                                    |
| Time                                           | Same as eMT, iE, XE mTV Series.                                                                                                    |
| Pixel                                          | Same as eMT, iE, XE mTV Series. The upper limit is 1920 pixels.                                                                                                    |
| Dynamic<br>distance<br>between data<br>samples | Same as eMT, iE, XE mTV Series.                                                                                                    |
| Watch line                                     | Same as eMT, iE, XE mTV Series.                                                                                                    |
| Time stamp<br>output                           | When enabled, the number of seconds passed from the first sampling data can be calculated.  Suppose the address is set to LW-n, then:  [LW-n]: The number of seconds passed from the first sampling data to the closest sampled point.  [LW-n+2]: The number of seconds passed from the first sampling |

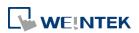

data to the most recent sampling data.

#### **Enable day output**

With this option selected, the number of days passed since 1970/1/1 can be calculated.

Suppose the address is set to LW-n, then:

[LW-n+4]: The number of days passed since 1970/1/1 to the closest sampled point.

[LW-n+6]: The number of days passed since 1970/1/1 to the most recent sampling data.

# History Control

Same as eMT, iE, XE mTV Series.

#### **Enable reading multiple histories:**

In the following two modes, days are calculated backward.

#### **Number of days**

Suppose the address is set to LW-n, then:

[LW-n]: The start day index from which to calculate number of days.

0: today, 1: yesterday, and so on.

[LW-n+2]: The total number of days before the start day.

#### Specific days

Suppose the address is set to LW-n, then:

[LW-n]: The start day index from which to calculate number of days.

0: today, 1: yesterday, and so on.

[LW-n+2]: The end day index, the specified value must be greater than that of the start day index. For example, if start is 4 and end is 7, the specified days will be 4 days before to 7 days before.

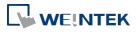

#### **Display Tab**

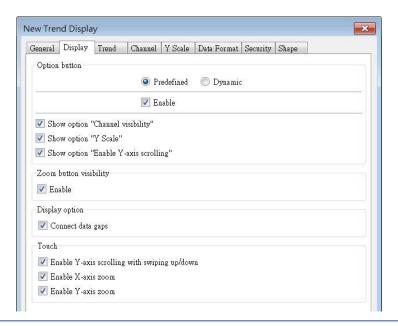

#### Setting

#### **Description**

#### **Option** button visibility (cMT Series)

Show or hide the option button of the object.

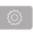

#### **Predefined**

Select [Enable] to show the option button.

#### **Dynamic**

Choose a bit address to control option button visibility.

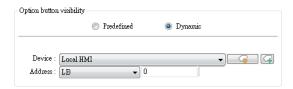

#### Show option "Channel visibility"

With this option selected, the [Channel Visibility] setting will be displayed.

#### Show option "Y Scale"

With this option selected, the [Y Scale] setting will be displayed.

#### Show option "Enable Y-axis scrolling"

With this option selected, the [Enable Y-axis scrolling] setting will be displayed.

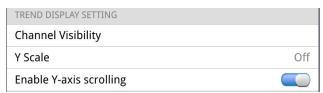

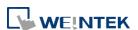

| Zoom button visibility | Show or hide the zoom button of the object.                           |  |
|------------------------|-----------------------------------------------------------------------|--|
| Display                | Show custom file name                                                 |  |
| option                 | This option appears when [Customized file handling] is selected in    |  |
|                        | Data Sampling. With this option selected, the customized file name    |  |
|                        | is shown as caption in Trend Display.                                 |  |
|                        | Connect data gaps                                                     |  |
|                        | Data sampling stops when PLC is disconnected, and after PLC is        |  |
|                        | reconnected, the trend curve of the disconnected period is plotted    |  |
|                        | with a gap. With this option selected, the system will draw a line to |  |
|                        | connect the gap between the former trend curve (before                |  |
|                        | disconnected period) and the current trend curve (after               |  |
|                        | disconnected period).                                                 |  |
| Touch                  | Disable Y-axis scrolling with swiping up/down                         |  |
|                        | With this option selected, dragging the object with your finger will  |  |
|                        | only scroll X-axis range while Y-axis remains being placed in the     |  |
|                        | middle of the object even if it is zoomed in/out.                     |  |
|                        | Disable X axis zoom                                                   |  |
|                        | With this option selected, dragging the object with your finger will  |  |
|                        | only scroll Y-axis range.                                             |  |
|                        | Disable Y axis zoom                                                   |  |
|                        | With this option selected, dragging the object with your finger will  |  |
|                        | only scroll X-axis range.                                             |  |

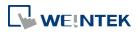

#### **Trend Tab**

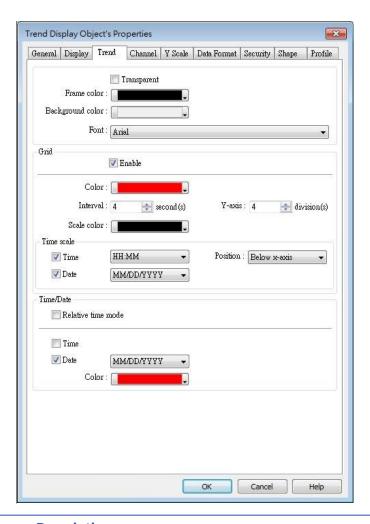

| Setting       | Description                                                              |
|---------------|--------------------------------------------------------------------------|
| Transparent / |                                                                          |
| Frame /       | Select the color of frame and background.                                |
| Background    |                                                                          |
| Grid          | Set the number of dividing lines and the line color. The number of       |
|               | divisions depends on the setting in General tab » [Distance              |
|               | between data samples] / [X axis time range].                             |
|               | X-axis interval                                                          |
|               | The number of vertical grid lines.                                       |
|               | <ul><li>Select [Distance between data samples] in General tab:</li></ul> |
|               | Select how many sampling points will be included between two             |
|               | vertical grid lines.                                                     |
|               | <ul><li>Select [X axis time range] in General tab:</li></ul>             |
|               | Select the time range between two vertical grid lines.                   |
|               | X-axis division                                                          |

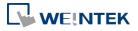

|             | The number of vertical grid lines.                                   |
|-------------|----------------------------------------------------------------------|
|             | Y-axis division                                                      |
|             | The number of horizontal grid lines.                                 |
| Time scale  | Select [Time] / [Date] check box to display the time scale along the |
|             | x axis. The position of the time scale can be selected.              |
|             | The default font size is 8.                                          |
| Time / Date | Relative time mode                                                   |
|             | When this mode is selected, the time of the earliest sampling data   |
|             | will be the start time from which to count a relative time. This     |
|             | mode works with time scale [SSSSSS] and under this mode, time        |
|             | scale [Date] cannot be used.                                         |
|             | The time of latest sampling data will be marked on the top left      |
|             | corner of the object. This group box is used to set the time / date  |
|             | display format and font color.                                       |
|             |                                                                      |

#### **Channel Tab**

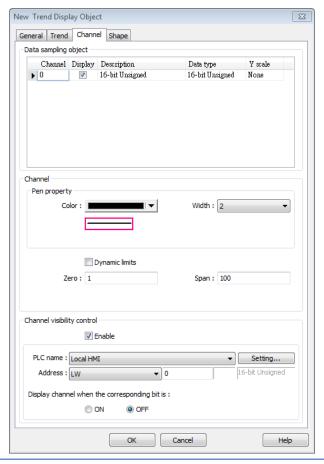

| Setting | Description                                                         |
|---------|---------------------------------------------------------------------|
| Y scale | Set Y-axis to be Main Axis or Aux. Axis. See "Y Scale Tab" for more |
|         | information. At most 32 Y axes can be displayed, including one      |

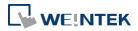

main axis and multiple aux. axes.

| Chennel | Display | Description | Data type       | Y scale    |
|---------|---------|-------------|-----------------|------------|
| 1       | Troe    | cheanel A   | 16-bit Unnigned | Avec Axis  |
| 2       | Troe    | cheunel B   | 16-bit Unrigned | Main Axis  |
| 3       | Troe    | cheunel C   | 16-bit Unnigned | Avex. Axis |

#### Channel

Configure each sampling line's format and color.

#### **Dynamic limits**

#### Not selected:

[Zero] and [Span] are used to set the low limit and high limit of sampling data. If the low limit is 50 and the high limit is 100 for one sampling line, [Zero] and [Span] must be set as [50] and [100], so that all the sampling data can be displayed in the trend display object.

#### Selected

The low limit and the high limit are read from the designated word devices, as shown below. When address is LW-n, the register's address:

| Data Format | 16-bit | 32-bit | 64-bit<br>(cMT /<br>cMT X<br>only) |
|-------------|--------|--------|------------------------------------|
| Low limit   | LW-n   | LW-n   | LW-n                               |
| High Limit  | LW-n+1 | LW-n+2 | LW-n+4                             |

For example, if LW-100 is used here, the low limit and the high limit will be read from:

| Data Format | 16-bit | 32-bit | 64-bit<br>(cMT /<br>cMT X<br>only) |
|-------------|--------|--------|------------------------------------|
| Low limit   | LW-100 | LW-100 | LW-100                             |
| High Limit  | LW-101 | LW-102 | LW-104                             |

# Channel visibility control

If [Enable] is selected, the bits of the assigned word register will be used to show/hide each channel. The first bit controls the first channel, and the second bit controls the second channel, and so on. For example, suppose there are 5 channels and LW-0 is used, channels which will be shown given the states of the control bits are:

| Channel | <b>Control Bit</b> | State | Displayed |
|---------|--------------------|-------|-----------|
| 1       | LW_bit-000         | OFF   | YES       |
| 2       | LW_bit-001         | ON    | NO        |
| 3       | LW_bit-002         | ON    | NO        |
| 4       | LW_bit-003         | OFF   | YES       |

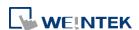

5 LW\_bit-004 OFF YES

Note on using this feature: Each control bits are not reserved for the channel. If a particular channel is not displayed, the control bit is assigned to the next displayed channel. For example, if the third channel of the 5 channels is not displayed, only 4 channels will be displayed in Trend Display, and the used control bits will only be: LW\_bit-000~003.

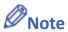

- A Trend Display can display up to 64 channels simultaneously.
- A Trend Display can only display channels with serial number ≤ 256; therefore, channels with serial number greater than 256 cannot be selected.

#### **Y Scale Tab**

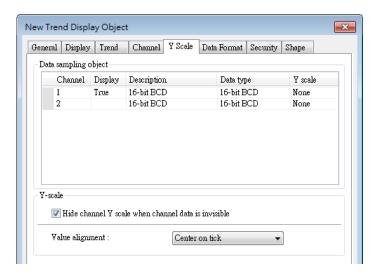

The scale along the Y axis of a specific channel can be displayed. To enable Y Scale, [Grid] should first be enabled in [Trend] tab.

# Y Scale Hide channel Y scale when channel data is invisible This option is selected by default. With this option selected, whether channel Y scale is shown or hidden is determined by the settings in Channel Visibility Control. Value alignment Set the alignment of Y axis tick values.

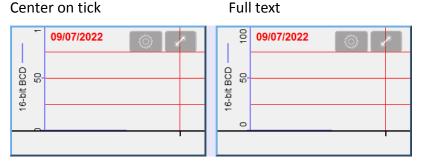

Y Scale can be configured on the in cMT Viewer as shown in the following steps.

- 1. Tap the button on the upper right corner of Trend Display object.
- 2. Tap [Trend Display Setting] » [Y Scale].

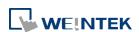

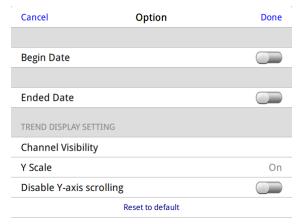

3. Set channel visibility.

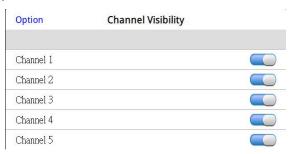

#### **Data Format Tab**

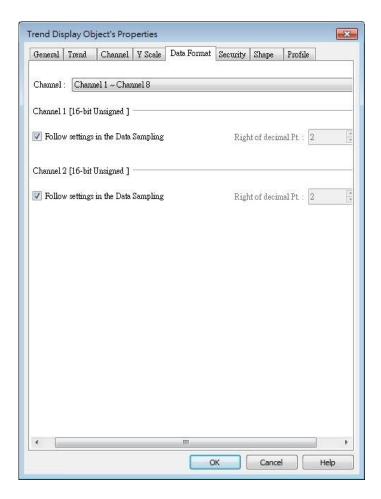

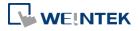

| Setting         | Description                                                           |  |  |
|-----------------|-----------------------------------------------------------------------|--|--|
| Follow          |                                                                       |  |  |
| settings in the | Hee the [Dight of decimal Dt ] estring in Data Compiling              |  |  |
| Data            | Use the [Right of decimal Pt.] setting in Data Sampling.              |  |  |
| Sampling        |                                                                       |  |  |
| Right of        | The number in this field determines the number of decimal places      |  |  |
| decimal Pt      | of the value displayed; for example, when 1 is entered in this field, |  |  |
|                 | and the original value obtained by Data Sampling is 45, then 4.5      |  |  |
|                 | will be displayed in Trend Display as a result.                       |  |  |

#### **Example 1**

The example explains how to zoom in or zoom out Trend Display. The feature described is not available for cMT / cMT X Series.

In Channel tab select [Dynamic limits] check box. If the [Address] is set to LW-n, then LW-n controls the low limit where LW-n+1 controls the high limit.

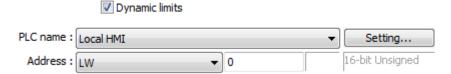

Set [Address] to LW-0 and create two Numeric objects for entering the low / high limit. The address that controls the low limit is LW-0; the address that controls the high limit is LW-1. Let's suppose the data is between 0 and 30; set the [Low limit] to 0 and the [High limit] to 30, the trend curve is displayed as shown in the following figure.

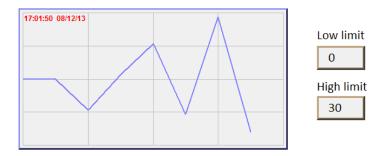

To zoom out the Trend Display, enter a value greater than 30 in [High limit] as shown in the following figure.

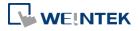

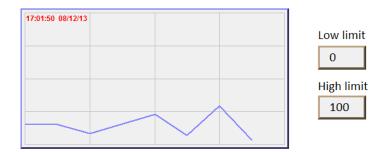

To zoom in the Trend Display, enter a value less than 30 in [High limit] as shown in the following figure.

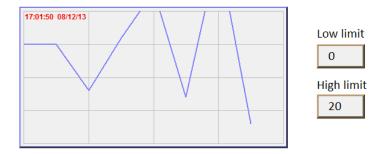

Click the icon to download the demo project. Please confirm your internet connection before downloading the demo project.

#### 13.18. History Data Display

#### 13.18.1. Overview

History Data Display object displays data stored by Data Sampling object. It differs from Trend Display in that History Data Display object uses a table to display data. The following is an example of a history data display object.

| No.  | Time  | Date     | Ch.0 | Ch.1 | Ch.2▲       |
|------|-------|----------|------|------|-------------|
| 3577 | 21:52 | 16/09/07 | 0    | 0    | 0           |
| 3576 | 21:52 | 16/09/07 | 0    | 0    | 0           |
| 3575 | 21:52 | 16/09/07 | 0    | 0    | 0           |
| 3574 | 21:52 | 16/09/07 | 0    | 0    | 0           |
|      |       | 16/09/07 | 0    | 0    | 0           |
| 3572 | 21:52 | 16/09/07 | 0    | 0    | 0           |
| 3571 | 21:52 | 16/09/07 | 0    | 0    | 0           |
| 3570 | 21:52 | 16/09/07 | 0    | 0    | 0           |
| 3569 | 21:52 | 16/09/07 | 0    | 0    | 0           |
| 3568 | 21.52 | 16/00/07 | 0    | 0    | <u>∩</u> _▼ |
| ◀    |       |          |      |      | _ ▶         |

A History Data Display on an eMT/iE/XE/mTV model can display 6MB of data in maximum. The data will not be displayed after exceeding the limit.

#### 13.18.2. Configuration

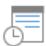

Click [Data/History] » [History Data Display] icon on the toolbar to open a History Data Display object property dialog box. Set up the properties, press OK button, and a new History Data Display object will be created.

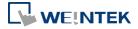

#### **General Tab**

#### cMT, cMT X

eMT, iE, XE, mTV

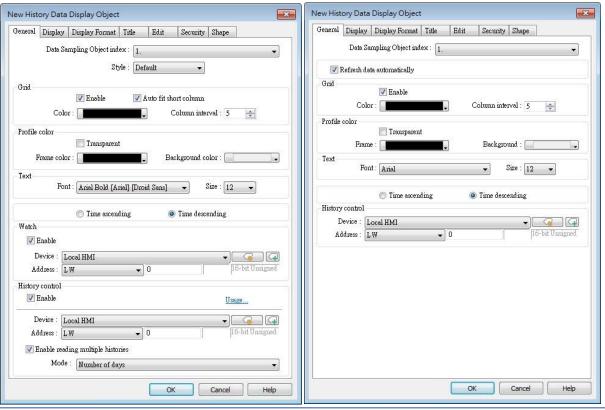

| Setting                          | Description                                                        |
|----------------------------------|--------------------------------------------------------------------|
| Data<br>Sampling<br>object index | Select a Data Sampling object as the source data.                  |
| Refresh Data                     | The system will refresh data every 10 seconds. When this option is |
| Automatically                    | not selected, data can be freshed only by changing windows.        |
| Style                            | Select History Data Display object's style.                        |
|                                  | Shows grids between rows and columns.                              |
|                                  | Color                                                              |
|                                  | Change the color of grids.                                         |
|                                  | Column interval                                                    |
|                                  | Change the width of each column. The figures below are the         |
| 0.1                              | examples.                                                          |
| Grid                             | No.   Time   Date   Ch.0   Ch.1   Ch.2                             |
|                                  |                                                                    |

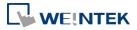

| Profile color                      | Change the color of frame and background. Use [Transparent] to          |
|------------------------------------|-------------------------------------------------------------------------|
| rionie coloi                       | hide frames and background.                                             |
| Text                               | Change the font and font size.                                          |
|                                    | Time ascending                                                          |
| Time / Date                        | Put earliest data at the top and the latest data at the bottom.         |
| Time / Date                        | Time descending                                                         |
|                                    | Put the latest data at the top and the earliest data at the bottom.     |
| I liaka                            | The history files are sorted by date and each file is given an index.   |
| History<br>Control                 | The latest one is assigned index 0 (in most cases: today), the          |
| (eMT, iE, XE,                      | second latest file is assigned index 1, and so on. [History Control] is |
| mTV Series)                        | used to specify the history data to be shown.                           |
| Watch (cMT /                       | By tapping on a record in History Data Display object, data in the      |
| cMT X Series)                      | selected row can be output to the designated addresses.                 |
| History                            | Same as eMT, iE, XE mTV Series.                                         |
| Control (cMT<br>/ cMT X<br>Series) | Enable reading multiple histories:                                      |
|                                    | In the following two modes, days are calculated backward.               |
| Jerres,                            | Number of days                                                          |
|                                    | Suppose the address is set to LW-n, then:                               |
|                                    | [LW-n]: The start day index from which to calculate number of days.     |
|                                    | 0: today, 1: yesterday, and so on.                                      |
|                                    | [LW-n+2]: The total number of days before the start day.                |
|                                    | Specific days                                                           |
|                                    | Suppose the address is set to LW-n, then:                               |
|                                    | [LW-n]: The start day index from which to calculate number of days.     |
|                                    | 0: today, 1: yesterday, and so on.                                      |
|                                    | [LW-n+2]: The end day index, the specified value must be greater        |
|                                    | than that of the start day index. e.g. start: 4, end: 7, the specified  |
|                                    | days will be 4 days before to 7 days before.                            |

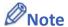

■ When using cMT / cMT X Series, use the gear icon in the upper-right corner of History Data Display object in cMT Viewer to select the date and display the data.

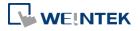

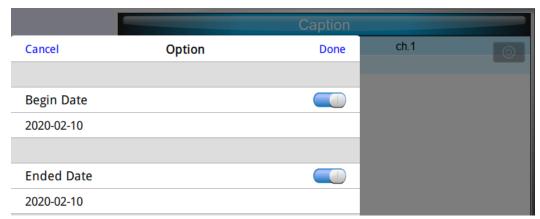

Click the icon to watch the demonstration film. Please confirm your internet connection before playing the film.

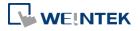

#### **Display Tab**

#### cMT, cMT X

eMT, iE, XE, mTV

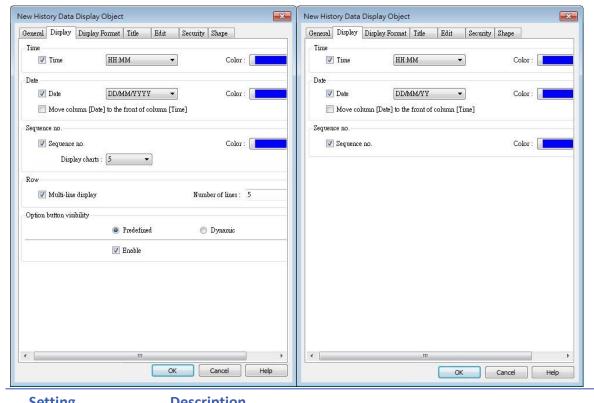

| Setting      | Description                                                         |  |
|--------------|---------------------------------------------------------------------|--|
|              | Enable or disable showing the time and date and configure its       |  |
| Time / Date  | format and color.                                                   |  |
| Time / Date  | Move column [Date] to the front of column [Time]                    |  |
|              | Swap the position of column [Date] and column [Time].               |  |
| Sequence no. | Show the sequence number of all records.                            |  |
|              | Multi-line display                                                  |  |
| Row          | Display a specified number of lines of data. Data will be displayed |  |
|              | as specified regardless of the actual number of lines of data.      |  |

Show or hide the option button

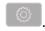

#### **Predefined**

**Option** button visibility (cMT / cMT X Series)

Select [Enable] to show the option button.

#### **Dynamic**

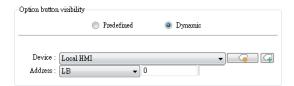

Designate a bit address to control option button visibility.

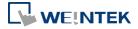

#### **Data Format Tab**

#### cMT / cMT X Series

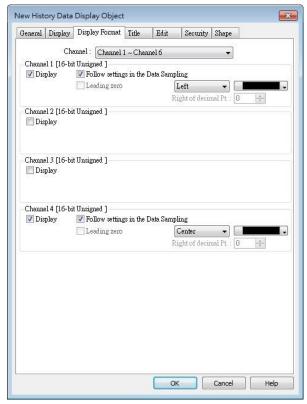

eMT, iE, XE, mTV Series

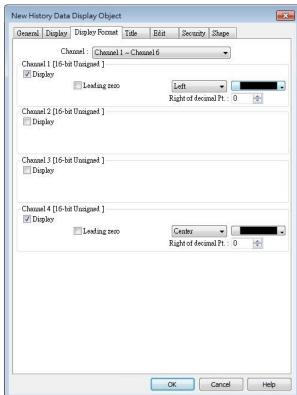

#### **Setting**

#### Description

#### Channel

Each History Data Display object can display up to 64 channels. Check [Display] to select the channels to be shown on the screen. In the figure above, there are 4 channels (channel 1 to channel 4) in the Data Sampling object, and only Ch.1 and Ch.4 are selected. The data formats are shown next to channel name. The data format of each channel is decided by the corresponding Data Sampling objects. The result is shown below:

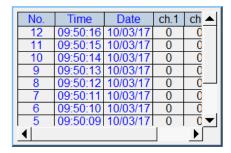

When using cMT / cMT X models, Data Sampling's Data Format settings can be applied to History Data Display object.

Two display modes are available when displaying [String] format in History Data Display object:

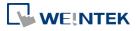

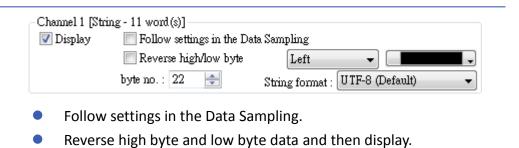

#### **Title Tab**

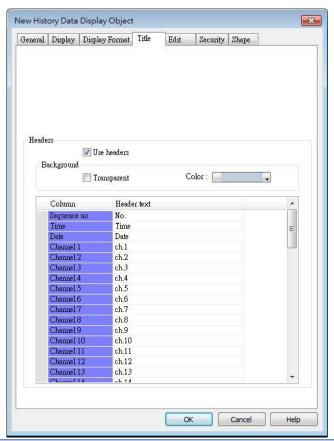

| Setting     | Description                                                           |  |  |
|-------------|-----------------------------------------------------------------------|--|--|
| Use headers | Enable or disable title, which is marked as shown below:              |  |  |
|             | No. Time Date ch.1 ch.4 ▲ 1 09:48 10/03/17 #### #####                 |  |  |
| Background  | Transparent                                                           |  |  |
|             | When selected, hide the background for title area.  Color             |  |  |
|             |                                                                       |  |  |
|             | Set the background color of title.                                    |  |  |
| Setting     | Defines the text to be shown on the title.                            |  |  |
|             | The text can be edited in Label Tag Library. Build the Label Tag      |  |  |
|             | Library first, and in History Data Display settings dialog select the |  |  |
|             | checkbox in the Label Library column, and then select the label tag.  |  |  |

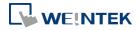

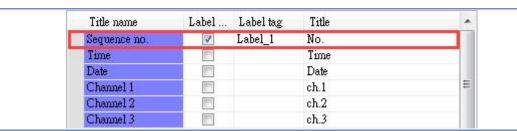

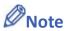

After running simulation on PC, to run simulation again using the same project that contains some changed data, please find the HMI\_memory, SD\_card, or usb1 folder in EasyBuilder Pro installation, and then delete the old data sampling records in it, to prevent the system from reading old data in the second simulation.

#### **Edit Tab**

#### cMT / cMT X Series

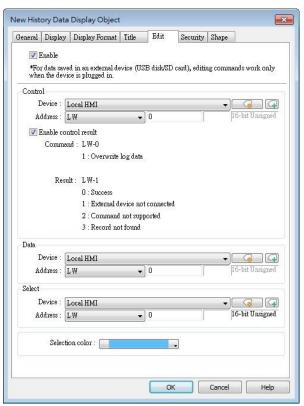

eMT, iE, XE, mTV Series

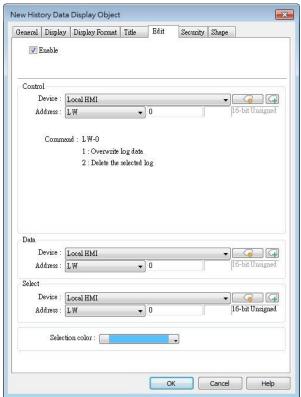

#### **Setting**

#### Description

### Control address

LW-n: Command

| Value | Description                            |
|-------|----------------------------------------|
| 1     | The data in Data Address will          |
|       | overwrite the data in data log.        |
| 2     | The selected data log will be deleted. |

LW-n+1: Result (cMT / cMT X Series)

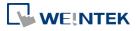

|                   | Value                                                                                     | Description                           |  |  |  |
|-------------------|-------------------------------------------------------------------------------------------|---------------------------------------|--|--|--|
|                   | 0                                                                                         | The command is executed               |  |  |  |
|                   |                                                                                           | successfully.                         |  |  |  |
|                   | 1                                                                                         | The external device is not connected. |  |  |  |
|                   | 2                                                                                         | The command is not supported.         |  |  |  |
|                   | 3                                                                                         | The record cannot be found.           |  |  |  |
| Data address      | The system will start reading row by row from the selected one                            |                                       |  |  |  |
|                   | History Data Display, and change the data log accordingly.                                |                                       |  |  |  |
|                   | Please note that the settings in this address must be identical to that in Data Sampling. |                                       |  |  |  |
|                   |                                                                                           |                                       |  |  |  |
| Select<br>address | By changing the value in Select Address, the corresponding row in                         |                                       |  |  |  |
|                   | History Data Display can be selected.                                                     |                                       |  |  |  |
|                   | Please note that:                                                                         |                                       |  |  |  |
|                   | 1. When the value in Select Address is 0, no row will be selected,                        |                                       |  |  |  |
|                   | and the value in Data Address will stay the same as that of the                           |                                       |  |  |  |
|                   | previously selected row number.                                                           |                                       |  |  |  |
|                   | 2. When the value in Select Address exceeds the total number of                           |                                       |  |  |  |
|                   | rows in History Data Display, the last row (the one with largest                          |                                       |  |  |  |
|                   | row number) will be selected.                                                             |                                       |  |  |  |
|                   |                                                                                           |                                       |  |  |  |

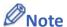

- When an external device is used to save data log, removing the external device will make Edit function ineffective. Editing can keep on when the external device is inserted again and the system starts reading historical data.
- Click the icon to watch the demonstration film. Please confirm your internet connection before playing the film.

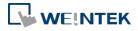

#### 13.19. Data Block Display

#### 13.19.1. Overview

Data Block is a combination of several word devices with continuous address, where the X axis of Data Block Display object represents the address and the numbers on the Y axis represent the data values in the corresponding address. Data Block Display object can display multiple data blocks. For example, it can display two data blocks LW-12~LW-15 and RW-12~RW-15 in trend curves simultaneously. It is very useful to observe and compare the difference of trend curves.

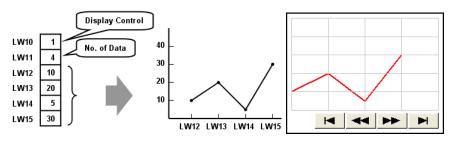

The display result

#### 13.19.2. Configuration

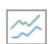

Click the [Object] » [Chart] » [Data Block Display] icon on the toolbar to open the property dialog box. Set up the properties, press OK button, and a new Data Block Display object will be created.

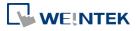

#### **General Tab**

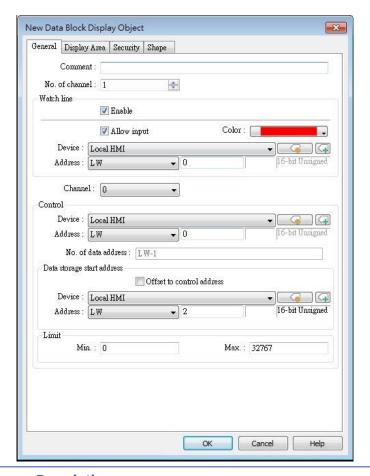

| Setting    | Description                                                                                                    |  |  |  |
|------------|----------------------------------------------------------------------------------------------------|--|--|--|
| Comment    | Description of the object.                                                                                                    |  |  |  |
| No. of     | Set the no of channel for this object. Each channel represents one                                                                                                    |  |  |  |
| channel    | data block. The maximal number of channels is 12.                                                                                                    |  |  |  |
| Watch Line | If enabled, when user touches the [Data Block Display] object, it will display a vertical cursor line on it, and store the data on the line to the designated registers. See Example 1.  Allow input (cMT / cMT X Series)  With this checkbox selected, entering a value in the specified address for watch line can move the verticle watch line to the desired position. |  |  |  |
| Channel    | Select the channel to be configured.                                                                                                    |  |  |  |
| Control    | Specify the control address also the data source.                                                                                                    |  |  |  |
| address    | Control address is used to control and clear the drawn curve. After executing the operation below, the system will reset the control word to zero.  Enter "0" = No action (default)  Enter "1" = Draw (Without clear first)  Enter "2" = Clear                                                                                                    |  |  |  |

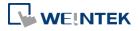

Enter "3" = Redraw

#### No. of data address

If control address is LW-n, then LW-n+1 stores the number of word devices in each data block, i.e. the number of data. The maximum value is 1024.

#### Data storage start address

If [Offset to start address] is enabled, the [Offset value storage address] will be set as [Control address] + 2.

If select 16-bit data format, the address for each data will be start address, start address + 1, start address + 2 and so on.

If select 32-bit data format, the address for each data will be start address, start address + 2, start address + 4 and so on.

For more information about control address, see Example 2 to 5.

Limit

Set the minimum and maximum limit for the curve.

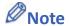

- Without clearing the drawn lines, Data Block Display can be drawn a number of times by entering value 1 in the control address repeatedly. The way to calculate the maximum number of times is: 32 divided by the number of channels.
  - 1 channel → 32 times
  - 2 channels → 16 times
  - 16 channels → 2 times

#### **Example 1**

#### How to use watch (Cursor Line) feature

Use "Watch" function to check the value of any point of the curve. When the user touches [Data Block] object, it will display a "cursor line", and the system will write the index and value of that data on the cursor line to the designated address.

| Data Format  | Index Value | Channel 1 Value | Channel 2 Value |
|--------------|-------------|-----------------|-----------------|
| 16-bit       | Address     | Address + 1     | Address + 2     |
| 32-bit       | Address     | Address + 2     | Address + 4     |
| 64-bit (cMT/ | A dalua ca  | Address + 4     | Address + 8     |
| cMT X only)  | Address     |                 |                 |

When watch address is set to LW-n, the value written into LW-n represents the channel index number to be called up. (Start form 0)

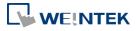

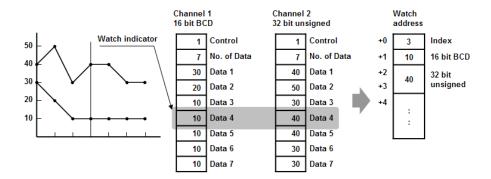

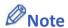

■ [Data Index] is a 16 bit unsigned integer. When the designated register of cursor line is 32 bit device, it will be stored in the bit 0-15.

If the channel to be viewed has no data, "0" will be displayed, as shown below. In the example, there is no data in channel 1, when the cursor points at Data 4, "0" will be displayed as shown below.

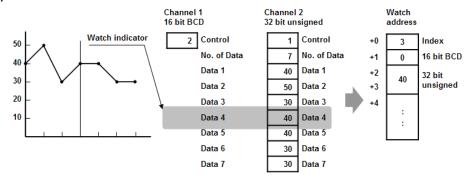

If there is less data in Channel 1, "0" will be displayed, as shown below.

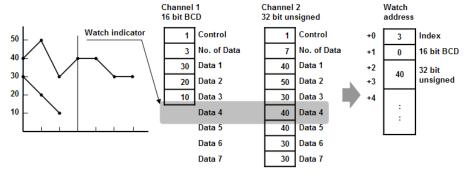

#### **Example 2**

#### How to show a data block

- Write the number of data to [No. of data address], i.e. "Control address+1"
- 2. Store the data consecutively beginning at [Data storage start address].
- 3. Write "1" to [Control address] to draw the curve without cleaning the plot. All previous curves will not be erased.
- 4. The system will write "0" to [Control address] after marking the plot.

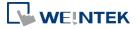

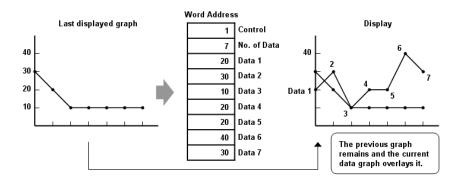

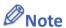

Do not change the content of [Control address], [No. of data address] and [Data storage start address] between step 3 and step 4 above as doing so might cause error for the trend curve plot.

#### **Example 3**

#### How to clear the graph

- 1. Write "2" to [Control address], all the trend curves will be cleared.
- 2. The system will write "0" to [Control address] after the trend curve is cleared.

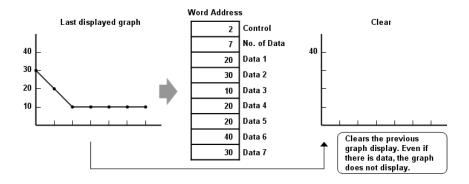

#### **Example 4**

#### How to clear the previous trend curve and display new one

- 1. Write the number of data to [No. of data address], i.e. "control address+1"
- 2. Store the data consecutively beginning at [Data storage start address].
- **3.** Write "3" to [Control address], the previous trend curves will be cleared and the new content in data block will be plotted on the screen.
- 4. The system will write "0" to [Control address] after the trend curve has been plotted.

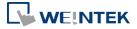

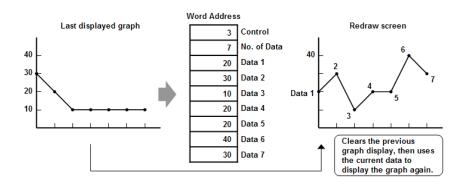

# **Example 5**

#### How to use offset mode

If [Offset to start address] is selected, [Control address], [No. of data address], and [Offset value storage address] will use 3 consecutive addresses.

For example, assume the total number of channels is 3 (start from 0 to 2), and the [Control address] are LW-0, LW-100, and LW-200, respectively. Then, the other addresses will be set as follows: (In the example, format 16-bit Unsigned is used and [Offset value storage address] are all m).

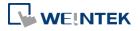

| Item            | Channel 0 | Channel 1   | Channel 2   |
|-----------------|-----------|-------------|-------------|
| Control Address | LW-0      | LW-100      | LW-200      |
| No. of data     | LW-1      | LW-101      | LW-201      |
| address         |           |             |             |
| Offset value    | LW-2 (=m) | LW-102 (=m) | LW-202 (=m) |
| storage address |           |             |             |
| Data 1          | LW-0+m    | LW-100+m    | LW-200+m    |
| Data 2          | LW-1+m    | LW-101+m    | LW-201+m    |
|                 |           |             |             |

The following figure on the left shows the result when offset mode is not used while the figure on the right shows the result when offset mode is used.

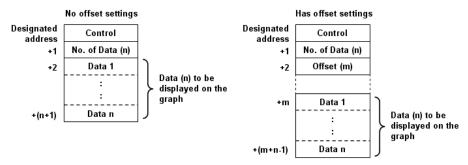

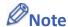

When [Control address] is set to LW-n, [No. of data address] and [Offset value storage address] are as follows:

| Data Type                    | 16-bit | 32-bit | 64-bit (cMT / cMT |
|------------------------------|--------|--------|-------------------|
|                              |        |        | X only)           |
| Control address              | LW-n   | LW-n   | LW-n              |
| No. of data address          | LW-n+1 | LW-n+2 | LW-n+4            |
| Offset value storage address | LW-n+2 | LW-n+4 | LW-n+8            |

If the control registers are 32-bit devices, only bit 0-15 will be used for control purpose, bit 16-31 will be ignored. (as illustrated below)

|    | 32 b | it device   |
|----|------|-------------|
| 3  | 1 16 | 15 0        |
| +0 | 0    | Control     |
| +1 | 0    | No. of Data |
| +2 | 0    | Offset      |

- When the value in [Control address] is not zero, the system will read [No. on data address] and [Offset value storage address].
- It is recommended to use [Offset to start address] for data block display with multiple

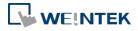

channels and the same device type. As shown in the following figure, The control words of channel 1 is located from LW-n, the control words of channel 2 is located from LW-n+3, and so on.

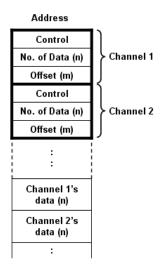

## **Display Area**

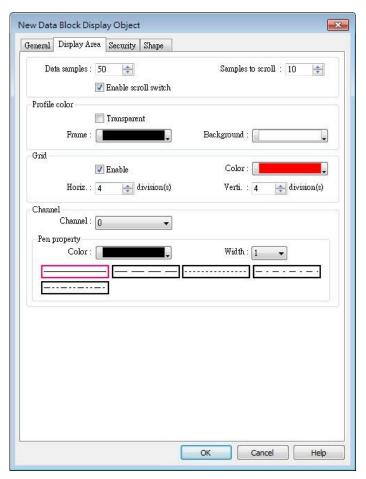

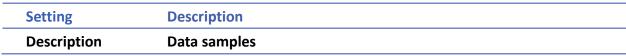

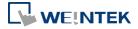

|         | Configure the maximal number of data samples (points) to be displayed. |  |
|---------|------------------------------------------------------------------------|--|
|         | Samples to scroll                                                      |  |
|         | Configure the number of data samples being scrolled.                   |  |
|         | Enable scroll switch                                                   |  |
|         | Clicking displays the previous or next data point.                     |  |
|         | Clicking displays the first or the last data point.                    |  |
| Profile | Set the color of the frame and background of the object.               |  |
|         | Transparent                                                            |  |
|         | Hides the background. Color selection will not be available.           |  |
| Grid    | Set the number of horizontal and vertical divisions shown by grid.     |  |
| Channel | Set the color, width and style of each curve.                          |  |
|         |                                                                        |  |

Click the icon to download the demo project. Please confirm your internet connection before downloading the demo project.

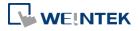

# 13.20. XY Plot

#### 13.20.1. Overview

XY Plot object is used to display values for two variables (x,y) for a set of data, where the data comes from word registers. Up to 16 channels can be displayed simultaneously. This object facilitates data observation and analysis. Additionally, negative numbers can be displayed as well.

#### 13.20.2. Configuration

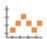

Click [Object] » [Chart] » [XY Plot] icon on the toolbar to open a [XY Plot] object property dialog box.

#### **General Tab**

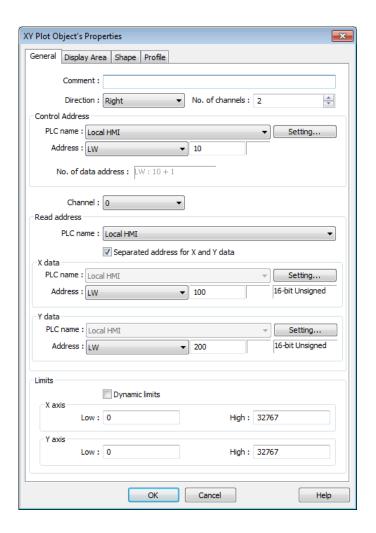

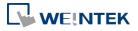

| Setting         | Descriptio                                                                                                    | n             |                                |                                        |                                     |
|-----------------|----------------------------------------------------------------------------------------------------|---------------|--------------------------------|----------------------------------------|-------------------------------------|
| Direction       | There are four selections, right, left, up or down.                                                                                                    |               |                                |                                        |                                     |
|                 | Right  Y Right dire  T  origin →                                                                                                    | ction x       | Left Left direction            | Up  Up direction  ×  origin → Y        | Down  origin→  Y  X  Down direction |
| No. of channels | Set the nu                                                                                                    | mber of c     | hannels for ob                 | oservation.                            |                                     |
| Control address |                                                                                                    | •             |                                | nels simultaneoung values to LW-n      | •                                   |
| dudicss         | command                                                                                                    | s to XY plo   | ot according to                | the table below                        | . Meanwhile,                        |
|                 |                                                                                                    |               |                                | lata points plotte vill be reset to 0. | ed. After                           |
|                 | Control address                                                                                                    | Value         | Result                         |                                        |                                     |
|                 | LW-n                                                                                                    | 1             | (The plotted                   | on XY curve.<br>I points are kept.     | )                                   |
|                 | 100                                                                                                    | 3             | Clears all XY Clears then      | curves.<br>plots new XY cur            | ve.                                 |
|                 | LW-n+1                                                                                                    | Any<br>number |                                | e number of data                       | points plotted.                     |
|                 | <b>No. of data address</b> Controls the number of data points. Each channel can plot up to 1023 points.                                                                                |               |                                |                                        |                                     |
| Channel         | Select a ch                                                                                                    | annel to      | configure.                     |                                        |                                     |
| Read Address    | <b>Device</b> Select a PL designate                                                                                                    |               |                                | rce of [X data] an                     | d [Y data] and                      |
|                 | The format of the data register blocks used for the display channels depends on whether [Separated address for X and Y data] and/or [Dynamic limits] has been selected. See Example 1. |               |                                |                                        |                                     |
| Dynamic         |                                                                                                    |               | cted (See Exar                 | <u> </u>                               |                                     |
| limits          | The Low and High limits can be set by entering constants. The Low and High limits are used for calculating X and Y range in percentage.                                                |               |                                |                                        |                                     |
|                 | <ul><li>Wher</li></ul>                                                                                                    | selected      | (See Example<br>e created by c | 3)<br>hanging the Low                  | / High Limits.                      |

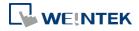

#### **Example 1**

The format of the data register blocks used for the display channels depends on whether [Separated address for X and Y data] has been selected, and if [Dynamic limits] has been selected. The following explains the situations where 16-bit register is used:

• If [Separated address for X and Y data] is **not** selected, and set [Read address] to LW-n:

|                      | Select [Dynam | Select [Dynamic limits] |          | Dynamic limits] |
|----------------------|---------------|-------------------------|----------|-----------------|
|                      | X data        | Y data                  | X data   | Y data          |
| Low Limit            | LW-n          | LW-n+2                  | Constant | Constant        |
| High Limit           | LW-n+1        | LW-n+3                  | Constant | Constant        |
| 1 <sup>st</sup> data | LW-n+4        | LW-n+5                  | LW-n+0   | LW-n+1          |
| 2 <sup>nd</sup> data | LW-n+6        | LW-n+7                  | LW-n+2   | LW-n+3          |
| 3 <sup>rd</sup> data | LW-n+8        | LW-n+9                  | LW-n+4   | LW-n+5          |
| 4 <sup>th</sup> data | LW-n+10       | LW-n+11                 | LW-n+6   | LW-n+7          |

 If [Separated address for X and Y data] is selected, and set [X data] to LW-m, [Y data] to LW-n:

|                      | Select [Dynamic | Select [Dynamic limits] |          | ynamic limits] |
|----------------------|-----------------|-------------------------|----------|----------------|
|                      | X data          | Y data                  | X data   | Y data         |
| Low Limit            | LW-m+0          | LW-n+0                  | Constant | Constant       |
| High Limit           | LW-m+1          | LW-n+1                  | Constant | Constant       |
| 1 <sup>st</sup> data | LW-m+2          | LW-n+2                  | LW-m+0   | LW-n+0         |
| 2 <sup>nd</sup> data | LW-m+3          | LW-n+3                  | LW-m+1   | LW-n+1         |
| 3 <sup>rd</sup> data | LW-m+4          | LW-n+4                  | LW-m+2   | LW-n+2         |
| 4 <sup>th</sup> data | LW-m+5          | LW-n+5                  | LW-m+3   | LW-n+3         |

# **Example 2**

When [Dynamic limits] is not selected, the Low and High limits can be set. The Low and High limits are used for calculating X and Y range in percentage.

$$Scale (\%) = \frac{Read Address Value - Low Limit}{High Limit - Low Lmit}$$

If [Separated address for X and Y data] is **not** selected and the address is LW-n, the corresponding limits are retrieved from the addresses as shown in the following table.

| Data format       | 16-bit | 32-bit | <b>64-bit</b> (cMT / cMT X only) |
|-------------------|--------|--------|----------------------------------|
| X axis low limit  | LW-n   | LW-n   | LW-n                             |
| X axis high limit | LW-n+1 | LW-n+2 | LW-n+4                           |
| Y axis low limit  | LW-n+2 | LW-n+4 | LW-n+8                           |
| Y axis high limit | LW-n+3 | LW-n+6 | LW-n+12                          |

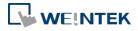

# **Example 3**

If **[Dynamic limits]** is selected, a zoom effect can be created by changing the setting of Low / High Limits.

In the following example, XL=X low limit, XH=X high limit, YL=Y low limit, YH=Y high limit, and XY, XY1, XY2 are three XY data. When changing the high limits of X and Y axis, the result is shown below:

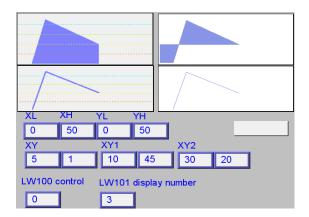

Original

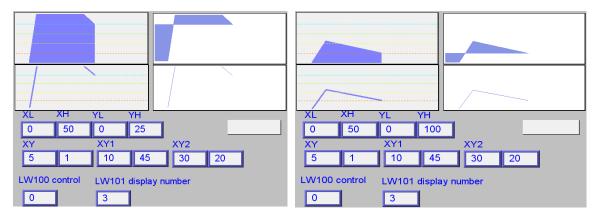

Change the high limit of Y axis to 25. (zoom in)

Change the high limit of Y axis to 100 (zoom out)

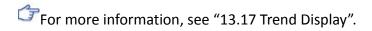

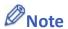

- X and Y data can be set to different formats. For example: If X data uses 16-bit unsigned, Y data uses 32-bit signed, please note the address setting.
- When using a Tag PLC, such as AB tag PLC, X and Y must be in the same format. When using different formats a warning will be shown.

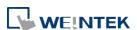

# **Display Area Tab**

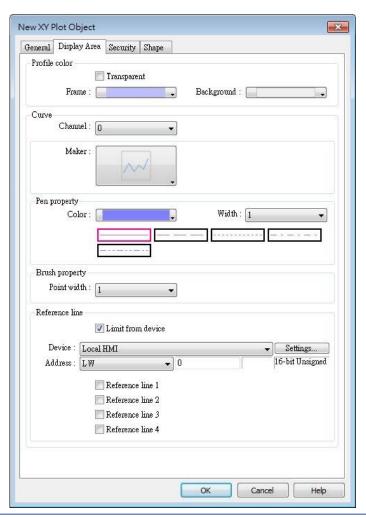

| Setting       | Description                                                      |
|---------------|------------------------------------------------------------------|
| Profile color | Select the color of the frame and the background, or select      |
|               | [Transparent] check box to hide the frame and background.        |
| Curve         | For each channel select the properties of color, width, and line |
|               | style.                                                           |
| Maker         | Select the style of XY Plot. For eMT/iE/XE/mTV series, there are |
|               | four different types of XY plot as shown below:                  |

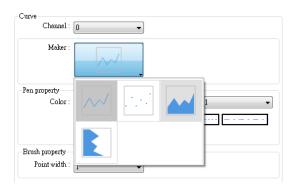

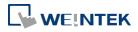

For cMT / cMT X Series, , there are six different types of XY plot as shown below:

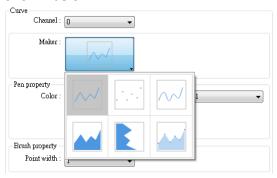

See Example 4.

| Pen property   | Select color, width and style for the line in XY plot.                |
|----------------|-----------------------------------------------------------------------|
| Brush          | Select point width.                                                   |
| property       | Select point width.                                                   |
| Reference line | Up to 4 horizontal reference lines can be shown on the graph. Fill in |
|                | high, low limits and Y axis percentage values. Different colors can   |
|                | be selected for each reference line.                                  |
|                | If [Limit from PLC] is selected, designate a register to be the read  |
|                | address of reference line.                                            |

# **Example 4**

The curve shown in the following figure is drawn with 7 points numbered from P0 to P6. The steps the system draws the X-axis Projection are:

- 1. Calculates the two points in X-axis  $(X_0, 0)$  and  $(X_6, 0)$ .
- 2. Link all the points in the order of  $(X_0, 0)$ , P0... P6,  $(X_6, 0)$  and returns to  $(X_0, 0)$  at last.
- 3. Fill out all enclosed areas.

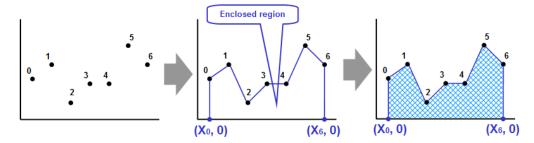

Similarly for Y-axis projection:

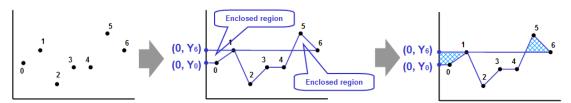

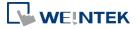

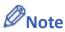

Without clearing the drawn points, XY Plot can be drawn a number of times by entering value 1 in the control address repeatedly. The way to calculate the maximum number of times is: 32 divided by the number of channels.

1 channel → 32 times

2 channels → 16 times

16 channels → 2 times

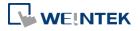

# 13.21. Alarm Bar and Alarm Display

#### 13.21.1. Overview

Alarm Bar and Alarm Display objects are used to display alarm messages which are defined in Event (Alarm) Log objects. When the trigger conditions are met, events or alarms will be displayed as they occur in chronological order in Alarm Bar or Alarm Display object.

Alarm Bar scrolls all alarm messages in one single display line, whereas Alarm Display shows alarm messages in multiple lines.

For more information, see "7 Event Log".

```
I (When LW 1 >= 10) 13:21:06 Event 0 (when LW0
```

Alarm Bar - Displays alarm messages in one scrolling line.

```
13/12/06 13:21:38 Event 2 (when LB10 = ON)
13/12/06 13:21:38 Event 3 (when LB11 = ON)
13/12/06 13:21:38 Event 0 (when LW0 == 100)
13/12/06 13:21:38 Event 1 (When LW 1 >= 10)
```

Alarm Display – Displays alarm messages in multiple lines.

#### 13.21.2. Configuration

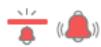

Click [Data/History] » [Alarm Display] or [Alarm Bar] icon on the toolbar to open the object property dialog box. Set up the properties, press OK button, and a new object will be created.

#### **General Tab**

The difference between these two objects is that Alarm Display allows an [Acknowledge address] and a [Scrolling control address] to be set.

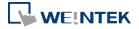

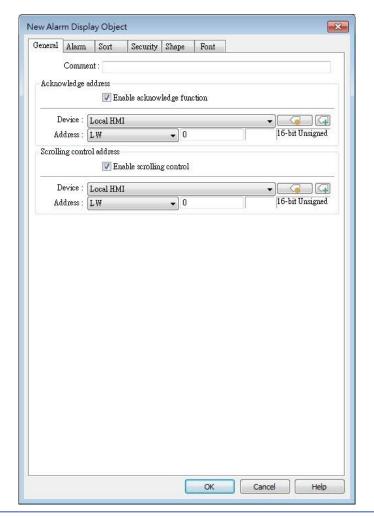

#### **Setting**

#### **Description**

# Enable acknowledge function

If selected, the [Acknowledge value] selected for the associated event, specified in Alarm (Event) Log » Message tab will be written to the [Acknowledge address] designated in Alarm Display. For more information, see "7 Event Log".

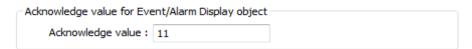

# Scrolling control address

If enabled, the value in the designated control address indicates the number of lines to be scrolled down. The minimal value is 0, which indicates the first line. Please note that with this address enabled, the horizontal and vertical scroll bars will not be available on the object; please make sure that the width of the object is enough for completely showing the content.

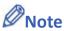

■ When using a cMT / cMT X Series model, press and hold the event on the screen to

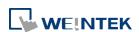

- acknowledge an event; drag a finger on the screen to scroll.
- When using a cMT / cMT X Series model, a default minimal row height exists in Alarm Display objects that have enabled Acknowledge function. The minimal row height prevents the rows to be touch by mistake. On a small-sized HMI, the row height may be slightly taller when Acknowledge function is enabled.

#### **Alarm Tab**

#### Alarm Bar

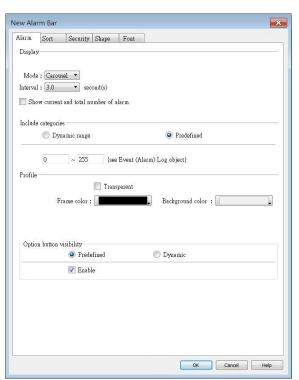

#### Alarm Display

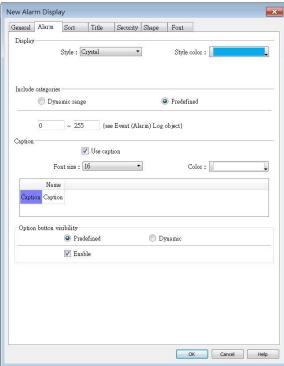

#### Setting Description

#### **Display**

Display settings are only available for Alarm Bar.

#### iP/iE/XE/eMT/mTV Series

Display

Speed: Speed 5

Move smoothly (may lead to highter CPU usage)

When [Move smoothly] option is selected, the message will move along the Alarm Bar object more smoothly. Please note that enabling this may lead to high CPU loading.

#### cMT / cMT X Series

The available modes are [Carousel] and [Marquee].

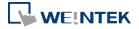

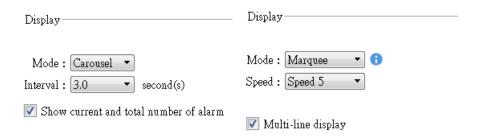

When [Carousel] mode is selected, the option to display the current and total alarm count and set the interval in seconds can be enabled.

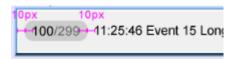

When [Marquee] mode is selected, the speed of text movement in the Alarm Bar object can be adjusted. Enabling multi-line display allows the event content to be shown in multiple lines within the Alarm Bar object. Please consider the performance impact when using this mode.

# Include categories

Events in the selected category will be displayed. The categories are set in Event (Alarm) Log object.

For example, if the category is set to "2 to 4" here, only events in categories 2, 3, 4 will be displayed. For more information, see "7 Event Log".

# cMT / cMT X Series

Dynamic Category Range is an option available only for cMT Series models. With this option selected, an address can be designated for dynamically selecting event categories to be displayed.

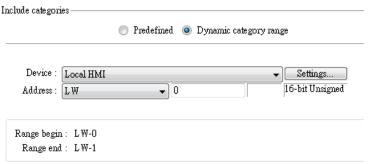

#### Caption

Caption settings are only available for Alarm Display on cMT / cMT X Series.

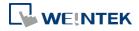

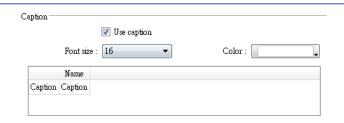

Option button visibility (cMT / cMT X Series)

Show or hide the option button

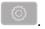

#### **Predefined**

Select [Enable] to show the option button.

#### **Dynamic**

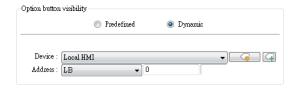

Designate a bit address to control option button visibility.

#### **Sort Tab**

#### Alarm Bar

New Alarm Bar Object

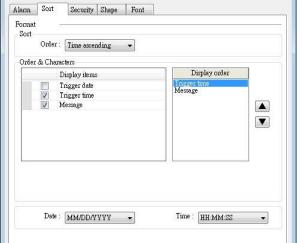

# Alarm Display

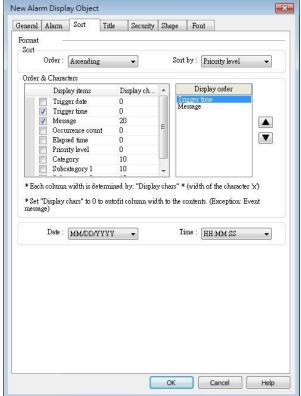

Setting Description

Order (Alarm Time ascending

**Bar)** Latest event is placed last in the list (the bottom).

Cancel

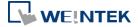

|               | Time descending                                                          |
|---------------|--------------------------------------------------------------------------|
|               | Latest event is placed first in the list (the top).                      |
| Order (Alarm  | Sort by:                                                                 |
| Display)      | Ascending – Priority Level (cMT / cMT X Series)                          |
|               | Event with highest priority level is placed last in the list (the        |
|               | bottom).                                                                 |
|               | Descending – Priority Level (cMT / cMT X Series)                         |
|               | Event with highest priority level is placed first in the list (the top). |
|               | Ascending – Occurrence Count                                             |
|               | Event with highest occurrence count is placed last in the list (the      |
|               | bottom).                                                                 |
|               | Descending – Occurrence Count                                            |
|               | Event with highest occurrence count is placed first in the list (the     |
|               | top).                                                                    |
|               | Ascending - Time                                                         |
|               | Latest event is placed last in the list (the bottom).                    |
|               | Descending - Time                                                        |
|               | Latest event is placed first in the list (the top).                      |
| Display order | Select the items to be displayed and use the up and down arrow           |
|               | buttons to adjust the display order of the alarms.                       |
| Date          | Displays the date tag with each alarm message. The four formats of       |
|               | date tag:                                                                |
|               | MM/DD/YY、DD/MM/YY、DD/MM/YY、YY/MM/DD                                      |
| Time          | Displays the time tag with each alarm message. The four formats of       |
|               | time tag:                                                                |
|               | HH:MM:SS、HH:MM、DD:HH:MM、HH                                               |
|               |                                                                          |

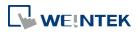

#### **Title Tab**

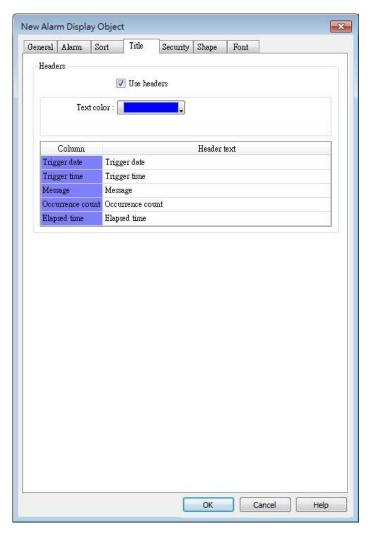

Title settings are available on cMT Series. With [Use headers] selected, the text color and column headers can be configured.

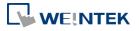

#### **Security Tab**

#### Alarm Bar

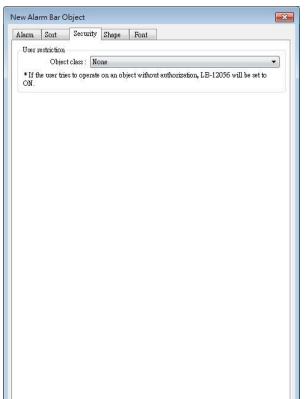

#### Alarm Display

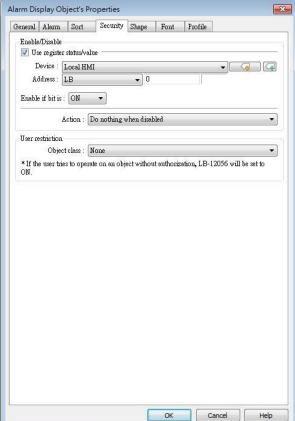

#### Setting

#### **Description**

OK Cancel Help

#### Interlock

When [Use interlock function] check box is selected, whether the object is operable is determined by the state of a designated Bit address. As shown in the above settings, if LB-0 is ON, the object is operable.

#### Hide when disabled

When the designated Bit is OFF, the object will be hidden.

# User restriction

Set the security class of the object to be operated by an authorized user.

#### **Object class**

"None" means any user can operate this object. Only account "admin" can operate "Administrator" object class.

### Make invisible while protected

When the user's privilege does not match the object class, the object will be hidden.

When this check box is deselected in Alarm Display

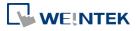

object settings, the unauthorized user can see the Alarm Display object, but cannot trigger the object or make any change.

This check box is greyed out in Alarm Bar object settings.

#### **Font Tab**

Set the font size or select [Italic].

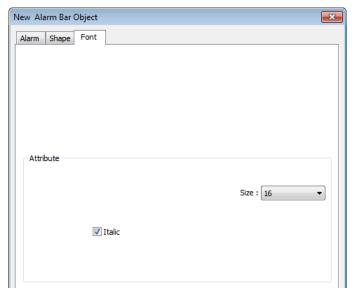

The font, color, and content of the alarm messages displayed in Alarm Bar and Alarm Display objects are set in Alarm (Event) Log object:

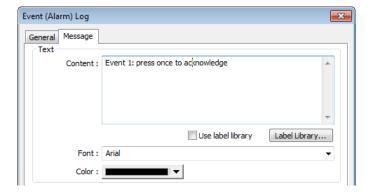

Click the icon to download the demo project. Please confirm your internet connection before downloading the demo project.

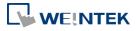

# 13.22. Event Display

#### 13.22.1. Overview

The Event Display object displays events from the Event (Alarm) Log that meet the specified trigger conditions. These displayed events can be sorted based on time, occurrence count, or priority level. The Event Display object provides information about the events, including the trigger date / time, acknowledge time, recovered time, message, occurrence count, elapsed time, priority level, category, and subcategory. Furthermore, it is capable of displaying multi-lined messages as well.

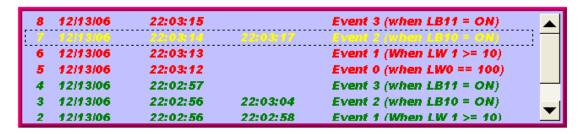

```
1 07/27/10 14:32:56 14:32:57 14:32:59 Event 0
LW 0< 2
Multi-text
```

#### 13.22.2. Configuration

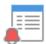

Click [Data/History] »[Event Display] icon on the toolbar to open an Event Display object property dialog box. Set up the properties, press OK button, and a new Event Display object will be created.

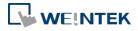

#### **General Tab**

#### 13.22.2.1. **eMT, iE, XE, mTV Series**

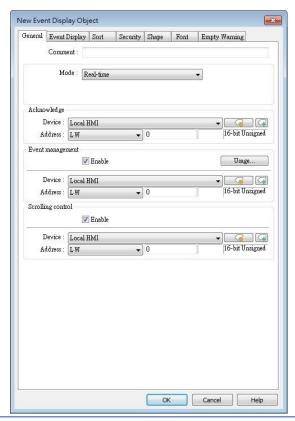

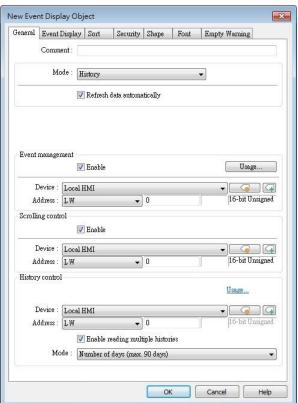

## **Setting**

#### **Description**

#### Mode

The available modes are: [Real-time] and [History].

- Real-time
   All the events triggered since HMI starts up are displayed.
- History

The system reads the event log in HMI memory and displays them. The content can be updated by changing window. In case when the trend display shows history data from today, the display will refresh once per second.

# Acknowledge

When in Real-time mode and an event is acknowledged by touching an active display line, the [Acknowledge value] specified in Event (Alarm) Log object, Message tab, is output to the [Acknowledge address] of Event Display object. For more information, see "7 Event Log".

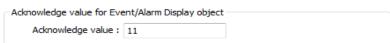

# History

When in History mode and if:

Control

[Enable reading multiple histories] is not selected

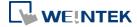

The history files are sorted by date and each file is given an index. The latest one is assigned index 0 (in most cases: today), the second latest file is assigned index 1, and so on. The history control address is used to specify the history file to be displayed.

If control address is LW-100, and four files exist with dates: EL\_20100720.evt, EL\_20100723.evt, EL\_20100727.evt, and EL\_20100803.evt.

The index value given to each file is shown below:

| Value in LW-100 | The corresponding file |
|-----------------|------------------------|
| 0               | EL_20100803.evt        |
| 1               | EL_20100727.evt        |
| 2               | EL_20100723.evt        |
| 3               | EL_20100720.evt        |

#### [Enable reading multiple histories] is selected

Displays a list of events triggered in multiple days. The display range is formed by two consecutive addresses. Please note that the history control address is defined differently in "Number of days" mode and in "Index of the last history" mode.

#### **Number of days**

Suppose the history control address is set to LW-n, then:

[LW-n]: The start day index (which is expressed as the number of days before today. 0: today, 1: yesterday, and so on.)

[LW-n+1]: The total number of days to display. The days are calculated backward from the start day.

Example: If today were 2010/6/10, and LW-n = 1, LW-n+1 = 3, then the data range will start from 1 day before today, which is 20100609 (yesterday), and include data for 3 days:  $20100607^20100609$ .

| EL_20100604   | No.4 | 1 KB  | EVT |
|---------------|------|-------|-----|
| EL_20100605   | No.3 | 6 KB  | EVT |
| EL_20100608   | No.2 | 17 KB | EVT |
| 👺 EL_20100609 | No.1 | 4 KB  | EVT |
| EU 20100610   | No.0 | 12 KB | EVT |

#### Index of the last history

Suppose the history control address is set to LW-n, then:

[LW-n]: The index value of the file to start. 0: the latest file, 1: the second latest file, and so on.

[LW-n+1]: The index value of the file to end. The specified value must be greater than that of the start index.

Example: If LW-n = 1 and LW-n+1 = 3, then file No.1, No.2, No.3 will be displayed.

| u.            |      |       |     |
|---------------|------|-------|-----|
| 👺 EL_20100604 | No.4 | 1 KB  | EVT |
| EL_20100605   | No.3 | 6 KB  | EVT |
| EL_20100608   | No.2 | 17 KB | EVT |
| EL_20100609   | No.1 | 4 KB  | EVT |
| EL 20100610   | No.0 | 12 KB | EVT |

The maximum size of data that can be displayed is 4MB. Data exceeding the limit will not be displayed.

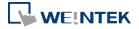

The following shows how data will be displayed according to data size.

5 history data, each is 0.5MB → Data displayed: 8 x 0.5MB

5 history data, each is 1MB → Data displayed: 4 x 1MB

5 history data, each is 1.5MB → Data displayed:

2 x 1.5MB+1 x 1MB (partial)

Click the icon to download the demo project. Please confirm your internet connection before downloading the demo project.

# Event management

### **Enable event management**

If this check box is selected, writing a specific value into register LW-n and LW-n+1, where n is an arbitrary number, will control [Event Display] object with different commands as shown below:

| 1 /2 /                                          |       |                                             |  |
|-------------------------------------------------|-------|---------------------------------------------|--|
| Address                                         | Value | Command                                     |  |
| LW-n                                            | 0     | Display all events.                         |  |
|                                                 | 1     | Hide [Confirmed] events.                    |  |
|                                                 | 2     | Hide [Recovered] events.                    |  |
|                                                 | 3     | Hide [Confirmed] or [Recovered] events.     |  |
|                                                 | 4     | Hide [Confirmed] and [Recovered] events.    |  |
| LW-n+1 1 In real-time mode, delete a single sel |       | In real-time mode, delete a single selected |  |
|                                                 |       | event.                                      |  |

# Scrolling control

If enabled, the value in the designated control address indicates the number of lines to be scrolled down. The minimal value is 0, which indicates the first line.

In the following figure, there are 10 events recorded in the object, and value 3 is set at the control address. The upper event object displays the events in time ascending order, and begins at the 4<sup>th</sup> event; on the other hand, the lower one displays the events in time descending order, and begins at the 7<sup>th</sup> event.

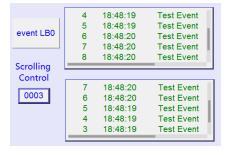

If [Scrolling control address] is enabled, the scroll bar cannot be used for scrolling, but still shows the relative position of the content. If the control address holds a value that is larger than the total number of lines, the display will stroll to the end. Please note that with this address enabled, the horizontal and vertical scroll bars will not be available on the object; please make sure that the width of the object is enough for completely showing the content.

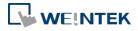

Click the icon to watch the demonstration film. Please confirm your internet connection before playing the film.

#### 13.22.2.2. cMT, cMT X Series

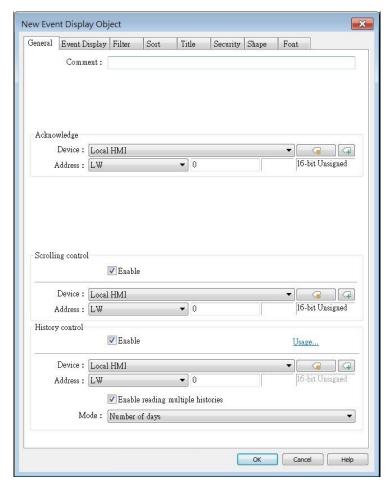

For cMT / cMT X models, only events with "save to history" option selected in the Event (Alarm) Log settings can be displayed in the Event Display object. The events that are not set to be saved in the history can be displayed using the Alarm Bar or Alarm Display object.

| Setting     | Description                                                              |  |
|-------------|--------------------------------------------------------------------------|--|
| Acknowledge | When an event is acknowledged, the value specified in the Acknowledge    |  |
|             | Value field under the Message tab of the Event (Alarm) Log settings will |  |
|             | be outputted to the Acknowledge address of the Event Display object. For |  |
|             | more information, see "7 Event Log".                                     |  |
|             | Acknowledge value for Event/Alarm Display object                         |  |
|             | Acknowledge value: 11                                                    |  |
| Scrolling   | If enabled, the value in the designated control address indicates the    |  |
| control     | ol number of lines to be scrolled down. The minimal value is 0, which    |  |
| address     | indicates the first line.                                                |  |

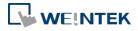

# History Control

• [Enable reading multiple histories] is **not** selected

The history files are sorted by date and each file is given an index which is expressed as the number of days before today. 0: today, 1: yesterday, and so on. The history control address is used to specify the history file to be displayed.

• [Enable reading multiple histories] is selected

Displays a list of events triggered in multiple days. The display range is formed by two consecutive addresses. Please note that the history control address is defined differently in "Number of days" mode and in "Specific days" mode.

# **Number of days**

Suppose the history control address is set to LW-n, then:

[LW-n]: The start day index (which is expressed as the number of days before today. 0: today, 1: yesterday, and so on.)

[LW-n+1]: The total number of days to display. The days are calculated backward from the start day.

#### **Specific days**

Suppose the history control address is set to LW-n, then:

[LW-n]: The start day index. 0: today, 1: yesterday, and so on.

[LW-n+1]: The end day index. The specified value must be greater than that of the start day index.

Example: When start = 4 and end = 7, the specified days will be 4 days before to 7 days before.

For cMT / cMT X Series, all the events that occurred are displayed and updated in real-time.

Press the Option Button in the upper-right corner of the object and set the start and end date. If the dates are not set specifically, all the events are displayed.

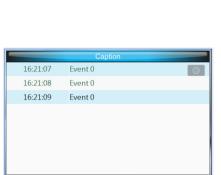

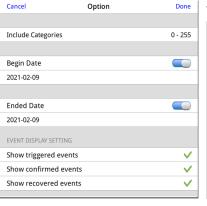

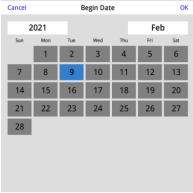

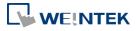

#### **Event Display Tab**

**Setting** 

#### cMT / cMT X Series

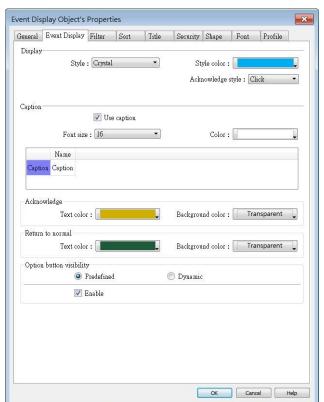

**Description** 

#### eMT, iE, XE, mTV Series

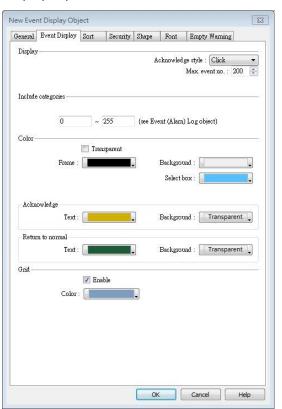

## Include Events in the selected category will be displayed. The categories are set in Event (Alarm) Log object. categories For example, if the category is set to 2 to 4 here, only events in categories 2, 3, 4 will be displayed. For more information, see "7 Event Log". **Acknowledge** Select [Click] or [Double Click] to acknowledge each single event. When an event occurs the user can tap the event line once or twice style to acknowledge the new event. When acknowledged, the text color of the event will change to the selected color, and the acknowledge value associated with that event will be sent to the register designated in [Acknowledge address]. If the address is set to LW-100, and the acknowledge value is set to 31, when user acknowledges the event, value 31 is written to LW-100. This can be used in conjunction with Indirect Window object so that when an event is acknowledged, the corresponding message window is displayed. Max. event The maximum number of events to be displayed in this Event Display no. (eMT, iE, object. When the number of the displayed events equals to the set maximum number, the new coming event will overwrite the latest XE, mTV

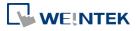

| Series)          | event.                                                                                                    |  |  |
|------------------|----------------------------------------------------------------------------------------------------|--|--|
| Color            | Different colors indicate different event states, such as acknowledged, returns to normal, or selected. The system draws a highlight box around the latest selected event.                                                   |  |  |
|                  | Acknowledge                                                                                                    |  |  |
|                  | 6 13:12:19                                                                                                    |  |  |
|                  | # 13:12:14 Event 0 (when LW0 == 100)                                                                                                    |  |  |
|                  | Sequence no. Return to normal Select box  History background (eMT, iE, XE, mTV)                                                                                                    |  |  |
|                  | When using Event Display object and select History mode, the                                                                                                    |  |  |
|                  | background color of the history record can be customized.                                                                                                    |  |  |
|                  | Revent Display Object   Shape   Font   Empty Warning                                                                                                    |  |  |
| Grid             | Displays a grid of rows and columns in the object. The color of the grid lines can be selected.  Auto fit short column (cMT / cMT X Series Default style)  The column width automatically adjusts to the size of the content |  |  |
| Caption (cMT     | The column width automatically adjusts to the size of the content.                                                                                                    |  |  |
| / cMT X          | Available styles are: Default, Crystal, and Flat. With [Use caption] enabled, the font size, color, and name of the                                                                                                    |  |  |
| Series)          | caption can be specified for Recipe View object.                                                                                                    |  |  |
| Option<br>button | Show or hide the option button                                                                                                    |  |  |
| visibility (cMT  | Predefined                                                                                                    |  |  |
| / cMT X          | Select [Enable] to show the option button.                                                                                                    |  |  |
| Series)          | Dynamic                                                                                                    |  |  |

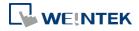

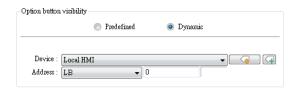

Designate a bit address to control option button visibility.

# Filter Tab (cMT / cMT X Series)

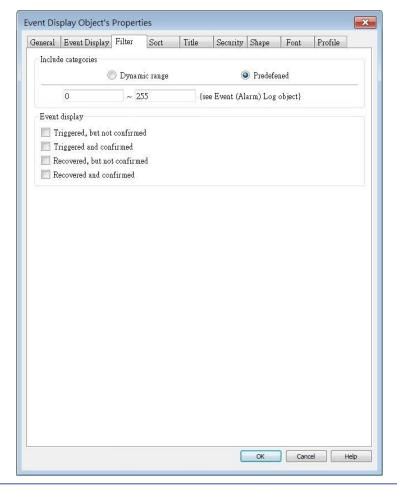

| Setting    | Description                                                              |  |
|------------|--------------------------------------------------------------------------|--|
| Include    | Events in the selected category will be displayed. The categories are    |  |
| categories | set in Event (Alarm) Log object. For example: if the category is set     |  |
| _          | to 2 to 4 here, only events in categories 2, 3, 4 will be displayed. For |  |
|            | more information, see "7 Event Log".                                     |  |
|            | When [Dynamic range] is selected, the object can dynamically filter      |  |
|            | the displayed event categories based on the value in the specified       |  |
|            | register.                                                                |  |

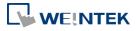

#### **Sort Tab**

#### cMT, cMT X Series

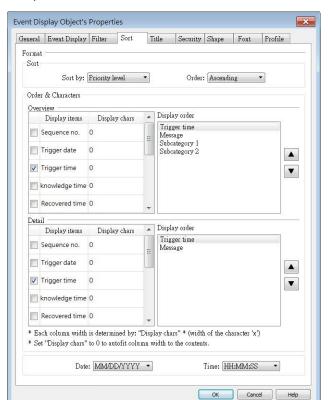

#### eMT, iE, XE, mTV Series

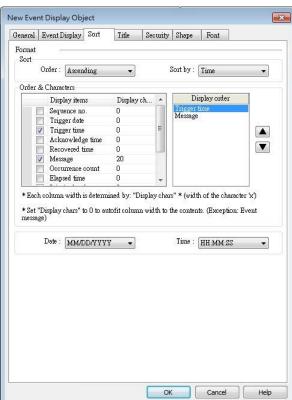

trigger date trigger time notification time return to normal time

| 0 | 12/14/06 | 15:26:21 | 15:26:31 | 15:26:36 | Event 0 (when LV |
|---|----------|----------|----------|----------|------------------|
| 1 | 12/14/06 | 15:26:47 | 15:26:50 |          | Event 1 (When Lt |
| 2 | 12/14/06 | 15:26:48 |          |          | Event 2 (when LE |
|   |          |          |          |          |                  |
|   |          |          |          |          |                  |
|   |          |          |          |          |                  |
|   |          |          |          |          |                  |

#### Setting

# Description

#### Order

# Sort by:

#### Ascending – Priority Level (cMT / cMT X Series)

Events on the Overview page are grouped and sorted by priority level, with the group of events with highest priority level placed last in the list (the bottom). On the Detail page, all events in the group are displayed in a time descending order, with the latest event placed first in the list (the top).

#### Descending – Priority Level (cMT / cMT X Series)

Events on the Overview page are grouped and sorted by priority level, with the group of events with highest priority level placed first in the list (the top). On the Detail page, all events in the group are displayed in a time descending order, with the latest event

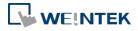

|               | placed first in the list (the top).                                    |
|---------------|------------------------------------------------------------------------|
|               | Ascending – Occurrence Count                                           |
|               | eMT, iE, XE, mTV Series: Event with highest occurrence count is        |
|               | placed last in the list (the bottom).                                  |
|               | cMT, cMT X Series: On the Overview page, the group of events with      |
|               | the highest occurrence count is placed last in the list (the bottom).  |
|               | On the Detail page, all events in the group are displayed in a time    |
|               | descending order, with the latest event placed first in the list (the  |
|               | top).                                                                  |
|               | Descending – Occurrence Count                                          |
|               | eMT, iE, XE, mTV Series: Event with highest occurrence count is        |
|               | placed first in the list (the top).                                    |
|               | cMT, cMT X Series: On the Overview page, the group of events with      |
|               | the highest occurrence count is placed first in the list (the top). On |
|               | the Detail page, all events in the group are displayed in a time       |
|               | descending order, with the latest event placed first in the list (the  |
|               | top).                                                                  |
|               | Ascending - Time                                                       |
|               | Latest event is placed last in the list (the bottom).                  |
|               | Descending - Time                                                      |
|               | Latest event is placed first in the list (the top).                    |
| Display order | Select the items to be displayed and use the up and down arrow         |
|               | buttons to adjust the display order of the events.                     |
| Date          | Displays the date tag with each event message. The four formats of     |
|               | date tag: MM/DD/YY、DD/MM/YY、DD/MM/YY、YY/MM/DD                          |
| Time          | Displays the time tag with each event message. The four formats of     |
|               | time tag: HH:MM:SS、HH:MM、DD:HH:MM、HH                                   |
|               |                                                                        |

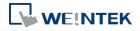

#### **Title Tab**

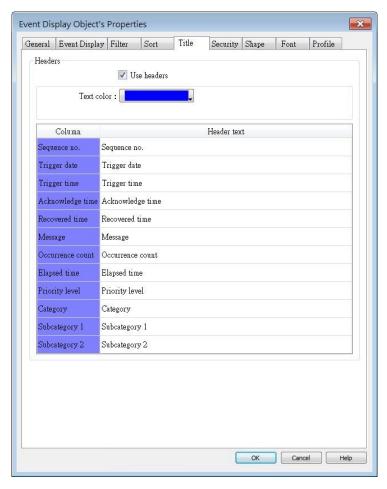

Title settings are available on cMT / cMT X Series. With [Use headers] selected, the text color and column headers can be configured.

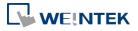

# **Security Tab**

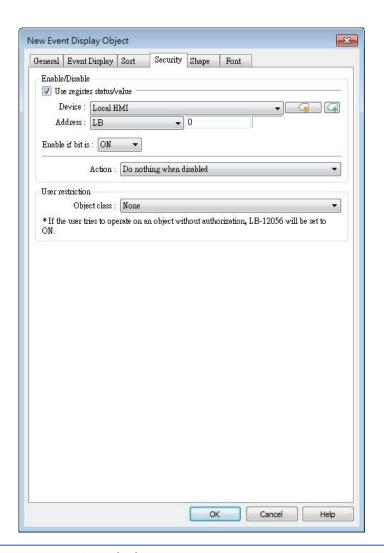

| Setting     | Description                                               |
|-------------|-----------------------------------------------------------|
| Interlock   | When [Use interlock function] check box is selected,      |
|             | whether the object is operable is determined by the       |
|             | state of a designated Bit address. As shown in the above  |
|             | settings, if LB-0 is ON, the object is operable.          |
|             | Hide when disabled                                        |
|             | When the designated Bit is OFF, the object will be        |
|             | hidden.                                                   |
| User        | Set the security class of the object to be operated by an |
| restriction | authorized user.                                          |
|             | Object class                                              |
|             | "None" means any user can operate this object. Only       |
|             | account "admin" can operate "Administrator" object        |
|             | class.                                                    |

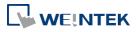

#### Make invisible while protected

When the user's privilege does not match the object class, the object will be hidden.

When this check box is deselected, the unauthorized user can see the Event Display object, but cannot trigger the object or make any change.

#### **Font Tab**

In Real-time mode: Users may select Italic font and set the font size. The font is displayed according to the setting in Event Log object.

In History mode: Users may select Italic font and set the font size, font and color, or tick the [Font from label library] check box.

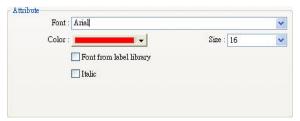

#### **Empty Warning**

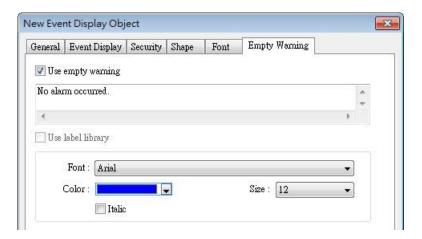

When [Use empty warning] is enabled, the text displayed when no event has occurred can be specified. This feature is not supported on cMT / cMT X Series models.

Click the icon to download the demo project. Please confirm your internet connection before downloading the demo project.

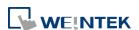

#### 13.23. Data Transfer

#### 13.23.1. Data Transfer (Per-page)

#### 13.23.1.1. Overview

Data Transfer (Per-page) object can transfer values from the source address to the destination address when the window in which this object is placed opens. The data transfer operation can be activated by manually pressing the object or by detecting the change of state of the designated bit.

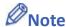

When Data Transfer (Per-page) object in Bit-Trigger mode is placed in the common window, it activates data transfer operation once the specified condition is met, regardless of the current base window.

# 13.23.1.2. Configuration

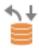

Click [Object] » [Data Transfer] » [Data Transfer (Per-page)] icon on the toolbar to open the property dialog box. Set up the properties, press OK button, and a new Data Transfer (Per-page) object will be created.

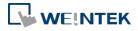

#### **General Tab**

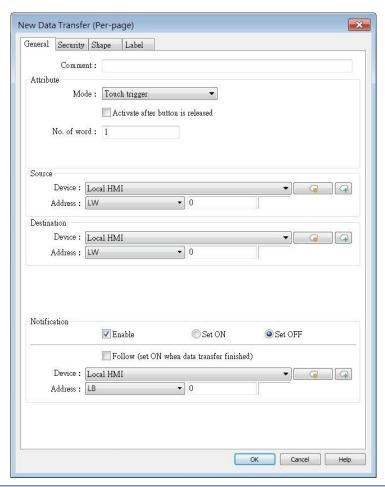

| Setting                                                      | Description                                                         |  |
|--------------------------------------------------------------|---------------------------------------------------------------------|--|
| Source                                                       | Data Transfer object roads the data from [Source Address]           |  |
| address                                                      | Data Transfer object reads the data from [Source Address].          |  |
| Destination                                                  | Data Transfer abject writes the data to [Destination Address]       |  |
| address                                                      | Data Transfer object writes the data to [Destination Address].      |  |
| Attribute                                                    | No. of word                                                         |  |
|                                                              | Enter the number of words to be transferred. Unit: word.            |  |
|                                                              | Mode                                                                |  |
|                                                              | Touch trigger                                                       |  |
|                                                              | Press the object to activate data transfer operation.               |  |
|                                                              | External trigger                                                    |  |
| The data transfer operation is activated when the state of t |                                                                     |  |
|                                                              | designated bit address changes.                                     |  |
|                                                              | There is a further selection to make of whether the data transfer   |  |
|                                                              | operation is activated after OFF to ON, ON to OFF transition, or at |  |
|                                                              | both of the changes of state.                                       |  |

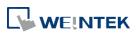

| Trigger<br>address | Specify a bit address for [External trigger] mode.                                                            |
|--------------------|----------------------------------------------------------------------------------------------------|
| Notification       | When enabled, the system will set the designated address ON or OFF when it's ready for data transfer.  Follow |
|                    | The notification bit will reset to its original state once the system finishes data transfer.                 |

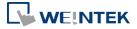

# 13.23.2. Data Transfer (Global): Time-based

# 13.23.2.1. Overview

Data Transfer (Global) object in Time-based mode can transfer data from the source address to the destination address based on a time schedule.

# 13.23.2.2. Configuration

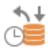

Click [Object] » [Data Transfer] » [Data Transfer (Global)] icon on the toolbar and open the Time-based tab. Click [New] and set up the properties, press OK button, and a new Data Transfer (Global) object will be created. Please note that the data should be imported / exported separately in Time-based mode and Bit Trigger mode of Data Transfer (Global).

# cMT / cMT X Series

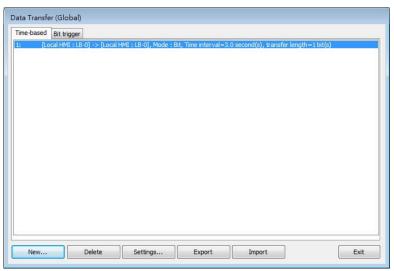

# eMT, iE, XE, mTV Series

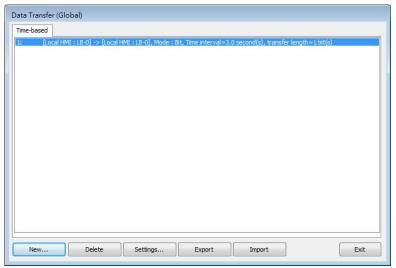

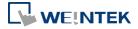

#### **General Tab**

Click the [New] button in the Data Transfer management dialog box.

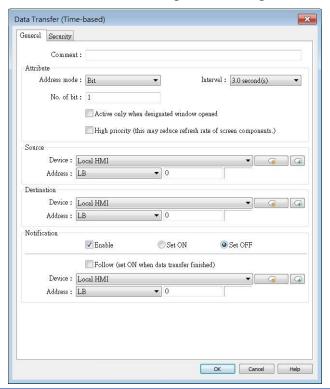

#### **Setting**

#### **Description**

#### **Attribute**

#### Address mode

Select the data type to be transferred from [Bit] or [Word].

#### No. of bit /No. of word

When [Bit] is selected in [Address mode], set the number of bits transferred each time when data transfer is triggered.

When [Word] is selected in [Address mode], set the number of words transferred each time when data transfer is triggered.

#### Interval

Select the time interval of data transfer; for example, when 3 seconds is set, the system will transfer data every 3 seconds. Specifying a shorter time interval or a greater amount of data to transfer may decrease overall system performance; therefore, a longer time interval or a smaller amount of data to transfer is recommended.

When a short interval is inevitable, please at least set an interval longer than the time needed for data transfer operation; for example, when the data transfer operation takes 2 seconds, the interval must be longer than 2 seconds.

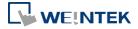

|              | Activate only when designated window opened                             |
|--------------|-------------------------------------------------------------------------|
|              | Data Transfer object transfers data only when the designated            |
|              | window is opened.                                                       |
|              | High priority                                                           |
|              | Assign a higher priority level for this data transfer. Please note that |
|              | this could result in a reduced screen refresh rate.                     |
| Source       | Data Transfer abitat and the data from [Co Add]                         |
| address      | Data Transfer object reads the data from [Source Address].              |
| Destination  | Data Transfer object writes the data to [Destination Address]           |
| address      | Data Transfer object writes the data to [Destination Address].          |
| Notification | When enabled, the system will set the designated address ON or          |
|              | OFF when it's ready for data transfer.                                  |
|              | Follow                                                                  |
|              | The notification bit will reset to its original state once the system   |
|              | finishes data transfer.                                                 |

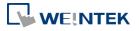

# 13.23.3. Data Transfer (Global): Bit Trigger

# 13.23.3.1. Overview

Data Transfer (Global) object in Bit Trigger mode transfers data from the source address to the destination address when HMI detects that the state of the designated bit address changes. This feature is not supported on eMT, iE, XE, mTV models.

# 13.23.3.2. Operation

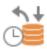

Click [Object] » [Data Transfer] » [Data Transfer (Global)] icon on the toolbar and open the Bit Trigger tab. Click [New] and set up the properties, press OK button, and a new Data Transfer (Global) object will be created. Please note that the data should be imported / exported separately in Time-based mode and Bit Trigger mode of Data Transfer (Global).

# cMT / cMT X Series

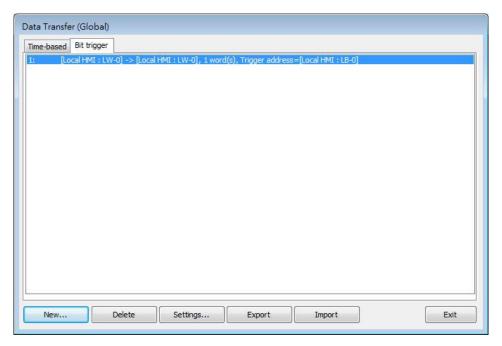

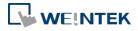

#### **General Tab**

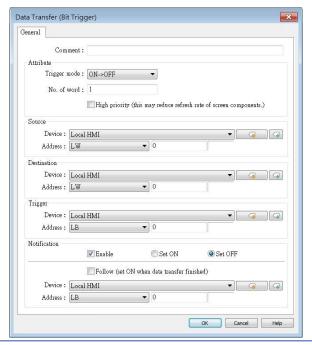

| Setting      | Description                                                             |  |
|--------------|-------------------------------------------------------------------------|--|
| Attribute    | Trigger mode                                                            |  |
|              | Trigger data transfer when the state of the designated register         |  |
|              | changes from OFF to ON, ON to OFF, or at both of the changes of         |  |
|              | state.                                                                  |  |
|              | No. of word                                                             |  |
|              | Set the number of words transferred each time when data transfer        |  |
|              | is triggered.                                                           |  |
|              | High priority                                                           |  |
|              | Assign a higher priority level for this data transfer. Please note that |  |
|              | this could result in a reduced screen refresh rate.                     |  |
| Source       | Data Transfer object reads the data from [Source Address].              |  |
| address      | Data Transfer object reads the data from [Source Address].              |  |
| Destination  | Data Transfer object writes the data to [Destination Address]           |  |
| address      | Data Transfer object writes the data to [Destination Address].          |  |
| Trigger      | Set the address used to control data transfer and select the trigger    |  |
| address      | mode.                                                                   |  |
| Notification | When enabled, the system will set the designated address ON or          |  |
|              | OFF when it's ready for data transfer.                                  |  |
|              | Follow                                                                  |  |
|              | The notification bit will reset to its original state once the system   |  |
|              | finishes data transfer.                                                 |  |

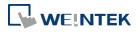

# 13.24. Backup

#### 13.24.1. Overview

Backup (Trigger-based) object and Backup (Global) object can transmit recipe data (RW, RW\_A), event log, recipe database, sampling data, and operation log to an external device (SD card, USB disk), in a specified time range or format. For example, when the event log is saved in a SD card, a USB disk can be inserted when HMI power is still ON, and use Backup object to copy the data into USB disk from SD card, and then remove USB disk without turning off HMI power. The data saved in USB disk can be used on PC for analyzing. When the system is backing up, the state of system register [LB-9039] is set ON. With [e-Mail] option, information can be sent to configured email contacts.

Backup (Trigger-based) object is triggered by pressing the object on the screen while Backup (Global) object runs in the background regardless of screens being viewed. Backup (Global) object is available only on cMT / cMT X Series models.

#### 13.24.2. Configuration

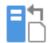

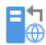

On the toolbar click [Object] » [File Operation] to find [Backup (Trigger-based)] and [Backup (Global) objects.

Open [Backup (Trigger-based)] object property dialog box, set up the properties, press OK button, and a new Backup (Trigger-based) object will be created.

When using a cMT / cMT X Series model, [Backup (Global)] object is available. Open [Backup (Global)] object managing dialog box, click [New] to open the object property dialog box, set up the properties, press OK button, and a new Backup (Global) object will be created.

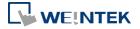

#### **General Tab**

# Backup (Trigger-based)

cMT / cMT X Series

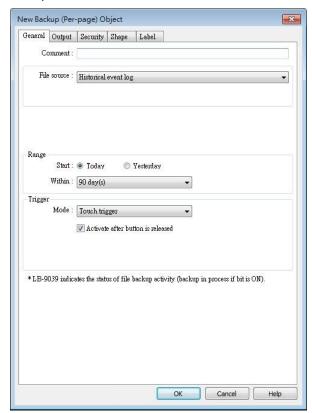

eMT, iE, XE, mTV Series

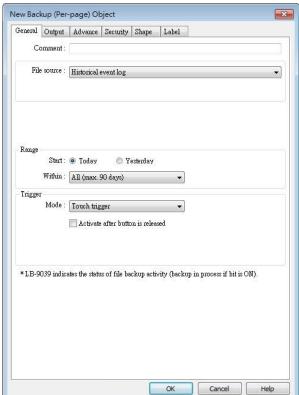

# Backup (Global) cMT / cMT X Series

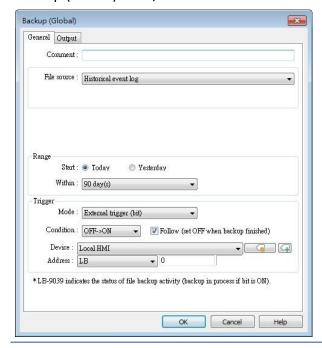

Setting

**Description** 

**Source** 

[RW], [RW\_A], [Recipe database], [Historical event log],

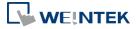

|          | [Historical data sampling], [Operation log], [SQL Query]                 |
|----------|--------------------------------------------------------------------------|
|          | Select one from the above for the source. When backing up                |
|          | [Historical data sampling], use [Data Sampling object index] to          |
|          | select the one to back up.                                               |
|          | Options other than RW, RW_A will be available only when they are         |
|          | used in the project file.                                                |
| Event    | This groupbox will be available only when backing up a historical        |
| category | event log in CSV format. Two options can be found in this group          |
| range    | box: All and Partial. Selecting partial and entering "3, 5, 8" in the    |
| range    | field will backup events in categories 3, 5, and 8. Selecting partial    |
|          | and entering "3-8" will backup events in categories 3 to 8.              |
| Range    | Historical data sampling                                                 |
| Kalige   | Select a number of files. For example, if [Start] is set to [Current],   |
|          | and [Within] is set to [5 file(s)], the latest five files in memory will |
|          | be backed up.                                                            |
|          | Historical eventlog                                                      |
|          | Select a number of days. For example, if [Start] is set to [Yesterday],  |
|          | and [Within] is set to [2 day(s)], the files obtained yesterday and      |
|          | the day before yesterday will be backed up. Select [All] to save all     |
|          | files, and the maximum is 90 days.                                       |
| Triggor  | Mode                                                                     |
| Trigger  | There are three ways to activate Backup function.                        |
|          | Touch trigger                                                            |
|          | Touch the Backup object to activate backup operation.                    |
|          | External trigger (bit)                                                   |
|          | Register a bit device to trigger the backup operation.                   |
|          | Select whether the backup operation is activated after Off to ON,        |
|          | ON to OFF transition, or at both of the changes of state.                |
|          |                                                                          |
|          | Click the icon to download the demo project. Please confirm              |
|          | your internet connection before downloading the demo project.            |
|          | External trigger (word)                                                  |
|          | Users can specify the number of days to backup data using [Trigger       |
|          | address]. [Trigger address] usage (suppose LW-n is used):                |
|          | LW-n: Will start to back up when the value changes from 0 to 1.          |
|          | LW-n+1: The start date of backup.                                        |
|          | LW-n+2: The number of days for backup. (The maximum: 90 days).           |

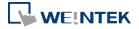

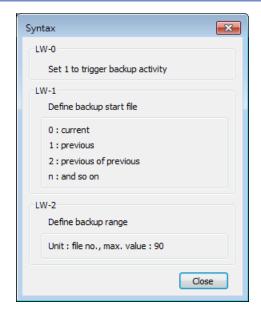

On cMT-SVR, Backup (Trigger-based) object only supports [Touch trigger] mode but not [External trigger (bit)] and [External trigger (word)] modes.

Click the icon to download the demo project. Please confirm your internet connection before downloading the demo project.

# Trigger address

When the state of the designated register is set ON, the backup operation is activated. When the backup operation is done, the state of the designated register is set OFF.

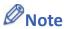

- All history files should have been saved in memory, either HMI memory, USB disk or SD card. Otherwise, the Backup object will not work.
- The maximum number of days for backup is 90 days.
- When saving files to USB disk or SD card, the capacity of a FAT32 folder depends on the length of the file names. Fewer files can be saved when the file names are longer.

For cMT / cMT X Series, see "7 Event Log" and "8 Data Sampling" that explain the mechanism of synchronizing data to external device.

Click the icon to download the demo project. Please confirm your internet connection before downloading the demo project.

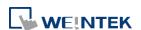

#### **Output Tab**

# cMT / cMT X Series

#### eMT, iE, XE, mTV Series

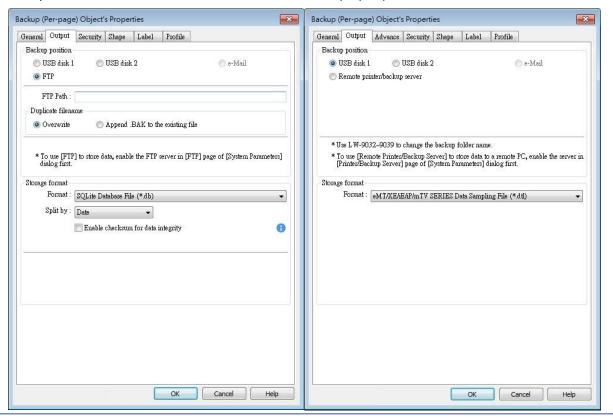

#### **Setting**

# **Description**

# Backup position

Select the destination where the source files will be saved to.

#### SD card / USB disk

The external device connected to HMI.

# Remote printer/backup server (eMT, iE, XE, mTV Series)

This option is available when [System Parameters] » [Printer/Backup Server] » [Use Remote Printer/Backup Server] is selected.

Please note that [Operation log] backup can only be saved to Remote printer/backup server. To save into a SD card or USB drive, use the control address of Operation Log object.

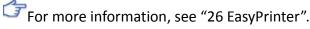

#### E-mail

To send backup using e-mail, go to [System Parameters] » [e-Mail] tab to configure first, and then open Backup object's e-Mail tab to configure the recipient address, subject, and message.

## FTP (cMT, cMT X Series)

To save backup to an FTP server, go to [System Parameters] » [FTP] tab to enable the FTP function first, and then open Backup object's

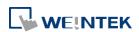

Output tab to set the FTP path and the way to handle duplicate filenames.

#### Save format

Select the desired format to back up the file.

#### eMT, iE, XE, mTV Series:

- HMI Event Log File (.evt) / HMI Data Log File (.dtl)
- Comma Separated Values (.csv)

The [Event] column is included in the backup file to indicate the type of the event.

|   | Α     | В        | С        | D        | Е       |
|---|-------|----------|----------|----------|---------|
| 1 | Event | Category | Date     | Time     | Message |
| 3 | 0     | 1        | 2013/7/4 | 16:12:11 | Event A |
| 3 | 2     | 1        | 2013/7/4 | 16:12:12 | Event A |
| 4 | 0     | 0        | 2013/7/4 | 16:12:33 | Event B |
| 5 | 2     | 0        | 2013/7/4 | 16:12:36 | Event B |
| 6 | 0     | 0        | 2013/7/4 | 16:12:37 | Event B |
| 7 | 1     | 0        | 2013/7/4 | 16:12:37 | Event B |
| 8 | 2     | 0        | 2013/7/4 | 16:12:39 | Event B |
| 9 | 0     | 0        | 2013/7/4 | 16:12:40 | Event B |

0 = Event is triggered

1 = Event is acknowledged

2 = Event returns to normal

EasyConverter can be used to easily convert HMI Event Log File (.evt) and HMI Data Log File (.dtl) to .xls or .csv format.

SQLite Database File (.db)

#### cMT / cMT X Series:

- SQLite Database File (.db) (Only for backup to e-mail)
- Comma Separated Values (.csv)

#### Split by

| No split       | Backup all historical data to the same file. |
|----------------|----------------------------------------------|
| Date           | Files are separated according to the date of |
|                | historical data.                             |
|                | When [Customized file handling] is used in   |
|                | Data Sampling, the backup files are          |
|                | separated in the same way they are by the    |
|                | rules of customized file handing.            |
| Number of rows | Files are separated according to the number  |
|                | of rows set.                                 |

# Add BOM (Byte Order Mark) to file header for EXCEL can interpreting non-ASCII strings correctly.

To back up history logs in .csv format, open the csv file in EXCEL. The BOM (Byte Order Mark) can be added to the file header so that the .csv file containing non-ASCII strings can directly be opened in EXCEL. The title, export time, occurrence count, and elapsed time can

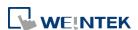

be included or omitted in the backed-up .csv file.

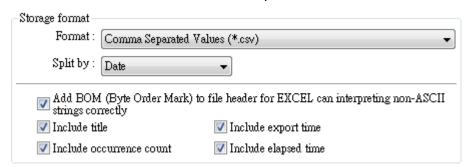

## **Enable checksum for data integrity**

This option is provided for using Backup object to generate a backup file with checksum. EasyConverter can then be used to examine data integrity.

#### Advance Tab (eMT, iE, XE, mTV)

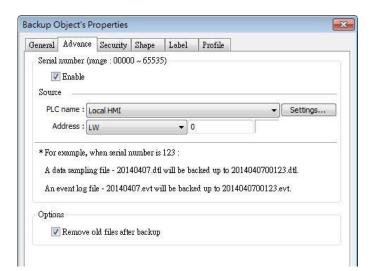

# **Setting**

# **Description**

#### Serial number

If enabled, when backing up history files, a user-defined, 5-digit serial number can be appended to the end of the file name of the history data backup.

The serial number is determined by the value in the designated source address. After backup, the value of this LW address will automatically increment by 1.

The range of the serial number is 0~65535

For example, if the serial number is 123, the appended 5 digits will be 00123.

A data sampling file -20140407.dtl will be backed up as 2014040700123.dtl.

An event log file -20140407.evt will be backed up as 2014040700123.evt.

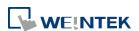

| Options | Remove old files after backup                                    |
|---------|------------------------------------------------------------------|
|         | If selected, the old history files will be removed after backup. |

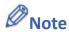

cMT / cMT X Series does not support Advance settings.

# e-Mail Tab

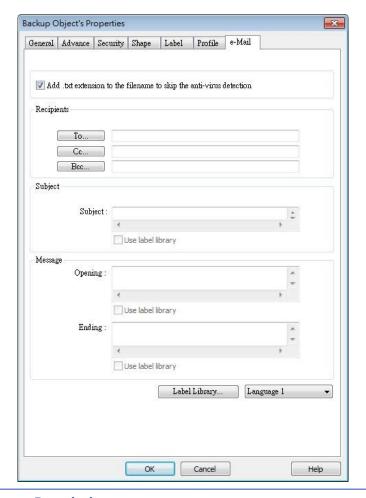

| Setting      | Description                                                                                     |
|--------------|-------------------------------------------------------------------------------------------------|
| Add .txt     |                                                                                                 |
| extension to | If selected, when sending backup data as an email attachment, the                               |
| the filename | filename extension .txt will be added to the file name. This                                    |
| to skip the  | prevents the mail server or anti-virus software from blocking                                   |
| anti-virus   | emails.                                                                                         |
| detection    |                                                                                                 |
| Recipients,  |                                                                                                 |
| Subject,     | Back up the email address of the recipients, the subject of the email, and the message content. |
| Message      | eman, and the message content.                                                                  |

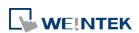

# 13.25. Media Player

#### 13.25.1. Overview

Media Player object plays video files on HMI. It can, for example, be useful in providing better instructions onsite to facilitate maintenance.

This object does not work remotely on cMT Viewer.

# 13.25.2. Configuration

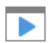

Click [Object] » [Media Player] icon on the toolbar to open a Media Player object property dialog box. Set up the properties, press OK button, and a new Media Player object will be created.

#### **General Tab**

cMT / cMT X (excluding cMT-SVR)

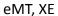

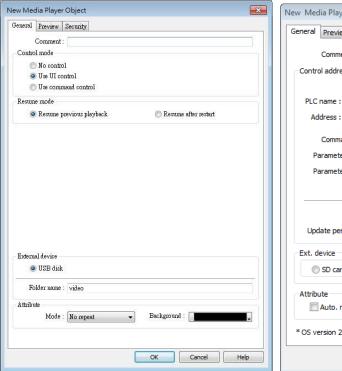

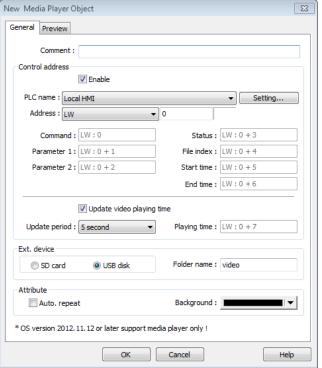

| Setting      | Description                                                       |
|--------------|-------------------------------------------------------------------|
| Control mode | No control: Disable manual control by user. Video playback starts |
|              | as soon as the window opens.                                      |

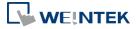

|             | Use UI control: Use built-in user interface to control media                                       |
|-------------|----------------------------------------------------------------------------------------------------|
|             | playback.                                                                                          |
|             | Use command control: Use control addresses to control media                                        |
|             | playback.                                                                                          |
| Resume      | Defines where to resume video playback when changing back to a                                     |
| mode        | window with media player. Options include Resume previous                                          |
|             | playback and Resume after restart.                                                                 |
| Control     | <ul><li>Selected</li></ul>                                                                         |
| address     | <ul><li>Designate a word register to control the object operations.</li><li>Not selected</li></ul> |
|             | No manual control. Video will be played automatically when the                                     |
|             | designated window opens.                                                                           |
|             | Command (control address + 0)                                                                      |
|             | Enter a value in the Command register to designate which action is executed.                       |
|             | Parameter 1 (control address + 1)                                                                  |
|             | Enter a value in Parameter 1 associated with each command action                                   |
|             | Parameter 2 (control address + 2)                                                                  |
|             | Enter a value in Parameter 2 associated with each command action                                   |
|             | Status (control address + 3)                                                                       |
|             | Indicates the status or errors.                                                                    |
|             | File index (control address + 4)                                                                   |
|             | The file number in the designated folder. It is recommended to file                                |
|             | the video name with a number.                                                                      |
|             | Start time (control address + 5)                                                                   |
|             | The start time of the video (second). 0, normally.                                                 |
|             | End time (control address + 6)                                                                     |
|             | The end time of the video (second). (The time length of the video)                                 |
|             | Update video playing time                                                                          |
|             | If enabled, the elapsed playing time of video will be written into                                 |
|             | [Playing time] register at a rate set by [Update period] in seconds.                               |
|             | Update period                                                                                      |
|             | Update period of [Playing time], range from 1 to 60 (second).                                      |
|             | Playing time (control address + 7)                                                                 |
|             | The elapsed playing time of video (Second). Normally between                                       |
|             | start time and end time.                                                                           |
| Ext. device | Play video files in SD card / USB disk.                                                            |
|             | Folder name                                                                                        |
|             | The folder name of video files stored in SD card or USB disk. Files                                |
|             | must be stored in root directory. Subdirectories won't be accepted.                                |
|             | (For example, "example\ex" is an invalid directory.)                                               |
|             | [Folder name] cannot be empty, must be alpha-numeric, and all in                                   |

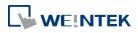

|           | ASCII character.                                                     |
|-----------|----------------------------------------------------------------------|
| Attribute | Auto. repeat                                                         |
|           | When finish playing all the video files, replay from the first file. |
|           | Ex: Video 1 > Video 2 > Video 1 > Video 2                            |
|           | Background                                                           |
|           | The background color of the object.                                  |

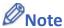

The data format for control address is 16-bit Unsigned or 16-bit Signed. If using 32-bit Unsigned or 32-bit Signed, only the previous 16 bits will be effective.

#### **Control command**

The following are the settings of different commands.

Play index file

[Command] = 1

[Parameter 1] = file index

[Parameter 2] = ignore (set 0)

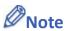

- Files are stored with file names in ascending order.
- If the file cannot be found, [Status] bit 8 is set ON.
- Please stop the playing video before switching to another.

# Play previous file

[Command] = 2

[Parameter 1] = ignore (set 0)

[Parameter 2] = ignore (set 0)

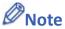

- If [File index] is zero, the same file is replayed.
- If the file cannot be found, [Status] bit 8 is set ON.

# Play next file

[Command] = 3

[Parameter 1] = ignore (set 0)

[Parameter 2] = ignore (set 0)

- If there are no more files, the index 0 file is played.
- If the file cannot be found, [Status] bit 8 is set ON.
- Pause / Play Switch

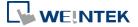

```
[Command] = 4

[Parameter 1] = ignore (set 0)

[Parameter 2] = ignore (set 0)
```

# Stop playing and close file

```
[Command] = 5
[Parameter 1] = ignore (set 0)
[Parameter 2] = ignore (set 0)
```

# Start playing from the designated time

```
[Command] = 6
[Parameter 1] = target time (second)
[Parameter 2] = ignore (set 0)
```

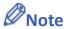

Parameter 1 (target time) must be less than the ending of time or it plays the last second.

#### Forward

```
[Command] = 7
[Parameter 1] = target time (second)
[Parameter 2] = ignore (set 0)
```

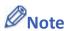

- Going forward to the designated second in [Parameter 1]. If the video is paused, the forwarding action will be started by playing.
- When the designed time is later than the end time, it plays the last second.

#### Backward

```
[Command] = 8
[Parameter 1] = target time (second)
[Parameter 2] = ignore (set 0)
```

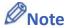

- Going Backward to the designated second in [Parameter 1], if the video is paused, the backward action will be started by playing.
- When the designed time is earlier than the beginning time, it plays from beginning.

# Adjust volume

```
[Command] = 9

[Parameter 1] = volume (0 \sim 128)
```

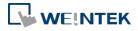

[Parameter 2] = ignore (set 0)

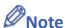

- Default volume is 128.
- Set video display size

[Command] = 10

[Parameter 1] = display size  $(0 \sim 16)$ 

[Parameter 2] = ignore (set 0)

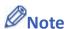

- [Parameter 1 = 0] : Fit video image to object size.
- Parameter  $1 = 1 \sim 16$ ]: Magnification from 25%  $\sim 400\%$  in 25% increments where 1 = 25%, 2 = 50%, 3 = 75% and so on.

# Status (control address + 3)

When playing a video the system sets [File Open (bit00)] and [File Playing (bit01)] to ON. If the file cannot be found, or an invalid command is entered, the Command Error bit 08 is set ON. If the file format is not supported, or a disk I/O error occurs, during playback, the File Error bit 09 is set ON.

00: File Opened / Closed (0 = closed, 1 = opened)

01: File Playing (0 = not playing, 1 = playing)

08: Command Error (0 = accepted, 1 = incorrect)

09: File Error (0 = accepted, 1 = incorrect)

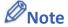

■ The figure shows the status value associated with each state:

Stop = 0, Pause = 1, Playing = 3

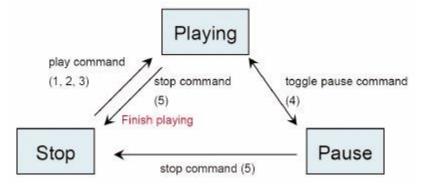

[Command], [Parameter 1], and [Parameter 2] are write addresses. All others are read

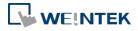

only.

#### **Preview Tab**

Users can test whether the video format is supported by using the preview function.

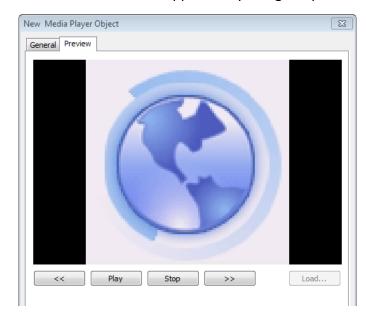

| Setting      | Description                                                          |  |
|--------------|----------------------------------------------------------------------|--|
| Forward << / | Go forward or backward of the video. (in minutes)                    |  |
| Backward >>  |                                                                      |  |
| Play / Pause | Select to start playing video or pausing.                            |  |
| Stop         | Stop playing and close the video file. To test another video, please |  |
|              | stop playing the current video first.                                |  |
| Load         | Select a video to preview.                                           |  |

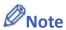

- Only one video file can be played at one time.
- If [control address] is not enabled and [Auto. repeat] is not selected, after finish playing the first file, the system will stop playing and close the video file.
- If [control address] is not enabled, the system will find the first file in the designated folder and start to play (in ascending order of the file name).
- If the file can be previewed, the format is supported. If the video image quality is poor, please adjust the resolution.
- The supported formats: mpeg4, xvid, flv...etc.
- The recommended frame rate for videos is 30fps.

Click the icon to download the demo project. Please confirm your internet connection before downloading the demo project.

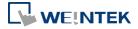

# 13.26. BACnet Schedule

#### 13.26.1. Overview

BACnet Schedule helps visualize and access schedule data (Schedule) in BACnet IP controller with a graphical UI. This feature is only applicable for cMT / cMT X Series HMI.

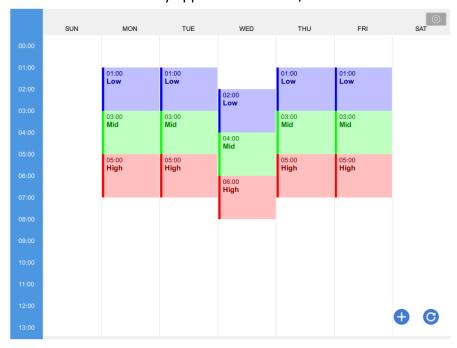

# 13.26.2. Configuration

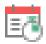

Add BACnet/IP driver into the device list in System Parameter Settings and check whether a Scudule is contained in the scanned BACnet/IP device or the imported tag file.

Click [Object] » [Time Related] »[BACnet Schedule] icon on the toolbar to open the BACnet

Schedule property dialog box. Configure the parameters and then click OK, a BACnet Schedule object is created.

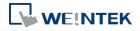

#### **General Tab**

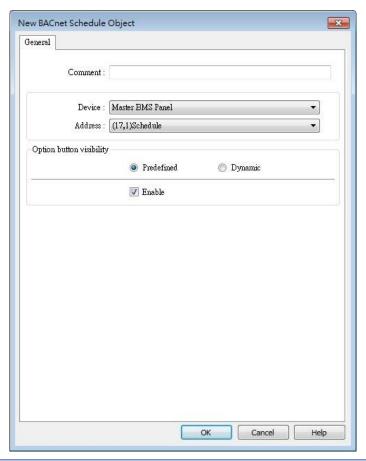

| Setting                    | Description                                                               |  |  |
|----------------------------|---------------------------------------------------------------------------|--|--|
| Device                     | Select the BACnet/IP device to be read.                                   |  |  |
| Address                    | Select the address tag of the Schedule to be read.                        |  |  |
| Option<br>button           | Show or hide the option button .                                          |  |  |
| visibility (cMT<br>/ cMT X | Predefined                                                                |  |  |
| Series)                    | Select [Enable] to show the option button.                                |  |  |
|                            | Dynamic                                                                   |  |  |
|                            | Option button visibility  Predefined  Device: Local HMI  Address: LB    O |  |  |
|                            | Designate a bit address to control option button visibility.              |  |  |

# **Example 1**

After downloading the project to HMI, the HMI will automatically read the schedule settings in the BACnet IP device as shown below.

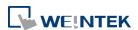

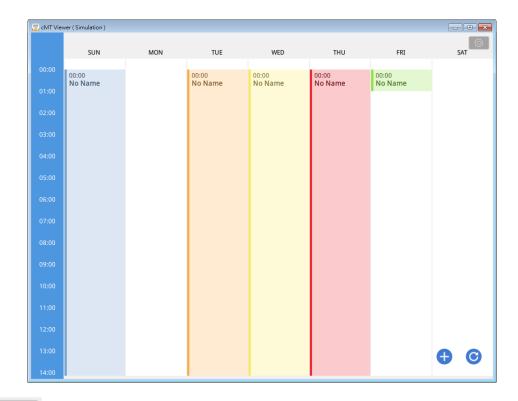

Click and then select Value Editor to configure the Values table containing these columns: Name, Value, Data Type, and Color, as shown below.

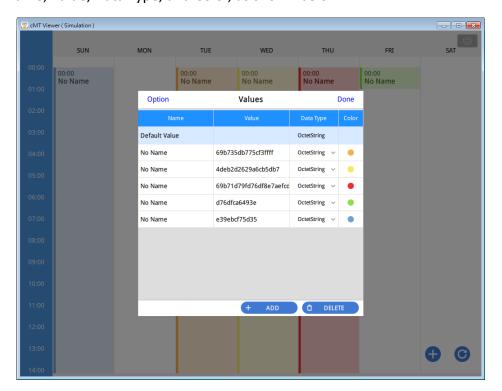

Click to add a schedule setting. Click to refresh schedule data by reading from the BACnet device.

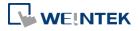

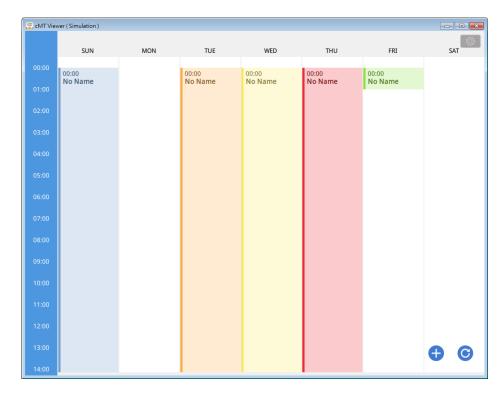

As shown in the following screenshot, in a schedule settings window, the Weekday, start time (From), end time (To), and Value should be configured. Value can be selected from the value

table. (Clicking open Value Editor for editing the value table as well.)

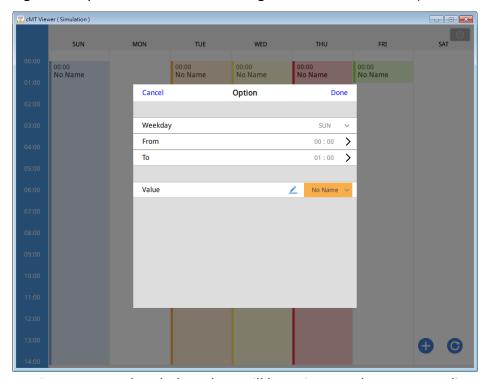

After the time settings are completed, the values will be written to the corresponding schedule tags in BACnet device.

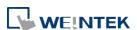

# 13.27. PLC Control

#### 13.27.1. Overview

PLC Control object can execute commands when it is triggered.

# 13.27.2. Configuration

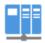

Click [Object] » [PLC Control] icon on the toolbar to open the PLC Control Object management dialog box. To add a PLC Control object, click [New], set up the properties, press OK button and a new PLC Control object will be created.

```
| 1: [Local HMI: LB-8999] => Sound control: OFF->ON, PLC no response (67 k)
| 2: [Local HMI: LW-100] => Change window (clear data after window changed)
| 3: [Local HMI: LW-110] => Seneral PLC control
| 4: [Local HMI: LW-120] => General PLC control
| 5: [Local HMI: LW-120] => Change window (clear data after window changed)
| 6: [Local HMI: LB-10] => Execute macro program: [ID:000] macro 0 (OFF->ON) (active on Window 4)

| New... | Delete | Settings... | Exit
```

Click [New] and the following dialog box appears. See "13.27.2.1 Type of Control".

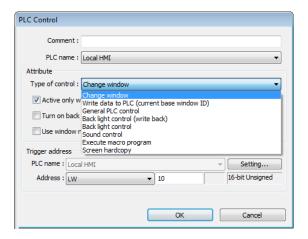

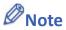

- The [General PLC Control] option is not available for cMT / cMT X Series.
- Triggering [Screen hardcopy] in cMT Viewer will result in files being saved into the USB disk / SD card connected to the cMT / cMT X HMI. Likewise, the [Back light control] option in cMT Viewer will control the backlight of the HMI itself.

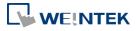

Selecting [Change window] or [General PLC Control] as [Type of control] will require more than one trigger word (consecutive). Using a user-defined tag PLC will require declaring an array datatype.

# **13.27.2.1.** Type of Control

Change window

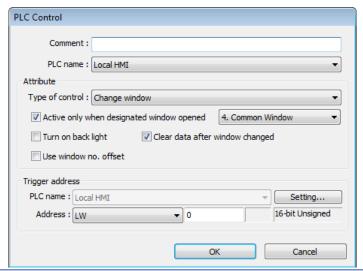

| Setting            | Description                                                     |
|--------------------|-----------------------------------------------------------------|
| Active only when   |                                                                 |
| designated         | Allow this operation only if a particular screen is displayed.  |
| window opened      |                                                                 |
| Turn on back light | The backlight is turned ON when the window is changed.          |
| Clear data after   | Reset the value at trigger address to zero when the window      |
| window changed     | object is changed. If [Use window no. offset] is selected, this |
|                    | option will only show when a negative offset is used.           |
| Use window no.     | Select the check box and select a window offset, the new        |
| offset             | window no. to change to will be the value in [Trigger address]  |
|                    | plus the offset. For example, if [Trigger address] is LW-0 and  |
|                    | offset is set to -10. When the value in LW-0 is 25, the system  |
|                    | will change to window no. 15 (25-10=15). The range of the       |
|                    | offset is -1024 to 1024.                                        |

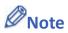

If [LB-9017] is set ON, the write-back function will be disabled, the new window number is not written back into a designated address.

Place a valid window number in the designated trigger address to change the base screen to the new window number. The new window number is written back into the designated

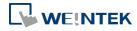

address.

For example, if current window is window no. 10, and [Trigger address] is set to LW-0, When LW-0 is changed to 11, the system will change the current window to window no. 11, and then write 11 to LW-1.

Click the icon to watch the demonstration film. Please confirm your internet connection before playing the film.

When the window is changed, the new window number is written back into the address that is calculated by [Trigger address] and the data format, as shown in following table.

| Data Format     | Trigger address | Write address |
|-----------------|-----------------|---------------|
| 16-bit BCD      | Address         | Address + 1   |
| 32-bit BCD      | Address         | Address + 2   |
| 16-bit Unsigned | Address         | Address + 1   |
| 16-bit Signed   | Address         | Address + 1   |
| 32-bit Unsigned | Address         | Address + 2   |
| 32-bit Signed   | Address         | Address + 2   |
| 64-bit Unsigned | Address         | Address + 4   |
| 64-bit Signed   | Address         | Address + 4   |

Click the icon to download the demo project. Please confirm your internet connection before downloading the demo project.

# Write data to PLC (current base window)

Each time the base window is changed, the new window number will be written into the [Trigger address]. If [Use window no. offset] is selected, the window number of the base window plus the window number offset will be written into the [Trigger address].

# General PLC Control (eMT, iE, XE, mTV)

Transfer word data blocks from PLC to HMI, and vise-versa, and the transfer direction is controlled by the value in the [Trigger address].

| Value in          | Action                                            |
|-------------------|---------------------------------------------------|
| [Trigger address] |                                                   |
| 1                 | Transfer data from PLC register → HMI RW register |
| 2                 | Transfer data from PLC register → HMI LW register |
| 3                 | Transfer data from HMI RW register → PLC register |
| 4                 | Transfer data from HMI LW register → PLC register |

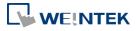

Four consecutive word registers are used as described in the following table:

| Address     | Purpose           | Description                            |
|-------------|-------------------|----------------------------------------|
| [Trigger    | Determine the     | The valid values are listed in the     |
| address]    | direction of data | above table. When a new control        |
|             | transfer          | code is written into the register,     |
|             |                   | HMI will start to transfer. After data |
|             |                   | transfer is finished, the value will   |
|             |                   | be set to 0.                           |
| [Trigger    | The size of data  | The unit is word.                      |
| address] +1 | to transfer.      |                                        |
| [Trigger    | Offset to the     | Assume the value is "n", where n is    |
| address] +2 | start address of  | an arbitrary number, the start         |
|             | PLC register      | address of PLC register is [Trigger    |
|             |                   | address + 4 + n].                      |
|             |                   | Take an OMRON PLC as an                |
|             |                   | example:                               |
|             |                   | If [Trigger address] uses DM-100,      |
|             |                   | [Trigger address + 2] will be          |
|             |                   | DM-102. If the value in DM-102 is      |
|             |                   | 5, the start address of data source    |
|             |                   | would be DM-109 (100 + 4 + 5 =         |
|             |                   | 109).                                  |
| [Trigger    | Offset to the     | Take OMRON PLC as an example:          |
| address] +3 | start address of  | If set [Trigger address] to DM-100,    |
|             | LW or RW          | [Trigger address + 3] will be          |
|             | memory in HMI     | DM-103. If the value in DM-103 is      |
|             |                   | 100, the start address of memory       |
|             |                   | in HMI is RW-100 or LW-100.            |

# **Example 1**

To use PLC Control object to transfer 16 words data in OMRON PLC, starting from address DM-100, to the HMI address, starting from RW-200. The setting is shown below:

- 1. Firstly, create a PLC Control object, set [Type of control] to [General PLC control], and set [Trigger address] to DM-10, that is, to use the four sequential registers start from DM-10 to control data transfer.
- 2. Confirm the data size and the offset addresses.
  Set DM-11 to 16, since the number of words to transfer is 16 words.
  Set DM-12 to 86, which indicates the address of data source is DM-100 (100=10+4+86).

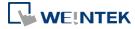

Set DM-13 to 200, which indicates the destination address is RW-200.

3. Set DM-10 according to the direction of data transfer.
If set DM-10 to 1, the data will be transferred from PLC to HMI RW register,
If set DM-10 to 3, the data will be transferred from HMI RW register to PLC.

# Back light control (write back)

When [Trigger address] is turned ON, HMI backlight will be turned ON/OFF and [Trigger address] will be turned OFF. Any touch on the screen will turn the backlight on.

# Back light control

When [Trigger address] is turned ON, HMI backlight will turn ON/OFF and the state of [Trigger address] will not be changed.

# Sound control

When the state of the designated [Trigger address] changes, the HMI will play the sound selected from the sound library. There is a further selection determines whether the sound is played after Off to ON, ON to OFF transition, or at both of the changes of state.

# Execute macro program

Select a pre-defined Macro from the drop-down list. When the state of the designated [Trigger address] changes, the selected Macro is executed. There is a further selection determines whether the Macro is executed after Off to ON, ON to OFF transition, or at both of the changes of state. If select [Always active when ON], the macro will be executed repeatedly. (The shortest time interval between runs is 0.5 second.)

# Screen hardcopy

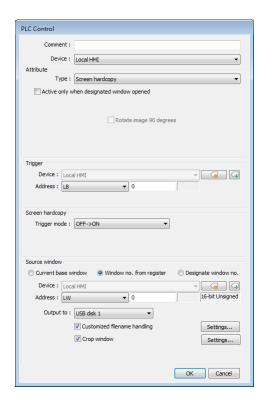

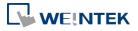

When the state of the designated [Trigger address] changes, print the selected screen. If select [SD card] or [USB disk] as [Printer], a "hardcopy" folder will be generated in the selected external device for saving the printed screen in JPG format. The name of the JPG files starts from yyyymmdd\_0000.

To print the screen using a printer, go to System Parameter Settings » Model tab and set the printer.

To print the screen using a remote printer, go to System Parameter Settings » Printer/Backup Server tab and configure the parameters.

There are three options to specify the source window for hardcopy:

#### **Current base window**

Print the base window currently opened.

# Window no. from register

Print the window designated by the value in a designated word address.

# Designate window no.

Directly select a window to be printed.

# **Customized File Handling**

This feature can be used to customize naming of the folders and the JPG files.

| Setting     | Description                                                |
|-------------|------------------------------------------------------------|
| Folder name | The folder name can be an alphanumeric name, and           |
|             | certain half-width symbols are allowed:                    |
|             | !@#\$%^&()_+{}`-=;',.                                      |
|             | The folder name can also be specified by a naming syntax.  |
|             | Dynamic format                                             |
|             | The folder names can be set by a designated word           |
|             | address, or by a naming syntax indicating the current      |
|             | system time. The syntax can be specified by selecting      |
|             | time buttons or entering the syntax in Format field. The   |
|             | length limit is from 1 to 25.                              |
|             | Note: Up to 10 layers of folders can be created. The       |
|             | exceeding layers will be ignored.                          |
| File name   | The way to specify a file name is similar to specifying a  |
|             | folder name.                                               |
|             | Note: If the file name already exists, the system will add |
|             | "_0001" to the file name as a serial number. The numbers   |
|             | of the later files add up until "_9999". The files after   |
|             | "_9999" will be ignored.                                   |
|             | For example, if the three file names exist: "A.jpg",       |
|             | "A_0001.jpg", "A_0003.jpg". When trigger screen            |

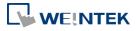

hardcopy with the same file name, the coming files will be named in this order: "A\_0002.jpg", "A\_0004.jpg", "A\_0005.jpg", and so on.

# **Crop window**

With this option selected, taking a cropped screenshot is possible.

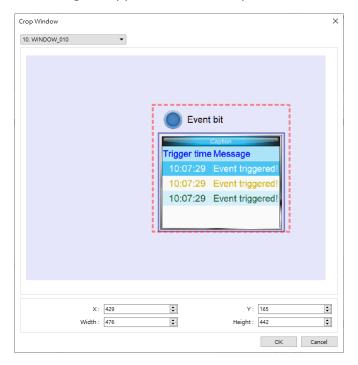

# Note

- A background printing procedure is performed when the printed window is not the current base window.
- If the hard-copied window is a background window, its [Direct Window] and [Indirect Window] objects will not be printed.
- When using a dynamic format name, the system will use a "\_" sign as a substitute for invalid symbols.
- When using a dynamic format name, if screen hardcopy is triggered without specifying the format first, the system will save the file in the default directory, which is: hardcopy\yymmdd\_0000.JPG
- On cMT / cMT X models, a triggered bit address is reset to its original state automatically, whereas on eMT/iP/iE/mTV models, the state of a triggered bit address is retained.
- Click the icon to download the demo project. Please confirm your internet connection before downloading the demo project.

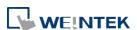

# 13.28. Scheduler

#### 13.28.1. Overview

Scheduler object turns bits ON/OFF, or writes values to word registers at designated start times. It works on a weekly basis.

# 13.28.2. Configuration

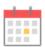

Click [Object] » [Time-related] » [Scheduler] icon on the toolbar to open the Scheduler management dialog box, click [New] to open the Scheduler property setting dialog box.

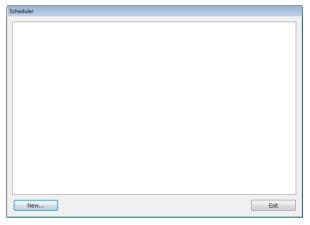

The following two demonstrations explain the usage of Scheduler.

# **Example 1**

A motor is scheduled to power - ON at 9:00 and power - OFF at 18:00, Monday to Friday. We are using LB-100 to control the motor state. LB-100 will be set ON at 9:00 and OFF at 18:00.

- Click the Scheduler icon on the toolbar to open the Scheduler management dialog box, click [New].
- 2. In [General] tab, select [Bit ON] in [Action mode] and set [Action address] to LB-100.

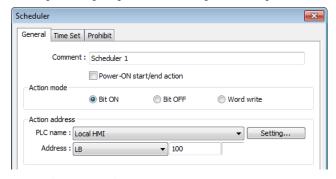

3. In [Time Set] tab, select [Constant].

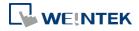

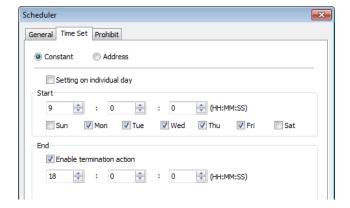

- **4.** Enter [Start] time as 9:00:00 and select Monday to Friday. Do not select [Setting on individual day].
- 5. Enter [End] time as 18:00:00 and select [Enable termination action] check box.
- Click [OK], a new Scheduler object will be created on the [Scheduler] list.

# **Example 2**

A thermal heater is scheduled to heat up to 90°C at 08:00 and cool down to 30°C at 17:00, Monday to Friday. LW-100 is used to store the set point value.

- Click the Scheduler icon on the toolbar to open the Scheduler management dialog box, click [New].
- 2. In [General] tab, select [Word write] in [Action mode] and set [Action address] to LW-100.
- Select [Constant] for [Word write value settings] and enter 90 in [Start value].

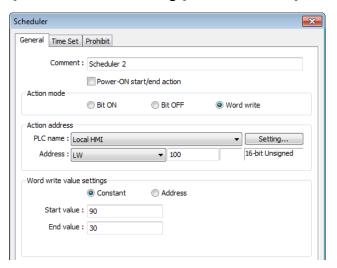

- 4. In [Time set] tab select [Constant].
- 5. Enter [Start] time as 8:00:00 and select Monday to Friday. Do not select [Setting on individual day].
- 6. Enter [End] time as 17:00:00 and select [Enable termination action] check box.
- 7. Return to [General] tab and enter 30 in [End value].
- 8. Click [OK], a new schedule object will be created on the [Scheduler] list.

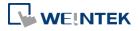

#### **General Tab**

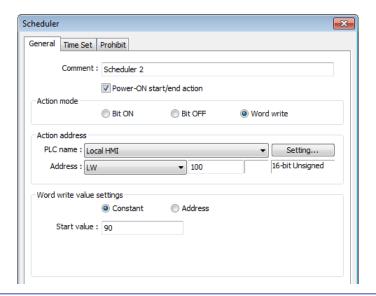

# Setting

# Power ON start/end action

# **Description**

Execute the defined action when the HMI is powered ON.

#### Enabled

When HMI is powered ON within the scheduled time range, the start action will be performed automatically. When HMI is powered ON outside the scheduled time range, the termination action will be executed.

#### Inside scheduled range

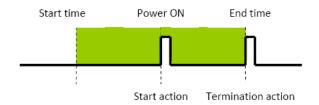

#### Outside scheduled range

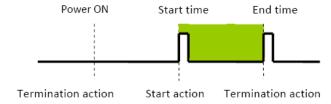

#### Disabled

When the HMI is powered ON at a time later than the start time, the start action will not be performed, but the termination action will be performed. When the termination action is not defined, the scheduled range is not recognized and no action is performed.

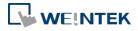

#### **Action mode**

Choose the action to do at the given time.

#### Bit ON

At the start time, set the designated bit ON. At the end time, set the designated bit OFF.

Example: Start time: 09:00:00 End time: 17:00:00

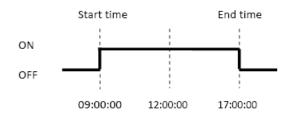

#### **Bit OFF**

At the start time, set the designated bit OFF. At the end time, set the designated bit ON.

Example: Start time: 09:00:00 End time: 17:00:00

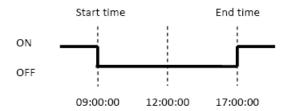

#### **Word write**

The [Write start value] entered here is transferred to the designated [Action address] word register at the start time. At end time, the [Write end value] entered here is written to the [Action address]. The valued can be entered manually or be set by using [Address] mode. In [Address] mode, the value in the specified address is the start value where the value in [Address + 1] is the end value.

Example: Device address: LW-100 Start time: 09:00:00 End time: 17:00:00 Write start value: 10 Write end value: 0

Use register: If control address is LW-n, then enter 10 in LW-n and  $\,$ 

enter 0 in LW-(n+1).

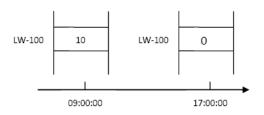

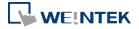

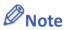

Only is an [End time] is set in the [Time set] tab will the [Write end value] box appear.

#### **Time Set**

Specify start time and end time. [Constant] allows specifying a date or period and time. [Address] allows controlling the time by the designated address.

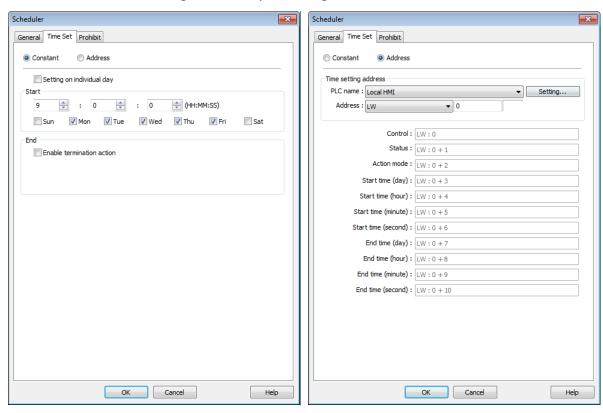

Constant

# Setting on individual day

If [Setting on individual day] is selected

The same start time and end time can be assigned to different days of the week.

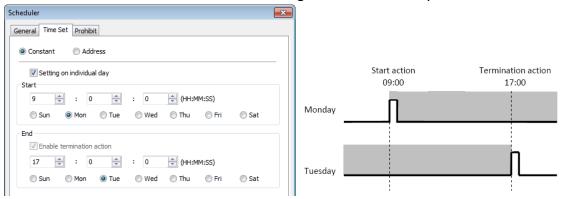

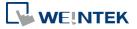

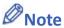

- Start and end time must be entered.
- Start and end time must be on a different time, or same time but different day.

If [Setting on individual day] is not selected

Start time and end time entered must start and end within 24-hours.

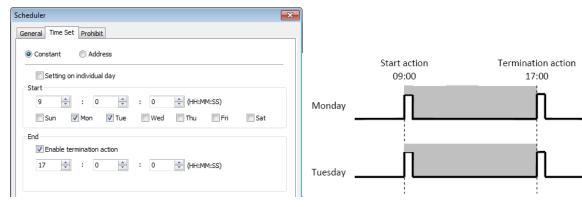

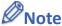

- Start time and end time must be on a different time, different day.
- If an end time is earlier than a start time, the end action will occur in the next day.

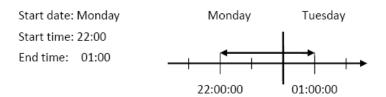

## Address

The scheduler object retrieves the start/end time and day of week information from word registers, enabling all parameters to be set and changed under PLC or user control.

Designated as the top address in a block of 11 sequential registers which are used to store time setting data.

The format of the 11 word registers should normally be 16-unsigned integer. If a 32-bit word address is chosen, only bits 0-15 are effective, and bits 16-31 should be written as zero.

The following describes each register.

## Control (Time setting address + 0)

When [Control] bit is ON, the HMI will read and update [Action mode], [Start time], and [End time] values.

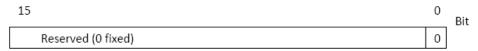

Bit 0: no action 1: read times/action mode

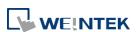

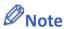

HMI will not regularly read the data from [Action mode] (address + 2) to [End time]
 (address + 10). Please turn [Control] ON when the settings are changed.

## Status (Time setting address + 1)

When the read operation is completed, Bit00 of this register turns ON. If time data read is out of range or incorrect in any way Bit01 turns ON.

| 15 |                    |  | 01 | 00 | Bit |
|----|--------------------|--|----|----|-----|
|    | Reserved (0 fixed) |  | 0  | 0  |     |

Bit 00: Status bit: Read operation completed. (0: reading or reading not started. 1: reading completed.)

Bit 01: Error bit: Start or end time format incorrect. (0: corrected 1: error)

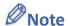

After the scheduler reads the data and the status is turned ON (The value in [Address + 1] = 01), the control bit must be turned OFF (address = 0). The status bit and error bit will be turned OFF (1→0) at the same time.

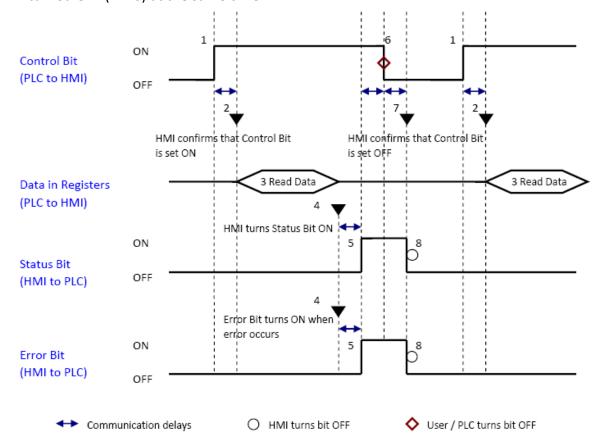

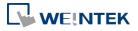

## Action mode (Time setting address + 2)

Enable/disable [Enable termination action] and [Setting on individual day]. Whatever the [Enable termination action] bit is, all the time data, from [Control] to [End time (second)], will be read.

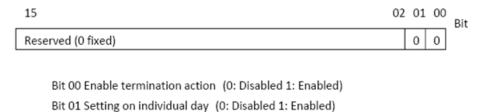

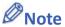

- If [Enable termination action] is OFF, all 11 registers are still read but end time is ignored.
- If [Setting on individual day] is ON, make sure that all start end times are entered. If more than one start / end day bit is ON, and error will occur.

# Start/End Day (Start Day: Time setting address + 3, End Day: Time setting address + 7)

Designates which day of week is used to trigger the start or end action.

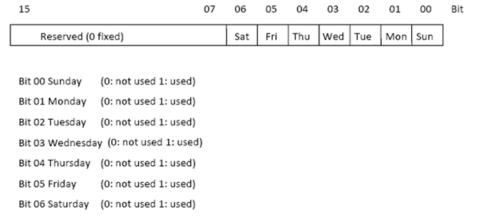

# Start/End Time (Start Time: Time setting address + 4 to + 6, End Time: Time setting address + 8 to + 10)

Hour: 0 – 23 Minute: 0 – 59 Second: 0 - 59 Values outside these ranges will cause error.

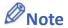

- 16-bit unsigned integer format must be used; BCD format is not supported here.
- In [Address] mode, [Control] bit should be set after HMI reboots to update scheduler time.
- When using RW address, [Control] bit should be set after HMI reboots to update scheduler time. Placing a Set Bit object with [Set ON when window opens] selected in the common window is recommended, this can retain last settings after HMI reboots.

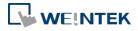

End time depends on [Action mode] (address + 2). [Enable termination action] (Bit 00) and [Setting individual day] (Bit 01) are related:

| Setting individual day    | Enabled | Disabled |          |
|---------------------------|---------|----------|----------|
| Enable termination action | Enabled | Enabled  | Disabled |

#### **Prohibit tab**

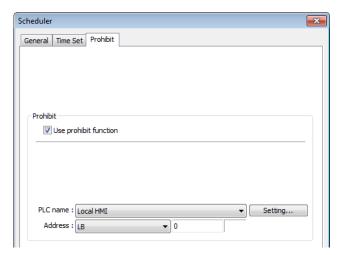

Before the scheduled action is performed, the HMI will read the specified bit state. If it is ON, the scheduled start/end action will be skipped. Otherwise, it will be performed normally.

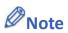

- The maximum number of Scheduler objects in a project is 64.
- A time schedule applies one action only when the start time is reached.

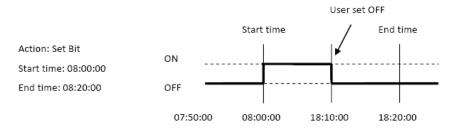

- [Write start/end value] and [Prohibit] bit is read only once before start action. After that, even to change the state of [Prohibit] bit or [Write start/end value], the end action and the value written will not be affected. Also, to read data of [Write start/end value] and [Prohibit] bit, there is a delay of start action due to the communication.
- Each time RTC data is changed, scheduler list entries that possess both start and end times will be checked for in-range or out-range conditions. For in-range, the start action will occur. If the end action is not set, the new range is not recognized, the action will not occur.
- If several Scheduler objects are set to the same start time or end time, the action is performed in ascending order of the schedule number.

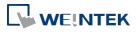

In [Time Set] » [Address] mode, the system will read [Control] word regularly. The length of the period depends on the system.

- In [Time Set] » [Address] mode, when start time and end time is out-range, error occurs in the set action time. (Note: BCD is not an acceptable format)
- In [Time Set] » [Address] mode, the action will not start up until the first time the time data is successfully updated.

Click the icon to download the demo project. Please confirm your internet connection before downloading the demo project.

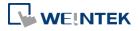

# 13.29. Option List

#### 13.29.1. Overview

Option List object displays a list of items that the user can view and select. Once the user selects an item, the corresponding data will be written to a word register.

There are two forms of this object – [List box] and [Drop-down list]. The [List box] lists all items and highlights the selected one. The [Drop-down list] normally displays only the selected item. Once the object is pressed, the system will display a list (which is similar to list box) as shown in the following figure.

| 14 Apr. 2009 | . 1           |
|--------------|---------------|
|              | <b>-</b>      |
| 13 Apr. 2009 |               |
| 12 Apr. 2009 |               |
| 11 Apr. 2009 | -             |
| 10 Apr. 2009 |               |
| 09 Apr. 2009 | $\overline{}$ |

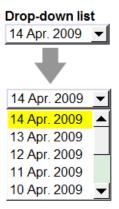

## 13.29.2. Configuration

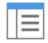

Click [Object] » [Option List] icon on the toolbar to open an Option List object property dialog box. Set up the properties, press OK button, and a new Option List object will be created.

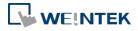

#### **Option List Tab**

#### eMT, iE, XE, mTV Series

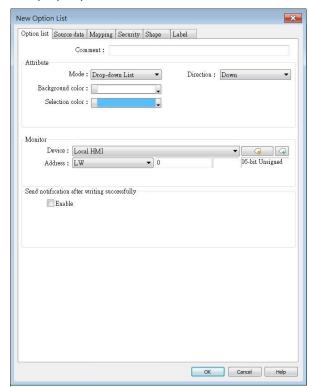

#### cMT / cMT X Series

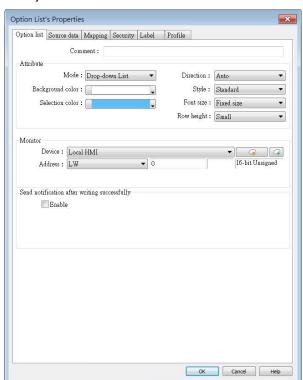

#### Setting

## **Description**

#### **Attribute**

**Mode:** The list style, either [List box] or [Drop-down list].

Background color: Set the background color.

**Selection color:** Set the background color for the selected item.

**Direction:** With the [Auto] option selected, the Option List expands based on its vertical alignment with the window's centerline as the reference. If the Option List is positioned above the centerline, its menu content expands downwards; conversely, if it's positioned below the centerline, the menu content expands upwards.

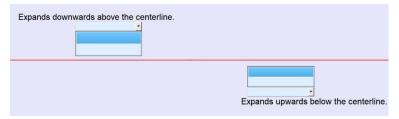

With the [Down] option selected, the Option List will consistently expand downwards. Conversely, with the [Up] option selected, the Option List will consistently expand upwards.

Please note that if the object is positioned near the window's edge

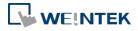

|               | and the option to expand towards the edge is selected, the menu        |
|---------------|------------------------------------------------------------------------|
|               | content display will be compressed.                                    |
|               | Style: This option is available only when the selected mode is         |
|               | [Drop-down list]. Available styles are: [Standard] and [Classic]. The  |
|               | appearance of the objects will be shown in cMT / cMT X Style when      |
|               | [Standard] is selected, and shown in iE/eMT/XE style when [Classic]    |
|               | is selected. When the project is converted from iE/eMT/XE to cMT /     |
|               | cMT X, the default style will be [Classic].                            |
|               | Font size: When [Same size as label] is selected, the font size set in |
|               | Label tab will be used for the drop-down list. When [Fixed size] is    |
|               | selected, the system default font size will be used for the            |
|               | drop-down list.                                                        |
|               | Row height: Set the row height for the drop-down list.                 |
| Monitor       | The corresponding value of the selected item will be written to        |
| address       | [Monitor address].                                                     |
|               | Write when button is released                                          |
|               | If this check box is selected, the selected item value will be written |
|               | to [Monitor address] after the button is released.                     |
| Send          |                                                                        |
| notification  | Set On/Off the designated bit address after successfully writing       |
| after writing | data to PLC.                                                           |
| successfully  |                                                                        |

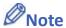

■ The [write when button is released] option is not available on cMT / cMT X Series models.

#### 13.29.2.1. Source of item data

## Predefine

The list is manually defined in [Mapping] tab.

The number of items can be adjusted by [Item no.], and each item represents one state. Each item has a corresponding value which will be written to [Monitor address].

## Dates of historical data

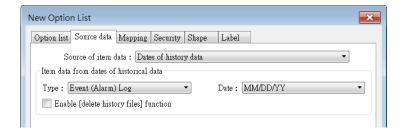

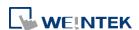

Option List object can be used with historical data display objects, such as Trend Display object, History Data Display object and Event Display object to control which history file should be shown. The figure below is an example of Option List used with Trend Display.

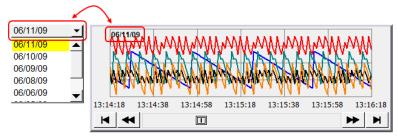

| Setting                                                  | Description                                                            |
|----------------------------------------------------------|------------------------------------------------------------------------|
| Туре                                                     | Two options are available: [Event (Alarm) log] and [Data sampling].    |
| Date                                                     | Set the date format. YYYY means a four digits year (EX: 2012), YY      |
|                                                          | means a two digits year (EX: 12), MM means month and DD means          |
|                                                          | day.                                                                   |
| Data Select which Data Sampling object is displayed when |                                                                        |
| Sampling                                                 | Sampling], and it should be the same as the [Data sampling object      |
|                                                          | index] configured in [Trend Display] or [History Data Display].        |
| Enable                                                   |                                                                        |
| [delete                                                  | If selected, a control address can be set. Writing "1" to this address |
| history data]                                            | will delete the history data of the specified date.                    |
| function                                                 |                                                                        |

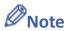

- In [Dates of historical data] mode, since the system automatically reads the historical data and finds the date information, it is not necessary to configure in the [Mapping] tab.
- The error message displayed in Option List can be modified in [Mapping] tab.

| Item        | Value | Item data |
|-------------|-------|-----------|
| ▶ 0 (error) |       | Emor!!    |

#### Item address

The list will be read from the given [Item address] and controlled by [Control address]. The following options will be available:

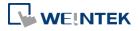

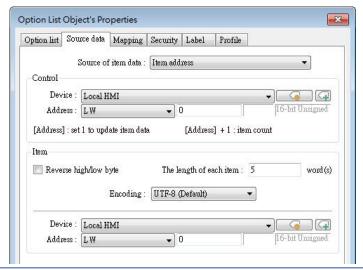

| Setting | Description                                                         |
|---------|---------------------------------------------------------------------|
| Control | [Address]: If the value at this address is changed to 1, the option |
|         | list would be replaced by items defined at [Item address]. After    |
|         | updating, the value will be restored to 0.                          |
|         | [Address + 1]: Define the number of items in [Item address].        |
| Item    | Assign the item address                                             |
|         | UNICODE                                                             |
|         | The item will use UNICODE characters, such as Chinese characters.   |
|         | The length of each item                                             |
|         | Define the number of letters for each item, the unit is Word.       |

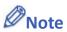

- The UNICODE characters used here should be used by Text object, so that EasyBuilder Pro will compile the needed fonts and download these fonts to HMI, then the UNICODE letters can be correctly displayed.
- [The number of items] multiplied by [The Length of each item] must be less than 4096 words.
- In [Item address] mode, the system automatically disables the settings in [Mapping] tab.
- Click the icon to download the demo project. Please confirm your internet connection

before downloading the demo project.

## User account

If [Enhanced Security] mode is enabled, [User account] would appear in the [Source of item data] and it lists the names of users.

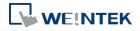

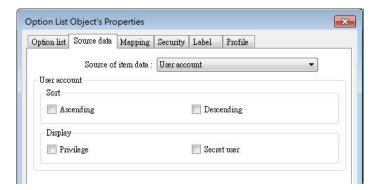

| Setting | Description                                                             |  |
|---------|-------------------------------------------------------------------------|--|
| Sort    | Select the sorting method from [Ascending] of [Descending].             |  |
| Display | If [Privilege] is selected, the privileges for each user will be        |  |
|         | displayed in option list.                                               |  |
|         | If [Secret user] is selected, even though it is defined to be hidden in |  |
|         | [System parameter settings] » [Security] » [Enhanced Security], the     |  |
|         | users will still be displayed in [Option List].                         |  |

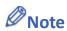

- The address that controls user index is [Control Address +2 (LW-n+2)] which is set in [System Parameters] » [Security] » [Enhanced Security].
- The [Privilege] option is not available on cMT / cMT X Series models.

## **Mapping Tab**

This table displays all available states/items, their item data and values. To change the number of available items, please go to [Option list tab] » [Attribute] » [Item no.].

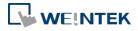

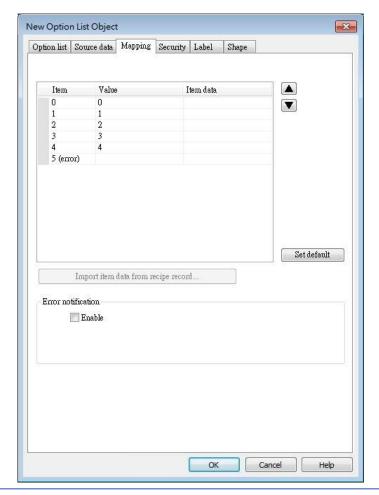

| Setting       | Description                                                                                                    |  |
|---------------|----------------------------------------------------------------------------------------------------|--|
| Item          | The system lists all available items. Each item represents a state that will be displayed in the list. This field is read-only.                                                                                                    |  |
| Value         | Here user can assign value for each item, basing on the following two criteria:  For reading: If the value in [Monitor address] is changed, the object selects the first-matched item. If no item is matched, the status goes to error state and signals the notification bit register (if requested).  For writing: The system writes this value to [Monitor address] when user selects an item. |  |
| Item data     | Text displayed for each item. The Option List object displays the text of all items in the list for users to review and select.                                                                                                    |  |
| Import item   | This feature is enabled when select [Recipe-Selection] as [Monitor                                                                                                    |  |
| data from     | address]. Click [Import item data from recipe record] to open the                                                                                                    |  |
| recipe record | [Records of Recipe Database] setting dialog box. Select [Item data source], the data belonging to the selected column will all be imported to Option List object.                                                                                                    |  |

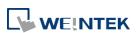

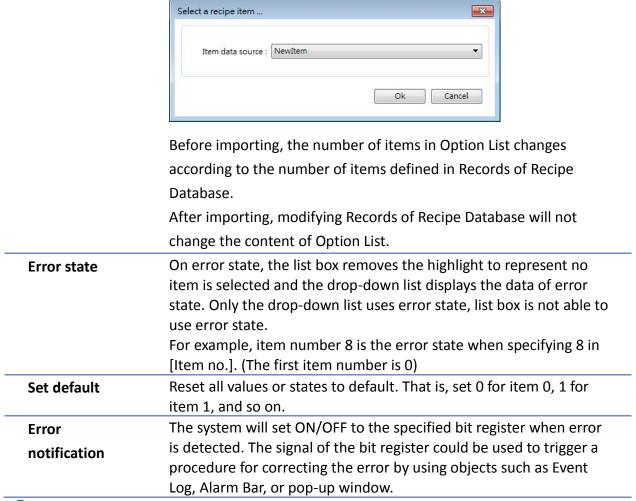

Click the icon to download the demo project. Please confirm your internet connection before downloading the demo project.

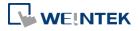

# 13.30. Timer

## 13.30.1. Overview

Timer object can be used to count the time in a specified mode. Timer object uses the following 6 variables:

| Timer Variable       | Туре | Description                        |
|----------------------|------|------------------------------------|
| Input bit (IN)       | Bit  | The main switch of Timer.          |
| Measurement bit (TI) | Bit  | Turns ON when the Timer begins     |
|                      |      | counting time.                     |
| Output bit (Q)       | Bit  | Activated when the Timer finishes  |
|                      |      | counting time.                     |
| Preset time (PT)     | Word | Presets a time before the Timer    |
|                      |      | begins counting time.              |
| Elapsed time (ET)    | Word | Displays the elapsed time.         |
| Reset bit (R)        | Bit  | Resets the elapsed time (ET) to 0. |

Timer (Per-page): The Timer can be placed in a project window and be activated only in that window.

Timer (Global): Regardless of which window is displayed on HMI, the Timer starts counting time when the Input bit is in ON state.

# 13.30.2. Configuration

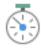

Click [Object] » [Time-related] » [Timer] icon on the toolbar to open the property dialog box as shown in the following figure.

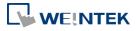

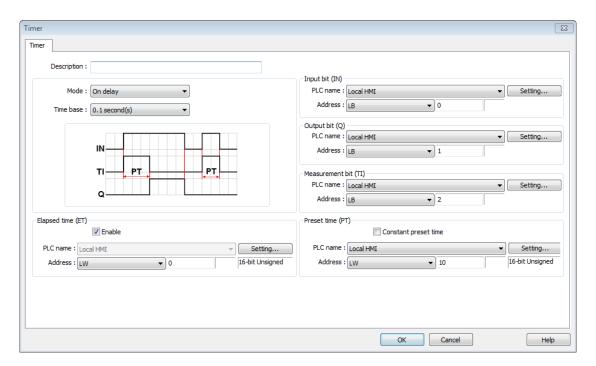

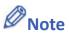

- [Constant preset time] is only available for cMT / cMT X series.
- In a cMT / cMT X project, after the [Timer (Global)] icon is clicked, a Timer management window opens in which timers can be added by clicking [New].

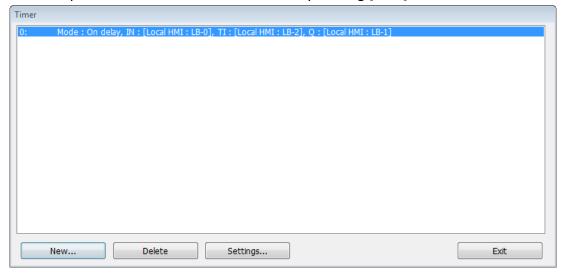

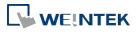

## On delay

| Mode        | Register                                          |  |
|-------------|---------------------------------------------------|--|
|             | Input bit (IN): The main switch of Timer.         |  |
| IN          | Measurement bit (TI): Turns ON when the Timer     |  |
| TI PT PT    | begins counting time.                             |  |
|             | Output bit (Q): Turns ON when the Timer finishes  |  |
| Q           | counting time.                                    |  |
| 1 2 3 4 5   | Preset time (PT): Presets a time before the Timer |  |
|             | begins counting time.                             |  |
|             | Elapsed time (ET): Displays the elapsed time.     |  |
| Description |                                                   |  |

Period 1: When the IN turns ON, TI turns ON and the ET starts counting. The Q remains OFF.

Period 2: When the ET equals to the PT, the TI turns OFF and the Q turns ON.

Period 3: When the IN turns OFF, the Q turns OFF and the ET is reset to 0.

**Period 4**: When the IN turns ON, the TI turns ON and the ET starts counting. The Q remains OFF.

**Period 5**: Turns IN OFF before the ET reaches the PT, the TI turns OFF, and the ET is reset to 0. Since the ET doesn't reach the PT, the Q remains OFF.

# Off delay

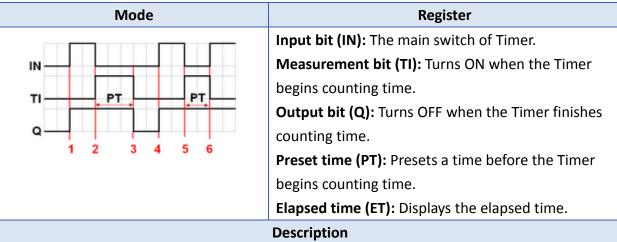

**Period 1**: When the IN turns ON, the TI remains OFF and the Q turns ON, the ET is reset to 0.

**Period 2**: When the IN turns OFF, the TI turns ON and the Q remains ON, the ET starts counting.

**Period 3**: When the ET equals to the PT, the Q and TI turn OFF.

**Period 4**: When the IN turns ON, the TI remains OFF and the Q turns ON, the ET is reset to 0.

**Period 5**: When the IN turns OFF, the TI turns ON and the Q remains ON, the ET starts counting.

**Period 6**: Turns the IN to ON before the ET reaches the PT, the TI turns OFF, the Q remains ON, and the ET is reset to 0,.

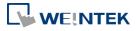

#### Pulse

| Mode                                                                                                    | Register                                          |
|----------------------------------------------------------------------------------------------------|---------------------------------------------------|
|                                                                                                    | Input bit (IN): The main switch of Timer.         |
| IN                                                                                                    | Measurement bit (TI): Turns ON when the Timer     |
| TI PT PT                                                                                                    | begins counting time.                             |
| TI CONTRACTOR OF THE PROPERTY OF THE PROPERTY | Output bit (Q): Turns ON when the Timer begins    |
| Q                                                                                                    | counting time and turns OFF when the Timer        |
| 1 2 3 4                                                                                                    | finishes counting time.                           |
|                                                                                                    | Preset time (PT): Presets a time before the Timer |
|                                                                                                    | begins counting time.                             |
|                                                                                                    | Elapsed time (ET): Displays the elapsed time.     |
|                                                                                                    | Description                                       |

**Period 1**: When the IN turns ON, the TI and Q turn ON simultaneously, and the ET starts counting.

**Period 2**: When the ET equals to PT, the TI and Q turn OFF simultaneously. Since IN is turned OFF when counting time, the ET is reset to 0.

**Period 3**: When the IN turns ON, the TI and Q turn ON simultaneously, and the ET starts counting.

**Period 4**: When the ET equals the PT, the TI and Q turn OFF simultaneously.

# Accumulated ON delay

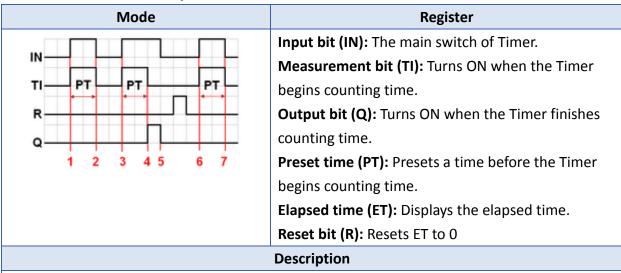

**Period 1**: When the IN turns ON, the TI turns ON and the elapsed time ET starts counting, the Q remains OFF.

**Period 2**: When the IN turns OFF, if the ET doesn't reach the PT, the TI turns OFF, and at the same time the Q remains OFF. The ET is in the retentive state.

**Period 3**: When the IN turns ON, the TI turns ON. The timer measurement starts again and the ET starts counting from the kept value. The Q remains OFF.

**Period 4**: When the ET reaches the PT, the TI turns OFF and the Q turns ON.

**Period 5**: When the IN turns OFF, the Q turns OFF. Turning ON the reset bit R will reset the ET to 0, and then the reset bit turns OFF.

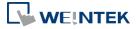

# **Accumulated OFF delay**

| Mode                 | Register                                          |  |  |
|----------------------|---------------------------------------------------|--|--|
|                      | Input bit (IN): The main switch of Timer.         |  |  |
| IN L                 | Measurement bit (TI): Turns ON when the Timer     |  |  |
| TI PT PT             | begins counting time.                             |  |  |
| R                    | Output bit (Q): Turns OFF when the Timer finishes |  |  |
| Q                    | counting time.                                    |  |  |
| 1 2 3 4 5 6 7 8 9 10 | Preset time (PT): Presets a time before the Timer |  |  |
|                      | begins counting.                                  |  |  |
|                      | Elapsed time (ET): Displays the elapsed time.     |  |  |
|                      | Reset bit (R): Resets ET to 0                     |  |  |
| Description          |                                                   |  |  |

**Period 1**: When the IN turns ON, the TI remains OFF and the Q turns ON.

Period 2: When the IN turns OFF, the TI turns ON and the Q remains ON. The ET starts counting.

**Period 3**: When the IN turns ON, the TI and Q remain ON, and the ET is in the retentive state.

**Period 4**: When the IN turns OFF again, the ET starts counting from the kept value.

Period 5: When the ET equals to the PT, the TI and Q turn OFF simultaneously. Turning ON the reset bit R will reset the ET to 0, and then the reset bit turns OFF.

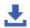

Click the icon to download the demo project. Please confirm your internet connection

before downloading the demo project.

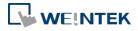

# 13.31. Video In

## 13.31.1. Overview

HMI provides the video In feature that enables users to monitor sites with cameras. The images/video can also be stored in external devices for further analysis. Sampling applications include site monitoring, or vehicle/building surveillance...etc.

The following tables show the video input and image capturing behaviors for different models.

| ı           | Model       | iP  | iE  | еМТ                  | mTV | XE  | cMT-SVR | cMT-FHDX<br>cMT-HDM | Other cMT/cMTX |
|-------------|-------------|-----|-----|----------------------|-----|-----|---------|---------------------|----------------|
|             | IP Camera   | N/A | N/A | Υ                    | N/A | Υ   | N/A     | Υ                   | Υ              |
| Supported   | USB Camera  | N/A | N/A | Υ                    | Υ   | Υ   | N/A     | Υ                   | Υ              |
| device type | Video Input | N/A | N/A | eMT3121A<br>eMT3151A | N/A | N/A | N/A     | N/A                 | N/A            |

| Model              |             | Non-cMT Series – Image Capture                         | cMT / cMT X Series – Image Capture/<br>Video Recording                                                                |
|--------------------|-------------|--------------------------------------------------------|----------------------------------------------------------------------------------------------------|
|                    | IP Camera   |                                                        | Image Capture: one image is captured                                                                                  |
| Image<br>Capturing | USB Camera  | One image is captured at the trigger moment.           | at the trigger moment.  Video Recording: video is recorded, for a pre-determined duration, around the trigger moment. |
|                    | Video Input | Several images are captured around the trigger moment. |                                                                                                    |

# 13.31.2. Configuration

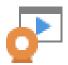

Click the Video In icon on the toolbar to open the property dialog box. Set up the properties, press OK button, and a new Video In object will be created.

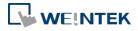

#### **General Tab**

# eMT, iE, XE, mTV Series

#### Video Input

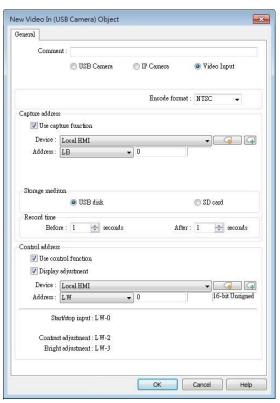

## **USB** Camera

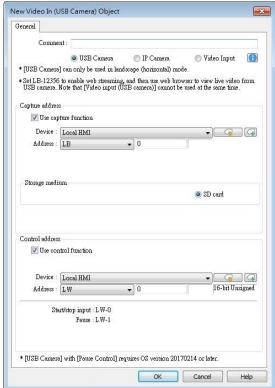

# **IP** Camera

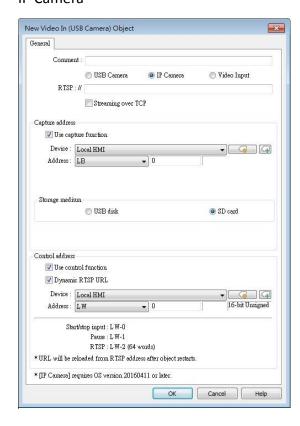

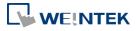

## cMT, cMT X Series

## **USB** Camera

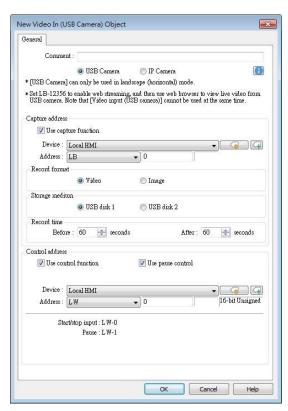

## **IP** Camera

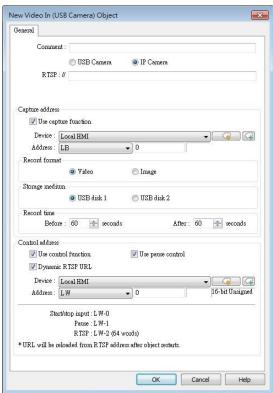

| Setting                                              | Description                                                         |  |  |  |  |
|------------------------------------------------------|---------------------------------------------------------------------|--|--|--|--|
| Input channel                                        | Select the Video Input channel from channel 1 or channel 2.         |  |  |  |  |
|                                                      | (Analog video systems)                                              |  |  |  |  |
| Encode                                               | Solact the format from NTSC or DAL (Analog video systems)           |  |  |  |  |
| format                                               | Select the format from NTSC or PAL. (Analog video systems)          |  |  |  |  |
| RTSP                                                 | Enter the IP camera's RTSP address.                                 |  |  |  |  |
|                                                      | When account and password are required for accessing the IP         |  |  |  |  |
|                                                      | Camera, an RTSP address with credentials embedded can be used.      |  |  |  |  |
|                                                      | For example:                                                        |  |  |  |  |
|                                                      | admin:admin@192.168.1.119:554/cam/realmonitor?channel=1&subtype=0   |  |  |  |  |
|                                                      | Streaming over TCP                                                  |  |  |  |  |
|                                                      | Select this check box to stream video over TCP.                     |  |  |  |  |
| Capture                                              | Select [Use capture function] check box and configure the settings. |  |  |  |  |
| address                                              | A non-cMT model can capture images while a cMT / cMT X model        |  |  |  |  |
|                                                      | not only can capture images but also can record an avi video from n |  |  |  |  |
|                                                      | seconds before to n seconds after the triggering time of the        |  |  |  |  |
|                                                      | designated address.                                                 |  |  |  |  |
|                                                      | Capture address                                                     |  |  |  |  |
| Designate the address that triggers image capturing. |                                                                     |  |  |  |  |

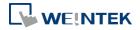

## Storage medium

Designate the storage device.

Information about storage type and input type:

| Input Type   | Storage Type                      |  |
|--------------|-----------------------------------|--|
| Analog Input | SD card or USB disk.              |  |
| USB Camera   | SD card only. Exception: cMT3092X |  |
| IP Camera    | SD card or USB disk.              |  |

# Record time (cMT / cMT X Series)

The camera records the video from and to the specified recording time (n seconds before and after the triggering time of the designated address). The video is then saved to the specified storage device. Please note that after the video is recorded, the HMI may take a while to compress the video. The time needed for compressing the video may differ between models depending on CPU performance. A red dot appears in the object indicating that recording or compressing is in progress. The HMI will not record the next video during compression.

# **Record time (eMT Series)**

Set a period of time to capture the images.

| System       | Method                                                           |  |  |
|--------------|------------------------------------------------------------------|--|--|
| Analog video | <ul> <li>The longest period can be set from 10</li> </ul>        |  |  |
| system       | seconds before triggering [Capture address]                      |  |  |
|              | to 10 seconds after triggering.                                  |  |  |
|              | <ul> <li>The time interval of image capturing is once</li> </ul> |  |  |
|              | every second.                                                    |  |  |
|              | <ul> <li>The captured .jpg file will be named in the</li> </ul>  |  |  |
|              | following format:                                                |  |  |
|              | Before or after [Capture address] is                             |  |  |
|              | triggered: YYYYMMDDhhmmss.jpg                                    |  |  |
|              | The moment that [Capture address] is                             |  |  |
|              | triggered: YYYYMMDDhhmmss@.jpg                                   |  |  |
|              | For example, set [Record time] "Before" and                      |  |  |
|              | "After" to "5" seconds. When the state of [Capture               |  |  |
|              | address] changes from OFF to ON, the system will                 |  |  |
|              | start capturing one image per second, from 5                     |  |  |
|              | seconds before the triggering time to 5 seconds                  |  |  |
|              | after the triggering time, which is 11 images in                 |  |  |

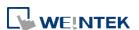

|           | total including the one captured at the triggering moment. |
|-----------|------------------------------------------------------------|
| USB       | Only the image of the triggering moment is                 |
| Camera    | captured. The name format:                                 |
|           | YYYYMMDDhhmmss.png.                                        |
| IP Camera | Only the image of the triggering moment is                 |
|           | captured. The naming format:                               |
|           | YYYYMMDDhhmmss.png.                                        |

Click the icon to download the demo project. Please confirm your internet connection before downloading the demo project.

# Control address

If enabled, enter certain value to the control address and the following addresses can control Video Input object. For example, if the designated control address is LW-n (n is any address), enter certain value to the designated addresses will execute commands as the following table.

# **Analog Video Systems**

| Address | Value | Command                              |  |
|---------|-------|--------------------------------------|--|
| LW-n    | 0     | Stop displaying image                |  |
|         | 1     | Open channel 1 and display the       |  |
|         |       | image on HMI                         |  |
|         | 2     | Open channel 2 and display the       |  |
|         |       | image on HMI                         |  |
|         | 3     | Open channel 1 but don't display the |  |
|         |       | image on HMI (Capture function       |  |
|         |       | operable)                            |  |
|         | 4     | Open channel 2 but don't display the |  |
|         |       | image on HMI (Capture function       |  |
|         |       | operable)                            |  |
| LW-n+1  | 1     | Pause / resume the video             |  |
| LW-n+2  | 1~100 | Adjust the contrast ratio            |  |
|         |       | (Analog video systems only)          |  |
| LW-n+3  | 1~100 | Adjust the brightness                |  |
|         |       | (Analog video systems only)          |  |

# **USB Camera / IP Camera**

| Address | Value  | Command                        |  |  |
|---------|--------|--------------------------------|--|--|
| LW-n    | 0      | Stop displaying image          |  |  |
|         | 1      | Start displaying image         |  |  |
| LW-n+1  | 1      | Pause / resume the video       |  |  |
| LW-n+2  | string | RTSP address for IP camera (64 |  |  |

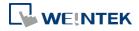

| _ |       |    |  |  |
|---|-------|----|--|--|
|   |       |    |  |  |
|   | words | ١. |  |  |
|   | words | )  |  |  |
|   |       |    |  |  |

 After changing the value in [Control address (LW-n)], the system will keep the new value.

- After changing the value in [Control address + 1 (LW-n+1)], the system will execute the command and then reset the value to 0.
- If [Use control function] check box is not selected, the system will play the image of the selected channel.
- If [Display adjustment] check box is selected, the contrast ratio and brightness can be adjusted. (Analog video systems)

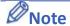

Only one channel can be opened at a time, regardless of the type of camera used.

## About analog video systems:

- Real-time images can still be captured when Video In is paused.
- Recommended analog video systems and resolutions:

|      | 1:1       | 50%       |
|------|-----------|-----------|
| NTSC | 720 x 480 | 360 x 240 |
| PAL  | 720 x 576 | 360 x 288 |

Click the icon to download the demo project. Please confirm your internet connection before downloading the demo project.

## About cMT / cMT X Series Video Recording

- Compressing the recorded video may take a period of time depending on the video length.
- When HMI is compressing a video, it will not record new video even if the designated address is triggered.

#### **About USB Camera:**

- USB camera cannot be viewed on cMT Viewer.
- When the USB Camera is disconnected during video playing, video will not resume when camera is connected again. If [Control address] is used in the project, please use the control address to stop and restart video. If [Control address] is not used, switch to another screen and then return, or restart HMI in order to resume the video.
- The maximum size of Video In object of eMT3070A is 340\*240, as for eMT3105P, eMT3120A, eMT3150A, XE, and mTV Series, the maximum size of Video in object is 640\*480.
- When using a USB Camera, the display resolution of the run-time video is determined by the resolution supported by the USB Camera that is closest to the size of the object. The resolution supported by the USB Camera may not be identical to the size of the object. Therefore, it is good practice to adjust the size of object according to the actual resolution

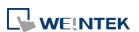

of the video.

When using a USB Camera, the right and bottom edge of the Video In object will keep a distance of 50 pixels away from the window edge to prevent the run-time video from exceeding the window.

- When using a USB Camera, the background color of Video In object is black. If the resolution of the run-time video is smaller than the object, the empty area is colored black. Therefore, it is good practice to adjust the size of object according to the actual resolution of the video. The tested and available USB Cameras are: Logitech C170, Logitech C310, Logitech C910, LifeCam VX-2000.
- Click the icon to watch the demonstration film. Please confirm your internet connection before playing the film.

Click the icon to download the demo project. Please confirm your internet connection before downloading the demo project.

#### **About IP Camera:**

- Viewing IP camera on cMT Viewer may be possible on a Windows PC, provided that appropriate third-party codecs are used.
- As compatibility may vary, testing with an actual device is recommended.
- A RTSP address is required for using IP camera. The RTSP address can be found in the configuration tool of the IP camera, or possibly from an online repository.
- When the IP Camera is disconnected during video streaming, video will not resume when the camera is connected again. If [Control address] is used in the project, please use the control address to stop and restart video. If [Control address] is not used, switch to another screen and then return, or restart HMI in order to resume the video.
- When using an IP camera, the display resolution of the run-time video will be same as that of the object drawn in the EasyBuilder Pro project. If the actual video resolution is different from the size of the object, the resolution will be adjusted to fit the object, which may cause distortion of video image. Therefore, it is good practice to adjust the size of object according to the actual resolution of the video.
- Use the IP cameras that comply with ONVIF standard, and use RTSP for video streaming.
- To ensure the quality and smoothness of the video, and not to affect HMI's general performance, adjust the settings of IP camera when video lags or high CPU loading is observed. As the project complexity and hardware specs vary from one case to another, please fine-tune the video parameters accordingly.
- Recommended video specification:

| Resolution         | 960x544 (max.) |
|--------------------|----------------|
| Format             | H.264, MJPEG   |
| Refresh Rate       | 15 fps         |
| Transmission Speed | 800kbps (max.) |

Click the icon to download the demo project. Please confirm your internet connection before downloading the demo project.

Click the icon to watch the demonstration film. Please confirm your internet connection before playing the film.

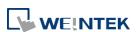

# 13.32. System Message

#### 13.32.1. Overview

If objects use [Display confirmation request] or [local HMI supports monitor function only] is turned on/off, the corresponding messages configured here will be displayed in pop-up message boxes.

## 13.32.2. Configuration

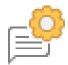

Click the System Message icon on the toolbar to open the setting dialog box.

## **System Message**

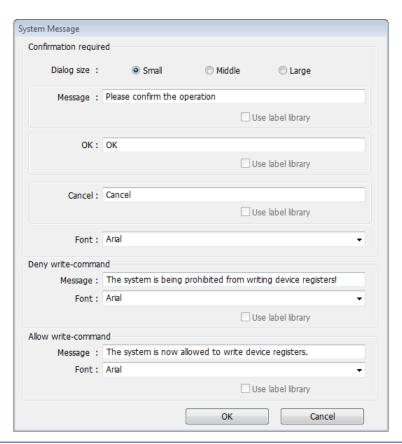

| Setting      | Description                                                    |
|--------------|----------------------------------------------------------------|
| Dialog Size  | Select the size for pop-up window and texts.                   |
| Confirmation | If an object uses [Display confirmation request], this message |
| required     | would pop up when the object is used. [Message] shown on       |

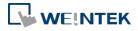

|               | confirmation dialog box, and the text label of the 2 buttons, [OK]   |
|---------------|----------------------------------------------------------------------|
|               | and [Cancel], can be set. Please use the same font for the labels of |
|               | [Message], [OK] and [Cancel]. Additionally, only when selecting      |
|               | [Label Library] for [Message], the use of Label Library for [OK] and |
|               | [Cancel] buttons can be enabled.                                     |
| Deny          | Displays when system tag LB-9196 (local HMI supports monitor         |
| write-command | function only) is turned ON.                                         |
| Allow         | Displays when system tag LB-9196 (local HMI supports monitor         |
| write-command | function only) is turned OFF.                                        |

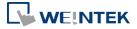

# 13.33. Recipe View

#### 13.33.1. Overview

Recipe View object can be used to display a specific recipe. All items and values of the recipe can be viewed by using this object.

## 13.33.2. Configuration

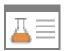

Click the Recipe View icon on the toolbar to open a Recipe View object property dialog box. Set up the properties, press OK button, and a new Recipe View object will be created.

#### **General Tab**

## cMT / cMT X Series

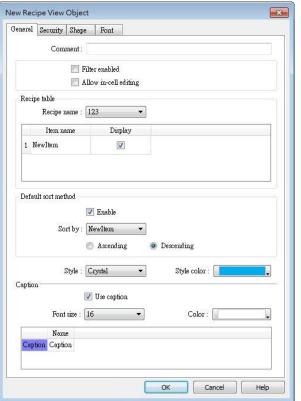

eMT, iE, XE, mTV Series

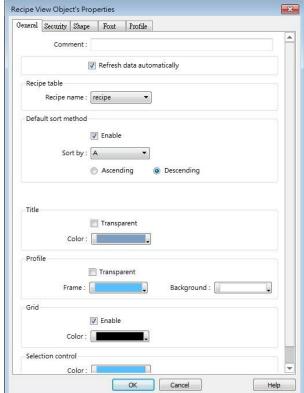

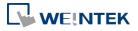

The name of each part of the Recipe View object is shown in the following figure.

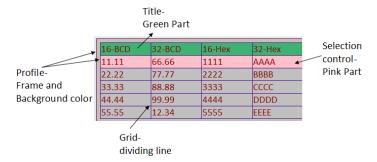

| Setting        | Description                                                           |
|----------------|-----------------------------------------------------------------------|
| Filter enabled | When selected, entering keywords in Recipe View to search for         |
|                | specific text is possible.                                            |
| Allow in-cell  | When selected, editing Recipe Database directly in Recipe View is     |
| editing        | possible.                                                             |
| Refresh data   | When selected, the system will automatically refresh Recipe View      |
| automatically  | when recipe is changed; otherwise, Recipe View will be refreshed      |
|                | after window change.                                                  |
| Recipe table   | Recipe name                                                           |
|                | Choose the recipe name or look for other recipes from the             |
|                | drop-down list.                                                       |
|                | Display                                                               |
|                | Choose an item to be displayed by selecting its checkbox.             |
| Default sort   | Configure how the items are sorted. [Ascending] and [Descending]      |
| method         | can be selected.                                                      |
| Style          |                                                                       |
| (cMT / cMT X   | Available styles are: Default, Crystal, and Flat.                     |
| Series only)   |                                                                       |
| Caption        | With [Use caption] enabled, the text, font size, color, and name of   |
| (cMT / cMT X   | the caption can be specified. (Use caption is only available when     |
| Series only)   | the selected style is Crystal or Flat.)                               |
| Title          | The item name assigned in [Data/History] » [Recipe Database].         |
|                | Transparent                                                           |
|                | If selected, the title row has no shading; the color selection is not |
|                | available.                                                            |
| Profile        | The frame and background color of the object can be set.              |
|                | Transparent                                                           |
|                | Select to hide the background, the color selection is not available.  |
| Grid           | The dividing lines between columns and rows.                          |
|                | Enable                                                                |
|                | Select to show the grid.                                              |
|                | Auto fit short column (cMT / cMT X Series Default style)              |
|                | The column width automatically adjusts to the size of the content.    |

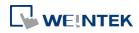

Selection Control

Shading color of the selected row.

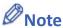

There are 4 system registers that can be used to view/update/add/delete recipe database:

#### Selection

Current selection of record in Recipe View object, and it is numbered from zero. If the first record is chosen, the value of Selection will be 0. When the value of Selection is changed, the corresponding values will be updated, such as "No", "Timer\_1", "Timer\_2", as shown in the following figure.

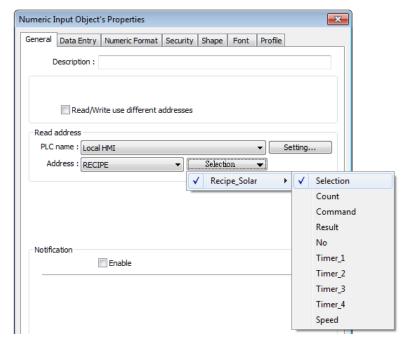

#### Count

Show the number of records in current recipe.

#### **Command**

Enter certain value will send command to the selected record.

Enter "1": Add a new recipe record.

Enter "2": Update the selected recipe record.

Enter "3": Delete the selected recipe record.

Enter "4": Delete all recipe records.

Enter "5": Write the selected recipe record to PLC.

Enter "6": Update the recipe record selected from PLC.

#### Result

View the result of executing commands.

Displays "1": Command successfully executed.

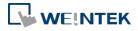

Displays "2": The selected record does not exist.

Displays "4": Unknown command.

Displays "8": Records reach limit (10000 records), no new records can be added.

Display "16": Another command is being executed.

Display "32": Transfer command failed.

Please go to [Data/History] » [Recipe Database] tab to create the recipe data before using Recipe View object. See "24 Recipe Editor".

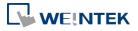

# **Example 1**

In this example, a recipe database is created to be displayed by Recipe View object. When you select a recipe record on Recipe View object, the value of [Selection] and the corresponding values will change accordingly. When finish designing, you can modify the recipe database by entering a value in [Command].

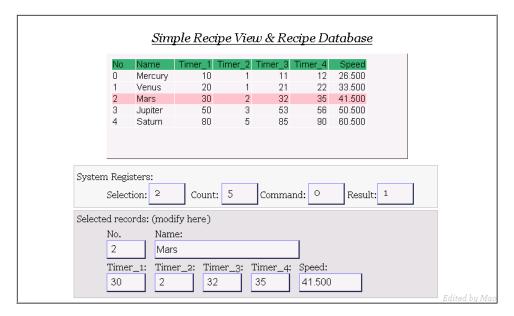

1. Create a recipe as shown in the following figure.

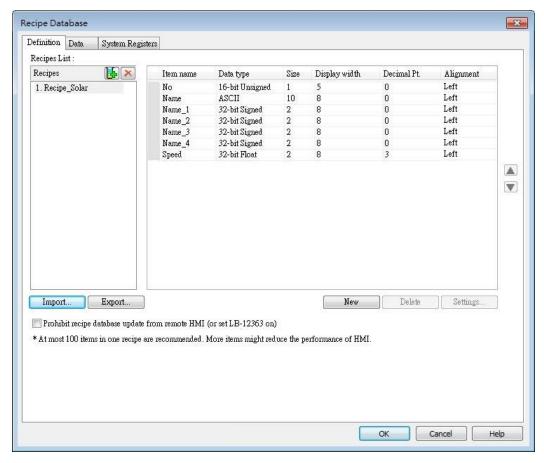

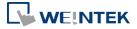

Recipe Database × Definition Data System Registers Recipes List: Name NewItem1 NewItem2 NewItem Test1 10 20 Test2 21 30 0 Test3 0 50 0 0 Test4 60 0 Test5 W

2. In Data tab create a number of records as shown in the following figure.

3. Create a Recipe View object and use the recipe database created in the preceding steps.

ОК

Cancel

Help

- 4. Create 4 Numeric objects using registers "Selection", "Count", "Command", and "Result".
- 5. Create corresponding input objects for "No", "Name", "Timer\_1", ..., "Timer\_4", "Speed". For example, "Name" is an ASCII item with size "10". Create an ASCII object and set device type to "RECIPE" » "Name".

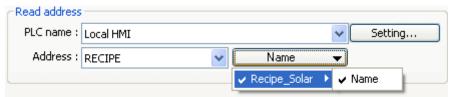

- **6.** The project is then completed.
- 7. As shown above, "Mars" is selected and the corresponding items are also updated. There are 5 records so the "Count" displays "5". Try selecting different rows of the Recipe View object. Fields "Name", "Timer\_1", ...will change accordingly.
- 8. Try the following operations:
- Add:

To add current data as a new record, enter "1" in "Command".

Update:To update recipe database, enter "2" in "Command".

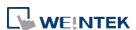

- Delete:
  - To delete the selected record, enter "3" in "Command".
- Sort the items.
- Click the title to change the order.

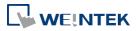

# **Example 2**

In this example, [RECIPE\_Bit] can be used to read / write individual bits of Recipe data.

Although BOOL type items cannot be added to Recipe Database, individual bit access of 16bit / 32bit data is possible.

As shown in the following figure, select [RECIPE\_Bit] for the read address of Bit object and point to the target item, and then the available Bit selections will be displayed. In this manner, Recipe Database can be used to record, read, and write bit data.

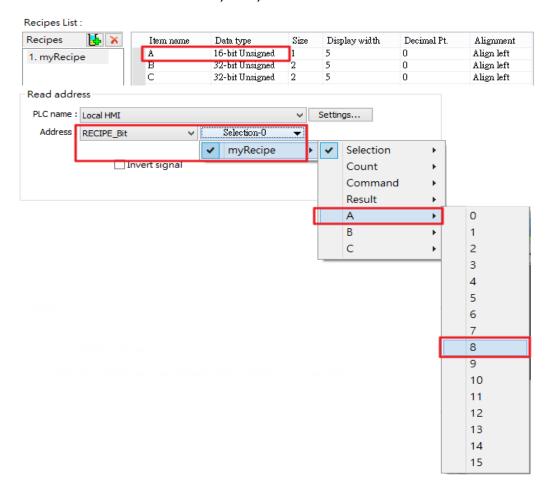

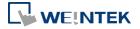

## 13.34. Flow Block

#### 13.34.1. Overview

Flow Block object displays the flow status of the blocks in the pipe or the status of the transportation lines. Unlike Moving Shape object which requires a precise measurement between two points when drawing a straight line provided by users, the blocks flow at a fixed interval in a horizontal or vertical straight line. For cMT / cMT X Series models, drawing non-horizontal and non-vertical lines is possible.

The features of Flow Block:

- Each section of the Flow Block must be a horizontal or vertical straight line and the blocks flow at a fixed interval within it. For cMT / cMT X Series models, drawing non-horizontal and non-vertical lines is possible (angle limit: 5 degrees).
- Dynamic speed and direction adjustment (Speed and direction can be controlled by a designated register.
- Security mechanism (Interlock), which hides Flow Block when the status of designated bit is invalid.

## 13.34.2. Configuration

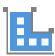

Click on the Flow Block icon on the toolbar or select [Objects] » [Animation] » [Flow Block] to create object.

#### **General Tab**

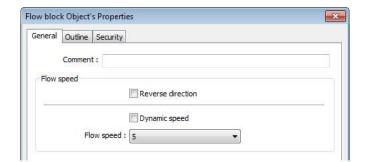

| Setting   | Description                                                       |
|-----------|-------------------------------------------------------------------|
| Reverse   | The blocks flow in the direction the object is drawn (the blue    |
| direction | arrow). If select this check box, the blocks flow in the opposite |
|           | direction.                                                        |

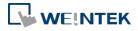

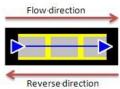

|            | Reversedirection                                                    |  |  |  |  |
|------------|---------------------------------------------------------------------|--|--|--|--|
| Dynamic    | Read address                                                        |  |  |  |  |
| speed      | The direction and speed at which the blocks flow can be controlled  |  |  |  |  |
|            | by a designated register. The valid rage is -25 to 25. When a       |  |  |  |  |
|            | negative value is entered, the blocks flow in a reversed direction. |  |  |  |  |
|            | Setting                                                             |  |  |  |  |
|            | Displays the address and format of the designated register. [System |  |  |  |  |
|            | register], [Index register], and [Tag Library] can be set here.     |  |  |  |  |
| Flow speed | 25 flow speed levels, the valid range is 0 to 25 when [Dynamic      |  |  |  |  |
|            | speed] is not selected. A larger value indicates a faster speed.    |  |  |  |  |

# **Outline Tab**

For setting the outline property of Flow Block. The following illustration shows each item.

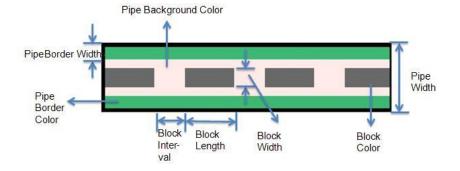

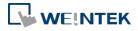

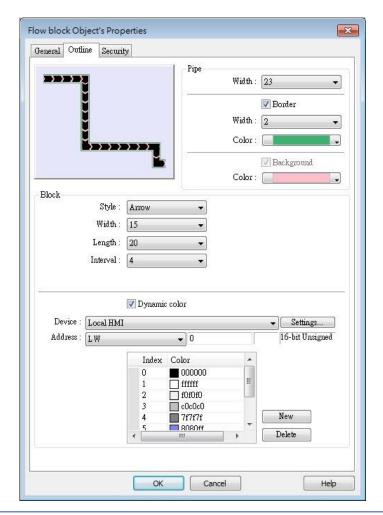

| Setting | Description                                                             |  |  |  |  |  |
|---------|-------------------------------------------------------------------------|--|--|--|--|--|
| Pipe    | Sets the properties of the pipe within which the blocks flow. The       |  |  |  |  |  |
|         | background color, border width and color can be set. When the           |  |  |  |  |  |
|         | [Border] check box is selected, the background color must be set.       |  |  |  |  |  |
| Block   | Sets the properties of blocks. Style, width, length, interval and color |  |  |  |  |  |
|         | can be set.                                                             |  |  |  |  |  |
|         | Available styles are Rectangle and Arrow. The direction in which the    |  |  |  |  |  |
|         | arrows point to indicates the direction of the flow block.              |  |  |  |  |  |
|         | Rectangle: Arrow:                                                       |  |  |  |  |  |
| Dynamic | Allows dynamic color change with 256 customized colors,                 |  |  |  |  |  |
| color   | numbered from 0 to 255 allowed. The color is selected by entering       |  |  |  |  |  |
|         | a value in the designated register. Entering a value greater than the   |  |  |  |  |  |
|         | largest color number changes the Flow Block to the last color in the    |  |  |  |  |  |
|         | list.                                                                   |  |  |  |  |  |

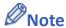

If both [Reverse direction] and [Dynamic speed] check boxes are selected in [General] tab,

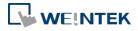

when entering a negative value in the designated register of dynamic speed, the blocks flow in the direction the object is drawn.

- When both [Arrow] and [Dynamic speed] are selected, the arrow will only show when a value is given to the designated address.
- To avoid the pipe lines from overlapping when drawing a turn, there is a minimum width planned at each turn. As shown in Fig. 34.1, the sign on the cross cursor defines the minimum width. Fig. 34.2 demonstrates that each turn is drawn in the minimum width.

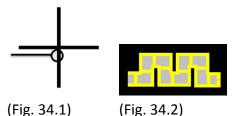

The valid range of the length, width, and height of the Flow Block can be adjusted according to the size of the object drawn and the size of the window.

As shown in the following figure, when the size of the Flow Block is larger, the valid range is restricted to prevent the flow block from exceeding the window size. When the size of the object is smaller, the adjustment range will be larger.

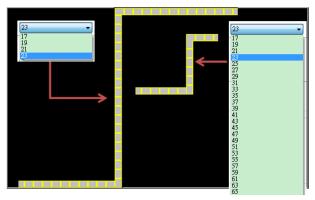

To prevent the flow block from overlapping itself, when the distance between two lines is shorter (Section A), the valid range is restricted. When the distance is longer (Section B), the adjustment range will be larger.

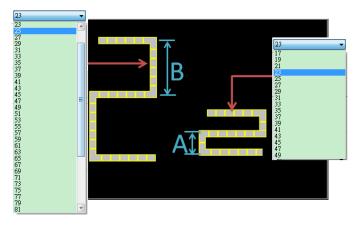

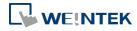

# **Example 1**

The demonstration below shows how to use [Dynamic speed] to control the direction and speed of Flow Block by a designated word register.

 Create a Flow Block object and select [Dynamic speed] check box. Set [Address] to LW-0, and set the format to 16-bit Signed.

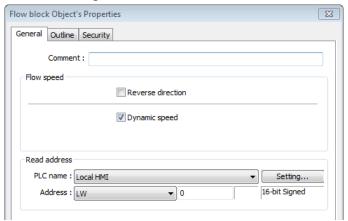

Create a Numeric object, set [Address] to LW-0. The high limit is 25, and the low limit is -25. The format is 16-bit Signed.

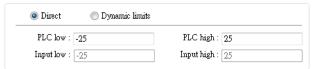

- 3. Execute simulation or download the project to HMI. When entering a positive value in LW-0, the blocks flow in the direction the section is drawn. A larger value indicates a faster speed. When a negative value is entered, the blocks flow in a reversed direction, and the smaller value indicates a faster speed. When 0 is entered, it stops flowing.
- Click the icon to download the demo project. Please confirm your internet connection.

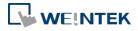

# 13.35. Operation Log

# 13.35.1. Operation Log Settings

#### 13.35.1.1. Overview

Operation Log records user's operation steps and displays the record in real-time. When an error occurs, use operation log to analyze the problem. The backup tables can be used to review the process in order to resolve the errors. Operation log, if configured properly, may also be used to satisfy the requirement for audit trail and electronic signature.

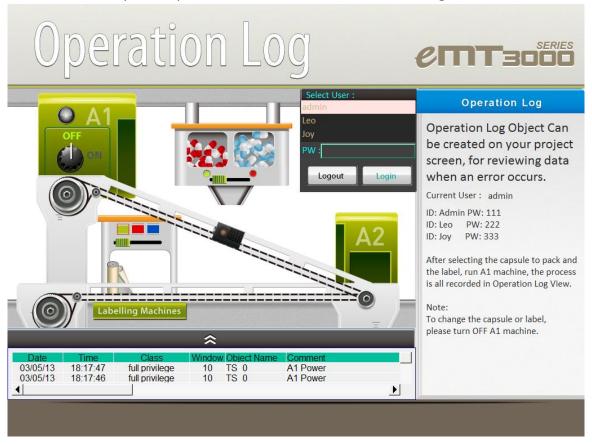

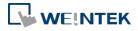

## 13.35.1.2. Configuration

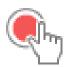

Select the objects to be recorded. Click [Data/History] » [Operation Log Setting], and then select [Enable operation log function] check box.

# cMT, cMT X Series

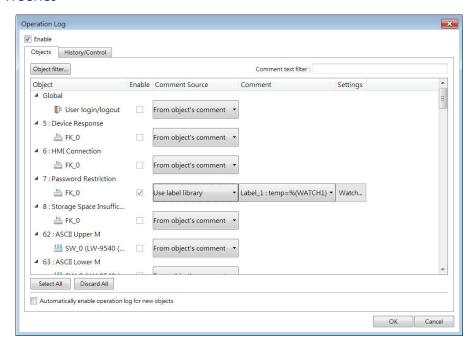

# eMT, iE, XE, mTV Series

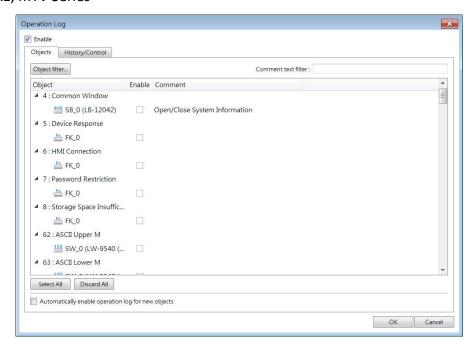

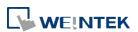

# **Objects**

| Setting  | Description                                                                                                    |  |  |
|----------|----------------------------------------------------------------------------------------------------|--|--|
| Object   | With Operation Log function enabled, user login/logout activities                                                                                                    |  |  |
|          | and the objects that can be recorded are listed in the setting dialog                                                                                                    |  |  |
|          | box sorted by window numbers.                                                                                                    |  |  |
|          | [Filter]: By clicking [Object filter], all recordable objects are listed.                                                                                                    |  |  |
|          | Users can use the filter to more easily locate the desired objects.                                                                                                    |  |  |
| Enable   | The selected objects are recorded by Operation Log.                                                                                                    |  |  |
| Comment  | From object's comment                                                                                                    |  |  |
| Source   | The content in the [Comment] field of the Operation Log is sourced                                                                                                    |  |  |
|          | from the object's comment setting.                                                                                                    |  |  |
|          | New Toggle Switch/Bit Lamp  General Security Shape Label Comment: Bit Lamp Toggle Switch  Customize  Users can customize the content in the [Comment] field of the Operation Log by clicking [Watch]. |  |  |
|          | Use label library                                                                                                    |  |  |
|          | The [Comment] field supports the utilization of a label library, enabling the content to be recorded with translated text in different languages.                                                     |  |  |
| Settings | When the comment source is set to [Customize] or [Use label                                                                                                    |  |  |
|          | library], users can configure the watch addresses by clicking                                                                                                    |  |  |
|          | [Watch]. When a label library is used as the comment source, the                                                                                                    |  |  |
|          | watch address syntax should be defined within the label content.                                                                                                    |  |  |
|          | Up to four addresses can be simultaneously watched.                                                                                                    |  |  |

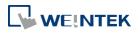

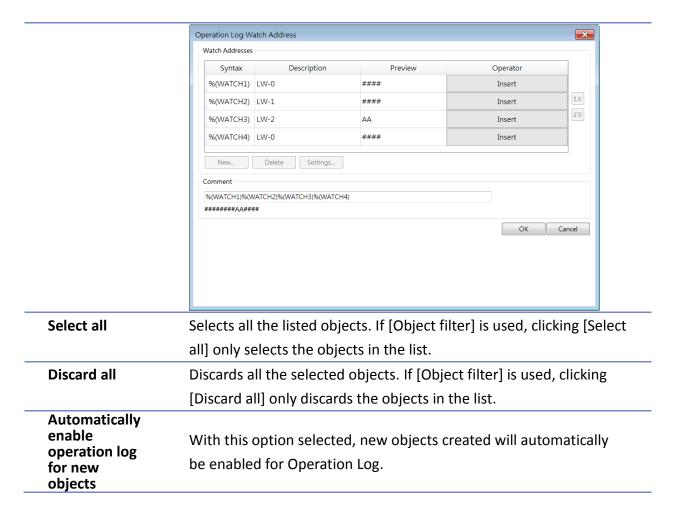

# **History/Control**

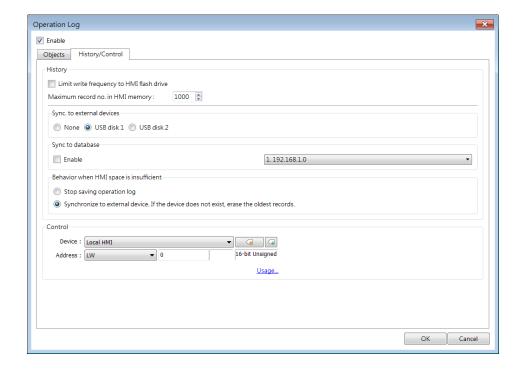

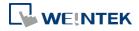

| Setting  | Description                                                         |  |  |  |  |
|----------|---------------------------------------------------------------------|--|--|--|--|
| Storage  | Sets the way the records are stored.                                |  |  |  |  |
| settings | Limit write frequency to HMI flash drive                            |  |  |  |  |
|          | When enabled, the system will store operation logs on the HMI at    |  |  |  |  |
|          | intervals of 10 seconds. To prevent the loss of operation log data  |  |  |  |  |
|          | between two storage actions caused by power-off, EasyBuilder Pro    |  |  |  |  |
|          | provides the system register LB-9034. By sending an ON signal to    |  |  |  |  |
|          | this register, the system will initiate a data storage process.     |  |  |  |  |
|          | Maximum record no. in HMI memory                                    |  |  |  |  |
|          | Sets the maximum number of records that can be stored in HMI        |  |  |  |  |
|          | memory.                                                             |  |  |  |  |
|          | Sync. to external devices / database                                |  |  |  |  |
|          | Stores backup data to SD card or USB disk. Backup data can be       |  |  |  |  |
|          | synchronized to database (cMT / cMT X Series).                      |  |  |  |  |
|          | Behavior when HMI space is insufficient                             |  |  |  |  |
|          | When HMI memory space is insufficient, two options are provided:    |  |  |  |  |
|          | [Stop saving operation log]: Stops saving new records in order to   |  |  |  |  |
|          | keep the earlier records.                                           |  |  |  |  |
|          | [Synchronize to external device]: Stores the Operation Log to the   |  |  |  |  |
|          | external device. When the device does not exist, the HMI clears the |  |  |  |  |
|          | oldest records in its memory.                                       |  |  |  |  |
| Control  | Entering different values in the control address sends              |  |  |  |  |
| address  | corresponding commands to Operation Log and returns the result      |  |  |  |  |
|          | of executing the command.                                           |  |  |  |  |
|          | If control address is LW-n (where n is an arbitrary number), the    |  |  |  |  |
|          | address that returns the result of executing the command is         |  |  |  |  |
|          | LW-n+1.                                                             |  |  |  |  |
|          | Control address (LW-n):                                             |  |  |  |  |
|          | (1): Clear all records.                                             |  |  |  |  |
|          | (2): Copy the records to the USB disk.                              |  |  |  |  |
|          | (3): Copy the records to the SD card.                               |  |  |  |  |
|          | (4): Copy the records to the USB disk and clear the records in HMI  |  |  |  |  |
|          | memory.                                                             |  |  |  |  |
|          | (5): Copy the records to the SD card and clear the records in HMI   |  |  |  |  |
|          | memory.                                                             |  |  |  |  |
|          | (6): Enable Operation Log.                                          |  |  |  |  |
|          | (7): Disable Operation Log.                                         |  |  |  |  |
|          | (8): Use history data stored in USB disk after changing HMI.        |  |  |  |  |

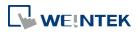

(9): Use history data stored in SD card after changing HMI.

(10): Copy the records to the database server. (cMT / cMT X Series)

(11): Copy the records to the database server and clear the records in HMI memory. (cMT / cMT X Series)

(12): Use existing historical data in database after changing to another HMI. (cMT / cMT X Series)

Execution result (LW-n+1):

(0): Processing.

(1): Execution succeeded.

(2): The device does not exist.

(3): The record does not exist.

(4): Unknown error.

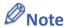

- Operation Log can only record the operation of the objects that are manually triggered.
   Objects that cannot be manually triggered are not recorded, such as Time Based Data Transfer object.
- When running off-line or on-line simulation, Operation Log is stored under EasyBuilder installation directory: HMI\_memory\operationlog\operationlog.db
- Triggering Macro with a Set Bit object generates two records, the triggering of bit and the triggering of Macro.

## 13.35.2. Operation Log View

#### 13.35.2.1. Overview

Operation Log View can be used to review the Operation Log.

# 13.35.2.2. Configuration

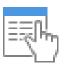

Before using Operation Log View, please follow the steps described in the preceding part to finish Operation Log Settings. Click [Data/History], and then click [Operation Log View].

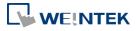

#### **General Tab**

# cMT, cMT X Series

Color:

Size: 12

Device : Local HMI

Address : LB

Predefined

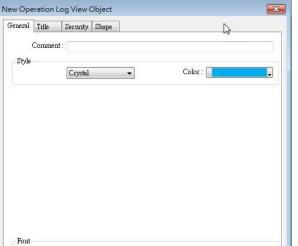

O Dynamic

- - -

Cancel Help

# eMT, iE, XE, mTV Series

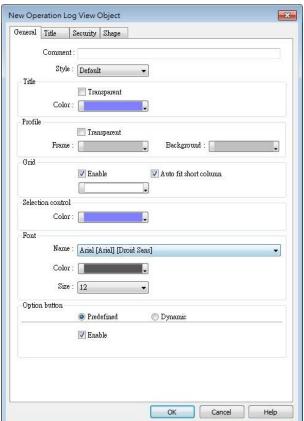

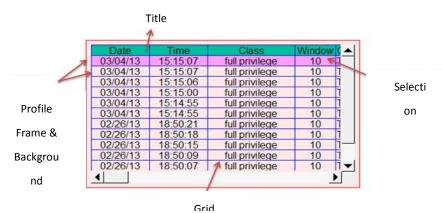

| Setting             | Description                                                  |  |  |  |
|---------------------|--------------------------------------------------------------|--|--|--|
| Style               | The style of Operation Log View object can be selected       |  |  |  |
|                     | from Default, Crystal, and Flat.                             |  |  |  |
| Title/Profile/Grid/ | These attributes can be configured when the chosen style     |  |  |  |
| Selection control   | is Default.                                                  |  |  |  |
| Font                | Sets the color, font, and font size of the text displayed in |  |  |  |
|                     | Operation Log View object.                                   |  |  |  |

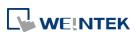

**Option button** visibility (cMT / cMT X Series)

Show or hide the option button

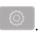

## **Predefined**

Select [Enable] to show the option button.

## **Dynamic**

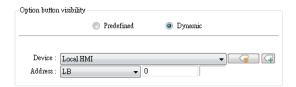

Designate a bit address to control option button visibility.

#### **Title Tab**

## cMT, cMT X Series

eMT, iE, XE, mTV Series

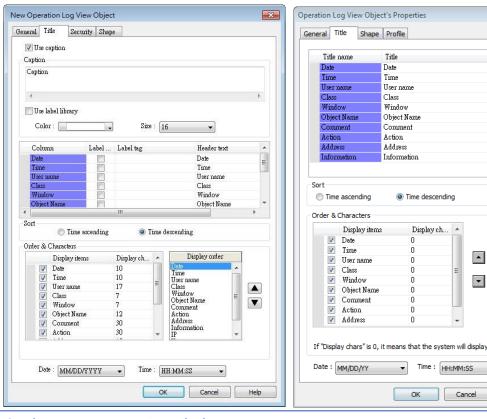

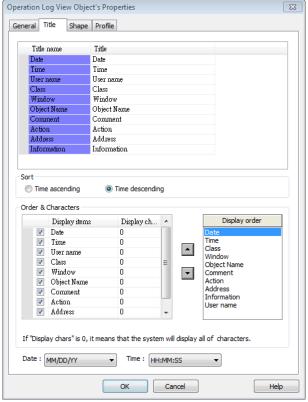

| Setting       | Description                                                         |  |  |  |
|---------------|---------------------------------------------------------------------|--|--|--|
| Use Caption   | Sets the caption displayed in Operation Log View object.            |  |  |  |
| Title         | Sets the title name of the columns displayed in Operation Log View  |  |  |  |
|               | object.                                                             |  |  |  |
| Sort          | Sorts the records in time ascending or descending order.            |  |  |  |
| Display order | Sets the order of the displayed item. If [Display chars.] is 0, all |  |  |  |
|               | characters are displayed.                                           |  |  |  |
| Date / Time   | Sets the format of date and time displayed in Operation Log View    |  |  |  |

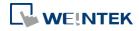

object.

# 13.35.3. Operation Log Printing

#### 13.35.3.1. Overview

Operation Log Printing can generate an Operation Log sheet by printing out using a printer or by saving as JPEG file into an external device. Before using this function, please go to Operation Log Settings to finish the settings.

Operation Logs printed using cMT Viewer will be saved to the USB disk / SD card connected to the cMT / cMT X HMI.

# 13.35.3.2. Configuration

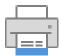

Select "Enable [Operation Log] printing" check box and click [Settings] button to open the Operation Log Printing dialog box.

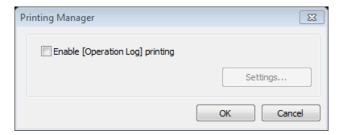

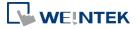

## **General Tab**

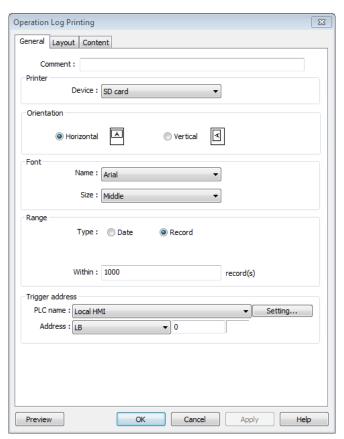

| Setting     | Description                                                        |                  |                       |                  |  |
|-------------|--------------------------------------------------------------------|------------------|-----------------------|------------------|--|
| Printer     | Select the device to save the Operation Log sheet. If a printer is |                  |                       |                  |  |
|             | selected, the paper size should be A4. If an external device is    |                  |                       |                  |  |
|             | selected, the O                                                    | peration Log sl  | neet is saved as a JF | PEG file. The    |  |
|             | system generates a folder named "operationlogsheet", and the files |                  |                       |                  |  |
|             | saved in the folder are named "print date sequence number". For    |                  |                       |                  |  |
|             | example, the first JPEG file saved on 2013/05/08 is named          |                  |                       |                  |  |
|             | 130508_0000 and so on.                                             |                  |                       |                  |  |
| Orientation | Sets the layout of the Operation Log sheet to be horizontal or     |                  |                       |                  |  |
|             | vertical.                                                          |                  |                       |                  |  |
| Font        | Sets the font and the font size to of the Operation Log sheet. The |                  |                       |                  |  |
|             | following table lists the corresponding size.                      |                  |                       |                  |  |
|             | Size                                                               | Title            | Content               |                  |  |
|             | Large                                                              | 20 pt.           | 16 pt.                |                  |  |
|             | Middle                                                             | 16 pt.           | 12 pt.                |                  |  |
|             | Small                                                              | 12 pt.           | 8 pt.                 |                  |  |
| Range       | Sets the range of                                                  | of the Operation | on Log to be include  | ed in the sheet. |  |
|             | Date                                                               |                  |                       |                  |  |

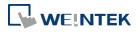

EasyBuilder Pro V6.09.01

Sets the range by date, counted from the start day through the

|         | number of days entered. The maximum available range is 180 days.       |  |  |  |  |
|---------|------------------------------------------------------------------------|--|--|--|--|
|         | Record                                                                 |  |  |  |  |
|         | Sets the range by the number of records. The maximum available         |  |  |  |  |
|         | range is 10000 records.                                                |  |  |  |  |
| Trigger | Sets the register to control Operation Log Printing. When the          |  |  |  |  |
| address | register is set ON, it starts printing. When the printing is done, the |  |  |  |  |
|         | register is set OFF automatically.                                     |  |  |  |  |
| Preview | Preview the result before generating the Operation Log sheet.          |  |  |  |  |

# **Layout Tab**

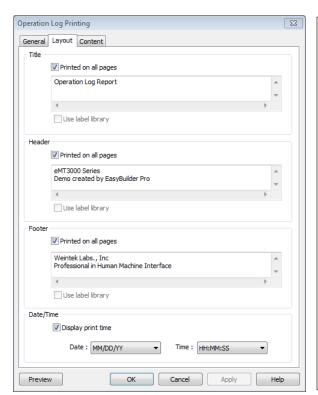

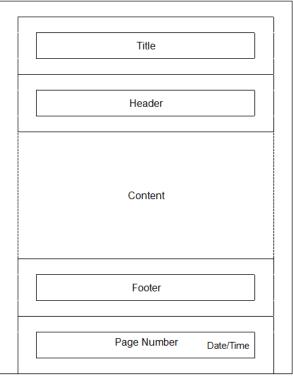

The layout of each part is shown in the above figure.

| Setting | Description                                                           |  |  |  |  |
|---------|-----------------------------------------------------------------------|--|--|--|--|
| Title   | Sets the content of the title. The title is limited to one line.      |  |  |  |  |
|         | Printed on all pages                                                  |  |  |  |  |
|         | If selected, the title is shown on each page; otherwise, the title is |  |  |  |  |
|         | shown on the first page.                                              |  |  |  |  |
| Header  | Sets the content of the header. The header can have 5 lines in        |  |  |  |  |
|         | maximum.                                                              |  |  |  |  |
|         | Printed on all pages                                                  |  |  |  |  |
|         | If selected, the header is shown on each page; otherwise, the         |  |  |  |  |
|         | header is shown on the first page.                                    |  |  |  |  |
| Footer  | Sets the content of the footer. The footer can have 5 lines in        |  |  |  |  |
|         |                                                                       |  |  |  |  |

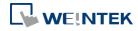

|             | maximum.                                                             |  |  |  |  |  |
|-------------|----------------------------------------------------------------------|--|--|--|--|--|
|             | Printed on all pages                                                 |  |  |  |  |  |
|             | If selected, the footer is shown on each page; otherwise, the footer |  |  |  |  |  |
|             | is shown on the last page.                                           |  |  |  |  |  |
| Date/Time   | If selected, the date/time the in the sheet is shown on the          |  |  |  |  |  |
|             | lower-right corner of each page; otherwise, the date/time is not     |  |  |  |  |  |
|             | shown.                                                               |  |  |  |  |  |
| Page number | Shown on each page.                                                  |  |  |  |  |  |
|             |                                                                      |  |  |  |  |  |

#### **Content Tab**

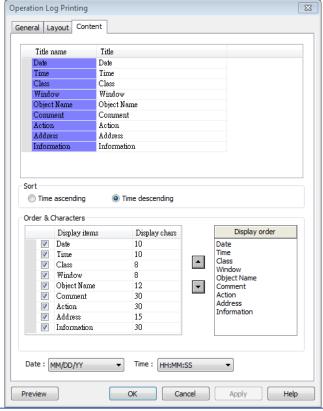

| Setting   | Description                                 |  |  |  |
|-----------|---------------------------------------------|--|--|--|
| Title     | Sets the title displayed.                   |  |  |  |
| Sort      | Time ascending                              |  |  |  |
|           | The latest record is placed at the bottom.  |  |  |  |
|           | Time descending                             |  |  |  |
|           | The latest record is placed at the top.     |  |  |  |
| Date/Time | Sets the format of date and time displayed. |  |  |  |

## 13.35.3.3. Demonstration

# **Example 1**

The following demonstration explains how to create an Operation Log project.

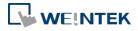

- 1. Create a Toggle Switch object and a Numeric object on window number 10.
- Go to Operation Log Settings; enable the Toggle Switch object and Numeric object on 2. window number 10.

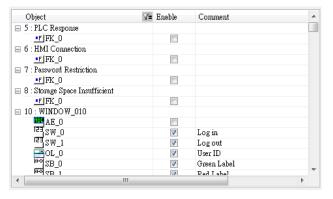

- Create an Operation Log View object and finish relevant settings. 3.
- Run off-line simulation, trigger Toggle Switch and Numeric object. Operation Log is 4. displayed by Operation Log View object.

| Date     | Time     | Object ID | Action   | Address         | Information     |
|----------|----------|-----------|----------|-----------------|-----------------|
| 04/05/17 | 13:48:22 | TS 0      | Toggle   | Local HMI: LB-0 | bit set OFF->ON |
| 04/05/17 | 13:48:19 | NE 0      | Set word | Local HMI: LW-0 | write 0->0      |

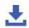

Click the icon to download the demo project. Please confirm your internet connection.

# **Example 2**

Upload Operation Log to PC by using Utility Manager or use Backup object to send the file by email.

- Upload by Utility Manager
- Open Utility Manager, click [Upload]. 1.
- 2. Select [Operation log], enter file name and HMI IP, and then click [Upload].

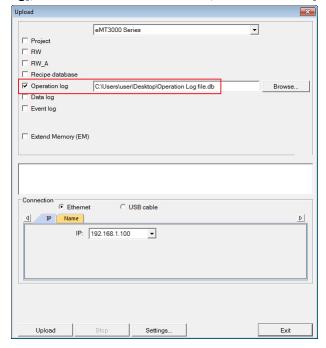

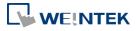

- Send the sheet by e-mail
- 1. Open [System Parameter Settings] » [e-Mail] tab. Set e-mail server and the address of recipient and sender.
- Create a Backup object, under [Source] select [Operation log], and under [Backup position] select [e-Mail].

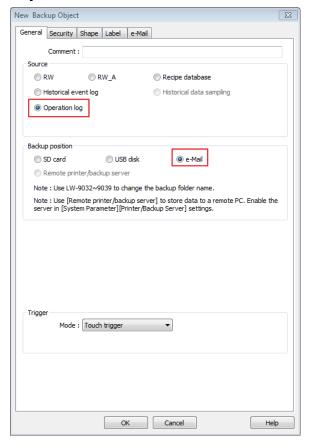

For more information about e-Mail settings, see "5 System Parameter Settings".

Click the icon to download the demo project. Please confirm your internet connection before downloading the demo project.

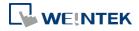

# 13.36. Combo Button

#### 13.36.1. Overview

Combo Button can execute multiple commands. The former way was to overlay multiple objects in the same position, and the commands are executed in the order of the layer of the objects. This takes time to test the order when planning the project. Combo Button allows users to easily set multiple commands with one object, and freely adjust the order of executing commands.

The following are the features of Combo Button:

- Executes multiple commands.
- Allows adjusting the order of executing multiple commands.
- Displays the state in Bit or Word Lamp.

## 13.36.2. Configuration

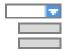

Click on the Combo Button icon on the toolbar or select [Objects] » [Combo Button] to create object. Configure object properties, click OK, a new Combo Button object will be created.

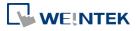

## 13.36.2.1. eMT, iE, XE, mTV

#### **General Tab**

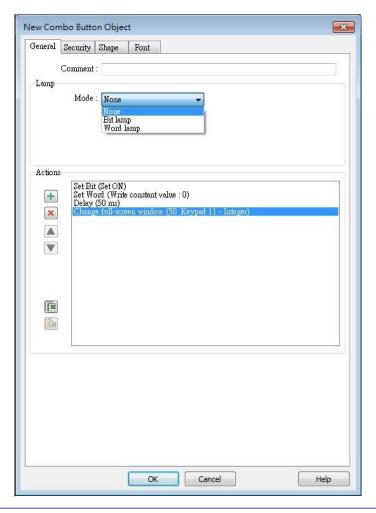

# Setting Description

Lamp

The mode to display the state of a designated bit or word register.

None: Not using lamps to show states.

#### **Bit Lamp**

Displays the state of a designated bit address.

[Invert Signal] Reverses the display of ON / OFF states. For example, if [Invert signal] check box is selected, when the designated bit is OFF, the object displays ON state.

# **Word Lamp**

Displays the state according to the value of a designated word register.

[No. of state]: The number of states used by the object. The state is numbered from 0, so the number of states minus 1 will be the state number. If the value in the word register is  $\geq$  [No. of states] defined

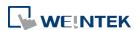

in Attribute, the highest state will be displayed.

If the number of states is set to 8, the valid states will be 0, 1, 2, ...,

7. In this case if the word value is 8 or higher, the system will display the state 7 shape.

[Change state by ranges]: Displays the state according to the range. When two ranges overlap, the state is determined by the priority. The priority is Default when the value is not within any range.

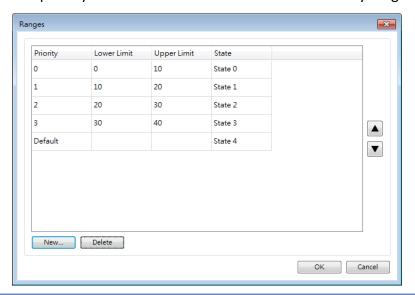

#### **Actions**

A combo button can execute up to 20 actions.

| Key | Description                      |
|-----|----------------------------------|
| +   | Add actions.                     |
| ×   | Delete the selected action.      |
|     | Change the order of the actions. |
|     | Copy the selected action.        |
|     | Paste the copied action.         |

#### Add

## **Delay**

Delays the action for a few milliseconds. A combo button can set one [Delay] action only.

#### **Set Bit**

Sets the designated bit ON or OFF.

| Set style | Description                                 |
|-----------|---------------------------------------------|
| Set ON    | Set ON the designated bit of the device.    |
| Set OFF   | Set OFF the designated bit of the device.   |
| Toggle    | Alternates the bit state each time pressed. |

#### **Set Word**

Sets the value in the designated register.

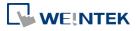

| Set style         | Description                                    |  |
|-------------------|------------------------------------------------|--|
| Write             | Writes a constant value to the designated      |  |
| Constant<br>Value | register.                                      |  |
| JOG+              | Increases value in register by a set amount in |  |
|                   | [Inc. value] each time when the button is      |  |
|                   | pressed, to the [Upper limit].                 |  |
| JOG-              | Decreases value in register by a set amount in |  |
|                   | [Dec. value] each time when the button is      |  |
|                   | pressed, to the [Bottom limit].                |  |
| Dynamic           | Sets the Upper / Bottom limit by a designated  |  |
| limits            | register.                                      |  |
|                   | When Dynamic Address is LW-n, where n is an    |  |
|                   | arbitrary number, set upper limit when using   |  |
|                   | [JOG+], and bottom limit when using [JOG-].    |  |

# **Change Window**

Switch to the designated window.

# 13.36.2.2. **cMT / cMT X Series**

#### **General Tab**

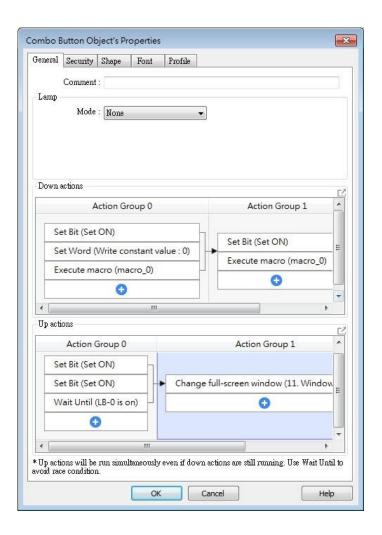

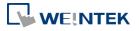

Bit/Word Lamp actions are explained in 13.36.2.1 eMT, iE, XE, mTV.

For cMT Series, actions can be classified into action groups, whichs are put in sequence. Actions within a group are executed at the same time, and after the actions in the current group have been all triggered, the actions in the next group will then be triggered. Please see

Ch13.53 Action Trigger for more information on the notes about action groups.

| Setting      | Description                                                            |  |
|--------------|------------------------------------------------------------------------|--|
| Down actions | Execute action when the button is pressed.                             |  |
| Up actions   | Execute action after the button is pressed and released.               |  |
| Delay        | Delay action for the specified time (ms).                              |  |
| Set Bit      | Sets the designated bit address ON or OFF.                             |  |
|              | Set ON                                                                 |  |
|              | Sets ON the designated bit.                                            |  |
|              | Set OFF                                                                |  |
|              | Sets OFF the designated bit.                                           |  |
|              | Toggle                                                                 |  |
|              | Alternates the bit state.                                              |  |
|              | Momentary                                                              |  |
|              | Momentary is a two-step action where pressing the button (Down         |  |
|              | action) will set the bit ON and then releasing the button (Up action)  |  |
|              | will set the bit OFF. Corresponding Down and Up actions will be        |  |
|              | created.                                                               |  |
| Set Word     | Changes the value in the designated word address.                      |  |
|              | Write constant value                                                   |  |
|              | Writes the constant value to the designated register.                  |  |
|              | Increment value (JOG+)                                                 |  |
|              | Increases value in register by a set amount in [Inc. value], up to the |  |
|              | [Upper limit].                                                         |  |
|              | Decrement Value (JOG-)                                                 |  |
|              | Decreases value in register by a set amount in [Dec. value], down to   |  |
|              | the [Bottom limit].                                                    |  |
|              | Dynamic Limits (JOG+, JOG-)                                            |  |
|              | Sets the [Upper limit](JOG+) and [Buttom limit](JOG-) by a             |  |
|              | designated register.                                                   |  |
|              | Write constant string                                                  |  |
|              | Writes the constant string to the designated register.                 |  |
| Change       | Switches to the designated window.                                     |  |
| window       | Change full-screen window: Changes to another base window.             |  |
|              | Change common window: Changes common window.                           |  |

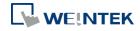

|          | Return to previous window: Changes from current screen to the                           |  |  |
|----------|-----------------------------------------------------------------------------------------|--|--|
|          | previous one displayed. For example, when window no. 10 is                              |  |  |
|          | changed to window no. 20, this function can be used to return to                        |  |  |
|          | window no. 10. This function is only available for base window.                         |  |  |
|          | Animation Setting:                                                                      |  |  |
|          | The effects are: Fade, Fly, Float, Wipe, Split, Circle, Clock, Zoom,                    |  |  |
|          | Turn, Push. Different effects may be used for Start (window                             |  |  |
|          | appears) and End (window disappears).                                                   |  |  |
|          | [Duration] specifies how many milliseconds (ms) a transition effect                     |  |  |
|          | takes to complete.                                                                      |  |  |
|          | [Direction] The direction of the transition.                                            |  |  |
| Execute  | Executes one of the Macros from the drop down list that has                             |  |  |
| Macro    | already been configured by users. In an action group, [Execute                          |  |  |
|          | Macro] is seen as completed as soon as it is triggered. Ever if a                       |  |  |
|          | particular macro takes longer to complete, the system will not wait                     |  |  |
|          | for the macro to complete running before moving on to the next                          |  |  |
|          | action group.                                                                           |  |  |
| Popup    | Onone a designated window                                                               |  |  |
| Window   | Opens a designated window.                                                              |  |  |
| Close    | Closes currently opened window.                                                         |  |  |
| Window   | closes currently opened window.                                                         |  |  |
| Keyboard | Configures the button as a keypad key, and the character it enters,                     |  |  |
| Input    | via [Numeric] or [ASCII] objects.                                                       |  |  |
|          | Enter: Same as the keyboard's "Enter" function.                                         |  |  |
|          | Backspace: Same as the keyboard's "Backspace" function.                                 |  |  |
|          | Clear: Clear the value in the word register.                                            |  |  |
|          | Esc: Same as the [Close window] function; it is used to close the                       |  |  |
|          | keyboard window.                                                                        |  |  |
|          | Delete: Same as the keyboard's "Delete" function, deletes the                           |  |  |
|          | number or character on the right side of the text cursor.                               |  |  |
|          | <b>Left:</b> Same as the keyboard's " $\leftarrow$ " key moves the text cursor to the   |  |  |
|          | left side of the previous number or character.                                          |  |  |
|          | <b>Right:</b> Same as the keyboard's " $\rightarrow$ " key moves the text cursor to the |  |  |
|          | left side of the next number or character.                                              |  |  |
|          | Inc: Increment by 1.                                                                    |  |  |
|          | Dec: Decrement by 1.                                                                    |  |  |
|          |                                                                                         |  |  |

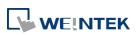

| Screen                    | Captures the current screen and saves it to an SD card or USB disk.   |  |  |
|---------------------------|-----------------------------------------------------------------------|--|--|
| Hardcopy                  | For headless HMI models (cMT-SVR / cMT-SVRX) connected to             |  |  |
|                           | specific interfaces, the available options for screen hardcopy are as |  |  |
|                           | follows:                                                              |  |  |
|                           | cMT-iV6: The captured screen can be saved to the SD card on           |  |  |
|                           | cMT-iV6.                                                              |  |  |
|                           | cMT Viewer on PC: The "Screen Hardcopy" action is not supported,      |  |  |
|                           | please use the right-click "Screenshot" function instead.             |  |  |
|                           | cMT Viewer: The "Screen Hardcopy" action is not supported.            |  |  |
| Acknowledge               |                                                                       |  |  |
| all events                | Acknowledges all events once.                                         |  |  |
| (Alarms)                  |                                                                       |  |  |
| Import Data               | Imports e-mail contacts or user accounts, or is used as USB Security  |  |  |
|                           | Key login.                                                            |  |  |
|                           | Data Position:                                                        |  |  |
|                           | [SD card] or [USB disk].                                              |  |  |
|                           | Account import mode:                                                  |  |  |
|                           | If [Overwrite] is selected, the existing accounts will be overwritten |  |  |
|                           | by new accounts. If [Append] is selected, accounts are appended.      |  |  |
|                           | Delete file after importing user accounts:                            |  |  |
|                           | The system will delete the account data saved in the external         |  |  |
|                           | device after importing; this can prevent the account data from        |  |  |
|                           | leaking out.                                                          |  |  |
| Wait Until                | The next group will be executed only when the condition set for a     |  |  |
|                           | designated bit or word address is met.                                |  |  |
| Data Transfer<br>(Global) | Sends the value in the designated address to another address.         |  |  |
| File Transfer             | Transfer files by FTP. HMI will connect to the FTP server in passive  |  |  |
|                           | mode.                                                                 |  |  |
|                           | General Tab:                                                          |  |  |
|                           | Download: Transfer file from FTP server to local HMI.                 |  |  |
|                           | Upload: Transfer file from local HMI to FTP server.                   |  |  |
|                           | Server address:                                                       |  |  |
|                           | [Direct]: Designate server address related settings in EBPro.         |  |  |
|                           | [Dynamic]: Designate an address for changing the server address       |  |  |
|                           | related settings dynamically on HMI.                                  |  |  |
|                           | Suppose the dynamic address is set to LW-n, then:                     |  |  |
|                           | LW-n: Host usage (0: IP, 1 Domain name)                               |  |  |

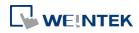

LW-n+1: IP (4 words)

LW-n+5: Port

LW-n+6: Authentication (0: None, 1: Account)

LW-n+7: Username (16 words) LW-n+23: Password (16 words) LW-n+39: Domain name (64 words)

# Delete the source file after successful transfer

Following successful transfer, the source file will be deleted. When transferring in [Download (FTP -> HMI)] mode, please make sure that the account has the write permission on the FTP server.

#### File Tab:

Set file position and full path of FTP server / Local HMI. When a folder path is specified, all the files in that folder will be transferred, not including files in subfolders. When a file with identical file name already exists, it will be overwritten regardless.

#### **Status Tab:**

Designate an address for showing file transfer result and FTP server response. Please use the following link for more information on FTP server return codes.

https://en.wikipedia.org/wiki/List of FTP server return codes

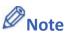

- One Combo Button can only do one of these window actions, and only once: [Change Window], [Popup Window], and [Close Window].
- At most 20 groups can be created in a Combo Button, and at most 20 actions can be added into a group.
- File Transfer Error Codes:

| Error Code | Description                                    |
|------------|------------------------------------------------|
| 0          | File transferred successfully.                 |
| 1          | The HMI directory for download does not exist. |
| 3          | USB disk or SD card is not found.              |
| 4          | HMI or FTP directory is empty.                 |
| 5          | Uploaded file does not exist.                  |
| 8          | Operation rejected by FTP server.              |
| 9          | USB disk or SD card is full.                   |
| 10         | Unknown error.                                 |

Click the icon to download the demo project. Please confirm your internet connection before downloading the demo project.

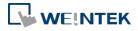

# 13.37. Circular Trend Display

## 13.37.1. Overview

Circular Trend Display object draws the trend curve of Data Sampling in a polar coordinate system, where y-axis represents the radial coordinate and the x-axis represents the angular coordinate. The way to use this object is similar to using Trend Display object.

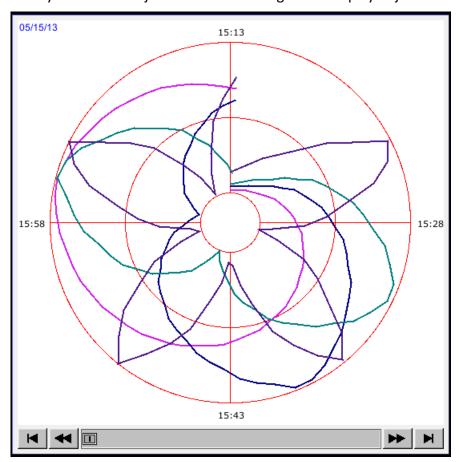

# 13.37.2. Configuration

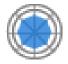

Click the Circular Trend Display icon on the toolbar to open the property dialog box. Set up the properties, press OK button, and a new Circular Trend Display object will be created.

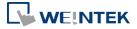

#### **General Tab**

eMT, iE, XE, mTV

### cMT, cMT X

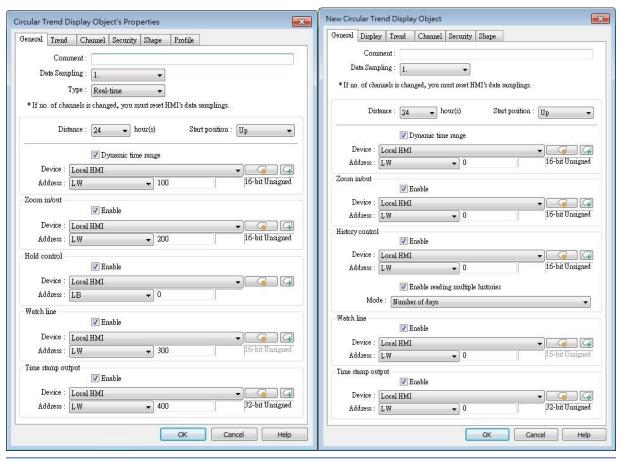

# **Setting**

# Description

## **Data Sampling**

Selects the data source for drawing the trend curve.

# Type (eMT, iE, XE, mTV Series)

Selects the type of the trend from [Real-time] or [History].

## Real-time

In this mode, it displays a fixed number of sampling data from the moment HMI starts to present. The number of sampling data is determined by the [Max. data records (real-time mode)] setting of Data Sampling object. If the number of sampling data exceeds this number, the earlier data will not be displayed. To display earlier data or the data in other days, please select [History] mode.

[Hold control] address can be used to pause refreshing the display. This only stops displaying new data in the Circular Trend Display object, and the data is still being sampled by Data Sampling object.

## History

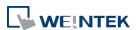

In this mode, it displays the sampled data sorted by date. Select the data source from [Data Sampling], and then use [History control] address to view the records of different dates.

#### Note

If [Show scroll control] check box in Trend Tab is not selected, the earlier data cannot be viewed when exceeding the specified [Distance].

For example: Set [Distance] to 1 (hour.), then sampling data earlier than one hour is not displayed.

# Refresh data automatically

If enabled, the window in which the Circular Trend Display object (in history mode) is placed will be refreshed once per second.

 The scroll controls can be used to check the refresh status.

If **u** button is displayed, the Circular Trend Display will be automatically refreshed.

If button is displayed, the Circular Trend Display will stop being refreshed.

- Scrolling backward and viewing earlier data will disable [Refresh data automatically]. The button displayed is at this moment.
- If [Refresh data automatically] is selected, the display is refreshed when change back to this window, regardless of the use of scroll controls.

Example: If [Refresh data automatically] is selected, scrolling to the earlier display stops auto-refresh. At this moment change to another window and then change back, the Circular Trend Display is still refreshed.

If [Refresh data automatically] is not enabled when building the project, to enable it directly on HMI, simply press . Please note that auto-refresh remains disabled after window change.

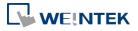

| Distance          | Defines the time length that                                                 | Defines the time length that the circle represents, the unit      |  |  |
|-------------------|------------------------------------------------------------------------------|-------------------------------------------------------------------|--|--|
|                   | is hour, the range is 1 to 24 (hours).                                       |                                                                   |  |  |
| Start position    | The position from where to start drawing the trend curve.                    |                                                                   |  |  |
|                   | (Up)                                                                         | (Right)                                                           |  |  |
|                   | 14:26:46 05/15/13<br>14:15<br>15:00<br>14:30                                 | 14:27:06 05/15/13<br>15:00<br>14:45                               |  |  |
|                   | (Down)                                                                       | (Left)                                                            |  |  |
|                   | 14:27:36 05/15/13<br>14:45<br>14:30<br>14:15                                 | 14:27:56 05/15/13<br>14:30<br>14:45                               |  |  |
| Dynamic X-axis    | If selected, a word register can be designated to control the                |                                                                   |  |  |
| time range        | time length of Circular Trend Display. The unit is hour. I                   |                                                                   |  |  |
|                   | value is entered, the distance                                               | e is set to default.                                              |  |  |
| Zoom in / out     | Enlarge or reduce the size of the object. The maximum size                   |                                                                   |  |  |
|                   | _                                                                            | red in the designated register,<br>the object remains the origina |  |  |
| Hold control      | When the register is set ON, suspend the update of Circular                  |                                                                   |  |  |
|                   | Trend Display. It does not sto Data Sampling object. This se Real-time mode. |                                                                   |  |  |
| History control   | History data is sorted by date                                               | e. The system uses [History                                       |  |  |
| (eMT, iE, XE, mTV | control] to select the history data that are created in                      |                                                                   |  |  |
| Series)           | different dates and then displays it by Circular Trend                       |                                                                   |  |  |
|                   | Display object.                                                              |                                                                   |  |  |
|                   | If the value of the designated                                               | d register in [History control] is                                |  |  |
|                   | 0, the Circular Trend Display                                                | object displays the latest                                        |  |  |

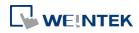

record. If the value is 1, the second latest record is displayed and so on. This setting is available only in History mode.

If use with Option List object and select data source as [Dates of historical data], the history data will be sorted by date and displayed in Option List object, see "13.29 Option List".

In the following example, when history control address is set to LW-n, and there are 4 sampling data: 20061120.dtl, 20061123.dtl, 0061127.dtl, 20061203.dtl. The corresponding data selected by the value in history control address is as the following list.

| Value in LW-n | The sampling data displayed |
|---------------|-----------------------------|
| 0             | 20061203.dtl                |
| 1             | 20061127.dtl                |
| 2             | 20061123.dtl                |
| 3             | 20061120.dtl                |

History control (cMT, cMT X Series) Same as eMT, iE, XE mTV Series.

## **Enable reading multiple histories:**

In the following two modes, days are calculated backward.

# **Number of days**

Suppose the address is set to LW-n, then:

[LW-n]: The start day index from which to calculate number of days.

0: today, 1: yesterday, and so on.

[LW-n+2]: The total number of days before the start day.

# Specific days

Suppose the address is set to LW-n, then:

[LW-n]: The start day index from which to calculate number of days.

0: today, 1: yesterday, and so on.

[LW-n+2]: The end day index, the specified value must be greater than that of the start day index. For example, if start is 4 and end is 7, the specified days will be 4 days before to 7 days before.

### Watch line

Displays a watch line when user touches the Circular Trend Display object, and the sampling data at the position of the watch line is output to the designated register. To display

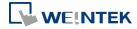

sampling data with multiple channels, the system consecutively writes the data of each channel to the designated word register and the following registers. If the data format of each channel is different, the channels are sorted by the data format of its corresponding register. In the following example, when watch address is set to LW-n, and there are 4 sampling data, the format of each data is: 16-bit Unsigned, 32-bit Unsigned, 32bit Signed, and 16-bit Signed. The corresponding watch address is as the following list.

| Channel | Data Format     | Data Length | Watch Address |
|---------|-----------------|-------------|---------------|
| 0       | 16-bit Unsigned | 1 Word      | LW-n          |
| 1       | 32-bit Unsigned | 2 Words     | LW-n+1        |
| 2       | 32-bit Signed   | 2 Words     | LW-n+3        |
| 3       | 16-bit Signed   | 1 Word      | LW-n+5        |

# Time stamp output

If selected, the system will start counting time from the first data sampled, and output the elapsed time counted of the latest data sampled to the register designated in [Time stamp output + 2]. When pressing a point on the trend curve, the relative time of the nearest data sample is then output to [Time stamp output address].

#### Note

The format of the register designated in [Time stamp output] and [Time stamp output + 2] must be 32-bit. [Time stamp output + 2] is only available for Real-time mode while [Time stamp output] is available for Real time mode and History mode.

## **Display Tab**

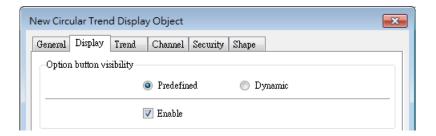

Display settings in this page are only supported on cMT / cMT X Series models.

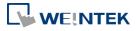

| Setting          | Description                                   |  |
|------------------|-----------------------------------------------|--|
| Option<br>button | Show or hide the option button .              |  |
| visibility       | Predefined                                    |  |
|                  | Select [Enable] to show the option button.    |  |
|                  | Dynamic                                       |  |
|                  | Option button visibility  Predefined  Dynamic |  |
|                  | Device: Local HMI  Address: LB    0           |  |

## **Trend Tab**

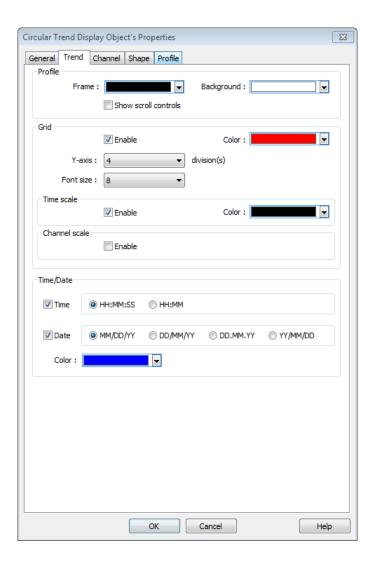

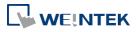

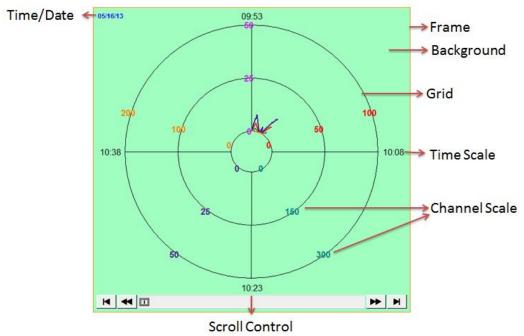

| Setting | Description                                             |
|---------|---------------------------------------------------------|
| Profile | Frame                                                   |
|         | Sets the color of the frame of the object.              |
|         | Background                                              |
|         | Sets the color of the background of the object.         |
|         | Show scroll controls                                    |
|         | The scroll controls are displayed for scrolling to view |
|         | the sampling data of other time range. The              |
|         | minimum scrolling unit is determined by the setting     |
|         | of [Distance] in General tab. If [Show scroll controls] |
|         | check box is not selected, the earlier data cannot be   |
|         | viewed when exceeding the specified [Distance].         |
|         | For example: Set [Distance] to 1 (hour.), then          |
|         | sampling data earlier than one hour is not displayed.   |
| Grid    | Sets the number and the color of the dividing lines.    |
|         | Y-axis                                                  |
|         | Sets the number of divisions on Y axis.                 |
|         | Font size                                               |
|         | Sets the size of the font which labels the time scale   |
|         | or channel scale.                                       |
|         | Time scale                                              |
|         | If enabled, displays the time scale. When the time      |
|         | length is longer than 1 hour, the scale division is 1   |
|         | hour. When the time length is set to 1 hour, the scale  |

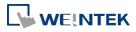

|             | division is 15 minutes.                                  |
|-------------|----------------------------------------------------------|
|             | Channel scale                                            |
|             | If enabled, displays the channel scale. The color of     |
|             | the font which labels the channel scale corresponds      |
|             |                                                          |
|             | to the setting of the trend curve of each channel.       |
| Time / Date | to the setting of the trend curve of each channel.  Time |
| Time / Date |                                                          |
| Time / Date | Time                                                     |
| Time / Date | Time Sets the display format of time.                    |

## **Channel Tab**

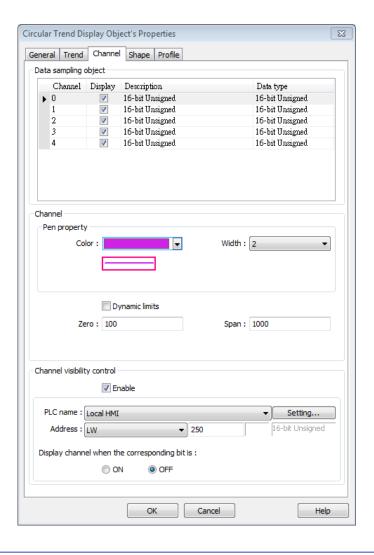

| Setting | Description                                          |
|---------|------------------------------------------------------|
| Channel | Sets the style and the color of the trend curve, and |
|         | the upper and lower limit of data that can be drawn  |
|         | on the trend curve. Up to 8 channels are supported   |
|         | simultaneously.                                      |

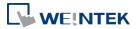

## Not selecting [Dynamic limits]

The upper and lower limits of the data are set by constants.

# **Selecting [Dynamic limits]**

The upper and lower limits are set by the designated register. When the address is LW-n, the corresponding addresses are as the following list.

| Data format | 16-bit | 32-bit |
|-------------|--------|--------|
| Lower limit | LW-n   | LW-n   |
| Upper limit | LW-n+1 | LW-n+2 |

# Channel Visibility Control

If [Enable] is selected, the bits of the designated word register will be used to show/hide each channel. First bit (Bit-0) controls the first channel; second bit (Bit-1) controls the second channel, and so on.

## Display channel when the corresponding bit is:

If [ON] is selected, when the corresponding bit is OFF, the channel is hidden. If [OFF] is selected, when the corresponding bit is ON, the channel is hidden. In the following example, the control address of channel visibility is set to LW-0 and each channel shows when the corresponding bit is OFF. If there are 5 channels, the visibility of the channels is as the following list.

| Channel | Control address | Bit state | Display |
|---------|-----------------|-----------|---------|
| 0       | LW_bit-000      | OFF       | YES     |
| 1       | LW_bit-001      | ON        | NO      |
| 2       | LW_bit-002      | ON        | NO      |
| 3       | LW_bit-003      | OFF       | YES     |
| 4       | LW_bit-004      | OFF       | YES     |

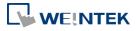

### 13.38. Picture View

#### 13.38.1. Overview

Picture View object plays slideshow of picture files saved in an external device such as a USB drive or SD card.

This object does not work remotely on cMT Viewer.

### 13.38.2. Configuration

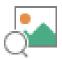

Click the Picture View icon on the toolbar to open the property dialog box. Set up the properties, press OK button, and a new Picture View object will be created.

#### **General Tab**

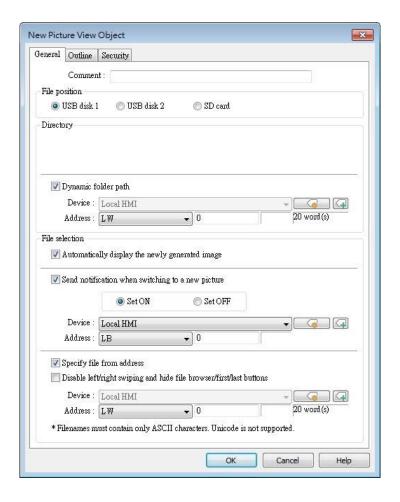

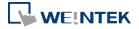

| Setting        | Description                                                   |
|----------------|---------------------------------------------------------------|
| File position  | Select the file source of the picture files from [SD card] or |
|                | [USB disk].                                                   |
| Directory      | Specify the directory where the picture files are saved. The  |
|                | directory can be the one used for Video Input's capture       |
|                | feature or Function Key's screen hardcopy feature. The        |
|                | picture file saved in the external device can be              |
|                | immediately displayed.                                        |
|                | Dynamic folder path                                           |
|                | Designate folder path by a local address.                     |
| File selection | Automatically display the newly generated image               |
|                | When a new image is generated in the designated folder        |
|                | path, Picture View object will automatically display the      |
|                | new image.                                                    |
|                | Send notification when switching to a new picture             |
|                | When [Automatically display the newly generated image]        |
|                | is selected, the state of the designated address changes to   |
|                | On/Off when the new picture is displayed on HMI.              |
|                | Specify file from address (hide toolbar)                      |
|                | When enabled, the displayed picture is designated by a file   |
|                | name in a local address, and the toolbar will be hidden.      |

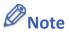

- The file name must be all in ASCII characters, and the Unicode characters are not supported.
- The supported picture formats are: .jpg, .bmp, .gif, .png.
- The size of the picture that can be displayed on an iP/iE/eMT/XE/mTV model is calculated in the following formula:
  - (image.width  $\times$  image.height) < (screen.width  $\times$  screen.height)  $\times$  4 Pictures with sizes exceeding this range cannot be displayed on HMI.
- Two-finger zoom in / out gestures are supported on capacitive touchscreens.

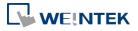

#### **Outline Tab**

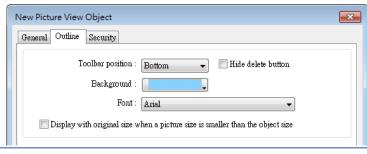

### **Setting**

#### **Description**

#### **Outline**

Specify the position, background color, and font of Picture View object. (Supported only on iP/iE/eMT/XE/mTV models.)

### Hide delete button

When selected, the delete button for deleting the viewed picture will be hidden in the Picture view object.

Display with original size when a picture size is smaller than the object size.

When selected, the picture will be displayed in its original size if it is smaller than the Picture View object. This can avoid distortion caused by enlarging the picture.

Click the icon to download the demo project. Please confirm your internet connection before downloading the demo project.

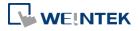

### 13.39. File Browser

#### 13.39.1. Overview

File Browser object can display filenames and their directories saved in the SD card or USB disk. Apart from browsing for the files in the external devices, the filenames and the directories selected in File Browser object can be written to the designated address.

# 13.39.2. Configuration

This object does not work remotely on cMT Viewer.

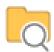

Click the File Browser icon on the toolbar, or select [Object] » [File Browser] to open a File Brower object property dialog box and set up the properties.

#### **General Tab**

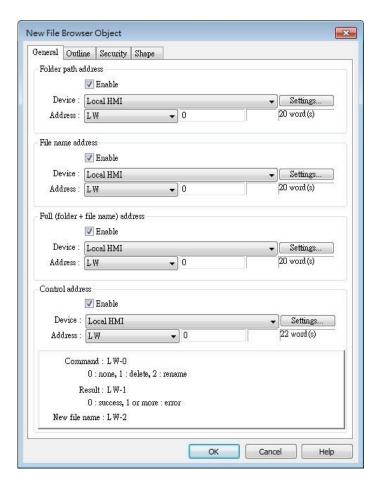

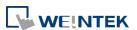

| Setting             | Description                                       |
|---------------------|---------------------------------------------------|
| Folder path address | Current directory.                                |
| File name address   | The file name of the currently selected file.     |
| Full (folder + file | The full directory and file name of the currently |
| name) address       | selected file.                                    |
| Control address     | Designate the control address used for deleting a |
|                     | file or changing file name in File Browser.       |
|                     | Command: Control Address                          |
|                     | 0: None                                           |
|                     | 1: Delete                                         |
|                     | 2: Rename                                         |
|                     | 3: Select (only supported on cMT / cMT X Series   |
|                     | models)                                           |
|                     | Result: Control Address+1                         |
|                     | 0: Success                                        |
|                     | 1 or more: Error                                  |
|                     | New File Name: Control Address +2                 |

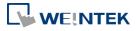

#### **Outline Tab**

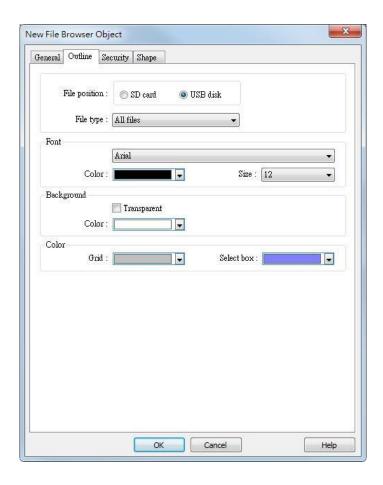

| Setting                   | Description                                            |
|---------------------------|--------------------------------------------------------|
| Folder position           | Select the position of the file from SD card or USB    |
|                           | disk.                                                  |
| File type                 | File types to be displayed. Options include all files, |
|                           | CSV files, or image files. For cMT / cMT X Series      |
|                           | models, there is also a PDF file option for use in     |
|                           | conjunction with PDF reader.                           |
| Font / Background / Color | Set the attributes and font of the object.             |
|                           |                                                        |

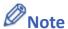

- The file name and the directory of the selected file will be written to the designated address. To change file selection in File Browser to another file by changing the address, please enter the position of the file and then use the select command (=3).
- The system will read the folder path address and file name address when the HMI is restarted or when an external device is inserted to the unit. If valid data is can be read

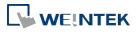

from the designated address, the system will then automatically navigate to the appropriate directory and highlight the file according to the data read. If [Folder path address] is not enabled, the data at Full (folder + file name) address will be read.

Click the icon to watch the demonstration film. Please confirm your internet connection before playing the film.

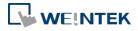

# 13.40. Import/Export

### 13.40.1. Overview

With Import/Export object, Recipe Database or String Table can be imported or exported.

### 13.40.2. Configuration

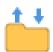

Click the Import/Export icon on the toolbar to open the Import/Export Object management dialog box. To add an Import/Export object, click [New], set up the properties, press OK button and a new Import/Export object will be created.

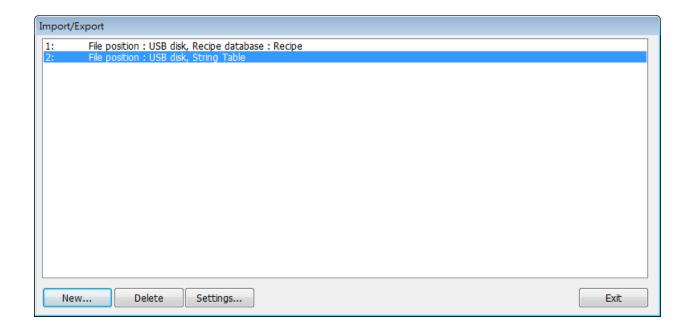

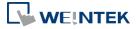

#### **General Tab**

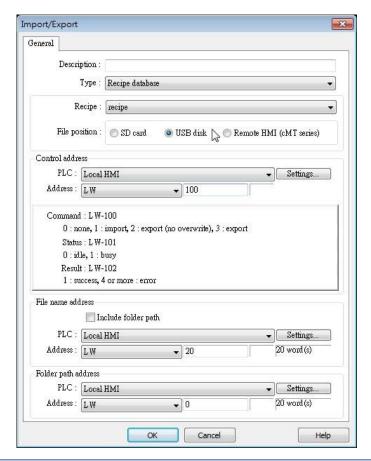

| Setting         | Description                                                |
|-----------------|------------------------------------------------------------|
| Туре            | Select the file source from Recipe Database or             |
|                 | String Table.                                              |
| File position   | Select the position of the file to be imported /           |
|                 | exported from SD card, USB disk, or Remote HMI             |
|                 | (cMT / cMT X Series). When Remote HMI is                   |
|                 | selected, please note that only files in cMT / cMT $\rm X$ |
|                 | Series models can be imported.                             |
| Recipe          | Select the recipe. This option is hidden when select       |
|                 | String Table.                                              |
| Control address | Designate the control address used for performing          |
|                 | import/export, or displaying the result.                   |
|                 | Control: Control Address                                   |
|                 | Recipe Database:                                           |
|                 | 0: None                                                    |
|                 | 1: Import                                                  |
|                 | 2: Export (no overwrite)                                   |

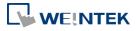

|                     | 3: Export                                             |
|---------------------|-------------------------------------------------------|
|                     | String Table:                                         |
|                     | 0: None                                               |
|                     | 1: Delete                                             |
|                     | 2: Import                                             |
|                     | 4: Export (no overwrite)                              |
|                     | 5: Export                                             |
|                     | Status: Control Address+1                             |
|                     | 0: Idle                                               |
|                     | 1: Busy                                               |
|                     | Result: Control Address +2                            |
|                     | 1: Success                                            |
|                     | 4: The file already exists, no overwriting.           |
|                     | Other: Error                                          |
| File name address   | The name of the imported/exported file. If [Include   |
|                     | folder path] is selected, the full directory and file |
|                     | name will be included at this address.                |
| Folder path address | The directory of the imported/exported file.          |
| Remote HMI address  | When the file position is [Remote HMI (cMT / cMT      |
|                     | X Series) ], please enter the remote HMI's IP         |
|                     | address in this field.                                |

# **Example 1**

The following is an example on recipe export/import settings.

| Field               | Setting                    |
|---------------------|----------------------------|
| File position       | USB disk                   |
| Recipe              | Recipe_A (or other recipe) |
| Control address     | LW-100                     |
| File name address   | LW-200                     |
| Folder path address | LW-250                     |
|                     | ·                          |

- 1. Create two ASCII Input objects. Set address to LW-200 and LW-250 respectively.
- 2. Enter the file name in LW-200: 2015\_recipe.csv.
- 3. Enter the folder path in LW-250: Setting.
- 4. Use a Set Word object to write value 3 to LW-100. Then, Recipe\_A will be exported to the USB disk, in the "Setting/2015\_recipe.csv" file.

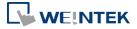

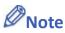

■ When performing "Export (no overwrite)" command, if the target file already exists, the export operation will be canceled, and the result value will be set to "4".

The following lists the result values and the information.

| Result (HEX) | Information                                            |
|--------------|--------------------------------------------------------|
| 0x1          | Success.                                               |
| 0x4          | File already existed and will not overwrite.           |
| 0x10         | Invalid command.                                       |
| 0x100        | Data contains non-numeric data.                        |
| 0x101        | Path contains invalid string "".                       |
| 0x102        | Communication error while updating Recipe DB.          |
| 0x103        | Error while reading Recipe DB information from         |
|              | project file.                                          |
| 0x200        | General exception.                                     |
| 0x201        | General status error.                                  |
| 0x202        | Import to unknown database type.                       |
| 0x203        | Error while validating Recipe DB table definition.     |
| 0x204        | Error while validating Recipe DB table data.           |
| 0x205        | Error while writing Recipe DB table definition.        |
| 0x206        | Error while writing Recipe DB table data.              |
| 0x300        | File error: Unknown error.                             |
| 0x301        | File error: Empty file name.                           |
| 0x302        | File error: The external device does not exist.        |
| 0x303        | File error: Invalid file name (directory or special    |
|              | files), or a folder with the same name already exits.  |
| 0x304        | File error: Unable to remove file.                     |
| 0x305        | File error: Open file stream error.                    |
| 0x306        | File error: Unhandled BOM.                             |
| 0x307        | File error: Error while parsing CSV file (incorrect    |
|              | formats).                                              |
| 0x308        | File error: Insufficient space on the external device. |
| 0x309        | File error: Unable to find the file.                   |
| 0x30A        | File error: The CSV file contains over 10000 data      |
|              | rows.                                                  |
| 0x400        | Database general exception.                            |

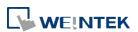

| 0x401 | Database error: Unable to open table.             |
|-------|---------------------------------------------------|
| 0x402 | Database error: Unable to get rows.               |
| 0x403 | Number of columns in CSV file and in Recipe DB do |
|       | not match.                                        |
| 0x501 | Unable to connect remote HMI.                     |
| 0x503 | Import from remote HMI database is prohibited.    |
| 0x504 | Import from remote HMI database is not            |
|       | supported.                                        |

Click the icon to watch the demonstration film. Please confirm your internet connection before playing the film.

Click the icon to download the demo project. Please confirm your internet connection before downloading the demo project.

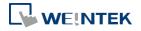

## 13.41. Pie Chart

#### 13.41.1. Overview

The Pie Chart object draws a pie chart that is divided into slices to illustrate numerical proportion, according to the value of the designated read address.

### 13.41.2. Configuration

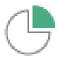

Click the Pie Chart icon on the toolbar to open the property dialog box. Set up the properties, press OK button, and a new Pie Chart object will be created.

#### **General Tab**

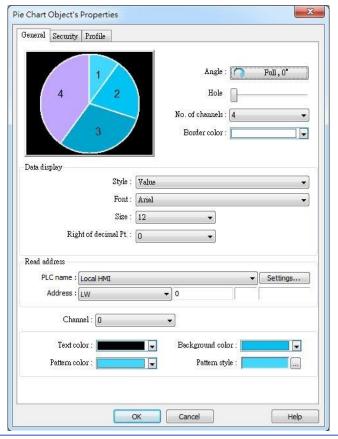

| Setting | Description                                             |
|---------|---------------------------------------------------------|
| Angle   | Set the [Start degree] of the chart. Choose the Chart   |
|         | to be [Clockwise] or [Counter clockwise].               |
|         | If [Full circle] isn't selected, then [End degree] must |

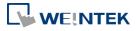

### be set.

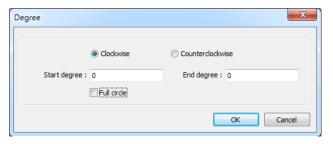

Hole

Set the size of the hollow circle in the center of Pie Chart.

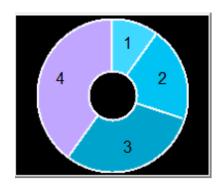

| No. of channels | Set the number of channels to be displayed in the      |
|-----------------|--------------------------------------------------------|
|                 | chart. The range is from 2 to 16.                      |
| Border color    | Set the color of the border.                           |
| Data display    | The [Style] can be set as [None], [Value] and          |
|                 | [Percentage]. The [Font] and [Size] are for the text   |
|                 | on the chart. For Value Style, the [Right of decimal   |
|                 | Pt.] can set the value on the chart to be displayed    |
|                 | with the decimal point. The [Right of decimal Pt.]     |
|                 | option is only available for [Value] style.            |
| Read Address    | The address is for channel 1. The following            |
|                 | consecutive addresses are for the rest of the          |
|                 | channels. For example, if the Read Address is LW-0,    |
|                 | then the Read Address for channel 2 is LW-1;           |
|                 | channel 3 is LW-2and so on.                            |
| Channel         | Set the [Text color], [Background color], [Pattern     |
|                 | color], and [Pattern style] of the selected channel.   |
|                 | The [Background color] is for the [Pattern style] that |
|                 | has background. If the [Pattern style] doesn't have a  |
|                 | background, then the [Background color] doesn't        |
|                 | need to be set.                                        |

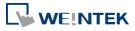

# 13.41.3. Combo Setting

cMT / cMT X Series HMI support combo setting for Pic Chart, which allows setting of multiple related objects at a time. Pic chart can be set with Background and Legend.

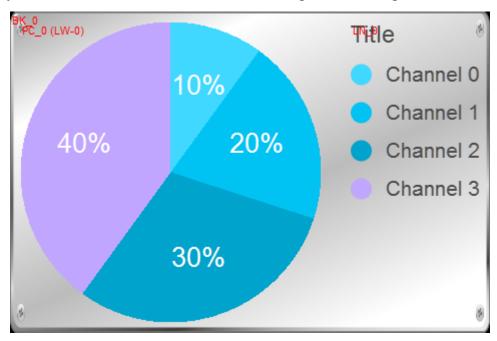

# **Background**

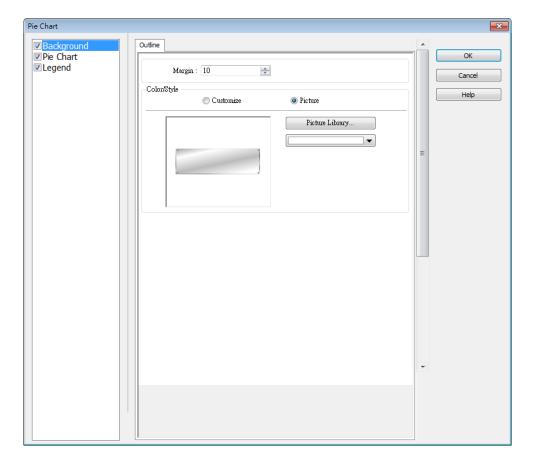

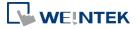

| Setting     | Description                                                                               |  |
|-------------|-------------------------------------------------------------------------------------------|--|
| Margin      | Specify the space between the background edg                                              |  |
|             | the objects.                                                                              |  |
| Color/Style | Customize                                                                                 |  |
|             | Color/Style  © Customize  © Picture                                                       |  |
|             | Round: 10                                                                                 |  |
|             | Select a suitable background pattern and color.  Picture  Color/Style  Customize  Picture |  |

# Legend

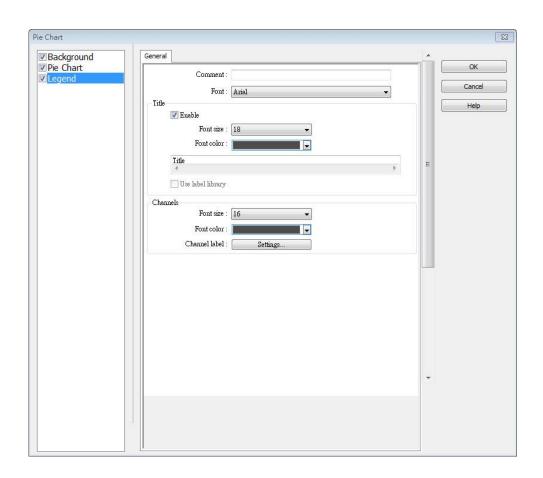

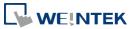

| Setting | Description                                           |
|---------|-------------------------------------------------------|
| Title   | Set whether to use a title for Pic Chart, and set the |
|         | font size / font color of the title. The title can be |
|         | selected from Label Library.                          |
| Channel | Set the channel label. When using Label Library, the  |
|         | number of the channels should be the same as the      |
|         | number of states in the library.                      |

Click the icon to download the demo project. Please confirm your internet connection before downloading the demo project.

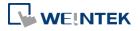

## **13.42.** Barcode

### 13.42.1. 2D Barcode Display

## 13.42.1.1. Overview

The 2D Barcode Display object transfers the information from the read address into QR Code or Aztec Code.

### 13.42.1.2. Configuration

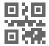

Click the 2D Barcode Display icon on the toolbar to open the property dialog box. Set up the properties, press OK button, and a new 2D Barcode Display object will be created.

#### **General Tab**

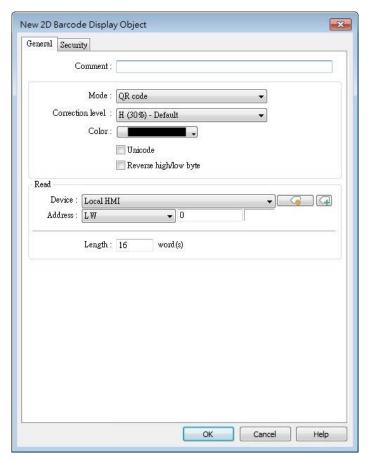

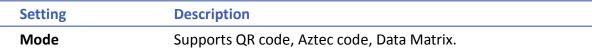

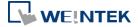

| Correction level | 2D barcodes have error correction capability to restore data if the barcode is dirty or damaged.  QR code                                                                                                    |
|------------------|----------------------------------------------------------------------------------------------------|
|                  | Four correction levels are available: L, M, Q, and H. The data restoration rate is listed below. (The data restoration rate for total codewords. Codeword is a unit that constructs the data                                                                                                    |
|                  | area.)    Correction Level                                                                                                    |
|                  | Aztec code supports error correction levels from 5% to 95%. Specifying a higher correction value results in a larger printed symbol and increases accuracy.                                                                                                    |
| Color            | Set the 2D barcode color.                                                                                                    |
| UNICODE          | By default, the 2D barcode is generated via ASCII encoding. If this check box is selected, the 2D barcode is generated via UNICODE encoding.  For characters that are not ASCII defined English alphabets or numbers, for example, Chinese or Korean characters, please select the Unicode check box. |
| Reverse          | By default, the 2D barcode is displayed in high byte then low                                                                                                    |
| high/low byte    | byte order. With this option selected, the 2D barcode is displayed in a reverse order, low byte then high byte.                                                                                                    |
| Read address     | The 2D Barcode Display object will display the 2D barcode generated from the information entered by the read address. The word length limit of QR code: 1 ~ 1024.  The word length limit of Aztec code and Data Matrix: 1 ~ 2048.                                                                     |

### 13.42.2. Push Notification Barcode Display

### 13.42.2.1. Overview

Push Notification Barcode Display object displays the QR code needed for setting up EasyAccess 2.0 push notification via messaging applications.

# 13.42.2.2. Configuration

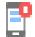

Click the [Object] » [Barcodes] » [Push Notification Barcode Display] to open the property dialog box. Set up the properties, press OK button, and a new Push Notification Barcode Display object will be created.

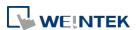

### **General Tab**

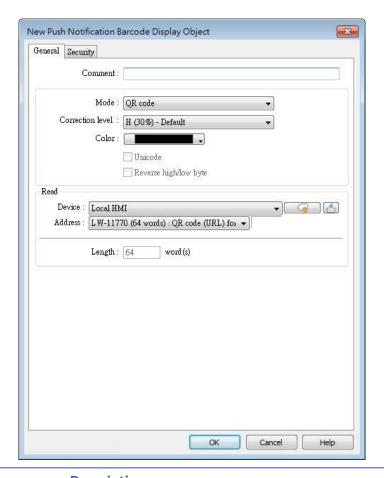

| Setting                  | Description                                                                                                    |
|--------------------------|----------------------------------------------------------------------------------------------------|
| Mode                     | Supports QR code, Aztec code, Data Matrix.                                                                                                    |
| Correction level         | 2D barcodes have error correction capability to restore data if the barcode is dirty or damaged.  QR code  Four correction levels are available: L, M, Q, and H. The data restoration rate is listed below. (The data restoration rate for total codewords. Codeword is a unit that constructs the data area.)  Correction Level  L  7%  M  15%  Q  25%  H  30% |
|                          | Aztec code Aztec code supports error correction levels from 5% to 95%. Specifying a higher correction value results in a larger printed symbol and increases accuracy.                                                                                                    |
| Color                    | Set the 2D barcode color.                                                                                                    |
| UNICODE                  | Cannot be changed by default.                                                                                                    |
| Reverse<br>high/low byte | Cannot be changed by default.                                                                                                    |

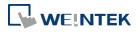

**Read address** 

Cannot be changed by default.

## **System Parameter Settings**

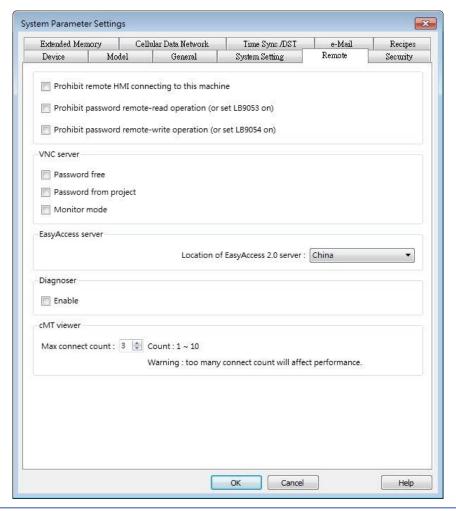

| Setting    | Description                                                                    |
|------------|--------------------------------------------------------------------------------|
| EasyAccess | Global: Supports push notification features of Wechat,                         |
| Server     | Facebook, and Line. China: Supports push notification features of WeChat only. |

## **Push Notification Settings**

After downloading the project file to HMI, the QR code will be shown on HMI screen. For more information on setting up push notifications in WeChat, Facebook, and LINE, please refer to the link below (see version 2.8 and later).

https://support.ihmi.net/ea20/release-notes

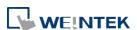

# 13.42.3. Barcode Scanner (Android Camera)

#### 13.42.3.1. Overview

By connecting an Android device (smartphone/tablet) equipped with a camera to a cMT / cMT X HMI using cMT Viewer installed on the Android device, the camera can be used to scan 1D or 2D barcodes.

### 13.42.3.2. Configuration

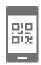

Click the Barcode Scanner icon on the toolbar or click [Objects] » [Barcodes] and then select [Barcode Scanner]. Configure the parameters and click OK; a Barcode Scanner object will be created.

#### **General Tab**

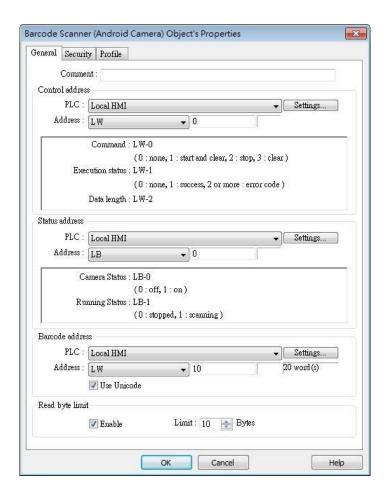

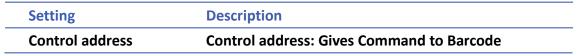

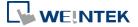

|                                    | Scanner.                                                                                     |
|------------------------------------|----------------------------------------------------------------------------------------------|
|                                    | 0: None                                                                                      |
|                                    | 1: Start and Clear                                                                           |
|                                    | 2: Stop                                                                                      |
|                                    | 3: Clear                                                                                     |
|                                    | Control address + 1: Shows Execution Status.                                                 |
|                                    | 0: None                                                                                      |
|                                    | 1: Success                                                                                   |
|                                    | 2 or more: Error Code                                                                        |
|                                    | Control address + 2: Shows data length scanned.                                              |
| Status address                     | Status address: Shows camera status is On / Off.                                             |
|                                    | 0: Off                                                                                       |
|                                    | 1: On                                                                                        |
|                                    |                                                                                              |
|                                    | Status address + 1: Shows whether scanning is                                                |
|                                    | Status address + 1: Shows whether scanning is ready.                                         |
|                                    | _                                                                                            |
|                                    | ready.                                                                                       |
| Barcode address                    | ready. 0: Stopped 1: Ready for scanning                                                      |
| Barcode address                    | ready. 0: Stopped                                                                            |
| Barcode address<br>Read byte limit | ready.  0: Stopped  1: Ready for scanning  The address that stores the data read, UNICODE is |

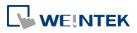

# **Security Tab**

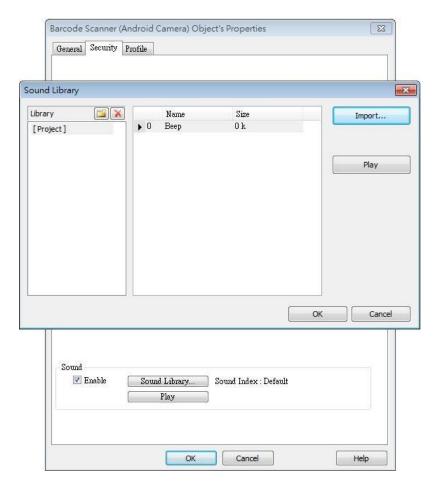

| Setting | Description                                          |
|---------|------------------------------------------------------|
| Sound   | If Enable is selected, when data is read, a sound is |
|         | emitted. The supported sound file format is .wav.    |

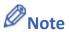

- Barcode Scanner is currently supported on cMT-SVR and cMT3151 models. Barcode
   Scanner cannot be opened using simulation mode or cMT Viewer.
- Supports: EAN/UPC, Code 128, Code 39, Interleaved 2 of 5 and QR Code.
- On the device, if other applications are also using the camera, or the camera is locked,
   cMT Viewer may not operate properly.
- In the project, when multiple cMT Viewer devices are connected, since the same address is shared between the devices, the devices will simultaneously scan if they are displaying the same window with Barcode Scanner.

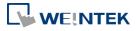

### **Example 1**

The following demo project shows how to scan QR code using a tablet.

1. At the beginning, the display is dark.

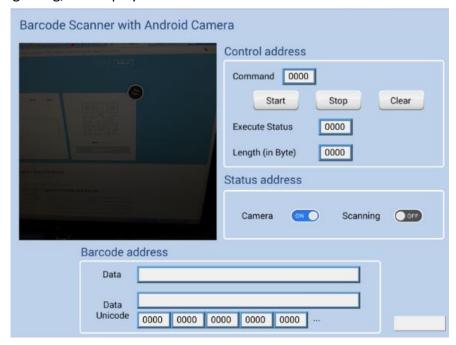

**2.** Tap Start button, the status of Scanning turns ON, the display turns bright, and is ready for scanning.

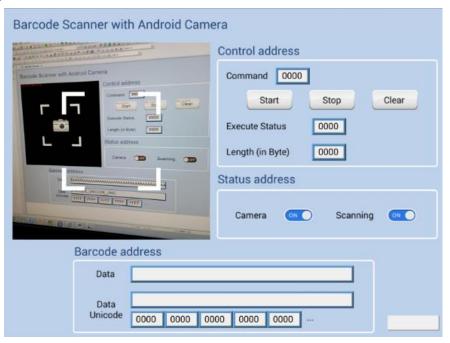

3. When a QR code is read, the Execute Status turns 1, and the QR code is captured, its content will be displayed in Barcode Address group box. Unicode is also supported.

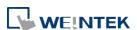

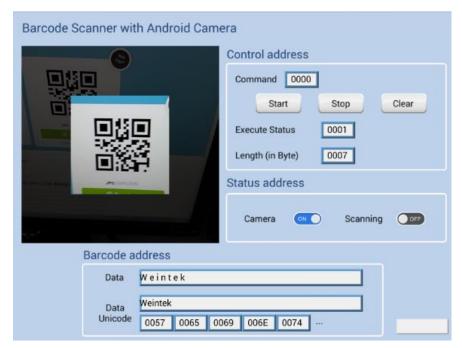

4. If the size of the data read exceeds the maximum allowable size set in Read Byte Limit (10 bytes in this project), the Execution Status turns to 2 (error code). The exceeding part will still be displayed in the ASCII objects in Barcode Address group box, since the data length displayed depends on the ASCII object settings (20 words in this project).

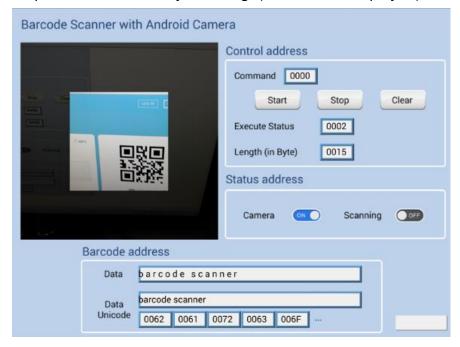

5. After changing to another page, Scanning turns OFF, the parameters are reserved. The parameters will be cleared when next time Start button is tapped, or Clear button is tapped.

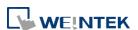

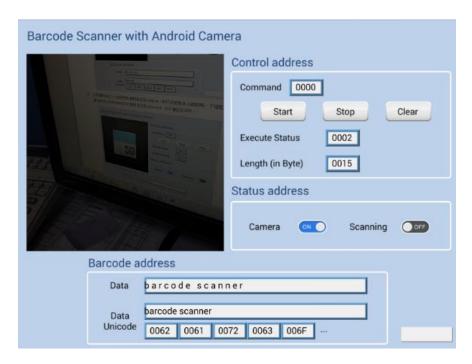

Click the icon to download the demo project. Please confirm your internet connection before downloading the demo project.

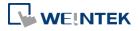

# 13.43. String Table

#### 13.43.1. Overview

By pre-configuring the texts and their corresponding numbers in the String Table, the text can be changed dynamically on HMI. String Table can also be used in a multi-language environment.

### 13.43.2. Configuration

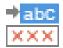

Click [Project] » [String] to open the property dialog box. Set up the properties, press OK button, and a new String Table object will be created.

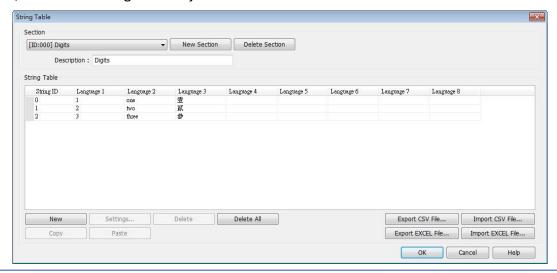

| Setting           | Description                                            |
|-------------------|--------------------------------------------------------|
| Section           | A list of all the existing String Tables.              |
|                   | [New Section] Add a new String Table.                  |
|                   | [Delete Section] Delete the selected String Table.     |
| New               | Add a new string in the table.                         |
| Settings          | Set the content of the selected string.                |
| Export CSV File   | Export all the existing String Tables as a *.csv file. |
| Import CSV File   | Import *.csv file into the String Table.               |
| Export EXCEL File | Export all the existing String Tables as a *.xls file. |
| Import EXCEL File | Import *.xls file into the String Table.               |
|                   |                                                        |

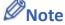

■ The font of each language in the String Table must be specified in Label Text Library.

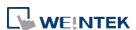

Number of rows from all sections combined is limited to 10000.

# **Example 1**

- 1. Create a String Table using the same settings as the preceding figure.
- 2. Create a Text object, select [Use string table] check box. In String ID group box, select [Dynamic] and set read address to LW-0.

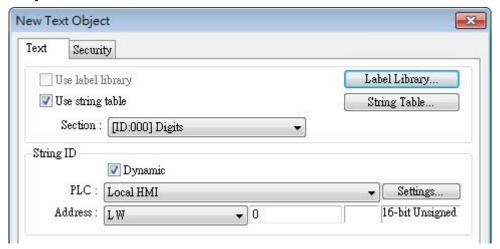

- 3. Create a Numeric object, set address to LW-0.
- 4. When the value in LW-0 is 0, the No. 0 string is displayed; when the value in LW-0 is 1, the No. 1 string is displayed.

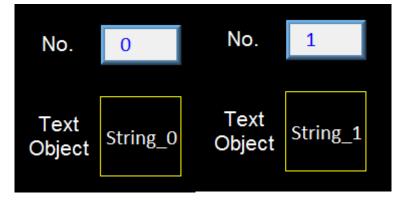

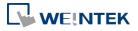

### 13.44. Database

### 13.44.1. Database Server

#### 13.44.1.1. Overview

Database Server object enables connection with MySQL or MS SQL database server, allowing users to send data log or event log to the database, or use SQL Query to access data from the database.

# 13.44.1.2. Configuration

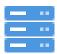

Click the Database Server icon on the toolbar to create a Database Server object. Or, click [Data/History] » [Database Server] in the menu.

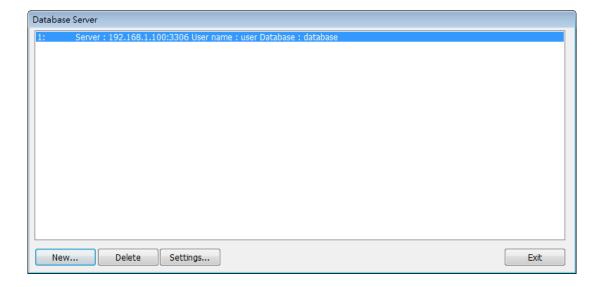

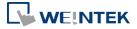

### **General Tab**

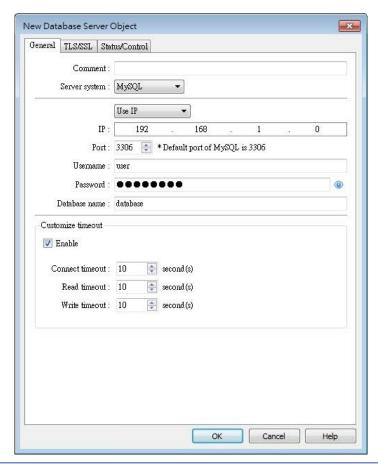

| Setting         | Description                                                                                               |
|-----------------|----------------------------------------------------------------------------------------------------|
| Server system   | Supported server systems: MySQL, MS SQL Server                                                            |
| IP              | Enter the IP address of the database.                                                                     |
| Use domain name | Use domain name ▼  Domain name : 127.0.0.1                                                                |
|                 | Supports designating a server using a domain name.                                                        |
| Use server name | Server system: MS SQL Server ▼  Use server name ▼ e.g. HOST'SQLEXPRESS  Server name: PC_NAMEUNSTANCE_NAME |
|                 | This option is only available when the selected server                                                    |
|                 | system is MS SQL Server. An instance stands for a                                                         |
|                 | communication port number, and the port number can                                                        |
|                 | be used to identify multiple database servers on the                                                      |
|                 | same computer.                                                                                            |
|                 | A server name can be in one of the following formats.                                                     |
|                 | <computer name="">\<instance name=""></instance></computer>                                               |

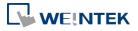

|                   | <ul> <li><computer name=""> (Connect to Default Instance :<br/>MSSQLSERVER)</computer></li> </ul> |
|-------------------|---------------------------------------------------------------------------------------------------|
|                   | <ip address="">\<instance name=""></instance></ip>                                                |
|                   | <ip address=""> (Connect to Default Instance :</ip>                                               |
|                   | MSSQLSERVER)                                                                                      |
| Port              | Enter the port number of the database.                                                            |
| Username          | Enter the username for connecting the database. The maximum is 32 words.                          |
| Password          | Enter the password for connecting the database. The maximum is 32 words.                          |
| Database name     | Enter the name of the database for collecting historical data.                                    |
| Customize timeout | Timeouts for the following operations can be customized.  Connect timeout                         |
|                   | The timeout for connection attempts. Connection                                                   |
|                   | attempts will be terminated when the timeout is                                                   |
|                   | reached.                                                                                          |
|                   | Read timeout                                                                                      |
|                   | The timeout for read operations.                                                                  |
|                   | Write timeout                                                                                     |
|                   | The timeout for write operations.                                                                 |

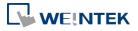

# **TLS/SSL Tab**

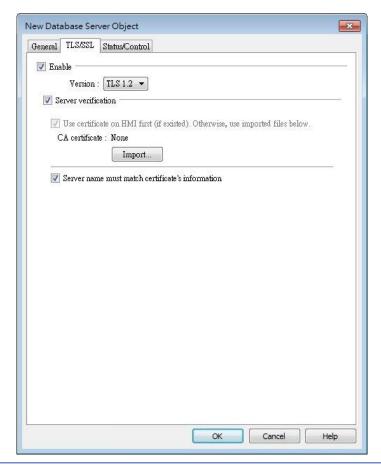

| Setting             | Description                                                |
|---------------------|------------------------------------------------------------|
| Enable              | Enable TLS/SSL security. TLS version can be selected       |
|                     | from: TLS 1.0, TLS 1.1, and TLS 1.2.                       |
| Server verification | Enable                                                     |
|                     | Verify whether the server certificate is signed by CA      |
|                     | (certificate authority) certificate. Server certificate is |
|                     | sent from server during connection.                        |
|                     | Server name must match certificate's information           |
|                     | Verify whether the server's domain name or IP              |
|                     | matches the records in the server certificate.             |
|                     | Domain name and IP records are stored in Subject           |
|                     | Alternative Name of the certificate.                       |

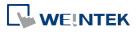

### **Status/Control Tab**

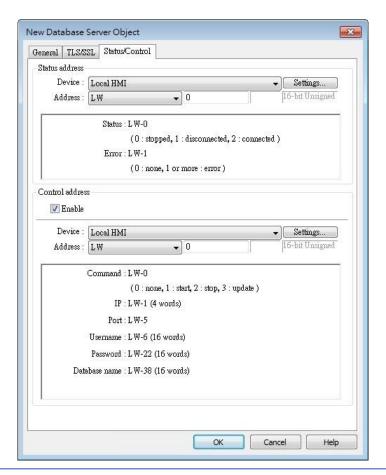

### Setting

### **Description**

# **Status address**

LW-n: Displays the connection status of Database

#### Server.

| Value | Description                    |
|-------|--------------------------------|
| 0     | Not attempting to connect to   |
|       | database.                      |
| 1     | Failed to connect to database. |
| 2     | Connection succeeded.          |

LW-n+1: Error indicator.

| Value | Description                    |
|-------|--------------------------------|
| 0     | No error.                      |
| 1     | Unknown error.                 |
| 2     | Failed to connect to database. |
| 3     | Database blocks the            |
|       | unauthorized connection.       |
| 4     | Incorrect database name.       |
| 5     | Invalid domain name.           |
| 6     | Exceeded connection limit.     |

### **Control address**

LW-n: Controls the operation of Database Server.

| Value | Description |
|-------|-------------|
| 0     | Ready       |
| 1     | Start       |
| 2     | Stop        |

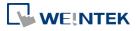

| 3                                                     | Update                                             |  |
|-------------------------------------------------------|----------------------------------------------------|--|
| LW-n+1: Sets the IP address of the database.          |                                                    |  |
| LW-n+5: S                                             | Sets the port number of the database.              |  |
| LW-n+6: S                                             | LW-n+6: Sets the username for connecting database. |  |
| LW-n+22: Sets the password for connecting database.   |                                                    |  |
| LW-n+38: Sets the name of the database for collecting |                                                    |  |
| historical                                            | data.                                              |  |

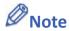

If sampled data is successfully synchronized to the SQL database, three tables will be generated in the database, and the sampled data is saved in \* data table.

| Table                                                                   | Description         |
|-------------------------------------------------------------------------|---------------------|
| <hmi name="">_<datalog name="">_data</datalog></hmi>                    | Saves data sampling |
| <pre><hmi name="">_<datalog name="">_data_format</datalog></hmi></pre>  | System folder       |
| <pre><hmi name="">_<datalog name="">_data_section</datalog></hmi></pre> | System folder       |

■ When synchronizing event log, the three tables generated in the database are listed as the following table, and the event log is saved in \*\_event table.

| Table                                            | Description     |
|--------------------------------------------------|-----------------|
| <hmi name="">_event</hmi>                        | Saves event log |
| <pre><hmi name="">_event_log</hmi></pre>         | System folder   |
| <pre><hmi name="">_event_update_time</hmi></pre> | System folder   |

- If the content of data sampling / event log, such as data format or event message, is changed and downloaded to HMI, please delete the tables listed above first, and then the new content will thus be effective.
- Azure SQL Server is supported. To use Azure SQL Server, select MS SQL as server system and use domain name. Azure SQL Server has firewall settings, please add the client into whitelist, and see how to configure by opening the link below: https://docs.microsoft.com/en-us/azure/azure-sql/database/single-database-manage#ma nage-an-existing-server

# **Example 1**

 Create a Database Server object, set Status Address to LW-0, and Control Address to LW-10.

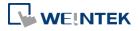

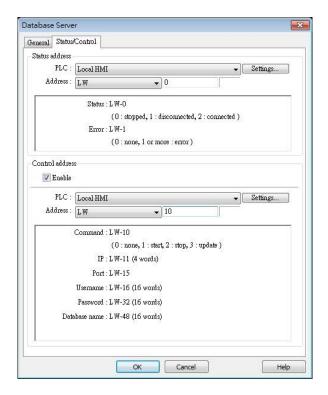

2. Create a Data Sampling object, in [Sync. to database] group box select [Enable], and set Control Address to LW-80, to update or clear HMI historical data.

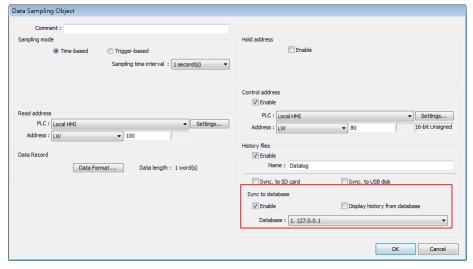

- 3. If the database is successfully connected, the status indicator LW-0 displays 2 (connection succeeded), and the error indicator LW-10 displays 0 (no error).
- Write 2 in LW-80 (sync. data). Open SQL database, the data can be found in table <HMI NAME>\_<DATALOG NAME>\_data.

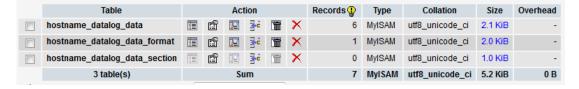

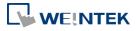

Click the icon to watch the demonstration film. Please confirm your internet connection before playing the film.

Click the icon to download the demo project. Please confirm your internet connection before downloading the demo project.

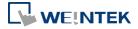

#### 13.44.2. SQL Query

#### 13.44.2.1. Overview

SQL Query can exchange data with SQL database. Before enabling SQL Query, please configure Database Server.

#### 13.44.2.2. Configuration

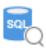

Click [Data/History] » [SQL Query] to open the settings dialog box. Configure the parameters and click OK; a SQL Query will be created.

#### **General Tab**

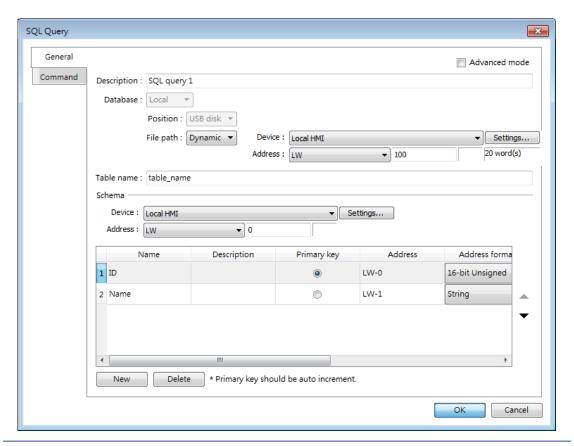

| Setting       | Description                                        |  |
|---------------|----------------------------------------------------|--|
| Advanced Mode | Without [Advanced Mode] selected:                  |  |
|               | Click [New] to add a new row or click [Import from |  |
|               | server] to import an existing database.            |  |
|               | With [Advanced Mode] selected:                     |  |
|               | Manually enter syntax in Command tab to control    |  |
|               | MySQL/MS SQL database. Please note that returning  |  |
|               | from Advanced Mode to General Mode is not          |  |

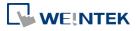

|             | possible.                                             |  |
|-------------|-------------------------------------------------------|--|
| Description | User's description about this query.                  |  |
| Database    | Select the source database to read from.              |  |
|             | Local: The source database is the SQLite database     |  |
|             | stored in a USB disk or SD card attached to HMI.      |  |
|             | Click the icon to watch the demonstration film.       |  |
|             | Please confirm your internet connection before        |  |
|             | playing the film.                                     |  |
|             | Remote: The source database is the designated         |  |
|             | Database Server.                                      |  |
| File path   | Use [Static] or [Dynamic] directory for a local       |  |
|             | database. When [Static] is selected, please enter the |  |
|             | directory in this dialog box. When [Dynamic] is       |  |
|             | selected, please designate an address as the data     |  |
|             | source for the file path.                             |  |
| Table name  | Enter the name of this query table.                   |  |
| Schema      | The data read from database will be filled into the   |  |
|             | corresponding address specified in the schema.        |  |
|             | Please manually set Address Format after reading      |  |
|             | data.                                                 |  |
|             |                                                       |  |

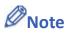

- A Primary Key should contain only numeric values.
- In MySQL, Auto Increment must be enabled for Primary Key.

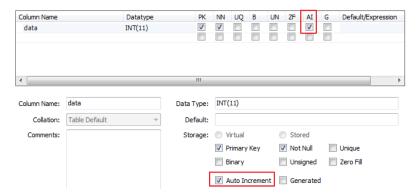

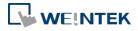

#### **Command Tab**

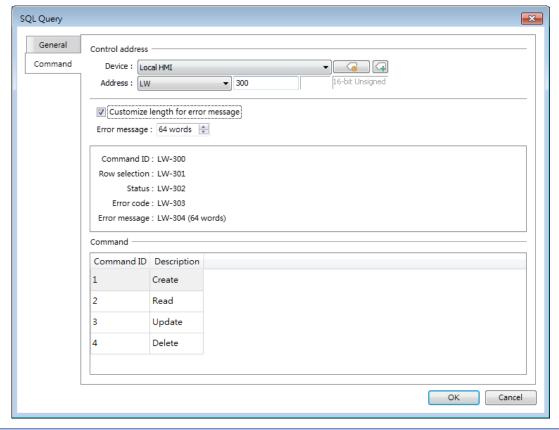

| Setting                                             | Description                                                                                        |  |
|-----------------------------------------------------|----------------------------------------------------------------------------------------------------|--|
| Control address                                     | Designate five consecutive registers to execute SQL commands and show results. Of the results, the |  |
|                                                     | length of error message can be customized.                                                         |  |
| Command In standard mode (without checking Advance) |                                                                                                    |  |
|                                                     | box), the four basic commands of SQL (Create, Read,                                                |  |
|                                                     | Update, and Delete) and their command ID are                                                       |  |
|                                                     | shown.                                                                                             |  |

Click the icon to download the demo project. Please confirm your internet connection before downloading the demo project.

#### 13.44.2.3. Advanced Mode

In the Command table in Advanced Mode, [No. of arguments], [No. of outputs], and [Action] columns can be found. Outputting multiple results to consecutive addresses at a time is possible.

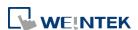

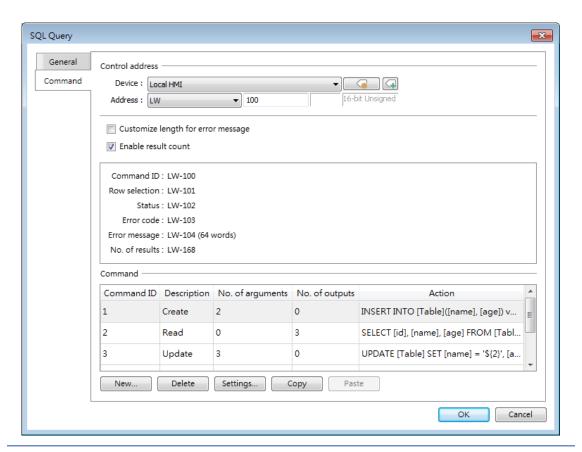

| Setting                | Description                                           |  |
|------------------------|-------------------------------------------------------|--|
| <b>Control address</b> | Specify the ID number used to give this command.      |  |
| Row selection          | Specify a row.                                        |  |
| Status                 | Displays the execution status. See Ch13.44.2.4.       |  |
| Error code             | Displays the execution result. See Ch13.44.2.5.       |  |
| Error message          | Displays the error message sent from database         |  |
|                        | server. The default length of the error message is 64 |  |
|                        | words. Customizing the length of the error message    |  |
|                        | is also possible, and the upper limit is 200 words.   |  |
| No. of results         | Displays the number of output results.                |  |
| New / Delete /         | Add, delete, set, or copy a SQL Query command.        |  |
| Settings / Copy        |                                                       |  |

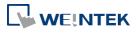

# **Query Tab**

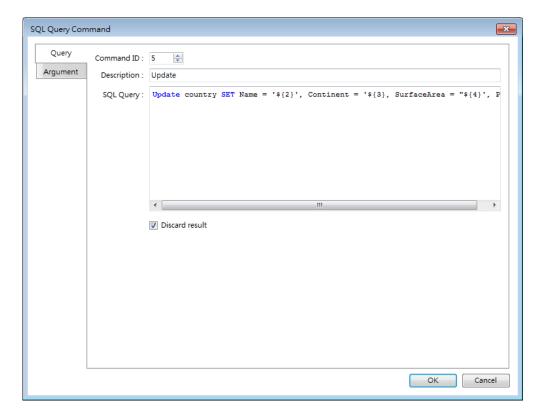

| Setting        | Description                                                                                                    |
|----------------|----------------------------------------------------------------------------------------------------|
| Command ID     | Specify the ID number used to give this command.                                                                                                    |
| Description    | Enter the description of this command.                                                                                                    |
| SQL Query      | Enter the syntax for this command. An argument should be enclosed in braces: \${argument no.}                                                                                                    |
| Discard result | With this checkbox selected, the result of executing this command will not be shown in SQL Query Result Viewer object. This checkbox can be selected for commands that are done directly to the database without the need for returning a result, such as INSERT INTO, UPDATE, DELETEetc. |

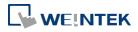

# **Argument Tab**

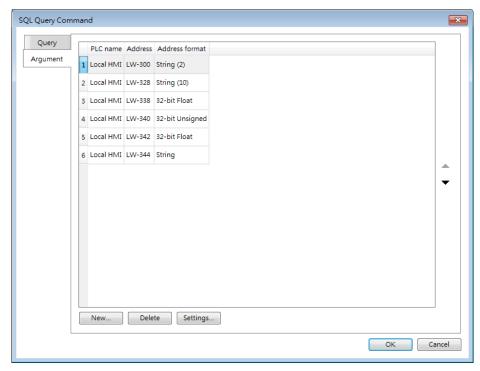

If argument is used in the syntax of a command in [Query] tab, the system will refer to the address specified in this tab according to the argument number enclosed in \${argument no.}.

#### **Output Tab**

After reading database under Advanced Mode, the result will be stored in the addresses specified in this tab. Selecting [Multiple results] option can output multiple query results to consecutive addresses at a time.

#### [Multiple results] not selected

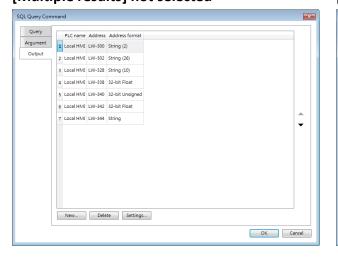

#### [Multiple results] selected

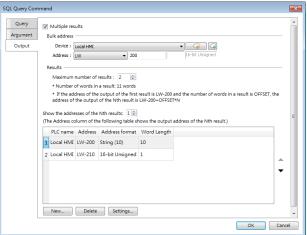

| Setting      | Description                                       |  |
|--------------|---------------------------------------------------|--|
| Bulk address | Designate the start address for bulk output of    |  |
|              | results. The upper limit of data records is 10000 |  |

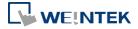

|                                                           | (maximum number of results x number of columns).                             |
|-----------------------------------------------------------|------------------------------------------------------------------------------|
| Maximum number The upper limit is 1000 results. Suppose m |                                                                              |
| of results                                                | number of results is set to 100, and the returned                            |
|                                                           | number of query results is 300, then:                                        |
|                                                           | When [Row selection] is set to 20, the 20 <sup>th~</sup> 119 <sup>th</sup>   |
|                                                           | results are output to bulk addresses.                                        |
|                                                           | When [Row selection] is set to 260, the 260 <sup>th~</sup> 299 <sup>th</sup> |
|                                                           | results are output to bulk addresses.                                        |
| Show the                                                  | Shows the output address of the N <sup>th</sup> result in the                |
| addresses of the                                          | Address column of the table below this setting.                              |
| Nth results                                               | If the address of the output of the first result is                          |
|                                                           | LW-200 and the number of words in a result is                                |
|                                                           | OFFSET, the address of the output of the N <sup>th</sup> result is           |
|                                                           | LW-200+OFFSET*N.                                                             |
|                                                           | ·                                                                            |

Click the icon to download the demo project. Please confirm your internet connection before downloading the demo project.

# 13.44.2.4. Status

| Value | Meaning                                                   |  |
|-------|-----------------------------------------------------------|--|
| 0     | Normal                                                    |  |
| 1     | Query result exceeds 1000 records. Using LIMIT clause can |  |
|       | constrain the number of rows in one page.                 |  |

# **13.44.2.5.** Error Code

| Error Code | Meaning                                   |
|------------|-------------------------------------------|
| 0          | No mistakes                               |
| 1          | Unknown error                             |
| 2          | Invalid command                           |
| 3          | Database Server is not connected yet      |
| 4          | Argument cannot be read                   |
| 5          | Cannot write and output                   |
| 6          | Incorrect number of arguments             |
| 7          | Error in MySQL, please read error message |
| 8          | Unsupported datatype                      |
| 9          | Number of columns exceeds the limit       |
| 10         | Number of rows exceeds the limit          |
| 11         | Unable to read local database directory   |
| 12         | Name of local database does not exist     |

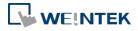

| 13 Internal error |  |
|-------------------|--|
|-------------------|--|

# 13.44.2.6. Converting Datatype

Converting datatype as shown in the following table will take place after reading MySQL database. If conversion cannot run properly, error code 5 will show. For example, when converting MySQL's INT into EasyBuilder Pro's 16-bit Unsigned, if the value exceeds the limit of 16-bit Unsigned, error code 5 will show.

| MySQL data format      | EasyBuilder Pro datatype |
|------------------------|--------------------------|
| TINYINT                | 16/32-bit BCD            |
| SMALLINT               | 16/32-bit HEX            |
| MEDIUMINT              | 16/32-bit Binary         |
| INT                    | 16/32-bit Signed         |
| BIGINT                 | 16/32-bit Unsigned       |
| BIT                    |                          |
| FLOAT                  | 32-bit Float             |
| DOUBLE                 |                          |
| DECIMAL                |                          |
| DATETIME               | String                   |
| CHAR, BINARY           |                          |
| VARCHAR, VARBINARY     |                          |
| TINYBLOB, TINYTEXT     |                          |
| BLOB, TEXT             |                          |
| MEDIUMBLOB, MEDIUMTEXT |                          |
| LONGBLOB, LONGTEXT     |                          |

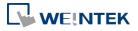

#### 13.44.3. SQL Query Result Viewer

#### 13.44.3.1. Overview

SQL Query Result Viewer shows the results obtained by running SQL Query.

# 13.44.3.2. Configuration

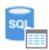

Click on [Data/History] » [SQL Query Result Viewer] to open the settings dialog box. Configure the parameters and click OK; a SQL Query Result Viewer will be created.

#### **General Tab**

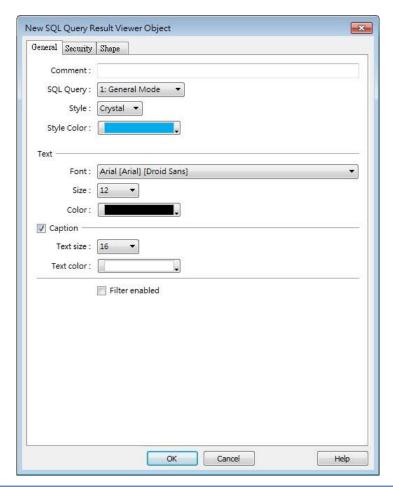

| Setting            | Description                                           |  |
|--------------------|-------------------------------------------------------|--|
| Comment            | User's comment about this result viewer.              |  |
| SQL Query          | Select an existing SQL Query to show its result.      |  |
| Style/ Style Color | Select a style and a color for this result viewer.    |  |
| Text               | Set the font, font size, and font color for the texts |  |
|                    | shown in this result viewer.                          |  |

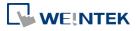

| Caption        | Set the font size and font color for the caption of this result viewer.                                            |
|----------------|----------------------------------------------------------------------------------------------------|
| Table          | This group box opens when selecting Default as style. The attributes of the result query table can be configured.  |
| Filter enabled | With this checkbox selected, entering keywords in SQL Query Result Viewer to search for specific text is possible. |

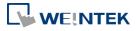

# 13.45. Dynamic Scale

#### 13.45.1. Overview

Dynamic Scale offers customizable tick marks and scale labels and can be used together with objects such as Trend Display, Bar Graph..., etc.

# 13.45.2. Configuration

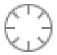

Click the Dynamic Scale icon on the toolbar to open a Dynamic Scale object property dialog box. Set up the properties, press OK button, and a new Dynamic Scale object will be created.

#### **General Tab**

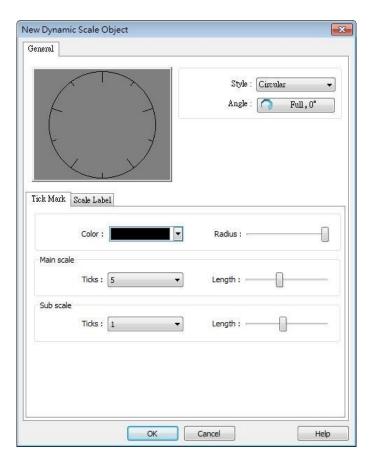

| Setting | Description                                                              |
|---------|--------------------------------------------------------------------------|
| Style   | Select the style from [Circular], [Horizontal], or [Vertical]. If select |
|         | [Circular], set the [Direction] and [Degree].                            |

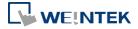

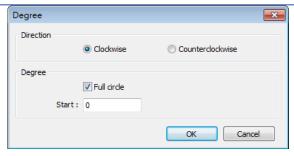

#### **Direction**

Select from [Clockwise] or [Counterclockwise].

#### Degree

If [Full circle] is selected, set the start degree.

If [Full circle] is not selected, set the start and end degree.

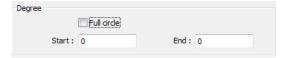

#### **Tick Mark**

Select the color of the tick mark, and set the number of ticks for the main and sub scale (major and minor tick mark).

For [Circular] style, the length of the major and minor tick mark, and the radius of the circular tick mark can be set.

#### **Scale Label**

Displays major tick labels.

#### Circular

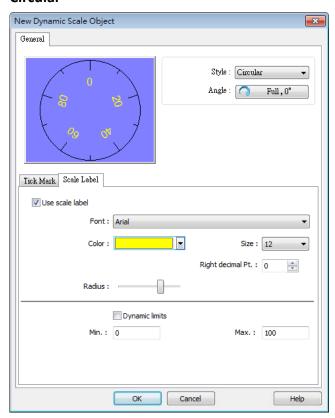

Set the font, font color, font size, and decimal point of the scale

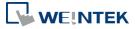

label.

Set the radius start from the center of the object to the position to place the scale label.

#### Virtical / Horizontal

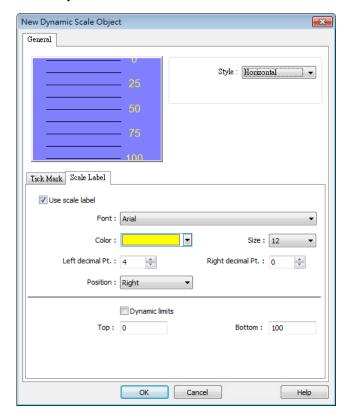

Set the font, font color, font size, and decimal point of the scale label.

Set the position to display the scale label.

The Max. and Min. limits of the scale label can be specified. If [Dynamic limits] is selected, the Max. and Min. limits can be set by the designated word addresses.

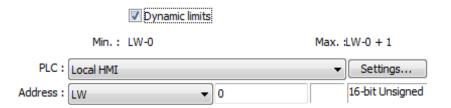

Click the icon to download the demo project. Please confirm your internet connection before downloading the demo project.

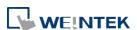

# 13.46. Dynamic Drawing

#### 13.46.1. Overview

Dynamic Drawing object enables drawing a shape in a specified region on HMI screen at run time. The shape can be a line, a rectangle, a circle, or a dot. By setting the Attributes Addresses, the style and the color of the shape can be customized.

#### 13.46.2. Configuration

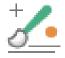

Click the Dynamic Drawing icon on the toolbar to open a Dynamic Drawing object property dialog box. Set up the properties, press OK button, and a new Dynamic Drawing object will be created.

#### **General Tab**

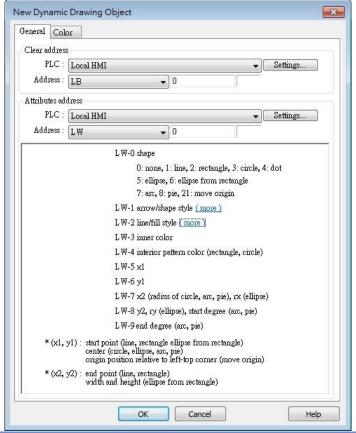

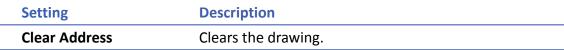

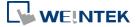

**Attributes Address** 

Changes the attributes in the drawing.

Entering different values in different Attributes Addresses brings different effects, as shown in the following table.

| Attributes<br>Address | Attributes<br>Address+0 | Attributes<br>Address+1        |          | Attributes<br>Address+2                                    | Attributes<br>Address+3 | Attributes<br>Address+4 |                 |       |
|-----------------------|-------------------------|--------------------------------|----------|------------------------------------------------------------|-------------------------|-------------------------|-----------------|-------|
| Default               | 0                       | Ones                           | Tens     |                                                            | Customizable            | Customizable            |                 |       |
|                       |                         | 0: Non-arrow                   | 0: Small | 0: Solid line                                              |                         |                         |                 |       |
|                       |                         | 1: Single-ended arrow (Hollow) | 1: Large | 1: Dashed line                                             |                         |                         |                 |       |
|                       |                         | 2: Double-ended arrow (Hollow) |          | 2: Dotted line                                             |                         |                         |                 |       |
| Line                  | 1                       | 3: Single-ended arrow (Solid)  |          | 3: Dash Dot line                                           | Line color              |                         |                 |       |
|                       |                         | 4: Double-ended arrow (Solid)  |          | 4: Dash Dot Dot line                                       |                         |                         |                 |       |
|                       |                         |                                |          | 5 and up: Solid line<br>with thicknesses greater<br>than 2 |                         |                         |                 |       |
| Destanda              | 2                       | 0: Hollow                      |          | Drawn in Line mode                                         | Doctorale color         | Interior pattern        |                 |       |
| Rectangle             | 2                       | 2                              | 2        | 1: Solid                                                   |                         | Drawn in Pattern mode   | Rectangle color | color |
| Circle                | 3                       | 0: Hollow                      |          | Drawn in Line mode                                         | Circle color            | Interior pattern        |                 |       |
| Circle                | 3                       | 3                              | 1: Solid |                                                            | Drawn in Pattern mode   | Circle color            | color           |       |
| Dot                   | 4                       |                                |          |                                                            | Dot color               |                         |                 |       |
| Ellipse               | 5                       | 0: Hollow                      |          | Drawn in Line mode                                         | Ellipse color           | Interior pattern        |                 |       |
| Ellipse               | 5                       | 1: Solid                       |          | Drawn in Pattern mode                                      | Ellipse coloi           | color                   |                 |       |
| Ellipse from          | 6                       | 0: Hollow                      |          | Drawn in Line mode                                         | Ellipse color           | Interior pattern        |                 |       |
| Rectangle             | 6                       | 1: Solid                       |          | Drawn in Pattern mode                                      | Ellipse coloi           | color                   |                 |       |
| Arc                   | 7                       |                                |          | Drawn in Line mode                                         | Arc color               |                         |                 |       |
| Pie                   | 8                       | 0: Hollow                      |          | Drawn in Line mode                                         | Pie color               | Interior pattern        |                 |       |
| FIE                   |                         | 1: Solid                       |          | Drawn in Pattern mode                                      | FIE COIOI               | color                   |                 |       |
| Move Origin           | 21                      |                                |          |                                                            |                         |                         |                 |       |

| Attributes<br>Address | Attributes<br>Address+0 | Attributes<br>Address+5 | Attributes<br>Address+6 | Attributes<br>Address+7 | Attributes<br>Address+8 | Attributes<br>Address+9 |
|-----------------------|-------------------------|-------------------------|-------------------------|-------------------------|-------------------------|-------------------------|
| Default               | 0                       |                         |                         |                         |                         |                         |
| Line                  | 1                       | Start point X           | Start point Y           | End point X             | End point Y             |                         |
| Rectangle             | 2                       | Left-top point X        | Left-top point Y        | Right-bottom point X    | Right-bottom point Y    |                         |
| Circle                | 3                       | Center point X          | Center point Y          | Radius                  |                         |                         |
| Dot                   | 4                       | Dot X                   | Dot Y                   |                         |                         |                         |
| Ellipse               | 5                       | Center point X          | Center point Y          | Radius on the X         | Radius on the Y         |                         |

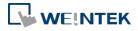

|                           |    |                  |                  | axis   | axis         |            |
|---------------------------|----|------------------|------------------|--------|--------------|------------|
| Ellipse from<br>Rectangle | 6  | Left-top point X | Left-top point Y | Width  | Height       |            |
| Arc                       | 7  | Center point X   | Center point Y   | Radius | Start degree | End degree |
| Pie                       | 8  | Center point X   | Center point Y   | Radius | Start degree | End degree |
| Move Origin               | 21 | New origin X     | New origin Y     |        |              |            |

The values in [Attributes Address+2] represent different Line or Pattern styles, as shown in the following table.

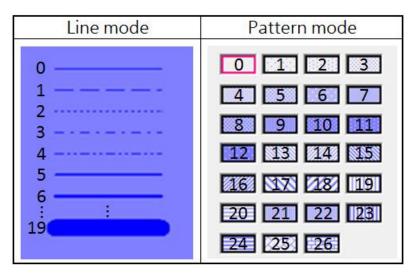

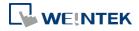

# **Color Tab**

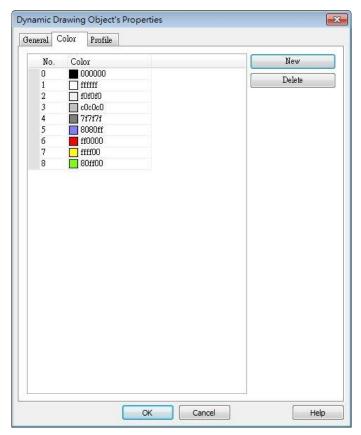

| Setting | Description                             |
|---------|-----------------------------------------|
| New     | Adds a color to be used in the drawing. |
| Delete  | Deletes the selected color.             |

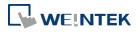

# **Example 1**

The following demo project demonstrates how to dynamically draw an arrow or a circle on HMI screen. To build the project, follow these steps:

- Create a Dynamic Drawing object, set Clear Address to LB-0, and Attributes Address to LW-0.
- Create a Toggle Switch object, set address to LB-0, and select Toggle as switch style, for clearing the drawing.
- Create 10 Numeric objects, set addresses to LW-0~LW-9, for specifying the attributes in the drawing.
- 4. Run simulation or download the project to HMI to see the result. By entering 1 in LW-0, a line is drawn, and entering different values in LW-1~9 can change the style, the color, and the position of the line.

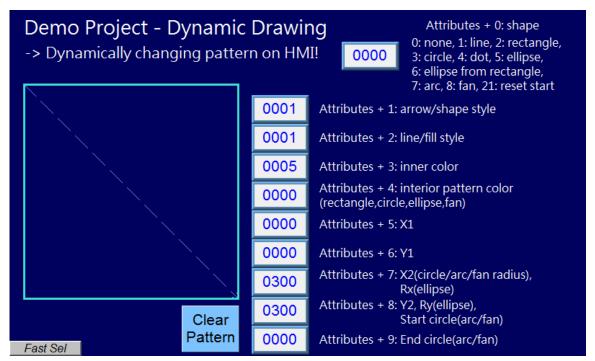

5. Press Clear Pattern button, and enter 3 in LW-0, a circle is drawn, and entering different values in LW-1~9 can change the style, the color, and the position of the circle.

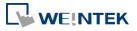

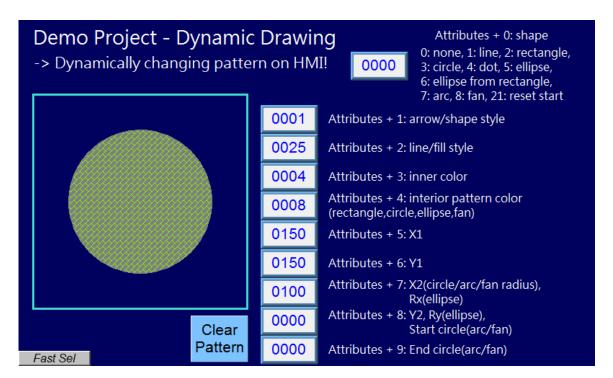

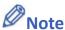

- Before using Attributes Address, please define [Attributes Address + 1] ~ [Attributes Address + 9]. The system will reset the Attributes Address, after it is used.
- If the drawing is not cleared, the new drawing will overlap the previous one, and the maximum acceptable number of drawings in a Dynamic Drawing object is 1000.
- The maximum number of line styles is 19, which means the maximum thickness of a solid line is 16. The style numbers that exceed 19 will be displayed as 19.
- Find the color number in Color tab.
- The range of the start and end degree for Arc and Pie is 0 to 360 degrees.
- Origin position is relative to left-top corner (0,0). Giving "move origin" command will make (x1, y1) the new origin, and x1, y1 will keep on accumulating until being reset to (0,0) by clearing the drawing.
- If cMT Viewer is used to monitor a Dynamic Drawing object on a cMT / cMT X model, then PLW address is recommended to be used as the Attribute Address, so that drawing commands can be given to the cMT Viewer device's PLW addresses. This prevents the issue where the HMI and the cMT Viewer device show different drawing results.
- Click the icon to download the demo project. Please confirm your internet connection before downloading the demo project.

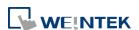

#### 13.47. PDF Reader

#### 13.47.1. Overview

PDF Reader object enables viewing of PDF documents on HMI.

# 13.47.2. Configuration

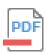

Click the PDF Reader icon on the toolbar to create a PDF Reader object. Or, click [Object] » [Media] » [PDF Reader] in the menu.

#### **General Tab**

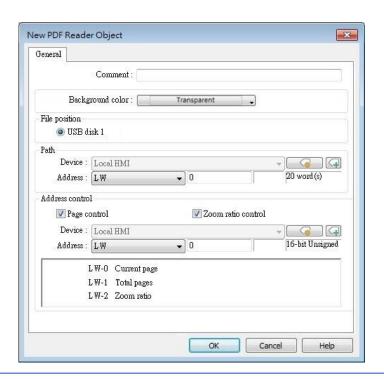

| Setting                                               | Description                                         |  |
|-------------------------------------------------------|-----------------------------------------------------|--|
| File position                                         | Select the position where the PDF file is stored.   |  |
| Path The directory of the PDF file stored in the exte |                                                     |  |
|                                                       | device.                                             |  |
| Page Control                                          | Current page                                        |  |
|                                                       | The page number of the current page. Set a value to |  |
|                                                       | change the current page.                            |  |
|                                                       | Total pages                                         |  |
|                                                       | Total number of pages of the PDF file.              |  |

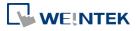

| Zoom ratio | Current zoom ratio. Set a value to change the zoom  |
|------------|-----------------------------------------------------|
|            | ratio. Unit: %; i.e., the number 100 indicates 100% |
|            | display (1:1).                                      |

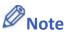

- PDF Reader cannot be opened using simulation mode or cMT Viewer.
- The PDF files protected by passwords or restrictions cannot be read using PDF Reader.
- CPU loading may rise when multiple PDF Reader objects are opened simultaneously.
- When entering a page number in the Page Control register under multi-page view mode, the specified page will be opened in single-page view.
- Two-finger zoom in / out gestures are supported on capacitive touchscreens.

Click the icon to download the demo project. Please confirm your internet connection before downloading the demo project.

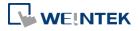

#### 13.48. Table

#### 13.48.1. Overview

Table object allows users to draw a table in the project window and customize the border, grid, and pattern of the table.

# 13.48.2. Configuration

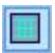

Click the Table icon on the toolbar to create a Table object. Or, click [Object] » [Table] in the menu.

#### **General Tab**

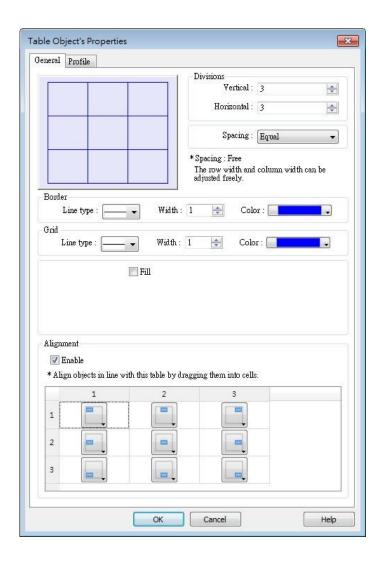

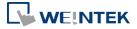

| Setting        | Description                                                    |
|----------------|----------------------------------------------------------------|
| Preview Window | Displays the settings result.                                  |
| Vertical       | Sets the number of columns in the table. Range:                |
|                | 1~255                                                          |
| Horizontal     | Sets the number of rows in the table. Range: 1~255             |
| Spacing        | The available options are [Equal] and [Free]. When             |
|                | [Free] is selected, the user can manually adjust the           |
|                | column width or row height in the editing window.              |
| Border         | Sets the type, width, and color of the border. [Line           |
|                | width] setting is available only when Solid line type          |
|                | is selected. The range of width is $0^{\sim}8$ . The line will |
|                | become invisible when the width is set to 0.                   |
| Grid           | Sets the type, width, and color of the grid. [Line             |
|                | width] setting is available only when Solid line type          |
|                | is selected. The range of width is 0~8. The line will          |
|                | become invisible when the width is set to 0.                   |
| Fill           | Sets the pattern style and color.                              |
| Alignment      | By dragging the objects into the cells in the Table,           |
|                | the objects can align to the preset position. Different        |
|                | alignments can be set for each cell in the Table, by           |
|                | default the objects are center-aligned, and nine               |
|                | different alignments can be selected as shown in the           |
|                | screenshot of the settings window.                             |
|                | With Alignment enabled, the maximum number of                  |
|                | vertical / horizontal divisions is 32.                         |
|                | Please note that this setting does not support the             |
|                | alignment of multiple groups of objects.                       |

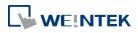

# **13.49. VNC Viewer**

#### 13.49.1. Overview

VNC Viewer can run on HMI to control a PC or a device remotely. VNC server must be installed on the remote device to be connected. On HMI the user can monitor and control the remote device.

# 13.49.2. Configuration

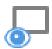

Click on the VNC Viewer icon on the toolbar or select [Objects] » [Media] » [VNC Viewer] to open the settings dialog box. Configure the parameters and click OK; a VNC Viewer object will be created.

#### **General Tab**

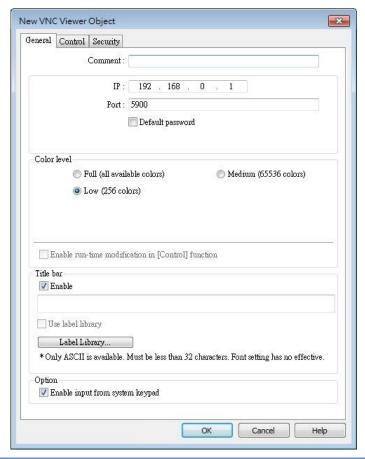

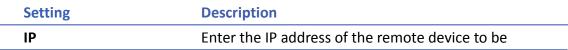

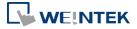

|                  | connected.                                              |
|------------------|---------------------------------------------------------|
| Port             | Enter the port number of the remote device to be        |
|                  | connected.                                              |
| Default Password | Enter the VNC password to log in the VNC server of      |
|                  | the remote device. If Default Password is enabled,      |
|                  | when connecting the remote device, VNC Viewer           |
|                  | will automatically use the password specified here      |
|                  | to log in, and the user doesn't need to enter the       |
|                  | password.                                               |
| Color level      | Select from four color levels: Full (all available      |
|                  | colors), Medium (256 colors), Low (64 colors), Very     |
|                  | low (8 colors).                                         |
|                  | Auto select (not all servers support this function)     |
|                  | Allow VNC Viewer to automatically detect and select     |
|                  | the color level supported by the server used.           |
|                  | Enable run-time modification in [Control] function      |
|                  | Select color level or decide whether to enable [Auto    |
|                  | select] in HMI runtime using the control addresses      |
|                  | that can be specified in the Control tab in the VNC     |
|                  | Viewer settings dialog box.                             |
| Title bar        | Enable                                                  |
|                  | When [Enable] is selected, a field shows for entering   |
|                  | the caption in the title bar. The caption is limited to |
|                  | ASCII characters, and the font cannot be customized.    |
|                  | The caption can be selected from Label Tag Library.     |
|                  | Only when the title bar is enabled can the VNC          |
|                  | Viewer window be moved or resized by dragging.          |
| Option           | Enable input from system keypad                         |
|                  | With this option selected, a keypad icon shows in       |
|                  | the upper right corner of the VNC Viewer object,        |
|                  | and the system keypad can be opened by clicking         |
|                  | this icon.                                              |

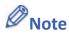

- eMT/iE/XE/mTV: VNC Viewer is supported for OS version 20160418 or later.
- cMT / cMT X Series: VNC Viewer is supported only on cMT series HMI screen accessed locally, and for OS version 20180928 or later.
- VNC Viewer cannot be simulated in on-line simulation mode.

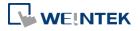

VNC Viewer only mirrors the actual resolution of the VNC server device and does not support scaling.

When [Default password] is selected, HMI's Virtual Keyboard can only be called out manually. If [Default password] is not selected, the Virtual Keyboard can pop up automatically.

#### **Control Tab**

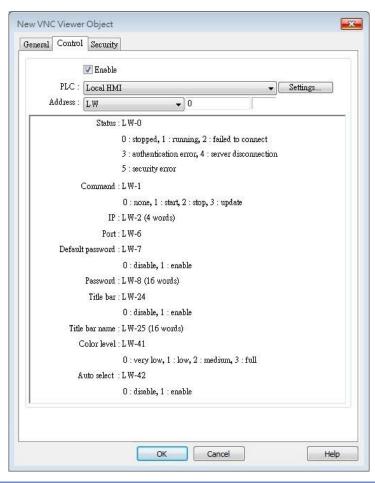

| Setting | Description                                          |
|---------|------------------------------------------------------|
| IP      | A set of word addresses can be specified to control  |
|         | VNC Viewer as well to display the connection status. |
|         | Control address: Shows the connection status         |
|         | 0: Stopped                                           |
|         | 1: Running                                           |
|         | 2: Failed to connect                                 |
|         | 3: Authentication error                              |
|         | 4: Server disconnection error                        |
|         | 5: Security error                                    |
|         | Control address + 1: Command                         |

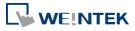

0: None

1: Start

2: Stop

Control address+2~+5: IP

Control address+6: Port Number

Control address+7: Default Password

0: Disable

1: Enable

Control address+8: Password (16 words)

Control address+24: Title bar

0: Disable

1: Enable

Control address+25: Title bar name (16 words)

Control address +41: Color level

0: Very low

1: Low

2: Medium

3: Full

Control address +42: Auto select

0: Disable

1: Enable

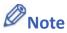

- The allowable value range that can be entered in Control Address+6 is 0~99. The actual Port Number will be the value entered in Control Address+6 plus 5900. For example, if the user enters 1 in Control Address+6, the actual Port Number will be 5901. However, if the user enters 100 in Control Address+6, the value will not be added by 5900, and the actual Port Number will be 100.
- In VNC Viewer, to use the HMI built-in Virtual Keyboard, please tap the Focus button on the Virtual Keyboard first, and then tap VNC Viewer screen. This will change the input target.

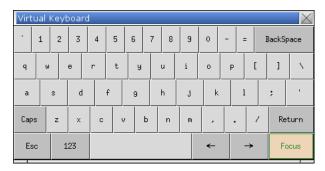

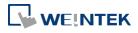

Click the icon to download the demo project. Please confirm your internet connection before downloading the demo project.

Click the icon to watch the demonstration film. Please confirm your internet connection before playing the film.

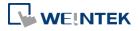

# 13.50. Contacts Editor

#### 13.50.1. Overview

Contacts Editor enables users to dynamically add / modify / delete email contacts on HMI.

#### 13.50.2. Configuration

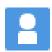

Click the Contacts Editor icon on the toolbar to create a Contacts Editor object. Or, click [Objects] » [Contacts Editor] in the menu.

#### **General Tab**

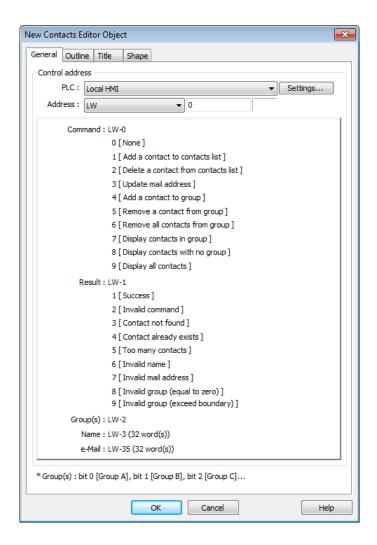

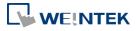

#### **Setting**

# **Description**

#### **Control Address**

A set of word addresses can be specified to change contact list or to show results.

Control address: Gives commands.

| Value | Command                             |
|-------|-------------------------------------|
| 0     | None                                |
| 1     | Add a contact to contacts list      |
| 2     | Delete a contact from contacts list |
| 3     | Update mail address                 |
| 4     | Add a contact to group              |
| 5     | Remove a contact from group         |
| 6     | Remove all contacts from group      |
| 7     | Display contacts in group           |
| 8     | Display contacts with no group      |
| 9     | Display all contacts                |

#### Control address + 1: Shows execution result.

| Value | Result                          |
|-------|---------------------------------|
| 1     | Success                         |
| 2     | Invalid command                 |
| 3     | Contact not found               |
| 4     | Contact already exists          |
| 5     | Too many contacts               |
| 6     | Invalid name                    |
| 7     | Invalid mail address            |
| 8     | Invalid group (equal to zero)   |
| 9     | Invalid group (exceed boundary) |

# Control address + 2: Group(s), uses bits to represent groups.

| Value | Commands          |
|-------|-------------------|
| 0     | Group A           |
| 1     | Group B           |
| 2     | Group C           |
| 3~15  | Group D ~ Group P |

Control address + 3: Name (32 word(s)), contact name

Control address + 35: e-Mail (32 word(s)), e-mail address

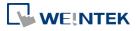

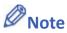

General tab cannot be found when the model used is a cMT / cMT X model.

- Contact names do not support Unicode.
- The number of groups is specified in [System Parameter Settings] » [e-Mail] » [Recipients]. Please note that the number of groups cannot be dynamically changed on HMI.

#### **Outline**

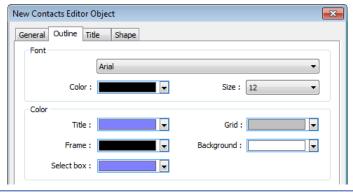

| Setting      | Description                                     |
|--------------|-------------------------------------------------|
| Font & Color | Select Contacts Editor object's font and color. |

#### **Title**

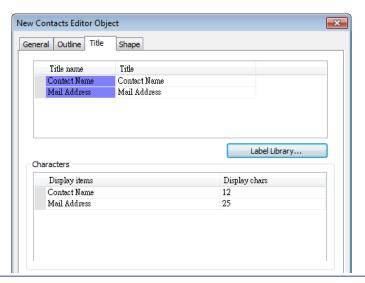

| Setting       | Description                                           |
|---------------|-------------------------------------------------------|
| Title         | The title shown in Contacts Editor.                   |
| Display chars | The displayable data length of each title in Contacts |
|               | Editor. Range: 1~60                                   |

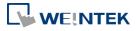

#### 13.51. Event Bar Chart

#### 13.51.1. Overview

Event Bar Chart is a type of easy-to-use bar chart that can comprehensively illustrate project schedule. Using Event Bar Chart to illustrate HMI events or alarms can help users to clearly understand the time at which an event or alarm occurs, and its duration. Before drawing an Event Bar Chart, please configure Event Log object first.

This feature is only supported on cMT / cMT X Series models (excluding cMT-Gateway).

## 13.51.2. Configuration

#### 13.51.2.1. Event Log

Click [Data/History] » [Event Log] in the menu to configure several event logs. This section describes the Event Bar Chart related settings that can be found in the Event Log settings dialog box.

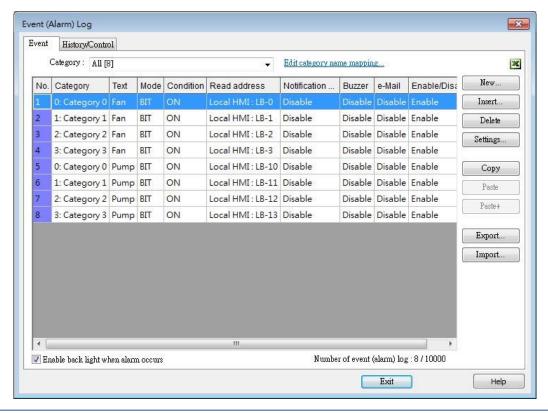

| Setting            | Description                                          |  |
|--------------------|------------------------------------------------------|--|
| Edit category name | Front Day Chart will about the many of each category |  |
| mapping            | Event Bar Chart will show the name of each category. |  |

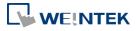

#### 13.51.2.2. **General Tab**

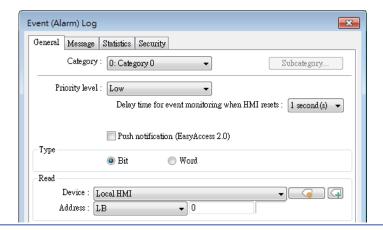

Category

Event Bar Chart will illustrate the duration of all events in one category, please select correct category in this field.

# **13.51.2.3.** Message Tab

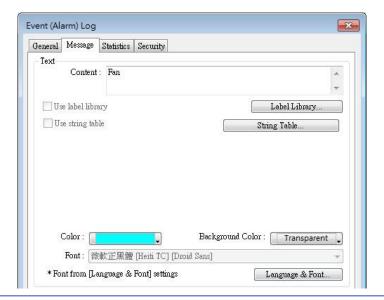

| Setting | Description                                                                            |
|---------|----------------------------------------------------------------------------------------|
| Text    | Enter the name of the event log.                                                       |
| Color   | Select the color for the bar shown in Event Bar Chart that illustrates this event log. |

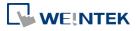

#### 13.51.2.4. Event Bar Chart

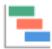

Click [Data/History] » [Event Bar Chart] in the menu to draw an Event Bar Chart.

#### **General Tab**

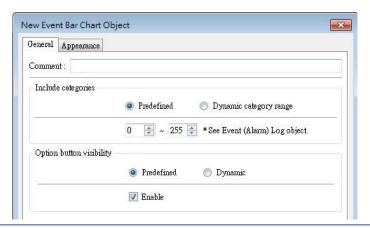

# Setting Description

# Include

#### **Predefined**

# categories

Predefine a range of event categories to be displayed in the Event Bar Chart.

#### **Dynamic category range**

Use a set of consecutive addresses to select the display range of event categories dynamically.

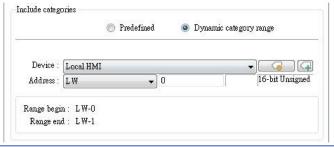

# Option button visibility

Show or hide the option button of the object.

#### **Predefined**

Select [Enable] to show the option button.

# **Dynamic**

Choose a bit address to control option button visibility.

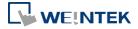

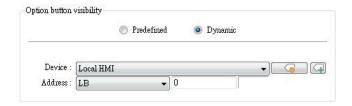

# **Appearance Tab**

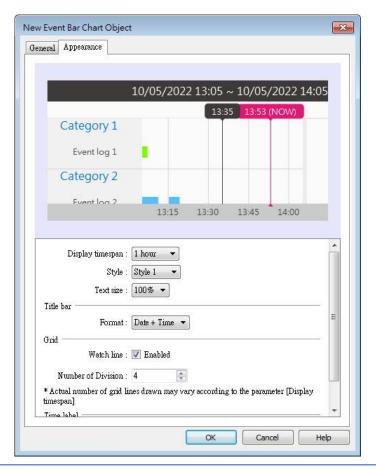

# Display timespan Specify the time interval that is measured as a number of hours. Events occur during this time interval will be illustrated in Event Bar Chart. Tapping in the upper right corner of the HMI screen can also change this setting.

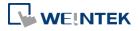

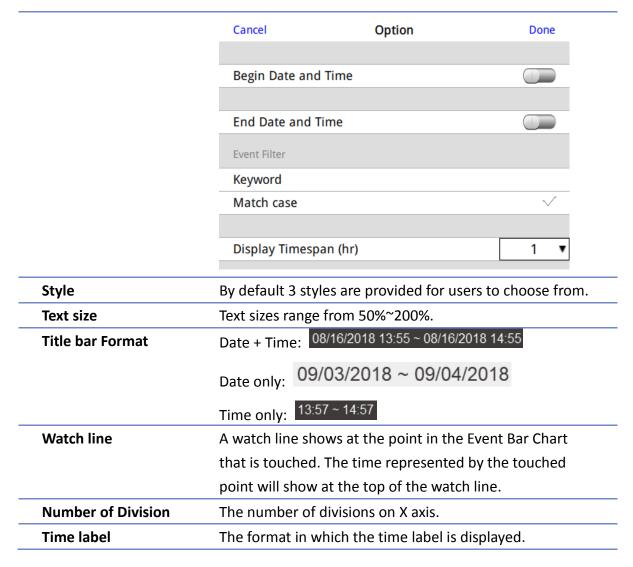

### **HMI Settings**

On cMT HMI or cMT Viewer, tap the icon in the upper-right corner of the object to open the following settings window.

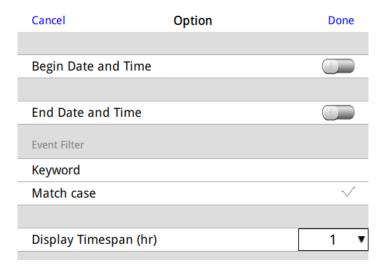

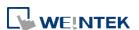

| Setting             | Description                                               |
|---------------------|-----------------------------------------------------------|
| Begin Date and Time | Specify the begin date and time at which Event Bar        |
|                     | Chart displays data. By default this setting is disabled, |
|                     | and Event Bar Chart displays from the begin date and      |
|                     | time of the stored data.                                  |
| End Date and Time   | Specify the end date and time at which Event Bar Chart    |
|                     | displays data. By default this setting is disabled, and   |
|                     | Event Bar Chart ends at the end date and time of the      |
|                     | stored data.                                              |
| Event Filter        | Keyword                                                   |
|                     | Events can be filtered by entering a keyword.             |
|                     | Match case                                                |
|                     | Use case-sensitive search when searching for events in    |
|                     | English.                                                  |
| Display Timespan    | Dynamically change the time range (1~96 hours.)           |
| (hr.)               | shown in Event Bar Chart. Select all to display all       |
|                     | existing events.                                          |

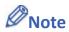

When HMI power is off, the HMI will not be able to obtain the alarm states; therefore, the alarm states during the power off period will not be illustrated in Event Bar Chart, not even after the power turns on.

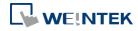

# 13.52. Action Trigger

#### 13.52.1. Overview

The Action Trigger object can trigger a sequence of action groups when the specified condition is met. Users can divide actions into action groups and the actions within the same group are executed at the same time when the specified condition is met. When all the actions within the same group are completed, the actions in the next group are then executed. This object is only available on cMT / cMT X Series models.

Action Trigger has two types, each with different modes for triggering action execution: Action Trigger (per-page): [Window open/close], [Backlight on/off], and [Value changed] modes.

Action Trigger (Global): [Idle timeout], [Value changed], [Control token], [User secure access], and [Condition object] modes.

### 13.52.2. Configuration

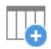

Click [Object] » [Action-related] » [Action Trigger (per-page)] or [Action Trigger (Global)] icon on the toolbar to open an Action Trigger object property dialog box. Clicking [New] can add a new Action Trigger.

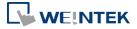

#### **General Tab**

### Action Trigger (Per-page)

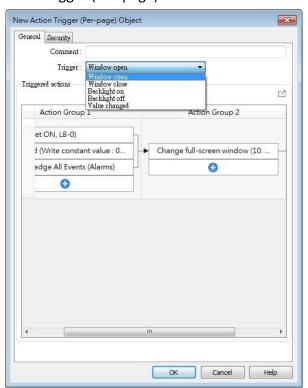

# Action Trigger (Global)

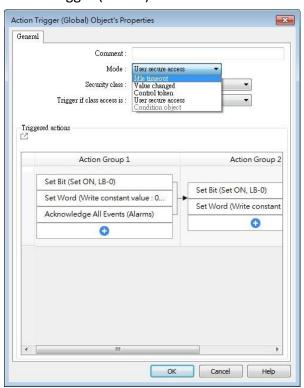

| Setting     | Description                                                              |
|-------------|--------------------------------------------------------------------------|
| Trigger     | Window open: Triggers actions when window opens. Settings in             |
| (per-page)  | Security tab will not be available when using this mode.                 |
|             | Window close: Triggers actions when window closes.                       |
|             | Backlight on: Triggers actions when backlight turns on.                  |
|             | Backlight off: Triggers actions when backlight turns off.                |
|             | Value changed: When the state of the designated register meets the       |
|             | preset condition, Action Trigger will start executing.                   |
| Mode: Idle  | If the screen is left untouched for more than the specified time limit   |
| Timeout     | configured in [Idle Timeout], Action Trigger will start executing.       |
| (Global)    | Range: 1~43200 seconds                                                   |
| Mode: Value | When the state of the designated register meets the preset               |
| Changed     | condition, Action Trigger will start executing.                          |
| (Global)    | Check condition recursively when actions ended                           |
|             | When all actions are completed, the trigger condition will be checked    |
|             | again; and if the condition is met, the actions will be triggered again. |
|             | Dynamic condition value                                                  |
|             | This option is available when [Word] is selected as Type. Selecting      |
|             | this option opens the [Read/Condition use different addresses]           |

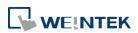

|              | option. When [Read/Condition use different addresses] is not             |
|--------------|--------------------------------------------------------------------------|
|              | selected, the condition value is read from the next contiguous           |
|              | register of [Value address].                                             |
| Control      | register of [value data ess].                                            |
| Token        | Triggers actions when the Control Token is acquired or unacquired.       |
| (Global)     | magarisa detions when the control lokelins dequired of anacquired.       |
| User Secure  | Triggers actions when access to the specified security class is          |
| Access       | obtained or lost. When the security class is [Any], the actions can be   |
| (Global)     | triggered, regardless of class, when the access is obtained or lost.     |
| Condition    | Triggers actions when the conditions set in Condition object are met.    |
| Object       | Check condition recursively when actions ended                           |
| (Global)     | When all actions are completed, the trigger condition will be checked    |
| (Global)     | again; and if the condition is met, the actions will be triggered again. |
| Action Group | Actions are classified into groups. Actions in the same group will       |
| Action Group | simultaneously be triggered, and only after the actions in the           |
|              |                                                                          |
|              | previous group have been all triggered, the actions in the next group    |
| Dalas        | will then be triggered.                                                  |
| Delay        | Delays the action for the specified time period (milliseconds).          |
| Set Bit      | Sets the designated bit address ON or OFF.                               |
|              | Set ON                                                                   |
|              | Sets ON the designated bit.                                              |
|              | Set OFF                                                                  |
|              | Sets OFF the designated bit.                                             |
|              | Toggle                                                                   |
|              | Alternates the bit state.                                                |
| Set Word     | Changes the value in the designated word address.                        |
|              | Write constant value                                                     |
|              | Writes the constant value to the designated register.                    |
|              | Increment value (JOG+)                                                   |
|              | Increases value in register by a set amount in [Inc. value], up to the   |
|              | [Upper limit].                                                           |
|              | Decrement Value (JOG-)                                                   |
|              | Decreases value in register by a set amount in [Dec. value], down to     |
|              | the [Bottom limit].                                                      |
|              | Dynamic Limits (JOG+, JOG-)                                              |
|              | Sets the [Upper limit](JOG+) and [Bottom limit](JOG-) by a               |
|              | designated register.                                                     |
|              | Write constant string                                                    |

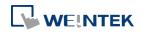

|            | Writes the constant string to the designated register.                     |
|------------|----------------------------------------------------------------------------|
|            | Object Control Command (cMT / cMT X only)                                  |
|            | Listed for selection are commands (with their corresponding                |
|            | command values) available for the control address of various               |
|            | functions.                                                                 |
|            | System Tag Command (cMT / cMT X only)                                      |
|            | When a system tag is set as write address; for example, LW-9134:           |
|            | Language Mode, the commands relating to the system tag can be              |
|            | selected.                                                                  |
| Change     | Switches to the designated window. Change full-screen window can           |
| window     | only be the last action in the last group in an Action Trigger.            |
|            | Change full-screen window: Changes to another base window.                 |
|            | Change common window: Changes common window.                               |
|            | Return to previous window: Changes from current screen to the              |
|            | previous one displayed. For example, when window no. 10 is                 |
|            | changed to window no. 20, this function can be used to return to           |
|            | window no. 10. This function is only available for base window.            |
|            | Animation Setting:                                                         |
|            | The effects are: Fade, Fly, Float, Wipe, Split, Circle, Clock, Zoom, Turn, |
|            | Push. Different effects may be used for Start (window appears) and         |
|            | End (window disappears).                                                   |
|            | [Duration] specifies how many milliseconds (ms) a transition effect        |
|            | takes to complete.                                                         |
|            | [Direction] The direction of the transition.                               |
| Execute    | Executes one of the Macros from the drop-down list that has already        |
| Macro      | been configured by users. Running a macro may take a while to              |
|            | complete; therefore, when [Execute Macro] is put into an action            |
|            | group, it is seen as completed when it is triggered. The system will       |
|            | not wait for the macro to complete running before moving on to the         |
|            | next action group.                                                         |
| Popup      | Pons up a designated window                                                |
| Window     | Pops-up a designated window.                                               |
| Popup      | Opens a calculator with an unchangeable appearance, allowing               |
| Calculator | operators to do simple calculation and enter the result to a               |
| Window     | destination object by pressing the Enter key.                              |
| Keyboard   | Inputs characters/control signals, as often used with [Numeric] or         |
| Input      | [ASCII] objects.                                                           |
|            | Enter: Same as the keyboard's "Enter" function.                            |

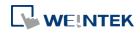

|                           | Backspace: Same as the keyboard's "Backspace" function.                                   |
|---------------------------|-------------------------------------------------------------------------------------------|
|                           | Clear: Clear the value in the word register.                                              |
|                           | <b>Esc:</b> Same as the [Close window] function; it is used to close the keyboard window. |
|                           | <b>Delete:</b> Same as the keyboard's "Delete" function, deletes the                      |
|                           | number or character on the right side of the text cursor.                                 |
|                           | <b>Left:</b> Same as the keyboard's "←" key moves the text cursor to the                  |
|                           | left side of the previous number or character.                                            |
|                           | <b>Right:</b> Same as the keyboard's "→" key moves the text cursor to the                 |
|                           | left side of the next number or character.                                                |
|                           | Inc: Add 1 to the current value.                                                          |
|                           | Dec: Minus 1 from the current value.                                                      |
|                           | <b>ASCII/UNICODE:</b> Specify the character to be entered by this key.                    |
| Screen<br>Hardcopy        | Saves current screen as a hard copy file into a SD card or USB disk.                      |
| Acknowledge               |                                                                                           |
| all events                | Acknowledges all events at once.                                                          |
| (Alarms)                  |                                                                                           |
| Import Data               | Imports the e-mail contacts or user accounts, or logs in using USB                        |
|                           | Security Key.                                                                             |
|                           | Data Position:                                                                            |
|                           | The external device to read data from. Options: USB disk or SD card.                      |
|                           | Account import mode:                                                                      |
|                           | If [Overwrite] is selected, there will be only imported accounts after                    |
|                           | import. If [Append] is selected, there will be imported accounts in                       |
|                           | addition to existing accounts after import.                                               |
|                           | Delete file after importing user accounts:                                                |
|                           | The system will delete the account data saved in the external device                      |
|                           | after importing; this can prevent the account data from leaking out.                      |
| Wait Until                | The next group will be executed only when the condition set for a                         |
|                           | designated bit or word address is met. However, if the condition is                       |
|                           | not met even after the set wait time (timeout), it can either move or                     |
|                           | to the next action group or end prematurely without continuing.                           |
| Data Transfer<br>(Global) | Sends the value in the designated address to another address.                             |
| File Transfer             | Transfer files by FTP. HMI will connect to the FTP server in passive                      |
|                           | mode.                                                                                     |
|                           | General Tab:                                                                              |

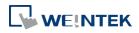

Download: Transfer file from FTP server to local HMI.

Upload: Transfer file from local HMI to FTP server.

#### **Server address:**

[Direct]: Designate server address related settings in EBPro.

[Dynamic]: Designate an address for changing the server address

related settings dynamically on HMI.

Suppose the dynamic address is set to LW-n, then:

LW-n: Host usage (0: IP, 1 Domain name)

LW-n+1: IP (4 words)

LW-n+5: Port

LW-n+6: Authentication (0: None, 1: Account)

LW-n+7: Username (16 words)

LW-n+23: Password (16 words)

LW-n+39: Domain name (64 words)

#### Delete the source file after successful transfer

Following successful transfer, the source file will be deleted. When transferring in [Download (FTP -> HMI)] mode, please make sure that the account has the write permission on the FTP server.

#### File Tab:

Set file position and full path of FTP server / Local HMI. When a folder path is specified, all the files in that folder will be transferred, not including files in subfolders. When a file with identical file name already exists, it will be overwritten regardless.

#### **Status Tab:**

Designate an address for showing file transfer result and FTP server response. Please use the following link for more information on FTP server return codes.

https://en.wikipedia.org/wiki/List of FTP server return codes

Control

The action to acquire or unacquire a Control Token.

Token

Control Token: Select a Control Token.

**Action:** Set this action to acquire or unacquire a Control Token.

Max. waiting time: Continues or stops running the next action group if the Control Token is still not acquired even after the set [Max.

waiting time].

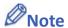

At most 1000 Action Triggers can be created in a project.

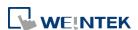

At most 20 groups can be created in an Action Trigger, and at most 20 actions can be added into a group.

- To rename an action group, right-click on the name of the action group and select [Rename].
- File Transfer Error Codes:

| Error Code | Description                                    |
|------------|------------------------------------------------|
| 0          | File transferred successfully.                 |
| 1          | The HMI directory for download does not exist. |
| 3          | USB disk or SD card is not found.              |
| 4          | HMI or FTP directory is empty.                 |
| 5          | Uploaded file does not exist.                  |
| 8          | Operation rejected by FTP server.              |
| 9          | USB disk or SD card is full.                   |
| 10         | Unknown error.                                 |

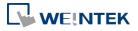

## 13.53. Calendar

#### 13.53.1. Overview

The Calendar object can show a calendar on cMT / cMT X Series HMI.

### 13.53.2. Configuration

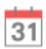

Click [Object] » [Time-related] » [Calendar] icon on the toolbar to open a Calendar object property dialog box. Set up the properties, press OK button, and a new Calendar object will be created.

#### **General Tab**

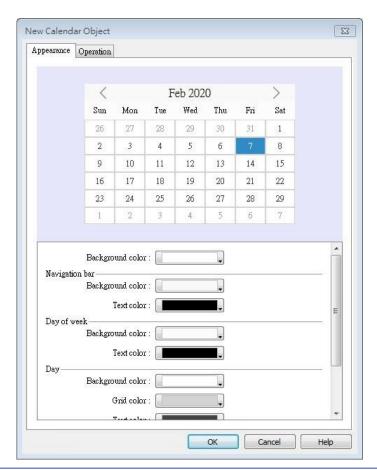

| Setting    | Description                                                        |
|------------|--------------------------------------------------------------------|
| Appearance | Navigation bar Set the background color and text color of the      |
|            | navigation bar.                                                    |
|            | Day of week Set the background color and text color of the days of |

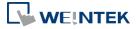

week.

**Day** Set the background color, grid color, and text color of the days.

**Today** Set the background color and text color to show today.

### Operation

Output the date information in a number or a string to the designated address.

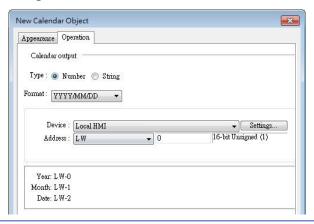

Click the icon to watch the demonstration film. Please confirm your internet connection before playing the film.

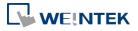

## 13.54. Touch Gesture

#### 13.54.1. Overview

For some time, smartphones or tablets nowadays have been using gesture-based operation, e.g., pinch with five fingers to close an app. Now, with HMI having Touch Gesture object that supports up to 23 touch gestures, HMI can provide operating experience comparable to that of a smartphone or tablet.

The Touch Gesture finger limit is 5.

# 13.54.2. Configuration

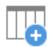

Click [Object] » [Action Related] »[Touch Gesture] icon on the toolbar to open the Touch Gesture property dialog box. Select a window and then add its allowable touch gestures.

#### **General Tab**

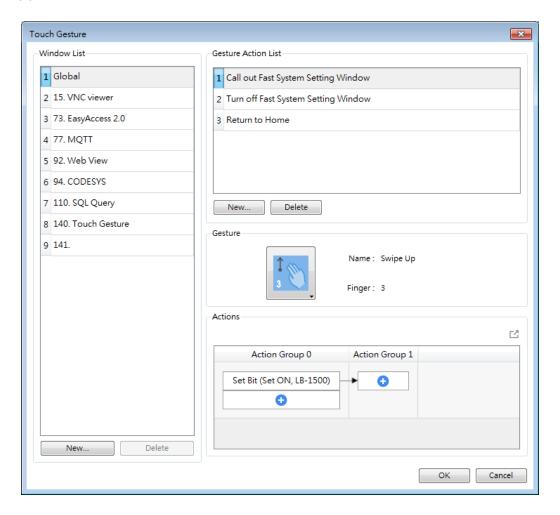

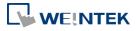

| Setting     | Description                                                         |
|-------------|---------------------------------------------------------------------|
| Window List | Allow the gesture actions to be used in a specific window or all    |
|             | windows. When Global is selected, one-finger gestures are not       |
|             | supported.                                                          |
|             | Add/Delete                                                          |
|             | Add or delete a window that allows this gesture action.             |
| Gesture     | Shows gesture action list for the window.                           |
| Action List | Add/Delete                                                          |
|             | Add or delete a gesture action.                                     |
| Actions     | Set an action or group of actions triggered using this gesture. For |
|             | more information on the actions, see Chapter 13.36 or 13.52 in this |
|             | manual.                                                             |

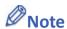

- Up to 16 gestures can be used for each window setting (global/individual).
- When the same gesture is used in both the Global window and an individual window, the gesture is effective only for the individual window.
- When a user performs a gesture on the screen, objects are still triggered when they are touched.
- The touch gesture for an individual window is only effective when the window is a base window. If the said window is a pop-up window, or overlaid windows, its touch gesture will be ineffective and its gesture actions will not be executed.
- Detection for the next gesture will only start when the actions for the current gesture have been completed.

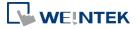

## 13.55. PLC Web Browser

#### 13.55.1. Overview

The PLC Web Browser object can be used for browsing PLC web pages. PLC Web Browser is supported only on cMT3072X, cMT3072XH, cMT3092X, cMT3152X, and cMT3162X.

### 13.55.2. Configuration

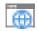

Click [Object] » [Media] » [PLC Web Browser] icon on the toolbar to open a PLC Web Browser object property dialog box. Set up the properties, press OK button, and a new PLC Web Browser object will be created.

#### **General Tab**

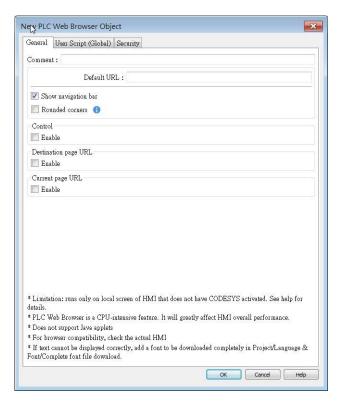

| Setting     | Description                                                           |
|-------------|-----------------------------------------------------------------------|
| Default URL | Enter the URL into the provided field.                                |
| Show        | With this option selected, users can directly change URL, refresh     |
| navigation  | page, or zoom in/out web page by clicking the icons in the navigation |
| bar         | bar displayed on HMI.                                                 |

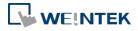

| Icon          | Command                      |
|---------------|------------------------------|
| $\leftarrow$  | Go back to the previous page |
| $\rightarrow$ | Go forward to the next page  |
| Q             | Zoom out the page            |
| •             | Zoom in the page             |
| ŵ             | Return to homepage           |
| C             | Refresh the page             |

Rounded corners

With this option selected, the browser window will be displayed with rounded corners.

Control address

LW-n: Command ID

| Value | Command        |
|-------|----------------|
| 0     | None           |
| 1     | Go destination |
| 2     | Reload         |
| 3     | Stop           |
| 4     | Go back        |
| 5     | Go forward     |
| 6     | Clear cache    |
| 7     | Clear cookie   |

#### LW-n+1 Status

| Value | Command        |
|-------|----------------|
| 0     | Load started   |
| 1     | Load stopped   |
| 2     | Load succeeded |
| 3     | Load failed    |

### LW-n+2 Error Code

| Value | Command           |
|-------|-------------------|
| 0     | No error          |
| 1     | Internal error    |
| 2     | Connection error  |
| 3     | Certificate error |
| 4     | HTTP error        |
| 5     | FTP error         |
| 6     | DNS error         |

Destination page URL address

The designated register is for entering a URL with length limit 255 words. After entering the URL, please enter value 1 in the Command ID address to go to the destination page.

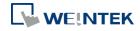

Current page URL address

Shows the URL of current page, the length limit is 255 words.

#### **User Script (Global)**

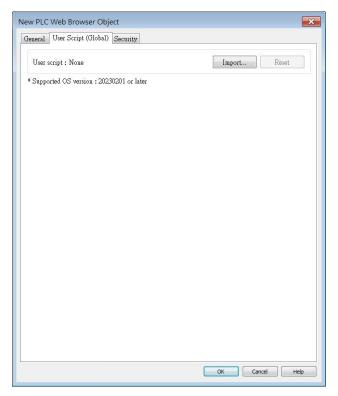

PLC Web Browser's User Script settings allow users to import a JavaScript file, which can be used to modify the webpage code. This User Script JS file is shared globally within the project, meaning it will have the same effect on all the PLC Web Browsers in the project. This feature requires OS version 20230201 or later.

#### 13.55.3. Notes on PLC Web Browser

- 1 For more details about supported models and OS versions, please see Appendix A in this user manual.
- 2 PLC Web Brower object is designed specifically for connection to PLC's built-in web server, allowing users to access PLC web page to configure PLC and view PLC data. Using PLC Web Browser to connect to other types of websites may lead to unexpected results or errors.
- Displaying relatively complex web page using PLC Web Browser will occupy more memory and consume a large amount of CPU, which can significantly slow down HMI's operating speed. Users are advised to use change page function or a Direct/Indirect window to display PLC Web Browser object only when it is needed, in order to prevent reduction of system performance.
- 4 As HMI memory is limited, when the PLC Web Browser occupies too much memory, the system will automatically stop PLC Web Browser to ensure proper operation of HMI.

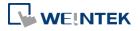

13-377

In consideration of performance, PLC Web Browser can only run on an HMI whose CODESYS is not activated.

- Due to rapid change in web technologies, it is not guaranteed that all PLC web servers are supported by PLC Web Browser in EasyBuilder Pro, and certain PLC web pages may not be correctly displayed using PLC Web Browser.
- 7 When multiple PLC Web Browser objects are placed in a single window, only one of them will run while the rest remain ineffective.
- 8 PLC Web Browser object displays web page on top of everything else even if there are other objects placed above it.
- 9 When the PLC Web Browser is clicked or tapped in cMT Viewer running on a PC, smart phone or tablet device, the default browser for the device will be used to open the web page. Note that, in this case, to access the PLC within the same network as HMI, the device running cMT Viewer should also be in the same network as the PLC.
- 10 Browsing web pages using PLC Web Browser on cMT-iV5/cMT-iV6 is not possible.
- 11 Features not supported by PLC Web Browser:
  - Save file as...

Objects

- Text selection
- Right-click menu
- Drag & Drop
- Windows prompt for entering account name and password (e.g., FTP login)
- Playing videos, e.g. YouTube...etc.
- Uploading / Download files.
- 12 If the text on a webpage is not displayed correctly in the PLC Web Browser, please refer to Chapter 15.5.5 in this user manual for information on how to download the complete font file to add support for non-built-in fonts in the OS to the PLC Web Browser.

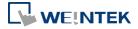

## 13.56. Condition

#### 13.56.1. Overview

The Condition object can be used to replace the if-else statement in macro. When the specified conditions in the Condition object are met, the designated output bit address will be set ON. The output bit address can be used in objects' security settings, Event Log, Backup, and Data Transfer...etc. The Condition object can be selected in Action Trigger (Global) object's mode setting. Note that this object is available only on cMT / cMT X models.

### 13.56.2. Configuration

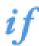

Click [Object] » [Condition] icon on the toolbar to open a Condition object property dialog box. Click [New] to add a new condition, and then click [OK] to create a Condition object.

#### **General Tab**

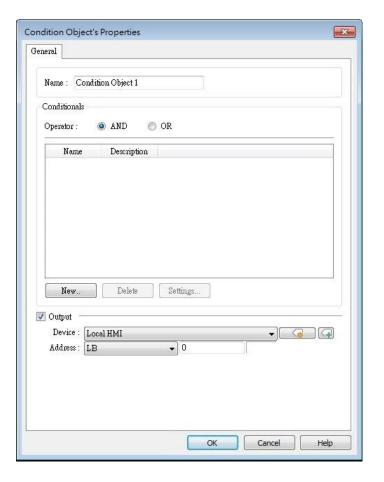

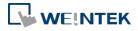

| Setting      | Description                                                     |
|--------------|-----------------------------------------------------------------|
| Name         | Enter the name of this object.                                  |
| Conditionals | Operator: Select AND / OR operator.                             |
|              | AND: The Condition object is effective when all the specified   |
|              | conditions are met.                                             |
|              | OR: The Condition object is effective when one of the specified |
|              | conditions is met.                                              |
| Туре         | Value Address: Select an address type from Bit / Word.          |
|              | Conditional                                                     |
|              | Name: Conditional 1                                             |
|              | Type : Value Address ▼                                          |
|              | Туре                                                            |
|              | Bit                                                             |
|              | Address  Device : Local HMI                                     |
|              | Address: LB • 0                                                 |
|              |                                                                 |
|              | Condition                                                       |
|              | Enable if value is : OFF ▼                                      |
|              | Condition Objects Colort another Condition object               |
|              | Condition Object: Select another Condition object.              |
|              | Conditional                                                     |
|              | Name : Conditional 1  Type : Condition Object ▼                 |
|              |                                                                 |
|              | Condition: 0. Condition Object 1 ▼  Enable if value is: ON ▼    |
|              | Eliable II value is . Oil                                       |

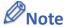

At most 128 Condition objects can be created in a project.

specified bit address will be set OFF.

At most 8 conditions can be created in a Condition object.

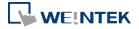

### **Example 1**

Here is an example of using Condition object to replace the if-else statement in macro. The macro below contains three conditions.

```
Work Space
                                                                                                                     Macro name : Demo
    Macro ID: 0
                                                                             Use execution condition
  Periodical execution
                                                                             Execute one time when HMI starts
                                                                                           Password Protect... [Disable]
   ΩΩ ¼ № ® 🖈 ¼ ¾ ¼ 📱 🖹 A a A 🐼
            macro_command main()
            bool condition A
            short condition_B, condition_C
           GetData(condition_A, "Local HMI", LB, 0, 1)
GetData(condition_B, "Local HMI", LW, 0, 1)
GetData(condition_C, "Local HMI", LW, 1, 1)
      10 \Box if (condition_A == 1 and condition_B > 0) or condition_C > 100 then
      12
            //Execute content
      13
      14
           end if
      15
            end macro_command
 * Click the right mouse button to display edit menu.
                                                            Off-line Simulation
    GET/SET FN...
                               Save & Compile
                                                                                    On-line Simulation
```

 Create a Condition object, add condition\_A and condition\_B, and then select AND operator as shown below.

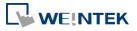

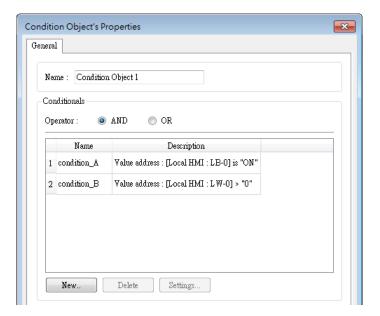

2. Create another Condition object, add Condition Object 1 created in the previous step, add condition\_C, and then select OR operator as shown below.

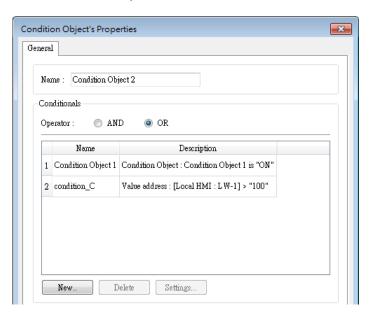

3. Now the Condition objects can do the same thing as the macro, which triggers actions according to the conditions.

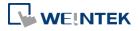

### **13.57.** FTP Server

### 13.57.1. Overview

In FTP Server settings, FTP connection parameters can be configured. With FTP function enabled, backup files (screen hardcopy or historical data) can be transferred to FTP server on PC from HMI, in order to achieve the same effect as using EasyPrinter. This feature is only supported on cMT / cMT X Series models.

### 13.57.2. Configuration

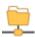

Click the FTP Server icon in Data/History tab to open the property dialog box. Set up the properties and press OK button to add a new FTP server.

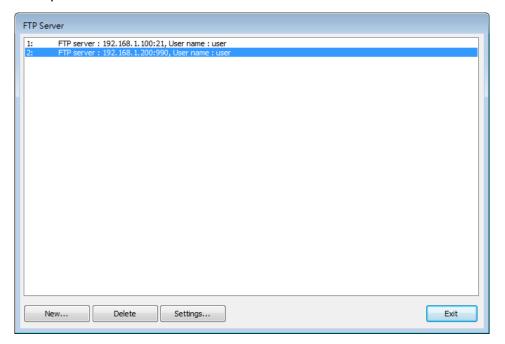

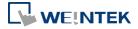

### **General Tab**

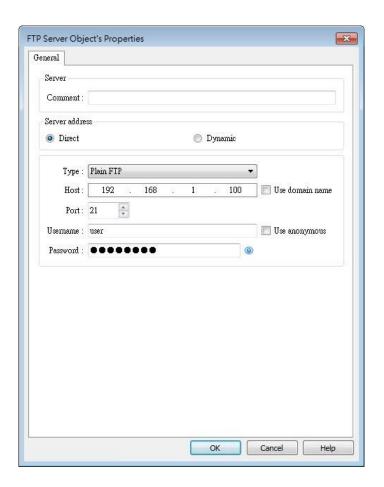

| Setting        | Description                                              |
|----------------|----------------------------------------------------------|
| Server address | Direct                                                   |
|                | Use the server address related settings (e.g. Type, IP,  |
|                | Portetc.) in EasyBuilder Pro.                            |
|                | Dynamic                                                  |
|                | Specify an address for setting FTP connection parameters |
|                | dynamically on HMI.                                      |

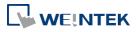

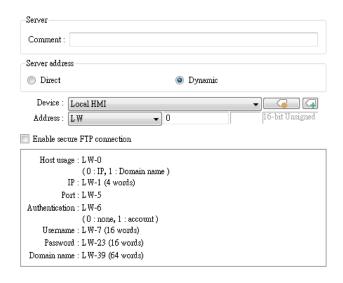

| Туре     | Plain FTP                                                    |
|----------|--------------------------------------------------------------|
|          | No encryption.                                               |
|          | Implicit FTP over TLS                                        |
|          | The entire connection is encrypted. Default TCP port is 990. |
|          | Explicit FTP over TLS                                        |
|          | Encryption begins following authentication request (AUTH     |
|          | TLS). Default TCP port is 21.                                |
| Host     | FTP server's IP address or domain name.                      |
| Port     | FTP server's port number.                                    |
| Username | FTP server's username.                                       |
| Password | FTP server's password.                                       |

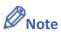

If "This server is used and cannot be deleted." message shows while deleting an FTP server, please disable FTP function in Home » System Parameters » FTP tab.

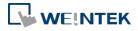

## 13.58. Date/Time

#### 13.58.1. Overview

The Date/Time object displays the current date and time in the specified format and font.

### 13.58.2. Configuration

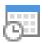

Click the Date/Time icon on the toolbar or click [Object] » [Time-related] » [Date/Time] in the menu to create a Date/Time object.

#### **General Tab**

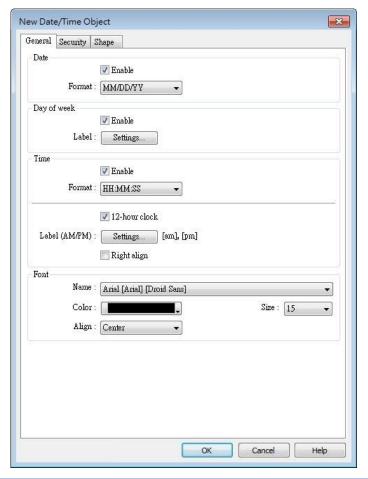

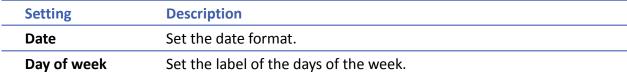

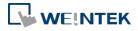

| Time | Set the time format.                                           |
|------|----------------------------------------------------------------|
| Font | Set the font, color, size and alignment of the text displayed. |

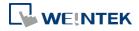

# 13.59. Template

### 13.59.1. Template Window

#### 13.59.1.1. Overview

The Template Window object can be used to specify the source window for the Template object.

## 13.59.1.2. Configuration

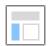

Click on the [Object] » [Template] » [Template Window] icon on the toolbar to open the settings dialog box. Then click [Add], specify the template window range, and press the OK button. A new Template object will be created.

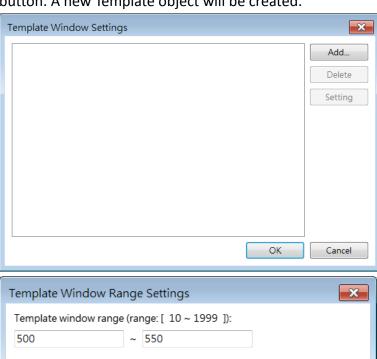

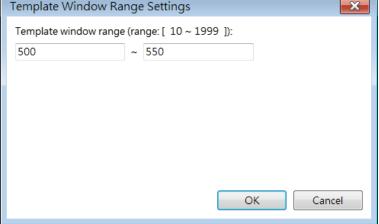

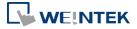

### 13.59.2. Template

### 13.59.2.1. Overview

The Template object reduces repetitive project design steps by replacing object addresses or texts based on Template Window settings.

## 13.59.2.2. Cofiguration

#### **General Tab**

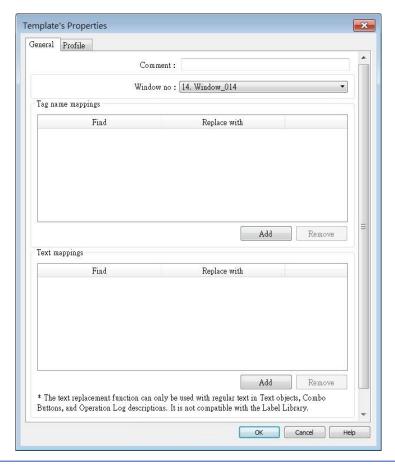

| Setting       | Description                                                                                                    |
|---------------|----------------------------------------------------------------------------------------------------|
| Comment       | User-defined object description.                                                                                                    |
| Window no.    | Select the source template window.                                                                                                  |
| Tag name      | Find a custom string in the tag name and replace it with                                                                            |
| mappings      | another custom string.                                                                                                    |
| Text mappings | Find a custom string in the text label of a Text object, Combo Button, or Operation Log, and replace it with another custom string. |

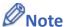

■ Tag name replacement is only supported for user-defined tags and tags using Symbolic

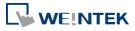

Addressing.

Bulk replacement of tag names on multiple devices is supported. For instance, tag A can be replaced with tag B on device 1, while simultaneously replacing tag C with tag D on device 2. However, it's important to note that each replacement action is limited to tags within the same device.

- Text mapping is not supported for objects using Label Tag Library.
- Template objects are only effective during the editing phase and will be transformed into independent objects after compilation. This means that when decompiling .exob/.cxob files, the resulting project file will only contain independent objects, not template objects.
- The Template Window cannot contain Template objects.
- Template objects become independent only after compilation; therefore, Address Viewer and Label Tag Library cannot display their status after address replacement.
- Objects that extend beyond the Template Window's range, including those that go beyond the range after text replacement, will be removed and not displayed by the Template objects.

## **Example**

Here is an example that demonstrates how to create a template:

1. Create two tags in Address Tag Library and name them Tag 0 and Tag 1.

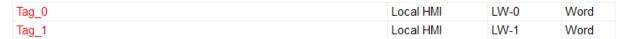

2. Create a new window and set its size which will determine the size of the Template object.

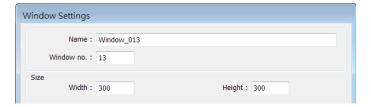

3. In the window created in step 2, place a Meter object and a Combo Button object, and set their read/write addresses to the Tag 0 created in step 1.

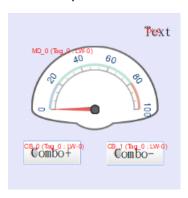

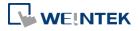

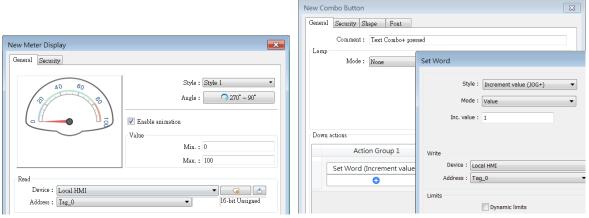

**4.** Set the Combo Button's comment to "Text Combo+ pressed" and its text label to "Combo+".

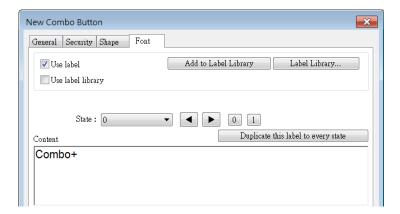

5. Place a Text object in the window created in step 2, and set its content to "Text".

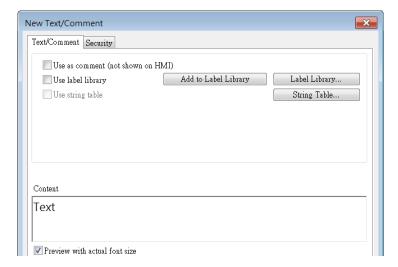

6. Set the window created in step 2 as the Template Window.

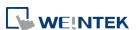

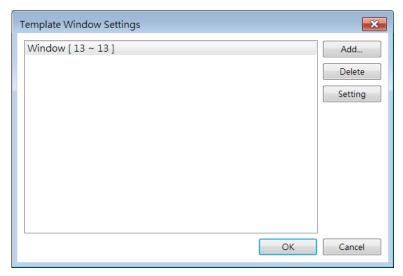

7. Create a Template object and configure it with the following settings.

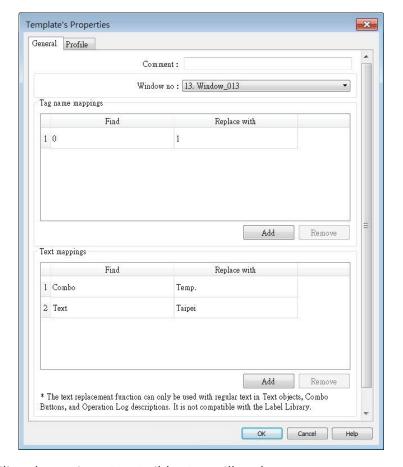

8. After compiling the project, EasyBuilder Pro will replace any tag names containing "0" with "1" for objects in the Template Window that use them. This means that "Tab\_0" will be replaced by "Tag\_1". The text mapping feature will also replace object comments, text contents, and text labels according to the settings defined in the Template object.

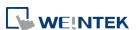

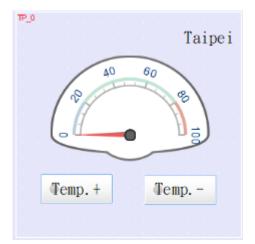

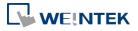